# Příručka majitele Dell™ Vostro™ 1500

**Model PP22L**

### **Poznámky, upozornění a varování**

**POZNÁMKA:** POZNÁMKA označuje důležité informace, které pomáhají lépe využít počítač.

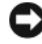

**UPOZORNĚNÍ:** UPOZORNĚNÍ označuje nebezpečí poškození hardwaru nebo ztráty dat a popisuje, jak se lze problému vyhnout.

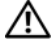

**VÝSTRAHA: VAROVÁNÍ upozorňuje na potenciální poškození majetku a riziko úrazu nebo smrti.**

### \_\_\_\_\_\_\_\_\_\_\_\_\_\_\_\_\_\_\_\_ **Zm**ě**na informací v tomto dokumentu vyhrazena. © 2007 Dell Inc. Všechna práva vyhrazena.**

Jakákoli reprodukce bez předchozího písemného povolení společnosti Dell Inc. je přísně zakázána.

Obchodní značky použité v tomto textu: *Dell*, logo *DELL*, *Vostro*, *Wi-Fi Catcher* a *Dell MediaDirect* jsou obchodní známky společnosti Dell Inc.; *Intel* je registrovaná obchodní známka a *Core* je obchodní známka společnosti Intel Corporation; *Microsoft*, *Windows*, *Outlook*, *Windows XP* a *Windows Vista* jsou buď obchodní známky nebo registrované obchodní známky společnosti Microsoft Corporation v USA anebo dalších zemích; *Bluetooth* je registrovaná obchodní známka společnosti Bluetooth SIG, Inc., používaná společností Dell na základě licence; *ENERGY STAR* je registrovaná obchodní známka agentury U.S. Environmental Protection Agency. Jako partner ENERGY STAR společnost Dell Inc. stanovila, že tento produkt splňuje směrnice ENERGY STAR pro energetickou účinnost.

Ostatní obchodní značky a názvy mohou být v tomto dokumentu použity buď v souvislosti s organizacemi, které si na tyto značky a názvy činí nárok, nebo s jejich produkty. Společnost Dell Inc. si nečiní nárok na jiné obchodní značky a názvy, než své vlastní.

**Model PP22L**

**Listopad 2007 Č. dílu FX316 Rev. A02**

# **Obsah**

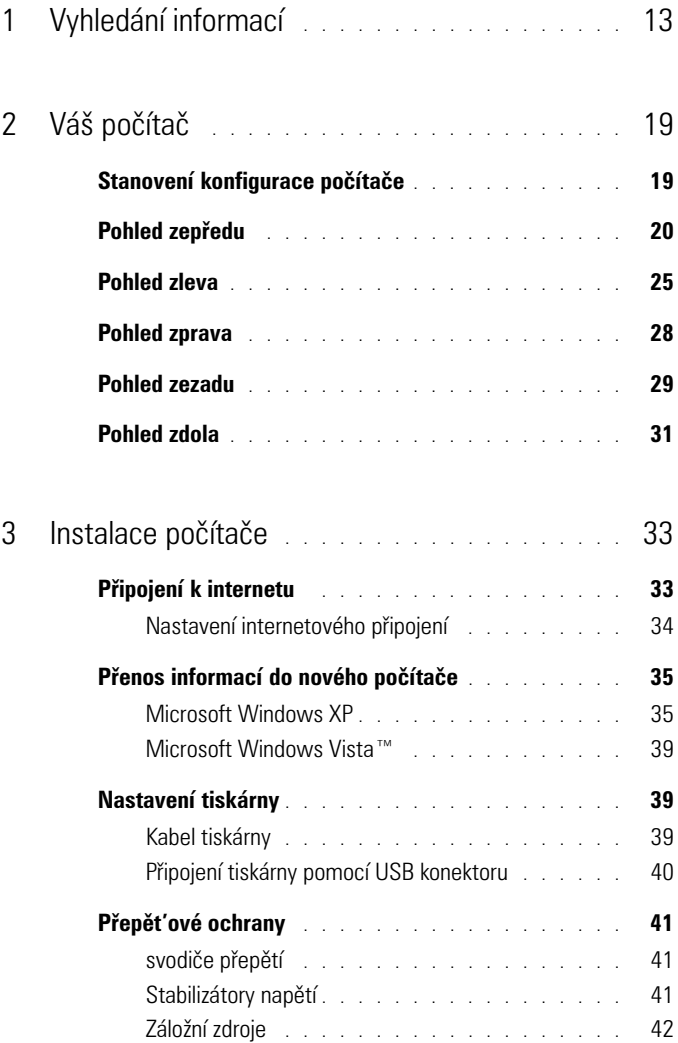

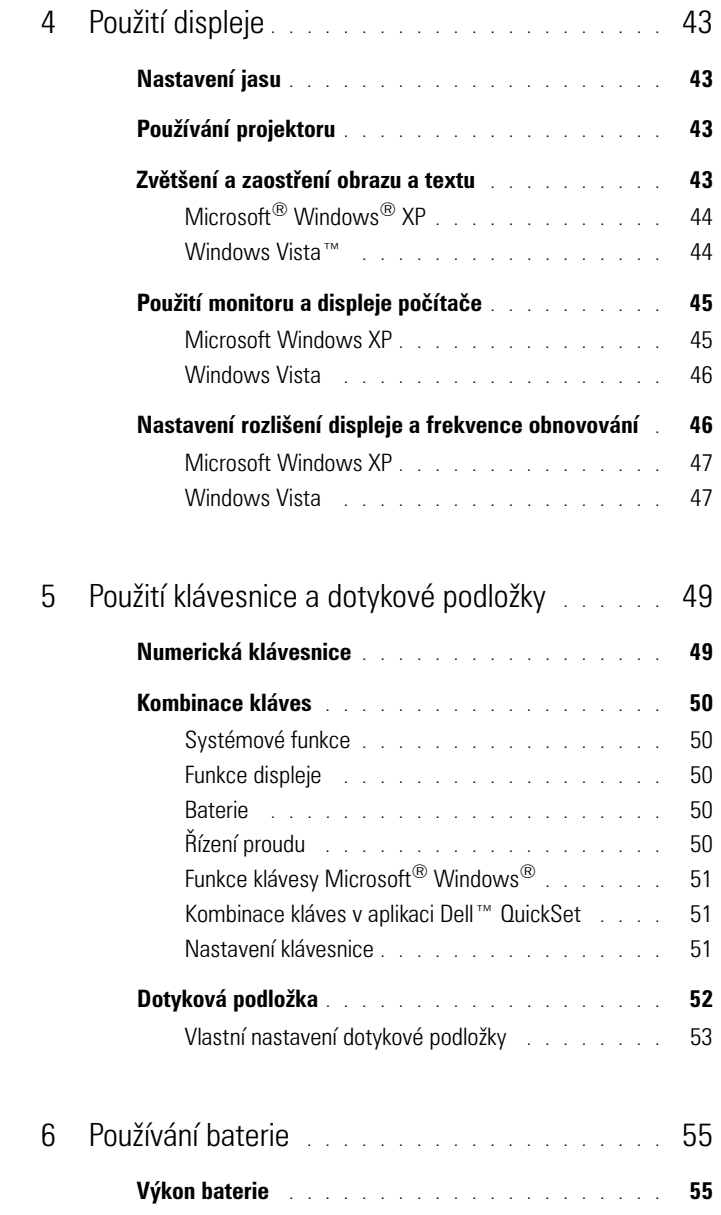

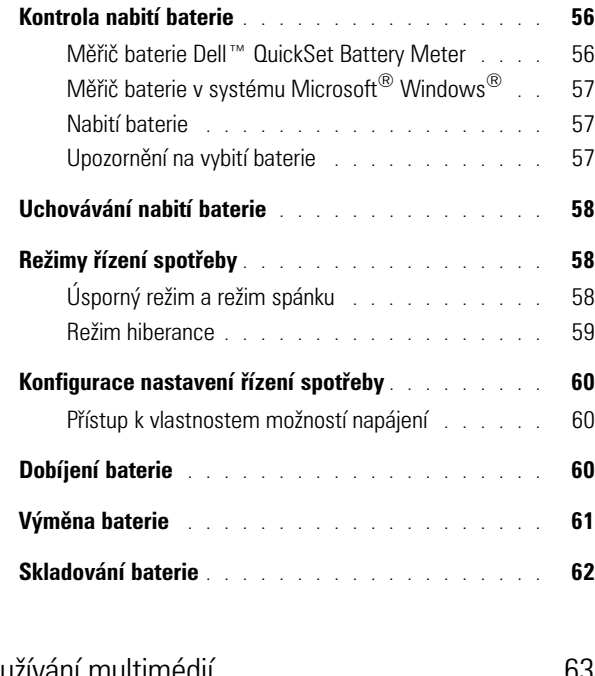

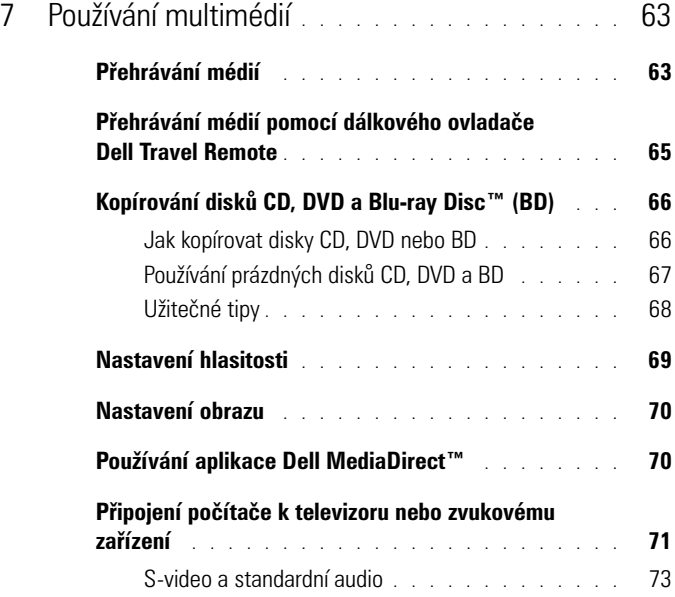

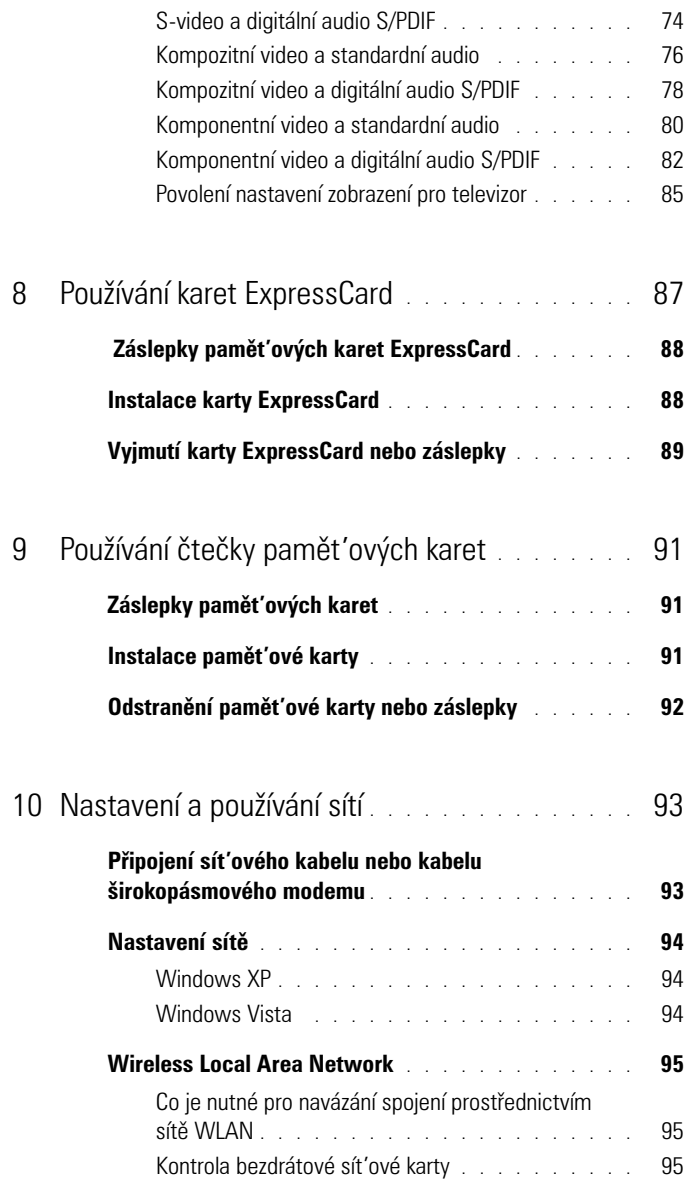

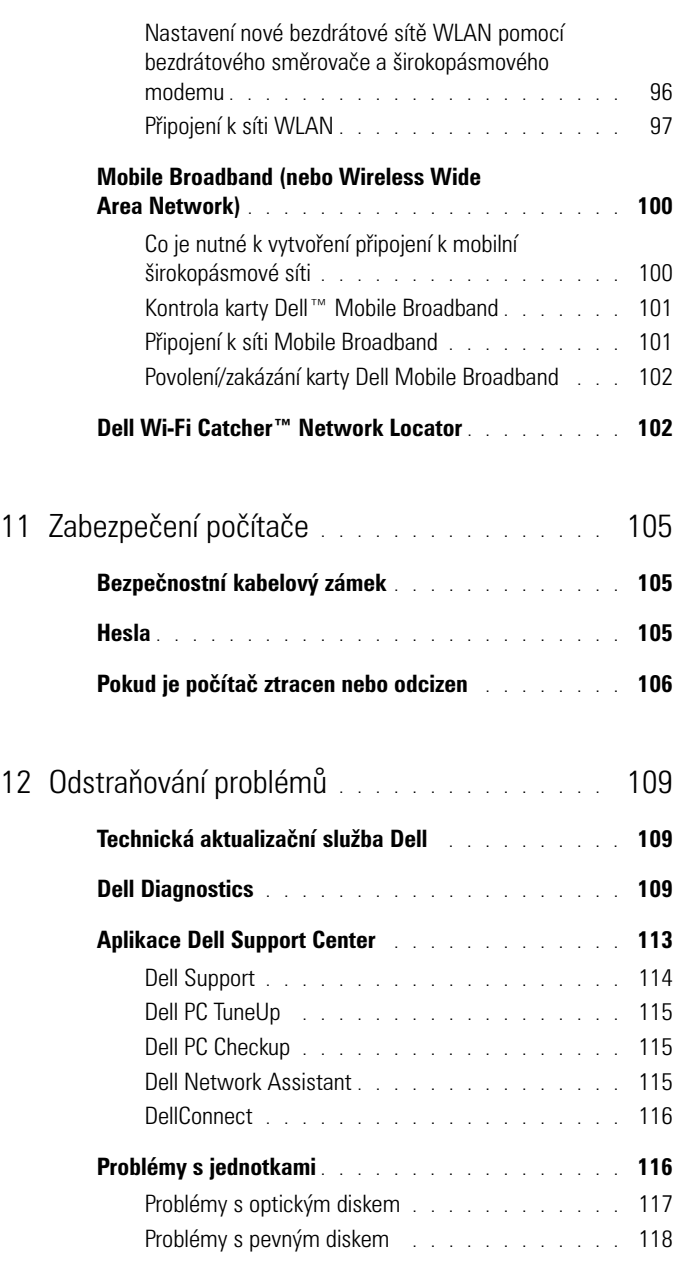

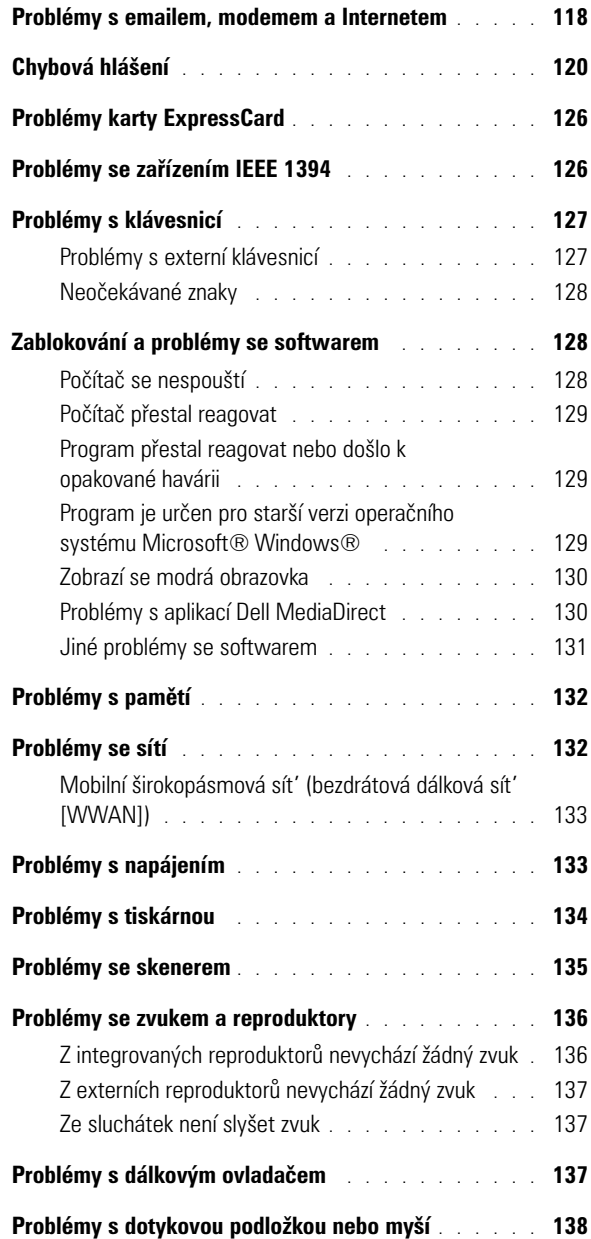

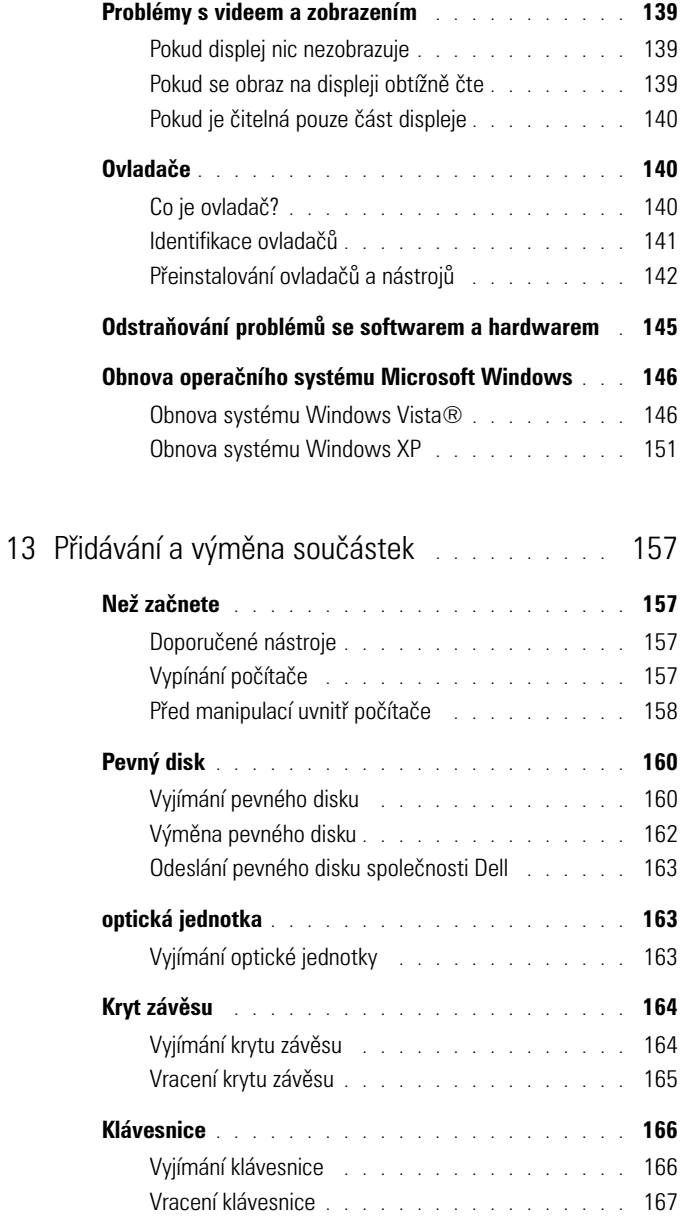

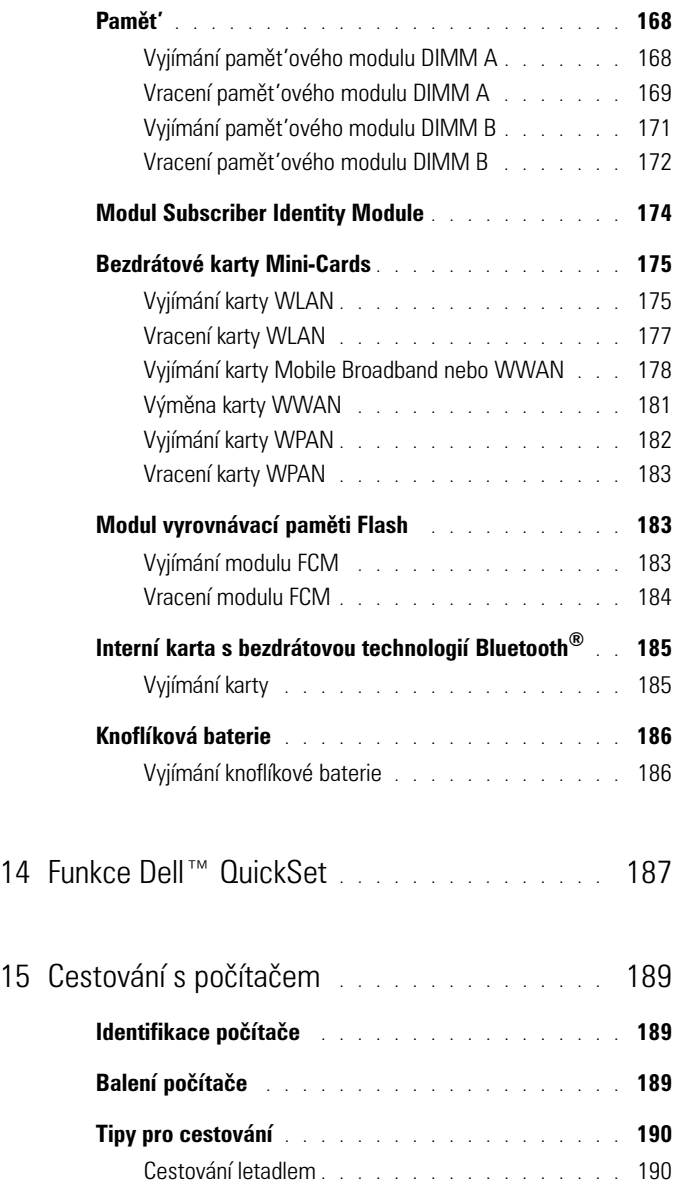

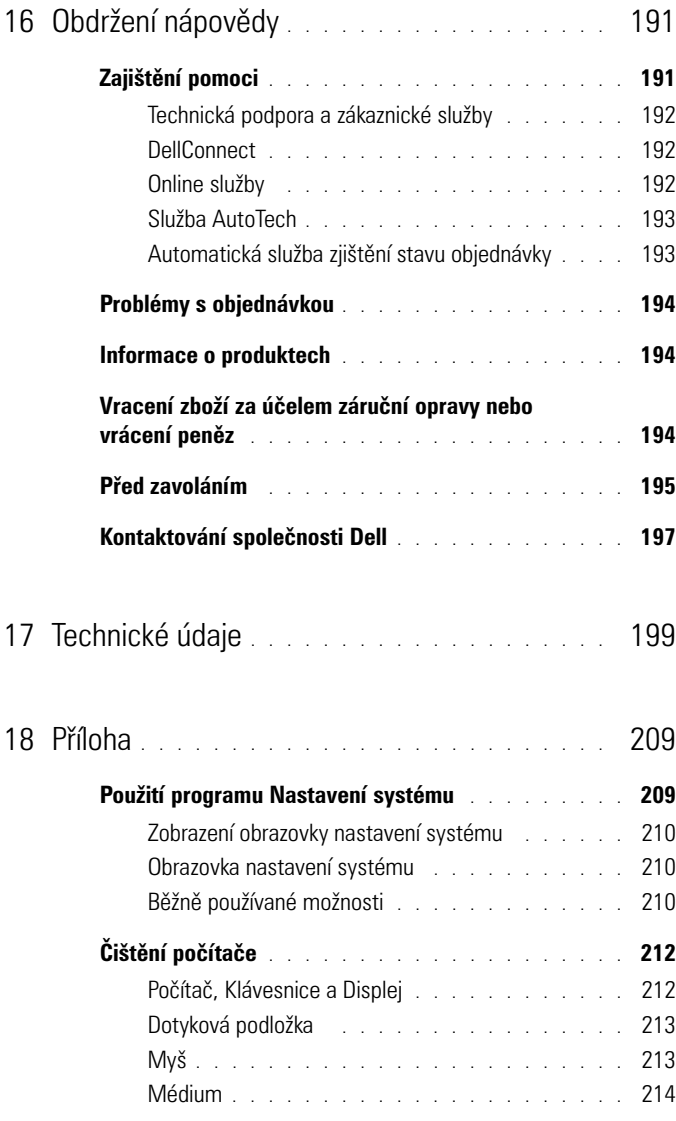

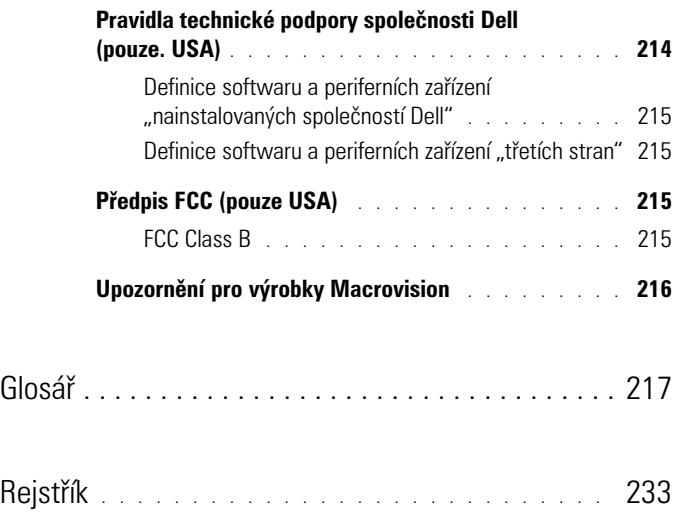

# <span id="page-12-0"></span>**Vyhledání informací**

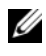

**POZNÁMKA:** Některé funkce mohou být volitelné a nemusejí být dodány s vaším počítačem. Některé funkce nemusejí být v určitých zemích dostupné.

**POZNÁMKA:** Doplňkové informace byly pravděpodobně dodány s počítačem.

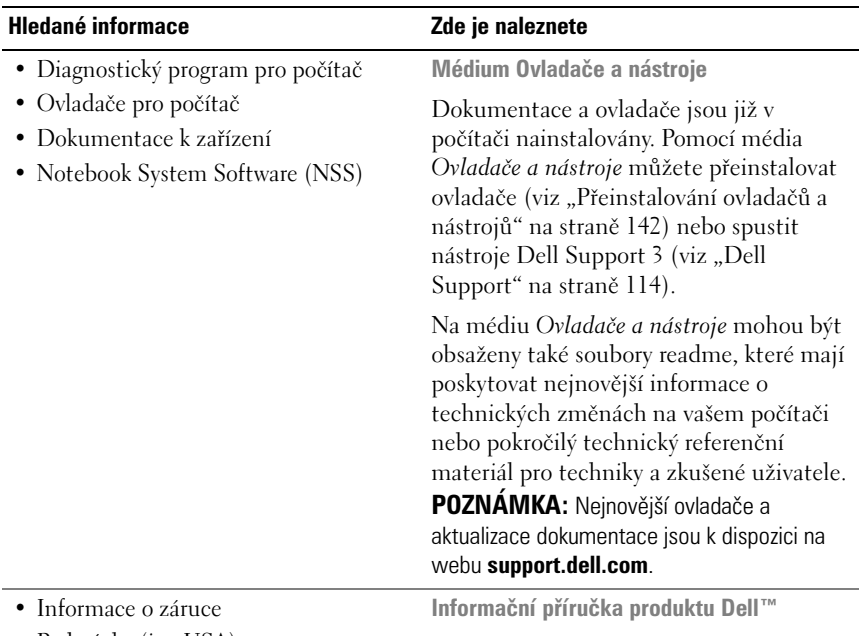

- Podmínky (jen USA)
- Bezpečnostní pokyny
- Informace o předpisech
- Informace o ergonomii
- Licenční smlouva s koncovým uživatelem

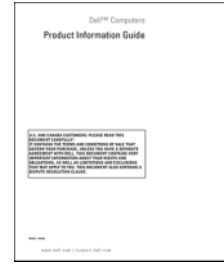

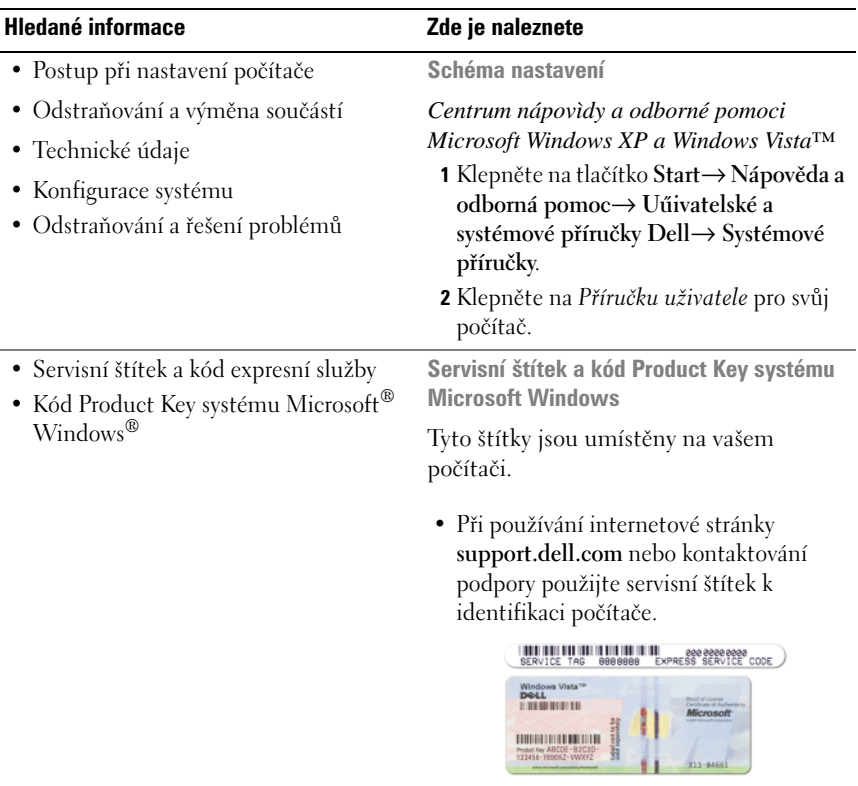

• Zadejte kód expresní služby, aby vaše volání mohlo být při kontaktování podpory přesměrováno.

**POZNÁMKA:** Jako opatření pro zvýšení zabezpečení zahrnuje nově vytvořený licenční štítek systému Microsoft Windows také "bezpečnostní portál", který vypadá jako chybějící část štítku. Jeho účelem je odradit od sundavání štítku.

#### **Hledané informace Zde je naleznete**

- Řešení rady a tipy pro odstraňování problémů, články od techniků, online kurzy a časté otázky
- Community (Veřejnost) Online diskuse s ostatními zákazníky společnosti Dell
- Upgrady Informace o upgradech komponent, například paměti, pevného disku a operačního systému
- Péče o zákazníky kontaktní informace, servisní volání a stav objednávky, záruka a informace o opravách
- Servis a podpora stav servisního požadavku a historie odborné podpory, servisní kontrakt, diskuze online s odbornou podporou
- Služba aktuálních technických informací Dell – Proaktivní e-mailové upozornění na aktualizace softwaru a hardwaru pro váš počítač
- Reference Dokumentace k počítači, podrobnosti o individuální konfiguraci počítače, technické údaje produktů a oficiální dokumenty
- Soubory ke stažení Certifikované ovladače, opravy a aktualizace softwaru
- Notebook System Software (NSS) Pokud na počítači přeinstalujete operační systém, měli byste znovu nainstalovat také nástroj NSS. Nástroj NSS automaticky detekuje počítač a operační systém a instalujte aktualizace odpovídající vaší konfiguraci, čímž zajišt'uje kritické aktualizace pro váš operační systém a podporu pro USB mechaniky Dell pro 3,5 palcové diskety, procesory Intel®, optické mechaniky a USB zařízení. Nástroj NSS je nezbytný pro správnou funkci vašeho počítače Dell.

**Internetová stránka podpory Dell – support.dell.com**

**POZNÁMKA:** Po vybrání oblasti nebo obchodního segmentu se zobrazí příslušná stránka odborné pomoci.

Jak stáhnout nástroj Notebook System Software:

- **1** Přejděte na stránku **support.dell.com**, vyberte zemi/region a potom klepněte na možnost **Ovladače a soubory ke stažení**.
- **2** Zadejte číslo svého servisního štítku nebo označení modelu produktu a potom klepněte na tlačítko **Přejít**.
- **3** Vyberte operační systém a jazyk a potom klepněte na možnost **Vyhledat soubory ke stažení** nebo v části **Vyhledávání souborů ke stažení** vyhledejte klíčové slovo *Notebook System Software*.

**POZNÁMKA:** Uživatelské rozhraní webu **support.dell.com** se může lišit v závislosti na provedených výběrech.

<span id="page-15-0"></span>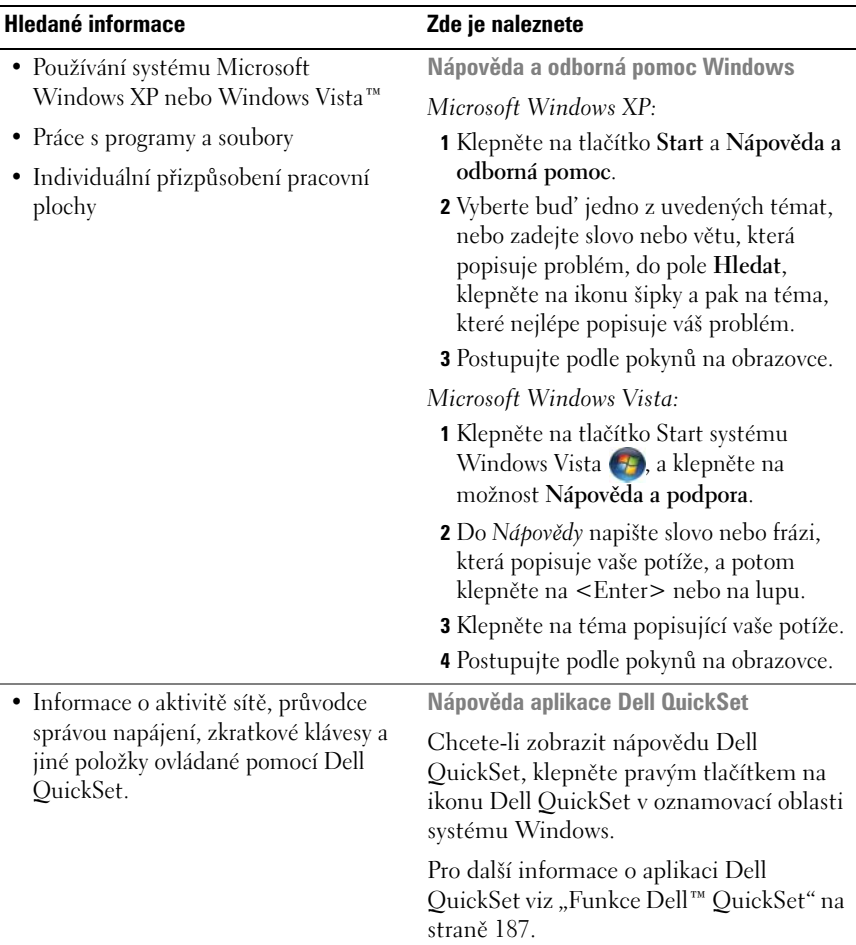

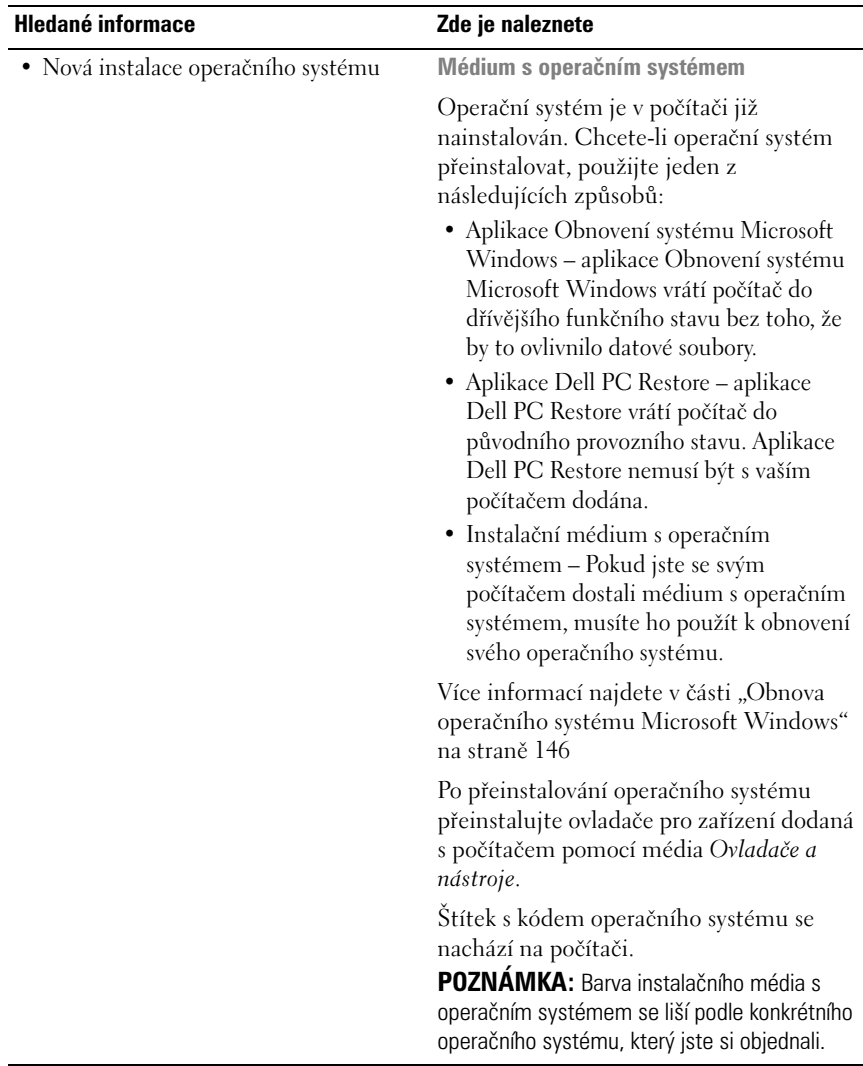

# <span id="page-18-0"></span>**Váš počítač**

## <span id="page-18-1"></span>**Stanovení konfigurace počítače**

Na základě výběru provedeného při nákupu počítače je přístroj vybaven jedním z několika možných typů grafického adaptéru. Chcete-li stanovit konfiguraci grafického adaptéru v počítači:

- **1** Otevřete Centrum nápovědy a podpory systému Microsoft® Windows®. Pro další pokyny viz ["Nápověda a odborná pomoc Windows" na straně 16](#page-15-0).
- **2** V nabídce **Vyberte úkol** klepněte na položku **Zobrazit informace o počítači a provést diagnostiku potíží pomocí Nástrojů**.
- **3** V nabídce **Informace o tomto počítači** vyberte položku **Hardware**.

Na obrazovce **Informace o tomto počítači – Hardware** můžete zobrazit typ grafického adaptéru nainstalovaného v počítači a také dalších hardwarových součástí.

### <span id="page-19-0"></span>**Pohled zepředu**

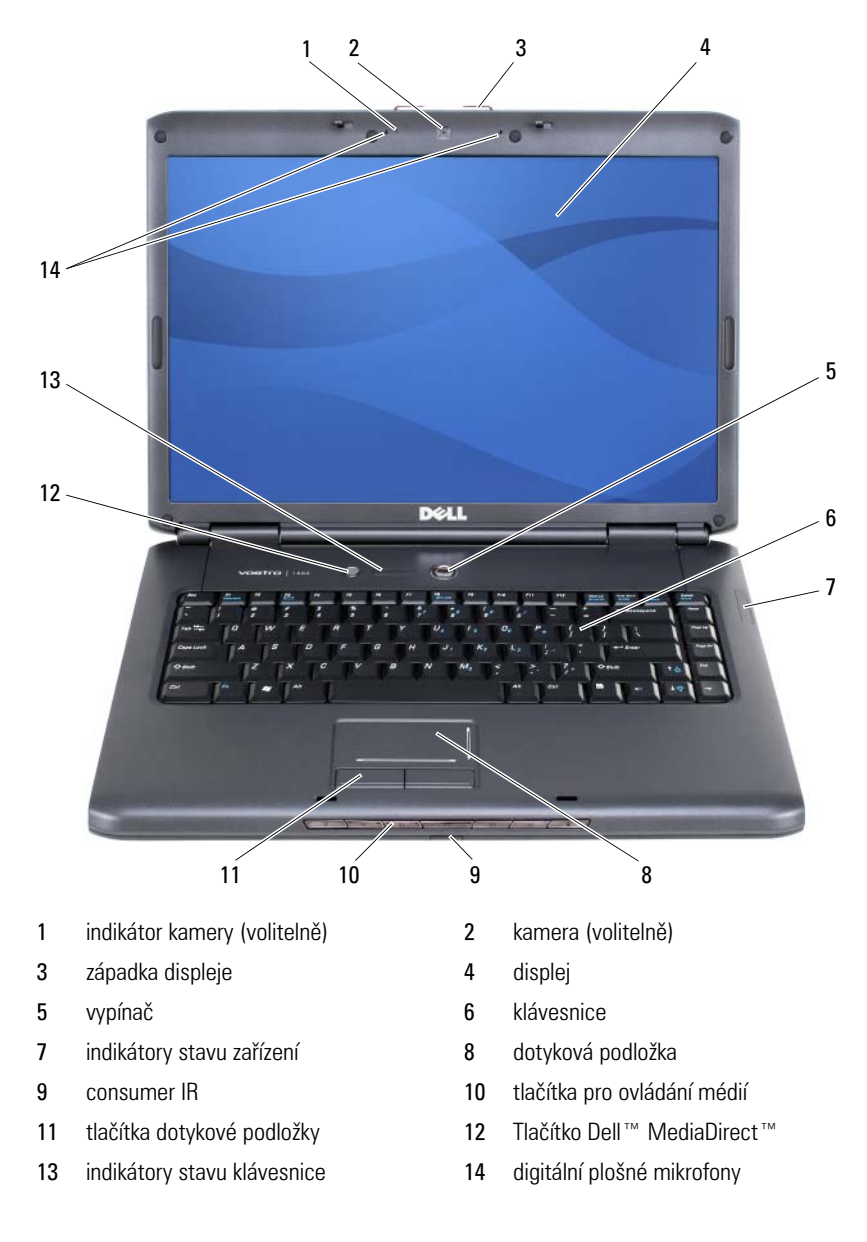

**INDIKÁTOR KAMERY –** Označuje, že kamera je zapnutá. V závislosti na výběru konfigurace při objednávání počítače váš počítač nemusí nutně obsahovat kameru.

<span id="page-20-0"></span>**KAMERA –** Integrovaná kamera pro nahrávání videa, konferenční hovory a chat. V závislosti na výběru konfigurace při objednávání počítače váš počítač nemusí nutně obsahovat kameru.

**ZÁPADKA DISPLEJE –** Udržuje displej zavřený.

**DISPLEJ** – Více informací o displeji naleznete v kapitole "Použití displeje" na [straně 43.](#page-42-4)

**VYPÍNAČ –** Chcete-li zapnout počítač nebo ukončit režim řízení spotřeby, stiskněte vypínač (viz ["Režimy řízení spotřeby" na straně 58](#page-57-3)).

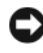

**UPOZORNĚNÍ:** Abyste předešli ztrátě dat, vypněte počítač vypnutím operačního systému Microsoft® Windows® spíše než stisknutím vypínače.

Pokud počítač přestane odpovídat, stiskněte a přidržte vypínač, dokud se počítač úplně nevypne (může to trvat několik sekund).

**KLÁVESNICE** – Pro další informace o klávesnici viz "Použití klávesnice a dotykové [podložky" na straně 49.](#page-48-2)

#### **INDIKÁTORY STAVU ZAŘÍZENÍ**

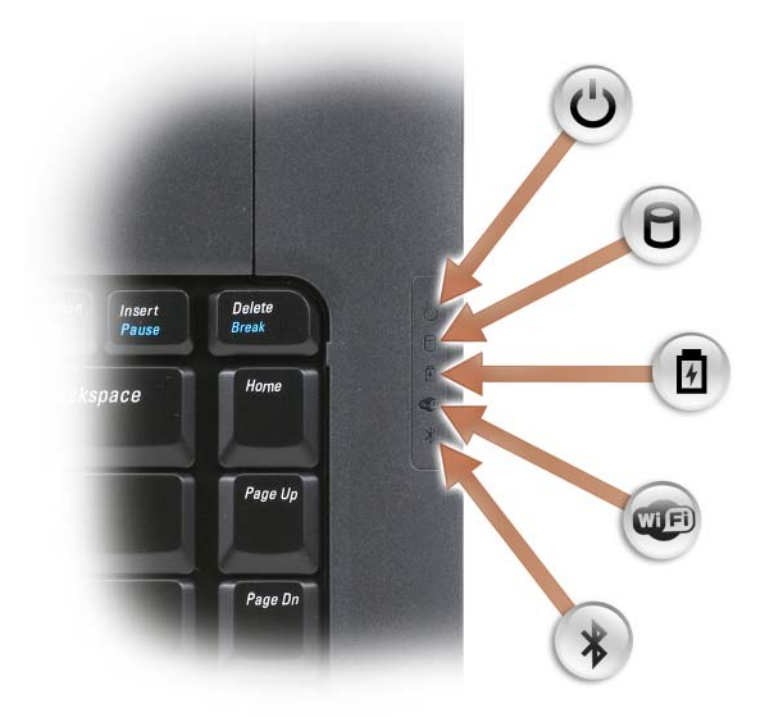

Modré indikátory umístěné napravo od klávesnice indikují následující:

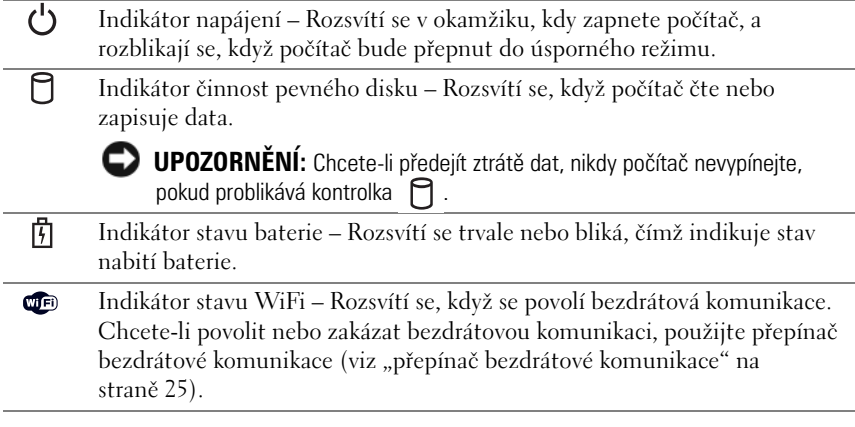

 $\ast$ 

Indikátor stavu Bluetooth® – Rozsvítí se, když je povolena interní karta s bezdrátovou technologií Bluetooth.

**POZNÁMKA:** Interní karta s bezdrátovou technologií Bluetooth je volitelná funkce. Indikátor  $\hat{\mathcal{X}}$  se rozsvítí, pouze pokud jste si k počítači objednali tuto kartu. Další Informace naleznete v dokumentaci dodané spolu s kartou.

Chcete-li vypnout funkci bezdrátové technologie Bluetooth, klepněte pravým tlačítkem na ikonu  $\mathcal{X}$  v oznamovací oblasti a potom klepněte na možnost **Zakázat rádio Bluetooth**.

Chcete-li rychle povolit nebo zakázat bezdrátová zařízení, použijte přepínač bezdrátové komunikace (viz "přepínač bezdrátové komunikace" na straně 25).

Pokud je počítač připojen k elektrické zásuvce, kontrolka  $\[\vec{r}\]$  má následující funkce:

- Stálá modrá barva: Baterie se nabíjí.
- Blikající modrá barva: Baterie je téměř úplně nabitá.
- Vypnuto: Baterie je přiměřeně nabitá.

Pokud počítač pracuje na baterii,  $\left|\vec{\theta}\right|$  kontrolka pracuje následujícím způsobem:

- Vypnuto: Baterie je nabita odpovídajícím způsobem (nebo je počítač vypnutý).
- Blikající žlutá barva: Nabití baterie je nízké.
- Stálá žlutá barva: Nabití baterie je kriticky nízké.

**DOTYKOVÁ PODLOŽKA – Zajišťuje funkce myši (viz "Dotyková podložka" na** [straně 52\)](#page-51-1).

**TLAČÍTKA DOTYKOVÉ PODLOŽKY –** Když používáte dotykovou podložku k posouvání kurzoru na displeji, tato tlačítka se používají velmi podobně jako tlačítka na myši (viz ["Dotyková podložka" na straně 52](#page-51-1)).

**TLAČÍTKA PRO OVLÁDÁNÍ MÉDIÍ –** Ovládání přehrávání disků CD a DVD a přehrávání v aplikaci Media Player.

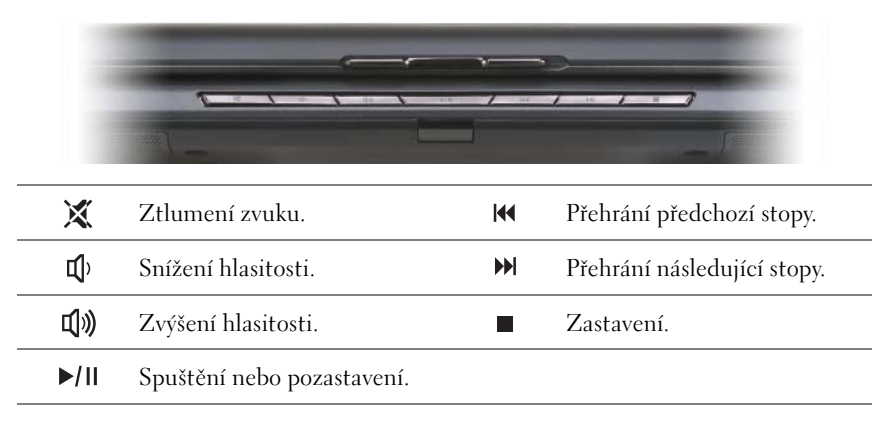

<span id="page-23-0"></span>**TLAČÍTKO DELL™ MEDIADIRECT™ –** Chcete-li spustit funkci Dell MediaDirect, stiskněte tlačítko Dell MediaDirect (viz "Používání aplikace Dell MediaDirect™" na [straně 70\)](#page-69-2).

#### **INDIKÁTORY STAVU KLÁVESNICE**

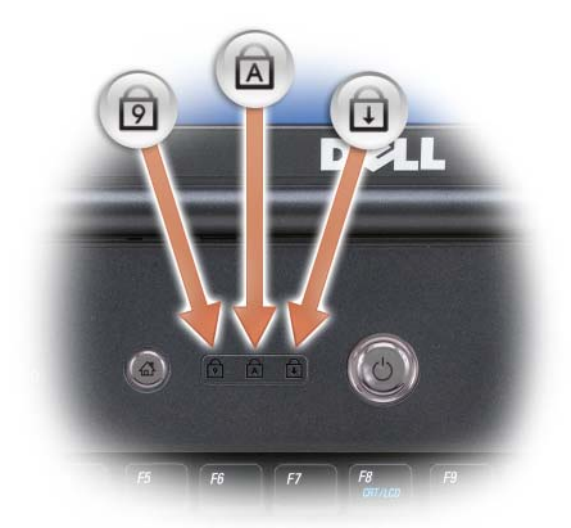

Modré kontrolky umístěné nad klávesnici označují následující stavy:

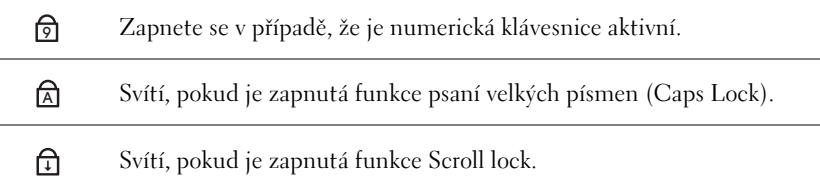

<span id="page-23-1"></span>**DIGITÁLNÍ PLOŠNÉ MIKROFONY –** Integrovaný mikrofon pro konferenční hovory a chat.

### <span id="page-24-0"></span>**Pohled zleva**

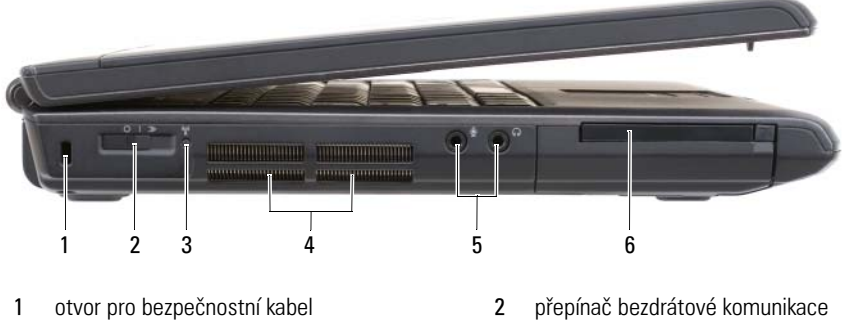

- 3 [Kontrolka funkce lokalizace bezdrátové sítě](#page-25-0)  [Dell Wi-Fi Catcher Network Locator](#page-25-0)
- 
- 
- 4 ventilátory
- 5 konektory pro zvuková zařízení 6 Slot pro kartu ExpressCard

**OTVOR PRO BEZPEČNOSTNÍ KABEL –** Umožňuje připojit k počítači běžně prodávané zařízení proti krádeži (viz ["Bezpečnostní kabelový zámek" na straně 105\)](#page-104-3).

**PŘEPÍNAČ BEZDRÁTOVÉ KOMUNIKACE –** Když je povolen prostřednictvím aplikace Dell QuickSet, může tento přepínač vyhledávat sítě WLAN (wireless local area network) ve vašem blízkém okolí. S jeho pomocí můžete také rychle vypnout nebo zapnout jakékoliv bezdrátové zařízení, jako např. karty WLAN a interní karty s bezdrátovou technologií Bluetooth (viz "Dell Wi-Fi Catcher™ Network Locator" na [straně 102](#page-101-2)).

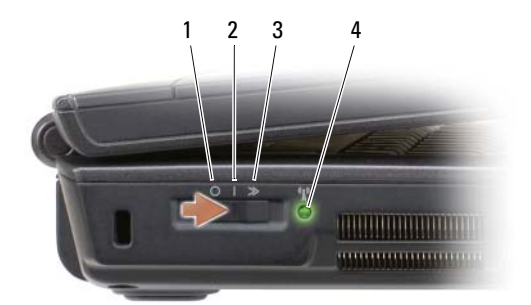

<span id="page-25-0"></span>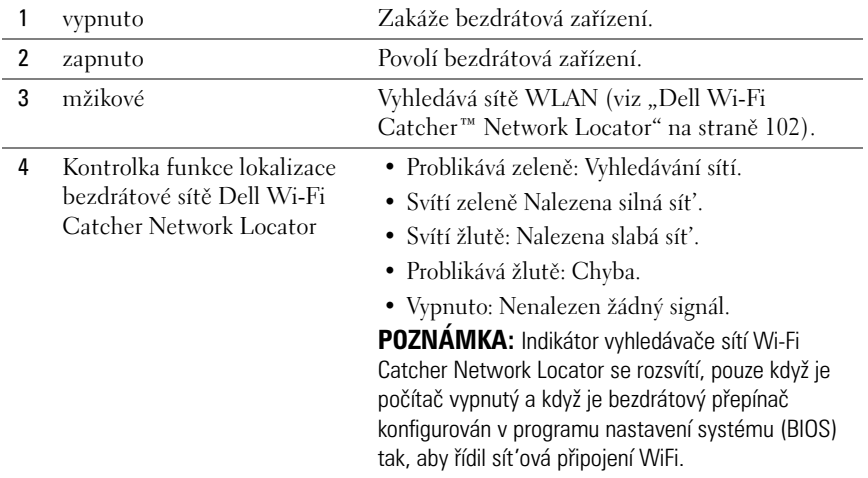

**VÝSTRAHA: Nezakrývejte větrací otvory, dejte pozor, aby se do nich nedostaly žádné předměty, a zabraňte shromažd'ování prachu v nich. Zapnutý počítač neponechávejte v prostředí s nedostatečným prouděním vzduchu, například v zavřené aktovce. Při nedostatečném proudění vzduchu hrozí poškození počítače nebo požár.**

**VENTILÁTORY –** Počítač používá interní ventilátor k zajištění proudění vzduchu skrze větrací otvory, což zabraňuje přehřívání počítače. Jakmile se tablet počítač zahřeje, automaticky spustí ventilátor. Zvuk ventilátoru je normální a nejedná se o žádný problém s ventilátorem ani s počítačem.

#### **KONEKTORY PRO ZVUKOVÁ ZAŘÍZENÍ**

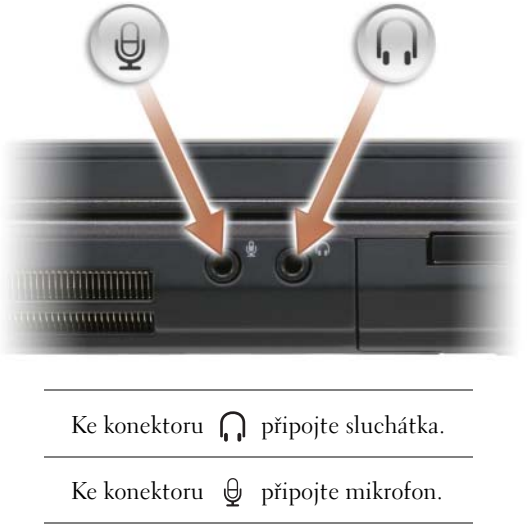

**SLOT PRO KARTU EXPRESSCARD –** Umožňuje připojení jedné karty ExpressCard. Počítač se dodává s plastikovou záslepkou zasunutou do slotu. Více informací najdete v části ["Používání karet ExpressCard" na straně 87](#page-86-1).

### <span id="page-27-0"></span>**Pohled zprava**

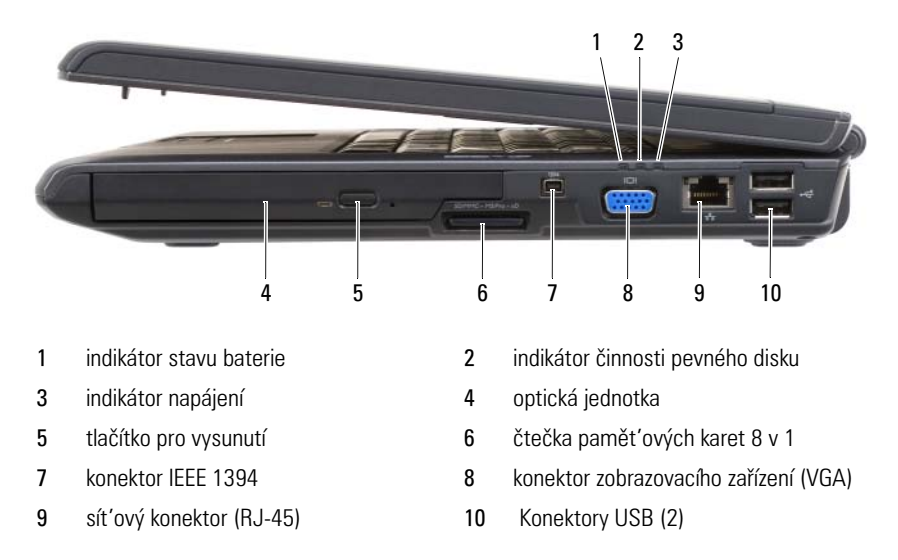

<span id="page-27-1"></span>**OPTICKÁ JEDNOTKA** – Další informace o optické jednotce najdete v části "Používání [multimédií" na straně 63.](#page-62-2)

<span id="page-27-2"></span>**TLAČÍTKO PRO VYSUNUTÍ –** Chcete-li otevřít optickou mechaniku, stiskněte tlačítko pro vysunutí.

<span id="page-27-3"></span>**ČTEČKA PAMĚT'OVÝCH KARET 8 V 1 –** Zajišt'uje rychlý a pohodlný způsob zobrazování a sdílení digitálních fotografií, hudby a videonahrávek uložených na pamět'ové kartě. Počítač se dodává s plastikovou záslepkou zasunutou do slotu. Čtečka pamět'ových karet 8 v 1 čte následující digitální pamět'ové karty:

- pamět'ová karta Secure Digital (SD);
- karta SDIO;
- MultiMediaCard (MMC);
- Memory Stick;
- Memory Stick PRO;
- xD-Picture:
- Hi Speed-SD;
- Hi Density-SD.

<span id="page-27-4"></span>**KONEKTOR IEEE 1394 –** Připojuje zařízení podporující vysoké přenosové rychlosti IEEE 1394, jako např. některé digitální videokamery.

#### <span id="page-28-1"></span>**KONEKTOR ZOBRAZOVACÍHO ZAŘÍZENÍ**

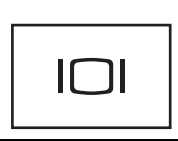

Připojuje zobrazovací zařízení, jako např. monitor.

#### <span id="page-28-2"></span>**SÍT 'OVÝ KONEKTOR (RJ-45)**

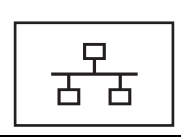

Připojuje počítač k síti. Dva indikátory vedle konektoru označují stav a činnost kabelových sít'ových připojení. Informace o použití sít'ového adaptéru najdete v příručce

uživatele zařízení dodané s počítačem.

#### <span id="page-28-3"></span>**KONEKTORY USB**

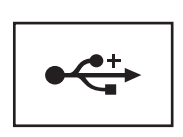

Připojte zařízení USB, například myš, klávesnici nebo tiskárnu.

### <span id="page-28-0"></span>**Pohled zezadu**

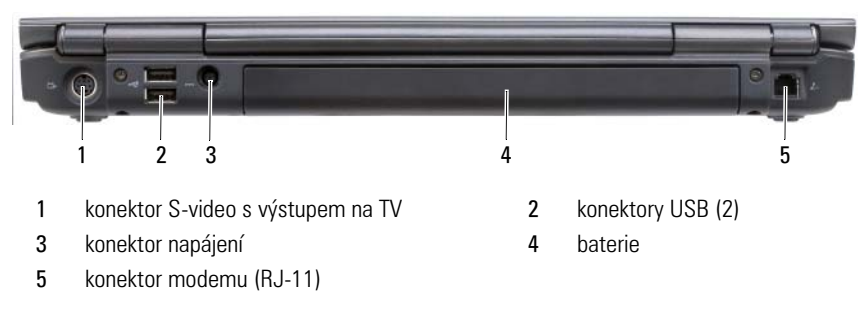

#### <span id="page-28-4"></span>**KONEKTOR S-VIDEO S VÝSTUPEM NA TV**

Připojuje počítač k televizoru. Připojuje také digitální zvuková zařízení pomocí kabelu TV / digitálního zvukového adaptéru.

#### **KONEKTORY USB**

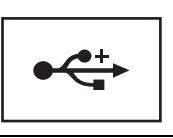

Připojte zařízení USB, například myš, klávesnici nebo tiskárnu.

<span id="page-29-0"></span>**KONEKTOR NAPÁJENÍ –** Připojuje k počítači napájecí adaptér střídavého proudu. Napájecí adaptér mění střídavý proudu na stejnosměrný, který je vyžadován k napájení počítače. Napájecí adaptér lze připojit k počítači ve stavu zapnutí nebo vypnutí.

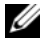

**POZNÁMKA:** Pokud je počítač vybaven konfigurací se samostatnou grafickou kartou, musíte použít napájecí adaptér 90 W, který se dodává k počítači. Použití nesprávného napájecího adaptéru zabrání dosažení optimálního výkonu systému a povede k signalizování systému BIOS.

**POZNÁMKA:** Ujistěte se. zda je napájecí šňůru pevně zasunutá do adaptéru střídavého proudu. Zelená dioda LED na adaptéru střídavého proudu indikuje správné zapojení.

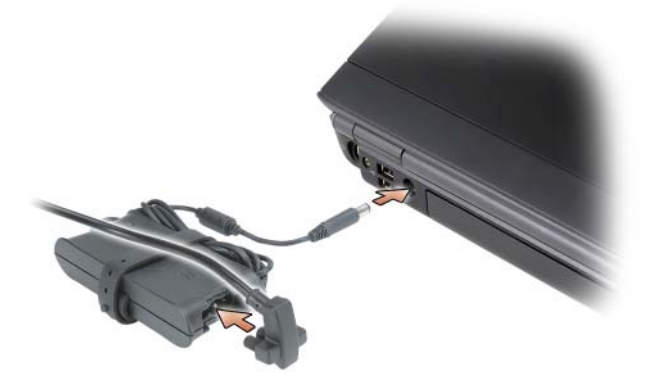

**VÝSTRAHA: Napájecí adaptér lze použít s elektrickými zásuvkami po celém světě. Sít'ové konektory a prodlužovací šňůry však nejsou ve všech zemích stejné. Použití nekompatibilního kabelu nebo nesprávné připojení kabelu k prodlužovací šňůře nebo elektrické zásuvce může způsobit požár nebo poškození zařízení.**

**UPOZORNĚNÍ:** Při odpojování napájecího adaptéru od počítače podržte konektor kabelu adaptéru (natahejte přímo za kabel) a tahejte opatrně, aby nedošlo k poškození kabelu.

#### **KONEKTOR MODEMU (RJ-11)**

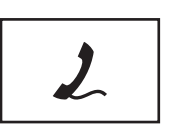

Zapojte telefonní linku do konektoru modemu.

Informace o použití modemu najdete v elektronické dokumentaci k modemu dodané s počítačem.

### <span id="page-30-0"></span>**Pohled zdola**

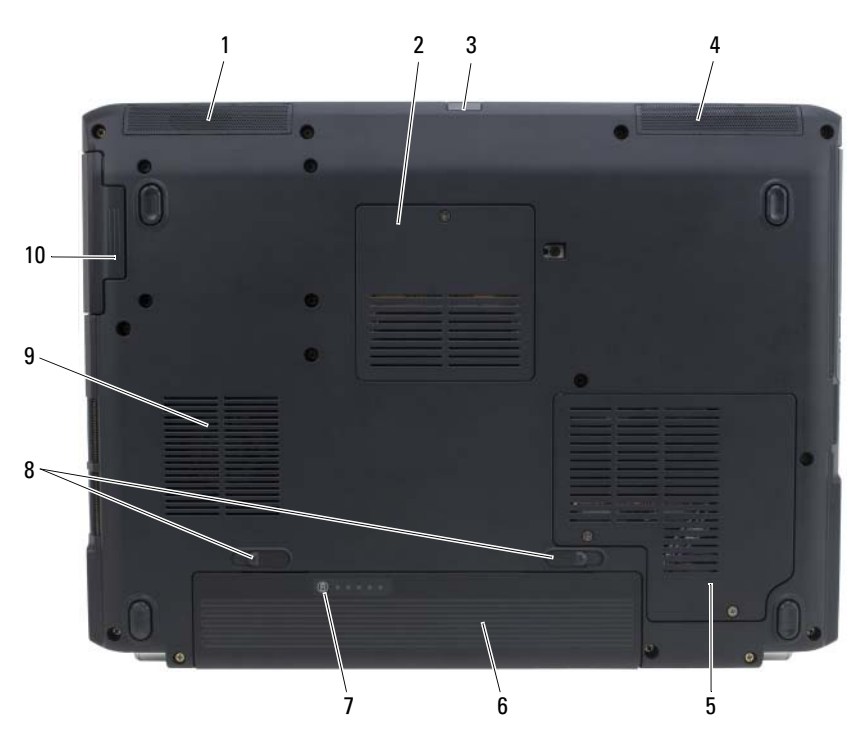

- 
- 
- 5 kryt bezdrátové karty Mini-Card 6 baterie
- 
- 
- 1 [levý reproduktor](#page-31-0) **2** kryt pamět'ového modulu / knoflíkové baterie
- 3 consumer IR 4 pravý reproduktor
	-
- 7 měřidlo nabití/stavu baterie 8 západky uvolnění baterie (2)
- 9 ventilátor 10 pevný disk

<span id="page-31-0"></span>**LEVÝ REPRODUKTOR –** Chcete-li nastavit hlasitost integrovaného reproduktoru, stiskněte tlačítka pro ovládání hlasitosti nebo tlačítko pro úplné ztlumení.

**KRYT PAMĚT 'OVÉHO MODULU / KNOFLÍKOVÉ BATERIE –** Kryje pamět'ový modul DIMM B a knoflíkovou baterii. Více informací najdete v části "Přidávání a výměna [součástek" na straně 157.](#page-156-4)

**CONSUMER IR –** Přijímá signál z cestovního dálkového ovládání Dell pro řízení základní multimediální navigace.

**PRAVÝ REPRODUKTOR –** Chcete-li nastavit hlasitost integrovaného reproduktoru, stiskněte tlačítka pro ovládání hlasitosti nebo tlačítko pro úplné ztlumení.

**KRYT BEZDRÁTOVÉ KARTY MINI-CARD –** Kryje bezdrátové karty Mini-Card (WLAN, WWAN nebo WPAN) nebo FCM (Flash Cache Module) (viz ["Bezdrátové karty Mini-](#page-174-2)[Cards" na straně 175](#page-174-2) a ["Modul vyrovnávací paměti Flash" na straně 183\)](#page-182-3).

**BATERIE –** Když je vložena baterie, můžete používat počítač bez jeho připojení k napájecí zásuvce (viz ["Používání baterie" na straně 55](#page-54-2)).

**MĚŘIDLO NABITÍ/STAVU BATERIE –** Přináší informace o nabití baterie (viz ["Kontrola](#page-55-2)  [nabití baterie" na straně 56\)](#page-55-2).

**ZÁPADKY UVOLNĚNÍ BATERIE –** Uvolňuje baterii (pokyny najdete v části ["Výměna](#page-60-1)  [baterie" na straně 61\)](#page-60-1).

**VENTILÁTOR –** Počítač používá ventilátor k zajištění proudění vzduchu skrze větrací otvory, což zabraňuje přehřívání počítače. Jakmile se tablet počítač zahřeje, automaticky spustí ventilátor. Zvuk ventilátoru je normální a nejedná se o žádný problém s ventilátorem ani s počítačem.

**PEVNÝ DISK –** Slouží k uložení softwaru a dat.

# <span id="page-32-0"></span>**Instalace počítače**

### <span id="page-32-1"></span>**Připojení k internetu**

**POZNÁMKA:** Poskytovatelé služeb Internetu (ISP) a jejich nabídky se v jednotlivých zemích liší.

Pro připojení k internetu potřebujete modem nebo sít'ové připojení a poskytovatele služeb Internetu (ISP). Váš ISP vám nabídne jednu nebo několik z následujících možností internetového připojení:

- DSL připojení, které umožňuje vysokorychlostní přístup k internetu prostřednictvím vaší stávající pevné telefonní linky nebo prostřednictvím mobilního telefonu. Pomocí DSL připojení se můžete být připojeni k internetu a zároveň telefonovat.
- Připojení prostřednictvím kabelového modemu, které umožňuje vysokorychlostní připojení k internetu prostřednictvím vaší místní kabelové televize.
- Připojení prostřednictvím satelitního modemu, které umožňuje vysokorychlostní připojení k internetu prostřednictvím satelitní televize.
- Vytáčené připojení, které umožňuje připojení k internetu prostřednictvím telefonní linky. Vytáčené připojení je výrazně pomalejší než připojení přes DSL, kabelový nebo satelitní modem.
- Technologie Wireless Wide Area Network (WWAN) a Mobile Broadband zajišt'ují připojení k Internetu pomocí mobilní technologie za ceny širokopásmového připojení.
- Připojení Wireless Local Area Network (WLAN) využívají ke komunikaci vysokofrekvenční rádiové vlny. Obvykle se bezdrátový směrovač připojuje k širokopásmovému kabelovému nebo DSL modemu, který vysílá internetový signál do počítače.

Pokud používáte vytáčené připojení, zapojte telefonní linku do konektoru pro modem na počítači a do telefonní zdířky na zdi předtím, než nastavíte připojení k Internetu. Pokud používáte připojení přes DSL, kabelový nebo satelitní modem, kontaktujte svého poskytovatele internetových služeb (ISP) nebo poskytovatele mobilních telefonních služeb a vyžádejte si od něj pokyny k nastavení.

### <span id="page-33-0"></span>**Nastavení internetového připojení**

Nastavení internetového připojení pomocí zástupce ISP na ploše:

- **1** Uložte a zavřete všechny otevřené soubory a ukončete spuštěné programy.
- **2** Poklepejte na ikonu ISP na ploše operačního systému Microsoft® Windows<sup>®</sup>.
- **3** Dokončete nastavení podle pokynů na obrazovce.

Pokud na ploše nemáte ikonu ISP nebo pokud chcete internetové připojení nastavit s jiným ISP, proved'te kroky uvedené v následující kapitole, které odpovídají operačnímu systému používanému na vašem počítači.

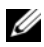

**POZNÁMKA:** Pokud máte s připojením k Internetu problémy, vyhledejte "Problémy s [emailem, modemem a Internetem" na straně 118.](#page-117-2) Pokud se nemůžete připojit k Internetu, ale dříve vám to šlo bez problémů, může mít váš ISP výpadek. Kontaktujte svého ISP a ověřte si stav poskytované služby nebo se zkuste připojit znovu později.

#### **Windows XP®**

- **1** Uložte a zavřete všechny otevřené soubory a ukončete spuštěné programy.
- **2** Klepněte na tlačítko **Start**→ **Internet Explorer**. Zobrazí se **Průvodce novým připojením**.
- **3** Klepněte na možnost **Připojit k Internetu**.
- **4** V následujícím okně klepněte na odpovídající možnost:
	- Pokud nemáte ISP a chcete si nějakého vybrat, klepněte na možnost **Vybrat ze seznamu poskytovatelů služeb Internetu**.
	- Pokud jste od svého ISP již získali informace potřebné pro nastavení, ale nedostali jste nastavovací CD, klepněte na možnost **Nastavit připojení ručně**.
	- Pokud máte disk CD, klepněte na možnost **Použít disk CD-ROM od poskytovatele služeb Internetu**.
- **5** Klepněte na tlačítko **Další**. Pokud jste zvolili možnost **Nastavit připojení ručně**, pokračujte k Krok 6. Dokončete nastavení podle pokynů na obrazovce.

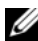

**POZNÁMKA:** Pokud si nejste jisti, který typ připojení zvolit, kontaktujte svého ISP.

- **6** Klepněte na příslušnou možnost v nabídce **Jak se chcete připojovat k Internetu?** a potom klepněte na tlačítko **Další**.
- **7** K dokončení nastavení použijte informace dodané vaším ISP.

#### **Windows Vista®**

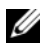

**POZNÁMKA:** Připravte si informace od svého ISP. Pokud nemáte žádného ISP, průvodce **Připojení k Internetu** vám pomůže nějakého vybrat.

- **1** Uložte a zavřete všechny otevřené soubory a ukončete spuštěné programy.
- **2** Klepněte na tlačítko Start v systému Windows Vista **(\*)** a potom klepněte na možnost **Ovládací panely**.

**3** V možnosti **Sít' a Internet** klepněte na **Připojit k Internetu**. Zobrazí se okno **Připojit k Internetu**.

- **4** Klepněte bud' na **Širokopásmové připojení (PPPoE)**, nebo na **Telefonické připojení** podle toho, jak se chcete připojit:
	- Zvolte **Širokopásmové připojení**, pokud budete používat připojení prostřednictvím DSL, satelitního modemu, modemu kabelové televize nebo bezdrátové technologie Bluetooth.
	- Zvolte **Telefonické připojení**, pokud budete používat analogový modem nebo ISDN.

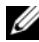

**POZNÁMKA:** Pokud si neiste jistí, který typ připojení zvolit, klepněte na **Pomoz mi zvolit** nebo kontaktujte svého ISP. Postupujte podle pokynů na obrazovce jak dokončení nastavení použijte informace dodané vaším ISP.

## <span id="page-34-0"></span>**Přenos informací do nového počítače**

K přenesení souborů a dalších dat z jednoho počítače do druhého – např. ze *starého* počítače do *nového* – můžete použít "průvodce" operačního systému. Pokyny naleznete v následující kapitole, která odpovídá operačnímu systému používanému na vašem počítači.

#### <span id="page-34-1"></span>**Microsoft Windows XP**

Operační systém MicrosoftWindows XP nabízí Průvodce přenesením souborů a nastavení určeného k přenesení dat ze zdrojového počítače do nového počítače. Můžete přenést data, jako jsou:

- e-maily,
- nastavení nástrojové lišty,
- velikost oken,
- záložky na Internetu.

Data můžete do nového počítače přenést prostřednictvím sítě nebo sériového připojení nebo je můžete uložit na vyměnitelné médium, např. zapisovatelný disk CD, abyste je následně mohli přenést do nového počítače.

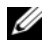

**POZNÁMKA:** Informace ze starého počítače do nového můžete přenést také přímo propojením vstupních/výstupních (I/O) portů obou počítačů prostřednictvím sériového kabelu. K přenesení dat prostřednictvím sériového kabelu musíte otevřít nástroj Sít'ová připojení na Ovládacím panelu a provést několik dodatečných konfiguračních úkonů, např. pokročilé nastavení připojení a určení hostitelského a připojovaného počítače.

Pokyny pro nastavení přímého propojení dvou počítačů kabelem naleznete ve znalostní bázi Microsoft Knowledge Base, článek #305621, nazvaný *Vytvoření přímého propojení dvou počítačů v operačním systému Windows XP pomocí kabelu*. V některých zemích nemusí být tato informace k dispozici.

Pro přenesení informací do nového počítače musíte spustit Průvodce přenesením souborů a nastavení. Pro tento proces můžete použít volitelné médium *Operační systém* nebo si můžete vytvořit disk s Průvodcem přenesením souborů a nastavení.

#### **Spuštění Průvodce přenesením souborů a nastavení z média Operační systém**

**POZNÁMKA:** K provedení tohoto postupu potřebujete médium *Operační systém*. Toto médium je volitelné a nemusí být součástí příslušenství některých počítačů.

Příprava nového počítače na přenesení souborů:

- **1** Otevřete Průvodce přenesením souborů a nastavení: Klepněte na tlačítko **Start**→ **Všechny programy**→ **Příslušenství**→ **Systémové nástroje**→ **Průvodce přenesením souborů a nastavení**.
- **2** Jakmile se zobrazí okno **Průvodce přenesením souborů a nastavení**, klepněte na **Další**.
- **3** Na obrazovce **O který počítač jde?** klepněte na možnost **Nový počítač**→ **Další**.
- **4** Na obrazovce **Máte disk CD-ROM systému Windows XP?** klepněte na možnost **Použiji průvodce z disku CD-ROM systému Windows XP**→ **Další**.
- **5** Jakmile se zobrazí obrazovka **Nyní přejděte ke starému počítači**, přejděte ke svému starému nebo zdrojovému počítači. Tentokrát *ne*klepejte na tlačítko **Další**.
Kopírování dat ze starého počítače:

- **1** Do starého počítače vložte médium *Operační systém* Windows XP.
- **2** Na obrazovce **Vítejte v operačním systému Microsoft Windows XP** klepněte na možnost **Provést další úkony**.
- **3** V možnosti **Co chcete udělat?** klepněte na možnost **Přenesení souborů a nastavení**→ **Další**.
- **4** Na obrazovce **O který počítač jde?** klepněte na možnost **Starý počítač**→ **Další**.
- **5** Na obrazovce **Vyberte metodu přenosu** klepněte na požadovaný způsob přenosu.
- **6** Na obrazovce **Co chcete přenést?** zvolte položky, které chcete přesunout a klepněte na tlačítko **Další**.

Po okopírování informací se zobrazí obrazovka **Dokončení fáze shromažd'ování**.

**7** Klepněte na možnost **Dokončit**.

Přesun dat do nového počítače:

- **1** Na obrazovce **Nyní přejděte ke starému počítači** svého nového počítače klepněte na tlačítko **Další**.
- **2** Na obrazovce **Kde jsou soubory a nastavení?** zvolte vámi vybraný způsob přenosu souborů a nastavení a klepněte na tlačítko **Další**.

Průvodce shromážděné soubory a nastavení přečte a přesune do vašeho nového počítače.

Po přesunutí všech souborů a nastavení se zobrazí obrazovka **Hotovo**.

**3** Klepněte na tlačítko **Hotovo** a nový počítače restartujte.

#### **Spuštění Průvodce přesunem souborů a nastavení bez média Operační systém**

Ke spuštění Průvodce přesunem souborů a nastavení bez média *Operační systém* si musíte vytvořit disk s průvodcem, který vám umožní na vyměnitelném médiu vytvořit záložní image soubor.

Disk s průvodcem vytvoříte pomocí svého nového počítače s operačním systémem Windows XP při dodržení následujících kroků:

- **1** Otevřete Průvodce přenesením souborů a nastavení: Klepněte na tlačítko **Start**→ **Všechny programy**→ **Příslušenství**→ **Systémové nástroje**→ **Průvodce přenesením souborů a nastavení**.
- **2** Jakmile se zobrazí okno **Průvodce přenesením souborů a nastavení**, klepněte na **Další**.
- **3** Na obrazovce **O který počítač jde?** klepněte na možnost **Nový počítač**→ **Další**.
- **4** Na obrazovce **Máte disk CD-ROM systému Windows XP?** klepněte na možnost **Na následujícím disku chci vytvořit disk s průvodcem**→ **Další**.
- **5** Vložte vyměnitelné médium, např. zapisovatelný disk CD, a klepněte na tlačítko **OK**.
- **6** Po dokončení vytváření disku a zobrazení hlášení Nyní přejděte ke starému počítači *neklepejte* na tlačítko **Další**.
- **7** Přejděte ke svému starému počítači.

Kopírování dat ze starého počítače:

- **1** Do starého počítače vložte disk s průvodcem.
- **2** Klepněte na tlačítko **Start**→ **Spustit**.
- **3** V poli **Otevřít** okna **Spustit** vyhledejte cestu k **fastwiz** (na odpovídajícím vyměnitelném médiu) a klepněte na tlačítko **OK**.
- **4** Na úvodní obrazovce **Průvodce přenesením souborů a nastavení** klepněte na **Další**.
- **5** Na obrazovce **O který počítač jde?** klepněte na možnost **Starý počítač**→ **Další**.
- **6** Na obrazovce **Vyberte metodu přenosu** klepněte na požadovaný způsob přenosu.
- **7** Na obrazovce **Co chcete přenést?** zvolte položky, které chcete přesunout a klepněte na tlačítko **Další**.

Po okopírování informací se zobrazí obrazovka **Dokončení fáze shromažd'ování**.

**8** Klepněte na možnost **Dokončit**.

Přesun dat do nového počítače:

- **1** Na obrazovce **Nyní přejděte ke starému počítači** svého nového počítače klepněte na tlačítko **Další**.
- **2** Na obrazovce **Kde jsou soubory a nastavení?** zvolte vámi vybraný způsob přenosu souborů a nastavení a klepněte na tlačítko **Další**. Postupujte podle pokynů na obrazovce.

Průvodce shromážděné soubory a nastavení přečte a přesune do vašeho nového počítače.

Po přesunutí všech souborů a nastavení se zobrazí obrazovka **Hotovo**.

**3** Klepněte na tlačítko **Hotovo** a nový počítače restartujte.

**POZNÁMKA:** Více informací o tomto postupu naleznete na internetové stránce support.dell.com v dokumentu #154781 (*Různé způsoby přesunu souborů z mého starého počítače do mého nového počítače Dell™ vybaveného operačním systémem Microsoft® Windows® XP*).

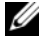

**POZNÁMKA:** V některých zemích nemusí existovat možnost přístupu ke znalostní bázi Dell™.

#### **Microsoft Windows Vista™**

- **1** V systému Windows Vista klepněte na tlačítko Start, **D** potom klepněte na možnost **Přenesení souborů a nastavení**→ Spustit nástroj Migrace profilu uživatele.
- **2** V dialogovém okně **Kontrola uživatelského účtu** klepněte na možnost **Pokračovat**.
- **3** Klepněte na možnost **Spustit nový přenos** nebo **Pokračovat v přenosu**.

Postupujte podle pokynů uvedených Průvodcem snadného přenosu Windows na obrazovce.

### **Nastavení tiskárny**

**UPOZORNĚNÍ:** Nastavení operačního systému dokončete před připojením tiskárny k počítači.

Přečtěte si pokyny pro nastavení uvedené v dokumentech dodaných spolu s tiskárnou, včetně postupu, jak:

- Získat a nainstalovat aktualizované ovladače.
- Připojit tiskárnu k počítači.
- Vložit papír a instalovat toner nebo inkoustovou patronu.

Technickou asistenci naleznete v návodu k obsluze tiskárny nebo kontaktujte přímo výrobce tiskárny.

#### **Kabel tiskárny**

Tiskárna se k počítači připojuje pomocí USB kabelu. Kabel k tiskárně nemusí být součástí příslušenství vaší tiskárny. Proto pokud ho budete kupovat samostatně, ujistěte se, zda je kompatibilní s vaší tiskárnou a vaším počítačem. Pokud jste kabel k tiskárně zakoupili zároveň s počítačem, je možné, že kabel obdržíte v krabici spolu s počítačem.

#### **Připojení tiskárny pomocí USB konektoru**

- **POZNÁMKA:** Můžete připojit USB zařízení k zapnutému počítači.
	- **1** Pokud jste tak již neučinili, dokončete nastavení operačního systému.
	- **2** Do USB konektorů na počítači a tiskárně připojte USB kabel tiskárny. USB konektory pasují pouze jedním způsobem.

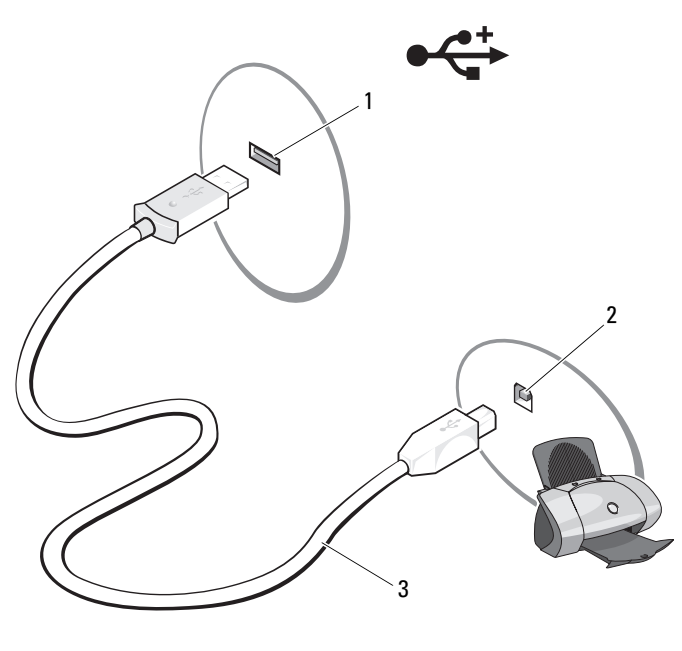

- 1 USB konektor na počítači 2 USB konektor na tiskárně
- 3 USB kabel tiskárny
- **3** Zapněte tiskárnu a potom zapněte počítač. Pokud se objeví okno **Průvodce přidáním nového hardwaru**, klepněte na tlačítko **Storno**.
- **4** V závislosti na operačním systému vašeho počítače se může zobrazit průvodce nastavením tiskárny, který vám pomůže s instalací ovladače tiskárny:

*Pokud je v počítači systém Microsoft® Windows® XP* a zobrazí se okno **Průvodce přidáním nového hardwaru**, klepněte na tlačítko **Storno**.

*Pokud počítač používá operační systém Windows Vista™*, klepněte na tlačítko Start systému Windows Vista (+) a potom klepněte na možnost **Sít'**→ **Přidat tiskárnu**, čímž spustíte Průvodce přidáním tiskárny. Chcete-li spustit Průvodce přidáním tiskárny, klepněte na možnost **Přidat tiskárnu**.

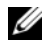

**POZNÁMKA:** Chcete-li nainstalovat ovladač tiskárny, viz "Přeinstalování ovladačů a [nástrojů" na straně 142](#page-141-0) a dokumentace dodaná spolu s tiskárnou.

- **5** Klepněte na možnost **Přidat místní tiskárnu** nebo **Přidat sít'ovou, bezdrátovou nebo bluetooth tiskárnu**.
- **6** Postupujte podle pokynů v Průvodci přidáním tiskárny.

### **Přepět'ové ochrany**

K dispozici je několik zařízení chránících před kolísáním napájení a poruchami:

- svodiče přepětí,
- stabilizátory napětí,
- záložní zdroje (UPS),

### **svodiče přepětí**

Svodiče přepětí a power stripy vybavené ochranou proti přepětí pomáhají předcházet případnému poškození vašeho počítače způsobeného výkyvy napětí, ke kterým dochází při bouřkách nebo po výpadcích elektrického proudu. Někteří výrobci svodičů přepětí přidávají záruku na určité typy škod. Při výběru svodiče přepětí si proto pečlivě přečtěte záruční podmínky daného zařízení. Zařízení s vyšší joulovou hodnotou poskytuje vyšší ochranu. Proto porovnávejte efektivitu jednotlivých zařízení podle uvedeného počtu joulů.

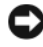

**UPOZORNĚNÍ:** Většina svodičů přepětí nechrání před kolísáním nebo přerušením příkonu způsobeného blesky. Když se ve vaší oblasti vyskytnou blesky, odpojte telefonní linku z telefonní zdířky na stěně a odpojte počítač od elektrické zásuvky.

Řada svodičů přepětí má také telefonní zdířku pro ochranu modemu. Viz pokyny pro připojení modemu v dokumentaci ke svodiči přepětí.

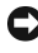

**UPOZORNĚNÍ:** Ne všechny svodiče přepětí ale nabízejí ochranu sít'ového adaptéru. Při bouřce odpojte sít'ový kabel ze sít'ového konektoru na stěně.

### **Stabilizátory napětí**

**UPOZORNĚNÍ:** Stabilizátory napětí nechrání před výpadkem proudu.

Stabilizátory napětí jsou určeny k udržení střídavého napětí na zcela konstantní úrovni.

#### **Záložní zdroje**

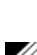

**UPOZORNĚNÍ:** Přerušení napájení během ukládání dat na pevný disk může způsobit ztrátu dat nebo poškození souborů.

**POZNÁMKA:** Maximální provozní dobu baterie zajistíte připojením počítače k UPS. Ostatní zařízení, např. tiskárnu, připojte k samostatnému power stripu, který zajistí ochranu proti přepětí.

UPS chrání proti kolísání napětí a výpadkům proudu. UPS zařízení obsahuje baterii, která zajistí dočasné napájení připojeným zařízení v případě přerušení dodávky střídavého proudu. Baterie se dobíjí během dodávky střídavého proudu. Informace o provozní době baterie naleznete v dokumentaci výrobce UPS a zároveň se ujistěte, zda je zařízení schváleno státními zkušebnami Underwriters Laboratories (UL).

# **Použití displeje**

## **Nastavení jasu**

Když je počítač Dell™ napájen z baterie, můžete šetřit energii tím, že nastavíte jas displeje na nejnižší přijatelnou úroveň.

- Stiskněte klávesu <Fn> a šipku nahoru a zvyšte tak jas integrovaného displeje (nikoliv externího monitoru).
- Stiskněte klávesu <Fn> a šipku dolů a snižte tak jas integrovaného displeje (nikoliv externího monitoru).

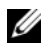

**POZNÁMKA:** Klávesa nastavení jasu ovládá pouze displej přenosného počítače, nedokáže ovládat monitory nebo projektory, které k počítači připojíte, nebo které jsou připojeny k dokovací stanici. Pokud je počítač připojen k externímu monitoru a pokusíte se změnit úroveň jasu, může se zobrazit měřič jasu, avšak jas na externím zařízení se nijak nezmění.

## **Používání projektoru**

Když spustíte počítač s připojeným a zapnutým externím zařízení (například externím monitorem nebo projektorem), obraz se objeví bud' na displeji počítače, nebo na externím zařízení.

Stiskněte klávesu <Fn><F8> a přepínejte obraz tak, že se nejprve zobrazí pouze na displeji, pak pouze na externím zařízení a nakonec na obou zařízeních současně.

### **Zvětšení a zaostření obrazu a textu**

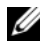

**POZNÁMKA:** Pokud změníte rozlišení obrazu ze stávajícího nastavení, obraz se může zdát rozmazaný nebo může být text špatně čitelný, pokud nastavení nebude podporováno počítačem a displejem. Než změníte jakékoliv nastavení displeje, poznamenejte si aktuální nastavení, abyste v případě potřeby mohli obnovit předchozí nastavení.

Čitelnost textu můžete vylepšit a změnit vzhled obrázků na obrazovce nastavením rozlišení displeje. Při zvýšení rozlišení se položky na obrazovce jeví menší. Naopak, nižší rozlišení činí text a obrázky většími a osoby se sníženými zrakovými schopnostmi z toho mohou mít tedy výhody. Chcete-li zobrazit program ve specifickém rozlišením, grafická karta i displej musí program podporovat a musí být nainstalovány ovladače grafické karty.

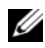

**POZNÁMKA:** Použijte pouze ovladače grafické karty instalované společností Dell, které jsou navrženy tak, aby nabízely nejlepší výkon s operačním systémem předinstalovaným společností Dell.

Pokud si vyberete rozlišení nebo barevnou škálu, které budou vyšší než hodnoty podporované displejem, nastavení se automaticky upraví na nejbližší podporované hodnoty.

Chcete-li nastavit rozlišení displeje a obnovovací frekvenci displeje, proved'te kroky v následující části, která odpovídá operačnímu systému, který počítač používá.

### **Microsoft® Windows® XP**

- **1** Klepněte na tlačítko **Start**→ **Nastavení**→ **Ovládací panely**.
- **2** V části **Výběr kategorie úkolů** klepněte na položku **Vzhled a témata**.
- **3** V nabídce **Vybrat úkol...** klepněte na oblast, kterou chcete změnit, nebo v **vyberte ikonu Ovládací panely** a klepněte na položku **Zobrazení**.
- **4** V okně **Vlastnosti zobrazení** klepněte na kartu **Nastavení**.
- **5** Zkuste různá nastavení položky **Kvalita barev** a **Rozlišení obrazovky**.

**POZNÁMKA:** Při zvyšujícím se rozlišení se ikony a text jeví na obrazovce menší.

#### **Windows Vista™**

- **1** Klepněte na tlačítko Start v systému Windows Vista <sup>(+)</sup> a potom klepněte na možnost Ovládací panely.
- **2** V nabídce **Individuální nastavení** klepněte na možnost **Nastavit rozlišení obrazovky**.
- **3** V okně **Nastavení displeje** v části **Rozlišení** posuňte posouvací panel doleva nebo doprava, čímž snížíte/zvýšíte rozlišení obrazovky.
- **4** Klepněte na položku **Jako dosáhnu nejlepšího zobrazení?** a zobrazte další pokyny.

Pokud je nastavení rozlišení obrazu vyšší než hodnota podporovaná displejem, počítač aktivuje panoramatický režim. V tomto režimu nelze najednou zobrazit celý obraz a hlavní panel obvykle zobrazený na dolním okraji pracovní plochy již nemusí být viditelný. Chcete-li zobrazit části obrazu, které nejsou viditelné, můžete požít dotykovou podložku nebo trackpoint a přesunout jimi (nebo *panoramovat*) obraz nahoru, dolů, doleva nebo doprava.

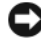

**UPOZORNĚNÍ:** Použitím nepodporované obnovovací frekvence můžete externí monitor poškodit. Před nastavením obnovovací frekvence na externím monitoru se informujte v uživatelské příručce monitoru.

### **Použití monitoru a displeje počítače**

Externí monitor nebo projektor můžete připojit k počítači a používat jej jako rozšíření displeje (známo pod názvem režim *duálních nezávislých displejů* nebo *rozšířené pracovní plochy*). Tento režim umožňuje používat obě obrazovky nezávisle a můžete mezi nimi přetahovat objekty, což efektivně zdvojnásobuje ploch pro práci.

Chcete-li použít režim rozšířené pracovní plochy, proved'te tyto kroky v následující části, která odpovídá operačnímu systému vašeho počítače, který používáte.

### **Microsoft Windows XP**

- **1** Připojte externí monitor, TV nebo projektor k počítači.
- **2** Klepněte na tlačítko **Start**→ **Nastavení**→ **Ovládací panely**.
- **3** V části **Výběr kategorie úkolů** klepněte na položku **Vzhled a témata**.
- **4** V nabídce **Vybrat úkol...** klepněte na oblast, kterou chcete změnit, nebo v **vyberte ikonu Ovládací panely** a klepněte na položku **Zobrazení**.
- **5** V okně **Vlastnosti zobrazení** klepněte na kartu **Nastavení**.
- 

**POZNÁMKA:** Pokud si vyberete rozlišení nebo barevnou škálu, které budou vyšší než hodnoty podporované displejem, nastavení se automaticky upraví na nejbližší podporované hodnoty. Další informace naleznete v dokumentaci k operačnímu systému.

- **6** Klepněte na ikonu monitoru 2, dále zaškrtněte pole **Rozšířit pracovní plochu Windows...** a nakonec klepněte na **Použít**.
- **7** Změňte položku **Plocha obrazovky** na vhodné velikosti pro oba displeje a klepněte na položku **Použít**.
- **8** Pokud jste vyzváni k restartování počítače, klepněte na tlačítko **Použít nové nastavení barev bez restartování** a klepněte na tlačítko **OK**.
- **9** Na výzvu klepněte na tlačítko **OK** a změňte velikost pracovní plochy.
- **10** Na výzvu klepněte na tlačítko **Ano** a uchovejte nastavení.
- **11** Klepněte na tlačítko **OK** a uzavřete okno **Vlastnosti zobrazení**.

Chcete-li vypnout režim duálních nezávislých displejů:

- **1** V okně **Vlastnosti zobrazení** klepněte na kartu **Nastavení**.
- **2** Klepněte na ikonu monitoru 2, zrušte zaškrtnutí možnosti **Rozšířit pracovní plochu Windows.na tento monitor** a pak klepněte na tlačítko **Použít**.

V případě potřeby stiskněte tlačítko <Fn><F8> a zobrazte obraz zpět na počítačovém displeji.

#### **Windows Vista**

- **1** Klepněte na tlačítko Start v systému Windows Vista  $\bigoplus$  a potom klepněte na možnost **Ovládací panely**.
- **2** V nabídce **Individuální nastavení** klepněte na možnost **Nastavit rozlišení obrazovky**.
- **3** V okně **Nastavení zobrazení** klepněte na ikonu monitoru 2, dále zaškrtněte pole **Rozšířit pracovní plochu na tento monitor** a nakonec klepněte na **Použít**.
- **4** Klepněte na tlačítko **OK** a uzavřete okno **Nastavení zobrazení**.

Chcete-li vypnout režim rozšířené pracovní plochy:

- **1** V okně **Nastavení zobrazení** klepněte na kartu **Nastavení**.
- **2** Klepněte na ikonu monitoru 2, zrušte zaškrtnutí možnosti **Rozšířit pracovní plochu na tento monitor** a pak klepněte na tlačítko **Použít**.

### **Nastavení rozlišení displeje a frekvence obnovování**

**POZNÁMKA:** Pokud změníte rozlišení obrazu ze stávajícího nastavení, obraz se může zdát rozmazaný nebo může být text špatně čitelný, pokud nastavení nebude podporováno počítačem a displejem. Než změníte jakékoliv nastavení displeje, poznamenejte si aktuální nastavení, abyste v případě potřeby mohli obnovit předchozí nastavení.

Čitelnost textu můžete vylepšit a změnit vzhled obrázků na obrazovce nastavením rozlišení displeje. Při zvýšení rozlišení se položky na obrazovce jeví menší. Naopak, nižší rozlišení činí text a obrázky většími a osoby se sníženými zrakovými schopnostmi z toho mohou mít tedy výhody. Chcete-li zobrazit program ve specifickém rozlišením, grafická karta i displej musí program podporovat a musí být nainstalovány ovladače grafické karty.

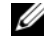

**POZNÁMKA:** Použijte pouze ovladače grafické karty instalované společností Dell, které jsou navrženy tak, aby nabízely nejlepší výkon s operačním systémem předinstalovaným společností Dell.

Pokud si vyberete rozlišení nebo barevnou škálu, které budou vyšší než hodnoty podporované displejem, nastavení se automaticky upraví na nejbližší podporované hodnoty.

Chcete-li nastavit rozlišení displeje a obnovovací frekvenci displeje, proved'te kroky v následující části, která odpovídá operačnímu systému, který počítač používá.

#### **Microsoft Windows XP**

- **1** Klepněte na tlačítko **Start**→ **Nastavení**→ **Ovládací panely**.
- **2** V části **Výběr kategorie úkolů** klepněte na položku **Vzhled a témata**.
- **3** V nabídce **Vybrat úkol...** klepněte na oblast, kterou chcete změnit, nebo v **vyberte ikonu Ovládací panely** a klepněte na položku **Zobrazení**.
- **4** V okně **Vlastnosti zobrazení** klepněte na kartu **Nastavení**.
- **5** Zkuste různá nastavení položky **Kvalita barev** a **Rozlišení obrazovky**.

**POZNÁMKA:** Při zvyšujícím se rozlišení se ikony a text jeví na obrazovce menší.

### **Windows Vista**

- **1** Klepněte na tlačítko Start v systému Windows Vista <sup>(† )</sup> a potom klepněte na možnost **Ovládací panely**.
- **2** V nabídce **Individuální nastavení** klepněte na možnost **Nastavit rozlišení obrazovky**.
- **3** V okně **Nastavení displeje** v části **Rozlišení** posuňte posouvací panel doleva nebo doprava, čímž snížíte/zvýšíte rozlišení obrazovky.

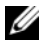

**POZNÁMKA:** Chcete-li získat další pokyny, klepněte na možnost **Jak dosáhnu nejlepšího zobrazení?**.

# **Použití klávesnice a dotykové podložky**

### **Numerická klávesnice**

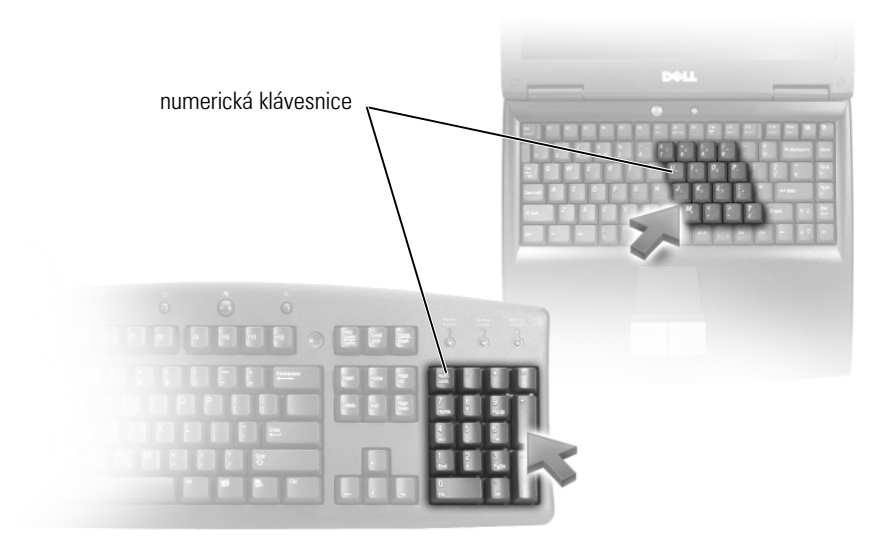

Numerická klávesnice plní funkci jako numerická klávesnice na externí klávesnici. každá klávesa na klávesnici má několik funkcí. Čísla na klávesnici a symboly jsou označeny modře na pravé straně. Chcete-li zadat číslo nebo symbol, podržte klávesu <Fn> a stiskněte požadovanou klávesu.

- Chcete-li zapnout klávesnici, stiskněte klávesu <Num Lk>. Indikátor <del>6</del> označuje, že klávesnice je aktivní.
- Chcete-li vypnout klávesnici, stiskněte znovu klávesu <Num Lk>.

### **Kombinace kláves**

### **Systémové funkce**

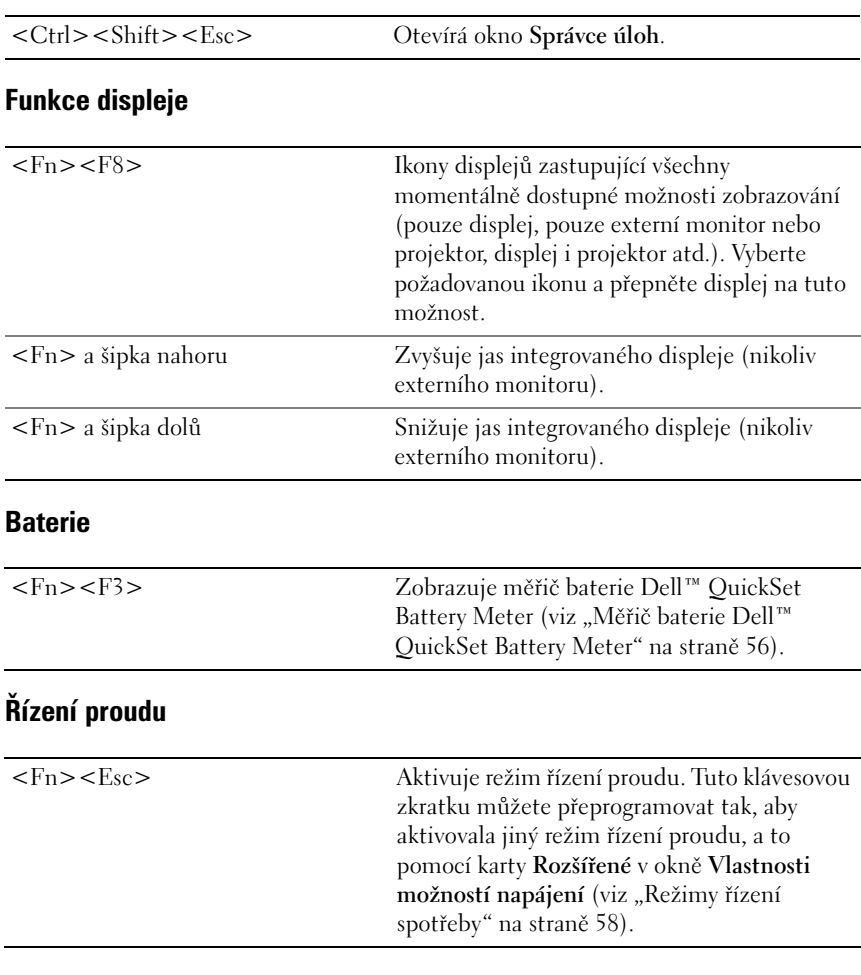

### **Funkce klávesy Microsoft® Windows®**

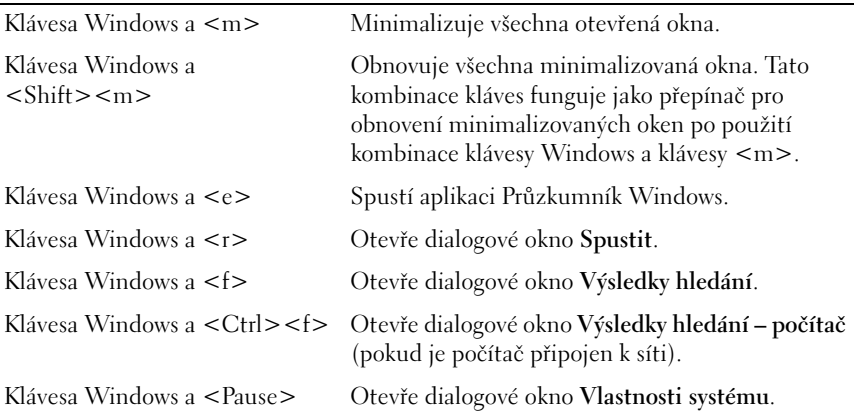

#### **Kombinace kláves v aplikaci Dell™ QuickSet**

Je-li nainstalována aplikace Dell QuickSet, můžete používat další zkratkové klávesy pro funkce, jako je měřič baterie nebo aktivace režimů řízení proudu. Chcete-li získat další informace o kombinacích kláves v aplikaci Dell QuickSet, klepněte pravým tlačítkem na ikonu QuickSet v oznamovací oblasti a potom klepněte na tlačítko **Nápověda**.

#### **Nastavení klávesnice**

Chcete-li upravit vlastnosti provozu klávesnice, jako například rychlost opakování znaků:

- **1** Klepněte na tlačítko **Start** a potom na možnost **Ovládací panely**.
- **2** Klepněte na možnost **Hardware a zvuk**.
- **3** Klepněte na možnost **Klávesnice.**

## **Dotyková podložka**

Dotyková podložka snímá tlak a pohyb prstů a umožňuje tak pohybovat kurzorem na displeji. Dotykovou podložku a příslušná tlačítka používejte stejným způsobem jako myš.

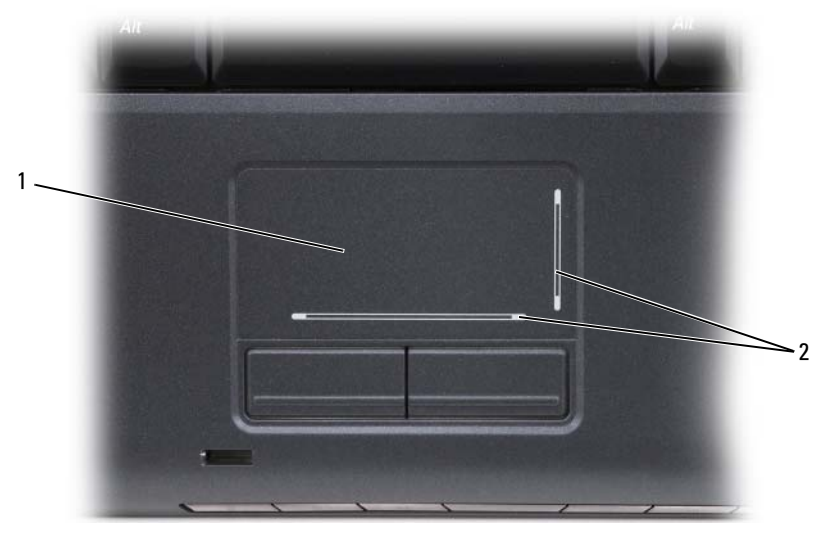

<sup>1</sup> dotyková podložka **2** hedvábné rolovací zóny

- Chcete-li posouvat kurzorem, lehce pohybujte prstem po dotykové podložce.
- Chcete-li vybrat některý objekt, lehce jednou klepněte na povrch dotykové podložky nebo palcem stiskněte levé tlačítko dotykové podložky.
- Chcete-li vybrat a přesunout (nebo přetáhnout) objekt, umístěte kurzor na objekt a dvakrát poklepejte na dotykovou podložku. Na druhé klepnutí ponechte prst na dotykové podložce a přesuňte vybraný objekt přesunutím prstu po povrchu.
- Chcete-li poklepat na objekt, umístěte kurzor na objekt a dvakrát klepněte na povrchu dotykové podložky nebo použijte palec a stiskněte dvakrát levé tlačítko podložky.

#### **Vlastní nastavení dotykové podložky**

V okně Vlastnosti myši můžete zakázat dotykovou podložku nebo můžete upravit nastavení dotykové podložky.

- **1** Klepněte na tlačítko **Start** a potom na možnost **Ovládací panely**.
- **2** Klepněte na možnost **Hardware a zvuk**.
- **3** Klepněte na možnost **Myš**.
- **4** V okně **Vlastnosti myši**:
	- Chcete-li zakázat dotykovou podložku, klepněte na kartu **Výběr zařízení**.
	- Chcete-li upravit nastavení dotykové podložky, klepněte na kartu **Dotyková podložka**.
- **5** Klepnutím na tlačítko **OK** uložte nastavení a okno uzavřete.

# **Používání baterie**

### **Výkon baterie**

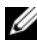

**POZNÁMKA:** Informace o záruce společnosti Dell na tento počítač najdete v *Informační příručka produktu* nebo v samostatném dokumentu se zněním záruky, který byl dodán s počítačem.

Pro dosažení optimálního výkonu počítače a zachování nastavení systému BIOS používejte tento přenosný počítač Dell™ vždy s nainstalovanou hlavní baterií. Jedna baterie je dodávána jako standardní vybavení v přihrádce.

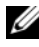

**POZNÁMKA:** Vzhledem k tomu, že baterie nemusí být zcela nabitá, před prvním použitím připojte nový počítač pomocí napájecího adaptéru k elektrické zásuvce. Chceteli dosáhnout optimálního výsledku, používejte počítač s napájecím adaptérem, dokud nebude baterie zcela nabitá. Chcete-li zobrazit stav nabití baterie, umístěte kurzor myši nad ikonu baterie v oznamovací oblasti systému Windows.

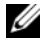

**POZNÁMKA:** Délka provozu baterie (doba udržení napětí) se časem snižuje. V závislosti na frekvenci a podmínkách používání baterie bude během životnosti počítače pravděpodobně nutné zakoupit novou.

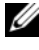

**POZNÁMKA:** Před zápisem na médium doporučujeme připojit počítač k elektrické zásuvce.

Provozní délka baterie se liší v závislosti na provozních podmínkách. Provozní doba se značně snižuje při provádění následujících operací (včetně, ale bez omezení):

- Používání optických jednotek.
- Používání zařízení pro bezdrátovou komunikaci, karet ExpressCard, pamět'ových karet nebo zařízení USB.
- Používání nastavení displeje s vysokým jasem, 3D spořiče obrazovky nebo jiné programy citlivé na napájení, například složité 3D grafické aplikace.
- Provozování počítače v režimu maximálního výkonu (viz "Režimy řízení [spotřeby" na straně 58](#page-57-1) pro informace o přístupu k Vlastnostem možností napájení v systému Windows nebo k aplikaci Dell QuickSet, s jejichž pomocí můžete konfigurovat nastavení řízení spotřeby).

Než vložíte baterii do počítače, můžete zkontrolovat její stav. Můžete rovněž nastavit možnosti řízení proudu, které vás upozorní na vybití baterie.

**VÝSTRAHA: V případě používání nevhodné baterie hrozí zvýšené nebezpečí požáru nebo výbuchu. Baterii nahrad'te pouze kompatibilní baterií zakoupenou u prodejce Dell. Tato baterie je určena pro napájení tohoto počítače Dell. V tomto počítači nepoužívejte baterie vyjmuté z jiných počítačt'.** 

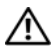

**VÝSTRAHA: Baterie nevhazujte do domácího odpadu. Když už baterii nelze nabíjet, zavolejte do místní agentury pro likvidaci odpadu nebo pro životní**  prostředí a nechte si poradit s likvidací li-ion baterie (viz "Likvidace baterie" v *Informační příručce produktu***).**

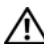

**VÝSTRAHA: V případě nevhodné manipulace s baterii hrozí zvýšené nebezpečí požáru nebo popálení chemikáliemi. Baterii neperforujte, nespalujte, nedemontujte ani nevystavujte teplotě nad 65 °C (149 °F). Udržujte baterii mimo dosah dětí. Při manipulaci s poškozenými nebo tekoucími bateriemi postupujte s maximální opatrností. Z poškozených baterií mohou vytékat chemické látky, které mohou způsobit zranění osob nebo poškození zařízení.** 

### **Kontrola nabití baterie**

Stav nabití baterie můžete na počítači zkontrolovat některým z následujících způsobů:

- měřič baterie Dell QuickSet Battery Meter;
- · ikona měřiče baterie v systému Microsoft Windows **La** umístěna v oznamovací oblasti;
- měřidlo nabití/stavu baterie umístěný na baterii;
- vyskakovací okno upozorňující na nízký stav nabití baterie.

### <span id="page-55-0"></span>**Měřič baterie Dell™ QuickSet Battery Meter**

Zobrazení měřiče baterie Dell QuickSet Battery Meter:

• Poklepejte na ikonu aplikace Dell QuickSet na hlavním panelu a potom klepněte na možnost **Měřič baterie**.

nebo

• Stiskněte klávesu <Fn><F3>.

V okně měřiče baterie je zobrazen stav, úroveň nabití a doba do dokončení nabíjení baterie v počítači.

Další informace o nástroji QuickSet získáte, když klepnete pravým tlačítkem myši na ikonu QuickSet a pak klepnete na možnost **Nápověda**.

### **Měřič baterie v systému Microsoft® Windows®**

Měřič baterie ukazuje zbývající dobu nabíjení baterie. Chcete-li zkontrolovat měřič baterie, poklepejte na ikonu **Le** v oznamovací oblasti.

#### **Nabití baterie**

Stisknutím nebo stisknutím a podržením stavového tlačítka na měřidle nabití na baterii můžete zkontrolovat:

- nabití baterie (stisknutím a *uvolněním* stavového tlačítka);
- stav baterie (stisknutím a *přidržením* stavového tlačítka).

Na délku provozu baterie má z velké části vliv frekvence nabíjení. Po stovkách cyklů nabití a vybití se snižuje kapacita nabíjení neboli stav baterie. Baterie může ukazovat, že je "nabitá", ale její nabíjecí kapacita (stav) je omezena.

#### **Kontrola nabití baterie**

Chcete-li zkontrolovat nabití baterie, *stiskněte a uvolněte* stavové tlačítko na měřidle nabití na baterii, aby se zobrazily indikátory úrovně nabití. Každý indikátor představuje přibližně 20 procent celkové kapacity baterie. Například pokud baterii zbývá 80 procent energie, svítí čtyři indikátory. Pokud nesvítí žádný indikátor, baterie je vybitá.

#### **Kontrola stavu baterie**

**POZNÁMKA:** Stav baterie lze zkontrolovat jedním z následujících způsobů: pomocí měřidla nabití na baterii, jak je uvedeno níže a pomocí Měřiče baterií v aplikaci Dell QuickSet. Informace o aplikaci QuickSet získáte klepnutím pravým tlačítkem myši na ikonu QuickSet v oznamovací oblasti a pak na položku **Nápověda**.

Chcete-li zkontrolovat stav baterie pomocí měřidla nabití, *stiskněte a přidržte* stavové tlačítko na měřidle nabití baterie alespoň na dobu 3 sekund, čímž se rozsvítí indikátory stavu. Každý indikátor představuje postupnou degradaci. Pokud se nezobrazí žádné indikátory, baterie je v dobrém stavu a má k dispozici více než 80 procent své původní kapacity nabíjení. Pokud svítí pět indikátorů, zbývá méně než 60 procent nabíjecí kapacity a měli byste zvážit výměnu baterie (viz ["Baterie" na straně 204](#page-203-0) pro další informace o provozní době baterie).

### **Upozornění na vybití baterie**

**UPOZORNĚNÍ:** Aby nedošlo ke ztrátě nebo poškození dat, ihned po upozornění na vybití baterie uložte práci a potom připojte počítač k elektrické zásuvce. Jestliže se baterie zcela vybije, automaticky se spustí režim spánku.

Rozevírací okno vás varuje, jakmile bude vyčerpáno přibližně 90 procent energie baterie. Jakmile napětí baterie klesne na kritickou úroveň, počítač přejde do pohotovostního režimu nebo režimu spánku.

Nastavení upozornění na vybitou baterii můžete změnit v aplikaci Dell QuickSet nebo v okně Možnosti napájení (viz "Režimy řízení spotřeby" na [straně 58](#page-57-1)).

### **Uchovávání nabití baterie**

Chcete-li uchovat nabití baterie přenosného počítače po delší dobu, proved'te některý z následujících kroků:

- Počítač mějte připojený k elektrické zásuvce, vždy když je to možné, protože životnost akumulátoru závisí na počtu nabíjecích cyklů.
- Přepněte počítač do pohotovostního režimu nebo do režimu hibernace, když jej chcete ponechat delší dobu bez dozoru. Viz "Režimy řízení [spotřeby" na straně 58](#page-57-1).
- Konfigurujte nastavení řízení spotřeby bud' pomocí aplikace Dell QuickSet nebo prostřednictvím Možností napájení v systému Microsoft Windows tak, abyste optimalizovali využívání napájení na počítači (viz ["Režimy řízení spotřeby" na straně 58](#page-57-1)).
- Použijte Průvodce řízením spotřeby nebo režim spánku funkce **Vlastnosti množností napájení**, když chcete počítač ponechat delší dobu bez dozoru (viz ["Úsporný režim a režim spánku" na straně 58\)](#page-57-2).

## <span id="page-57-1"></span><span id="page-57-0"></span>**Režimy řízení spotřeby**

### <span id="page-57-2"></span>**Úsporný režim a režim spánku**

Úsporný režim (režim spánku v systému Microsoft Windows Vista™) spoří energii tím, že vypne displej a pevný disk po uplynutí předem nastaveného intervalu nečinnosti přístroje (časový interval). Když počítač úsporný režim a režim spánku opustí, navrátí se do stejného provozního stavu, ve kterém se nacházel před aktivací jednoho z uvedených režimů.

**UPOZORNĚNÍ:** Pokud počítač ztratí napájení ze sítě nebo z akumulátoru, když je v režimu spánku nebo úsporném režimu, může dojít ke ztrátě dat.

*Chcete-li aktivovat úsporný režim v systému Windows XP*, klepněte na tlačítko Start→ **Vypnout poučítač**→ **Úsporný režim**.

*Chcete-li aktivovat režim spánku v systému Windows Vista*, klepněte na tlačítko Start (# systému Windows Vista a pak klepněte na tlačítko Spánek.

V závislosti na tom, jak nastavíte možnosti řízení spotřeby v okně **Vlastnosti možností napájení** nebo v průvhodci QuickSet Power Management Wizard, můžete také použít jednu z následujících metod:

- Stiskněte vypínač.
- Uzavřete displej.
- Stiskněte klávesu <Fn><Fsc>

Chcete-li opustit úsporný režim nebo režim spánku, stiskněte napájecí spínač nebo otevřete displej, podle toho, jak jste nastavili možnosti řízení spotřeby. Úsporný režim nebo režim spánku nemůžete ukončit stisknutím klávesy nebo dotknutím se dotykové podložky.

#### **Režim hiberance**

Režim hiberance spoří energii zkopírováním systémových dat do vyhrazené oblasti na pevném disku a pak úplným vypnutím napájení počítače. Když počítač režim hiberance spánku opustí, navrátí se do stejného provozního stavu, ve kterém se nacházel před aktivací jednoho z uvedených režimů.

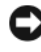

**UPOZORNĚNÍ:** Pokud je počítač v režimu hiberance, nemůžete vyjímat zařízení nebo odpojovat počítač z dokovací stanice.

Počítač se přepne do režimu hiberance v případě, že úroveň nabití baterie poklesne na kritickou úroveň.

*Chcete-li zapnout režim hiberance v systému Windows XP*, klepněte na tlačítko **Start**, dále na položku **Vypnout počítač**, stiskněte a podržteklávesu <Shift> a pak klepněte na položku **Hibernovat**.

*Chcete-li aktivovat režim hiberance v systému Windows Vista*, klepněte na tlačítko Start  $\bigoplus$  systému Windows Vista a pak klepněte na tlačítko Hibernovat.

V závislosti na tom, jak nastavíte možnosti řízení spotřeby v okně **Vlastnosti možností napájení** nebo v průvodci QuickSet Power Management Wizard, můžete také pro zapnutí režimu hiberance použít jednu z následujících metod:

- Stiskněte vypínač.
- Uzavřete displej.
- Stiskněte klávesu <Fn><Fsc>

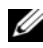

**ZZ POZNÁMKA:** Některé karty ExpressCards nemusí pracovat po ukončení režimu hiberance správně. V takovém případě kartu vyjměte a znovu vložte (viz "Vyjmutí karty [ExpressCard nebo záslepky" na straně 89\)](#page-88-0) nebo jednoduše restartujte (znovu zaved'te systém) počítač.

Režim hiberance ukončíte stisknutím vypínače. Počítači může krátkou chvíli trvat, než režim hiberance ukončí. Režim hibernace nemůžete ukončit stisknutím klávesy nebo dotknutím se dotykové podložky. Další informace o režimu hiberance naleznete v dokumentaci, která se dodává k operačnímu systému.

### **Konfigurace nastavení řízení spotřeby**

Chcete-li na počítači konfigurovat nastavení řízení spotřeby, můžete použít aplikaci Dell QuickSet nebo Možnosti napájení v systému Windows.

• Chcete-li získat další informace o používání průvodce Řízením spotřeby v aplikaci Dell QuickSet, klepněte pravým tlačítkem na ikonu QuickSet v oznamovací oblasti, klepněte na možnost **Nápověda** a potom vyberte možnost **Řízení spotřeby**.

#### **Přístup k vlastnostem možností napájení**

#### **Windows XP**

**Klepněte** na tlačítko **Start**→ **Ovládací panely**→ **Výkon a údržba** a pak klepnětena položku **Možnosti napájení**.

#### **Windows Vista**

Klepněte na tlačítko Start <sup>(† )</sup> systému Windows Vista, klepněte na **Ovládací panely**, dále na **Systém a údržba** a pak klepněte na **Možnosti napájení**.

### <span id="page-59-0"></span>**Dobíjení baterie**

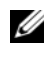

**POZNÁMKA:** Je-li počítač zapnutý, je doba nabíjení delší. Baterii můžete ponechat v počítači libovolně dlouho. Vnitřní okruh baterie zabraňuje přebití baterie.

Když připojíte počítač k elektrické zásuvce nebo když nainstalujete baterii do počítače, který je připojený k elektrické zásuvce, počítač zkontroluje nabití baterie a teplotu. Napájecí adaptér potom podle potřeby nabije baterii a bude ji udržovat nabitou.

Pokud byla baterie používána v počítači nebo byla v horkém prostředí a je horká, po připojení počítače do elektrické zásuvky se baterie pravděpodobně nenabije.

Pokud indikátor baterie 「引 bliká střídavě modře a žlutě, baterie je příliš horká na to, aby se mohla začít nabíjet. Odpojte počítač od elektrické zásuvky a umožněte počítači a baterii, aby se ochladily na pokojovou teplotu. Potom počítač opět zapojte do elektrické zásuvky, abyste mohli pokračovat v nabíjení baterie.

Další informace o řešení problémů s baterií naleznete v "Problémy s napájením" [na straně 133](#page-132-0).

### **Výměna baterie**

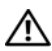

**VÝSTRAHA: V případě používání nevhodné baterie hrozí zvýšené nebezpečí požáru nebo výbuchu. Baterii nahrad'te pouze kompatibilní baterií zakoupenou u prodejce Dell. Tato baterie je určena pro napájení tohoto počítače Dell. V tomto počítači nepoužívejte baterie vyjmuté z jiných počítačt'.** 

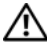

**VÝSTRAHA: Před prováděním těchto postupů vypněte počítač, odpojte napájecí adaptér z elektrické zásuvky a od počítače, odpojte modem ze stěnového konektoru a od počítače a odpojte ostatní vnější kabely od počítače.**

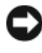

**UPOZORNĚNÍ:** Aby se zabránilo možnému poškození kabelů, musíte od počítače odpojit všechny externí kabely.

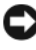

**UPOZORNĚNÍ:** Pokud se rozhodnete vyměnit baterii, když se počítač nachází v režimu hibernace, musíte provést výměnu do 1 minuty. Potom se počítač vypne a veškerá neuložená data budou ztracena.

Postup při odstranění baterie:

- **1** Je-li počítač připojen k základnové stanici, odpojte ho. Pokyny naleznete v dokumentaci dodané se základnovou stanicí.
- **2** Zkontrolujte, zda je počítač vypnutý.
- **3** Otočte počítač.
- **4** Posuňte uvolňovací západky baterie a stiskněte je, aby zůstaly otevřené.
- **5** Vysuňte baterii ven.

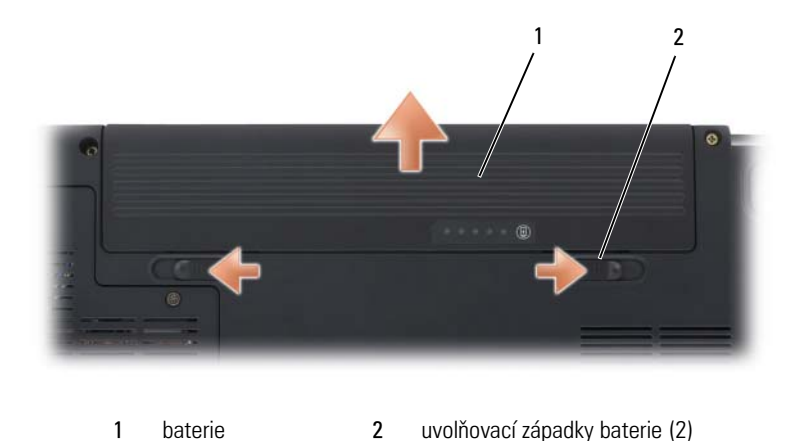

Chcete-li baterii vrátit, zasuňte ji dovnitř tak, aby zapadla na své místo.

### **Skladování baterie**

Před dlouhodobým uložením počítače vyjměte počítač. Během dlouhodobého skladování se baterie vybije. Po dlouhodobém skladování baterii před používáním znovu zcela nabijte (viz ["Dobíjení baterie" na straně 60](#page-59-0)).

# **Používání multimédií**

### **Přehrávání médií**

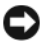

**UPOZORNĚNÍ:** Při otevírání a zavírání netlačte na zásuvku optické jednotky. Pokud jednotku nepoužíváte, nechte zásuvku zavřenou.

- **UPOZORNĚNÍ:** Neposunujte počítač, když přehrává média.
	- **1** Stiskněte tlačítko vysunutí na přední straně jednotky.
	- **2** Položte disk štítkem nahoru do středu zásuvky a natlačte disk na vřeteno.

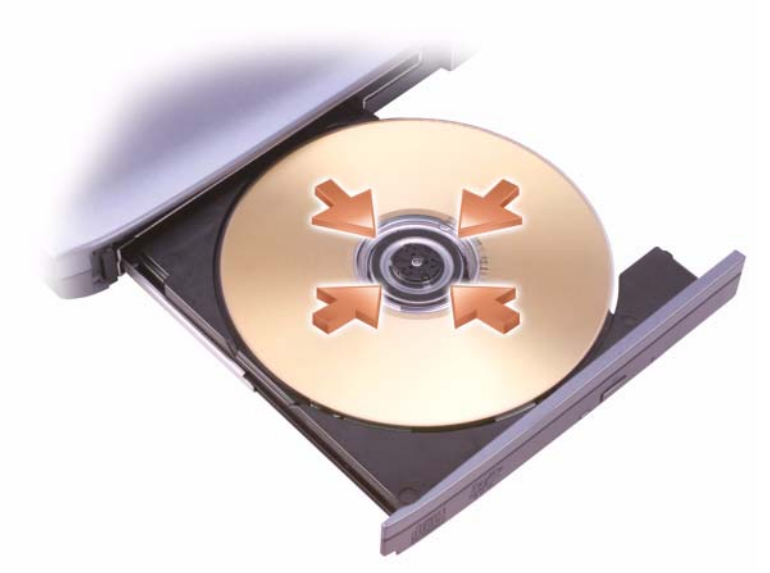

**3** Zatlačte zásuvku zpět do jednotky.

Chcete-li formátovat médium určené k archivaci nebo kopírování dat, podívejte se do softwaru média, který jste dostali spolu s počítačem.

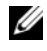

**POZNÁMKA:** Ujistěte se, zda při kopírování médií dodržujete veškeré zákony na ochranu autorských práv.

Přehrávač disků CD má následující základní tlačítka:

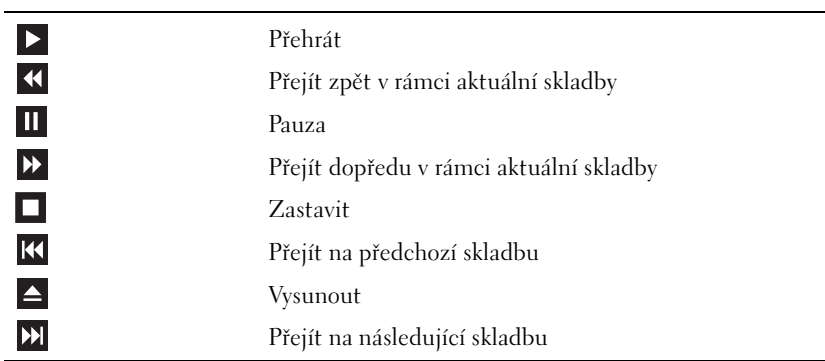

Přehrávač disků DVD obsahuje následující základní tlačítka:

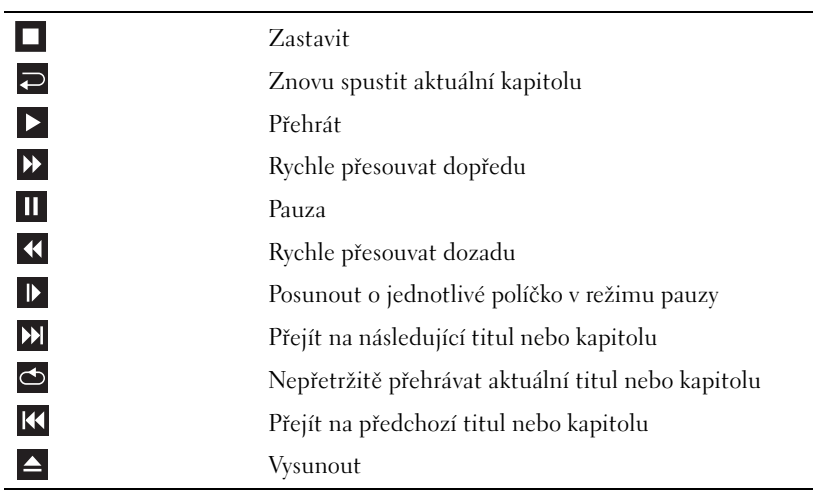

Chcete-li získat další informace o přehrávání médií, klepněte na tlačítko **Nápověda** na přehrávači médií (je-li k dispozici).

### **Přehrávání médií pomocí dálkového ovladače Dell Travel Remote**

Dálkový ovladač Dell Travel Remote je určen k ovládání aplikace Dell MediaDirect a aplikace Media Center systému Windows Vista™. Funguje pouze u některých počítačů. Podrobnější informace najdete na webu Odborné pomoci společnosti Dell na adrese **support.dell.com**.

Přehrávání médií pomocí dálkového ovladače Dell Travel Remote:

- Vložte do dálkového ovladače knoflíkovou baterii CR2106.
- Spusůte aplikaci Media Center systému Windows Vista a potom klepněte na tlačítko **Start** → **Programy**.
- Přehrávejte médium pomocí tlačítek dálkového ovladače.

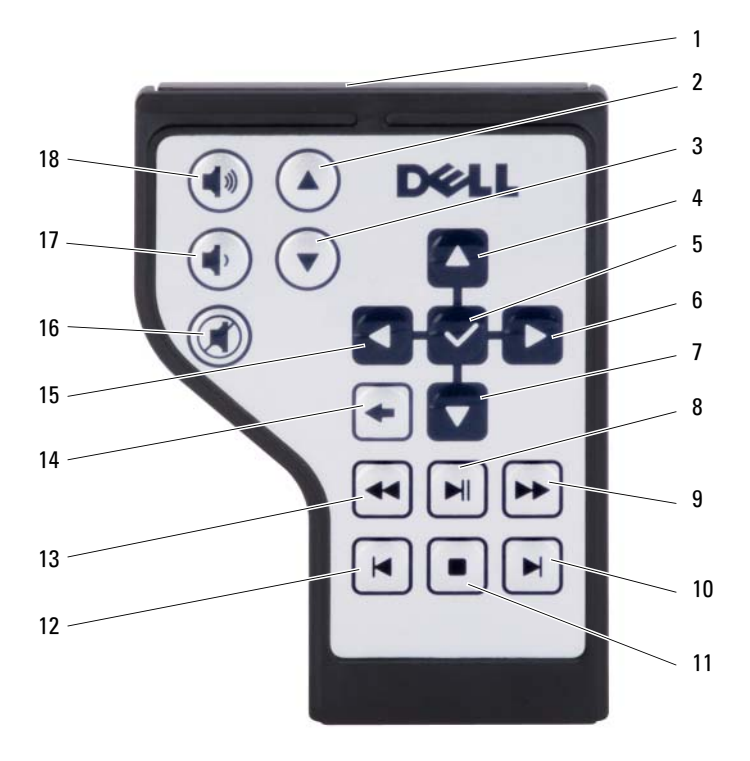

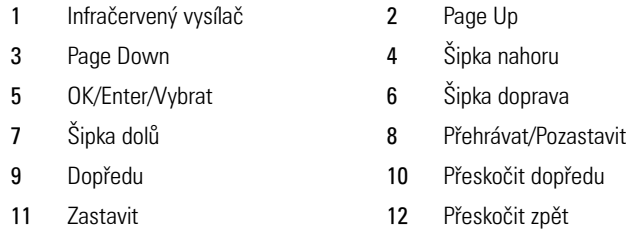

- 13 Zpět 14 Vrátit
- 15 Šipka doleva 16 Ztlumit zvuk
- 
- 
- 
- 
- 
- 
- 17 Snížit hlasitost 18 Zvýšit hlasitost

## **Kopírování disků CD, DVD a Blu-ray Disc™ (BD)**

Tato kapitola se týká pouze počítačů, které mají mechaniku DVD+/-RW nebo BD-RE.

**POZNÁMKA:** Ujistěte se, zda při kopírování médií dodržujete veškeré zákony na ochranu autorských práv.

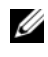

**POZNÁMKA:** Typy optických jednotek nabízené společností Dell se mohou v jednotlivých zemích lišit.

V následujících pokynech je vysvětleno, jak lze vytvořit přesnou kopii disku CD, DVD nebo BD pomocí aplikace Roxio Creator. Dále můžete aplikaci Roxio Creator využít i pro jiné účely, např. k vytvoření hudebních disků CD pomocí audio souborů uložených na počítači nebo k zálohování důležitých dat. Chcete-li získat nápovědu, otevřete aplikaci Roxio Creator a potom stiskněte klávesu <F1>.

Jednotky DVD a BD nainstalované na počítačích Dell nepodporují média HD-DVD. Seznam podporovaných formátů médií naleznete v části "Používání [prázdných disků CD, DVD a BD" na straně 67.](#page-66-0)

### **Jak kopírovat disky CD, DVD nebo BD**

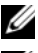

**22 POZNÁMKA:** Média BD lze kopírovat pouze na jiná média BD.

**POZNÁMKA:** Kopírování disků BD-R na disky BD-RE nevytvoří přesnou kopii.

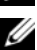

**POZNÁMKA:** Většina komerčních disků DVD a BD je chráněna autorským právem a nelze je kopírovat pomocí aplikace Roxio Creator.

- **1** Klepněte na tlačítko Start  $\bigoplus$  → Všechny programy→ Roxio Creator→ **Projekty**→ **Kopírovat**.
- **2** Na kartě **Kopírovat** klepněte na tlačítko **Kopírovat disk**.
- **3** Kopírování disku CD, DVD nebo BD:
	- *Máte-li jednu optickou jednotku*, vložte do jednotky zdrojový disk, ujistěte se, zda jsou nastavení správná, a potom pokračujte klepnutím na tlačítko **Kopírovat disk**. Počítač přečte váš zdrojový disk a zkopíruje data do dočasné složky na pevném disku počítače.

Po vybídnutí vložte do jednotky prázdný disk a klepněte na **OK**.

• *Máte-li dvě optické jednotky*, vyberte jednotku, do které jste vložili zdrojový disk, a pokračujte klepnutím na tlačítko **Kopírovat disk**. Počítač zkopíruje data ze zdrojového disku na vložený prázdný disk.

Po dokončení kopírování zdrojového disku se automaticky vysune nově vytvořený disk.

### <span id="page-66-0"></span>**Používání prázdných disků CD, DVD a BD**

Pomocí jednotek DVD-RW lze zapisovat na nahrávací média CD i DVD. Pomocí zapisovacích jednotek BD-RW lze zapisovat na nahrávací média CD, DVD i BD.

Použijte prázdné CD-R disky k zaznamenání hudby nebo k trvalému uložení datových souborů. Po vytvoření CD-R už na CD-R disk nelze znovu zapisovat (viz více informací v dokumentaci Sonic). Použijte prázdný disk CD-RW, pokud plánujete později informace na disku vymazat, přepsat nebo aktualizovat.

Prázdné médium DVD+/-R nebo BD-R můžete použít k trvalému uložení většího množství informací. Po vytvoření disku DVD+/-R nebo BD-R již nemusí být možné na disk znovu zapisovat, pokud disk během finální fáze procesu vytváření disku *finalizujete* nebo *zavřete*. Použijte prázdné médium DVD+/-RW nebo BD-RE, pokud plánujete později informace na disku vymazat, přepsat nebo aktualizovat.

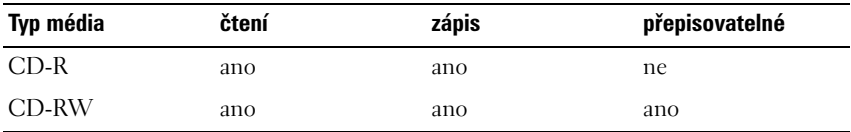

**CD zapisovatelné jednotky**

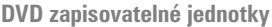

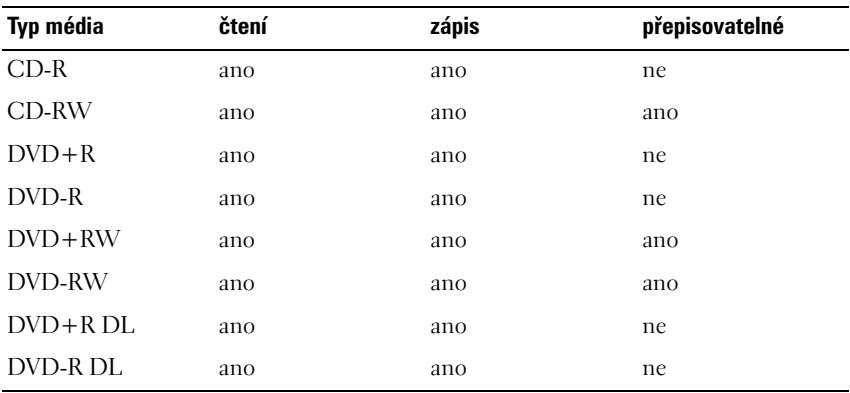

**Mechaniky BD-Writable**

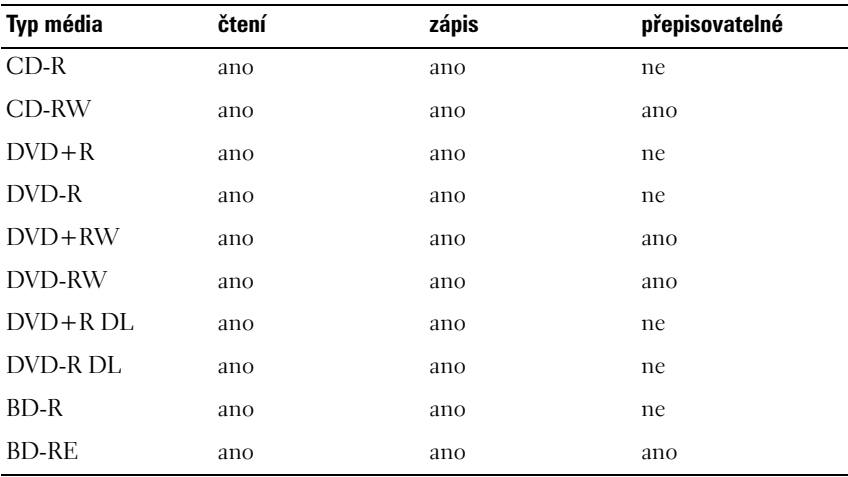

#### **Užitečné tipy**

- Pomocí Průzkumníku systému Microsoft® Windows® uchopujte a přetahujte soubory na disk CD-R nebo CD-RW, pouze pokud jste spustili aplikaci Roxio Creator a otevřeli projekt Creator.
- Prázdný CD-R nebo CD-RW disk nevyužívejte při vytváření celý: např. nekopírujte 650 MB soubor na prázdný 650 MB CD disk. CD-RW jednotka potřebuje 1–2 MB prázdného místa k finalizaci záznamu.
- Používejte CD-R disky k vypalování hudebních CD, které chcete přehrávat na běžných stereo přehrávačích. CD-RW se ve většině domácích a autopřehrávačích nepřehrají.
- Hudební MP3 soubory můžete přehrávat pouze na MP3 přehrávačích nebo na počítačích, které mají nainstalovaný MP3 software.
- Prázdný CD-RW disk používejte k procvičování záznamu na CD, dokud se dobře neseznámíte s technikou záznamu na CD. Pokud byste udělali chybu, můžete data na CD-RW disku vymazat a zkusit je zapsat znovu. Dále můžete prázdné CD-RW disky použít k testování hudebních souborů předtím, než je natrvalo zaznamenáte na prázdný CD-R disk.
- Pomocí aplikace Roxio Creator nelze vytvářet zvukové disky DVD.
- Komerčně dostupné DVD přehrávače používané v systémech domácích kin nemusí podporovat všechny dostupné DVD formáty. Seznam formátů podporovaných vaším DVD přehrávačem naleznete v dokumentaci přiložené k vašemu DVD přehrávači nebo kontaktujte výrobce.
- Komerčně dostupné přehrávače BD používaný v domácích kinech nepodporují všechny dostupné formáty BD. Seznam formátů podporovaných vaším BD přehrávačem naleznete v dokumentaci přiložené k vašemu přehrávači disků BD nebo kontaktujte výrobce.
- Informujte se na webových stránkách společnosti Roxio na adrese **www.sonic.com** nebo webové stránky Blu-ray Disc™ Association na adrese **blu-raydisc.com**, kde naleznete další informace.

### **Nastavení hlasitosti**

**POZNÁMKA:** Pokud vypnete zvuk reproduktorů, neuslyšíte přehrávání disků média.

- **1** Klepněte pravým tlačítkem na ikonu hlasitosti v oznamovací oblasti.
- **2** Klepněte na možnost **Otevřít mixér hlasitosti**.
- **3** Klepněte na proužek a táhněte ho nahoru nebo dolů, čímž zvýšíte nebo snížíte hlasitost.

Informace o možnostech ovládání hlasitosti zobrazíte klepnutím na možnost **Nápověda** v okně **Mixér hlasitosti**.

Měřič hlasitosti zobrazuje úroveň hlasitosti, včetně vypnutí, na počítači. Klepněte na ikonu aplikace QuickSet v oznamovací oblasti a vyberte nebo zrušte vybrání **Vypnout zobrazení měřiče na obrazovce**, nebo stiskněte tlačítka ovládání hlasitosti a zapněte nebo vypněte Měřič hlasitosti na obrazovce.

### **Nastavení obrazu**

Pokud vám chybové hlášení oznámí, že stávající rozlišení a barevná hloubka využívají příliš velkou část paměti a zabraňují přehrávání média, upravte vlastnosti displeje.

- **1** Klepněte na tlačítko Start <sup>↓</sup>→ Ovládací panely→ Vzhled a **přizpůsobení**.
- **2** V nabídce **Přizpůsobení** klepněte na **Upravit rozlišení obrazovky**.
- **3** V části **Nastavení zobrazení** klepněte na proužek a táhněte ho, čímž snížíte nastavení rozlišení.
- **4** V rozevírací nabídce v části **Kvalita barev** klepněte na možnost **Střední (16 bit)**.
- **5** Klepněte na tlačítko **OK**.

### **Používání aplikace Dell MediaDirect™**

Aplikace Dell MediaDirect je nástroj pro okamžité přehrávání digitálních multimédií. Chcete-li spustit aplikaci Dell MediaDirect, stiskněte tlačítko aplikace Dell MediaDirect, umístěné na krytu závěsu. Když je počítač vypnutý nebo v režimu spánku, můžete stisknutím tlačítka aplikace Dell MediaDirect zapnout počítač a automaticky spustit aplikaci Dell MediaDirect.

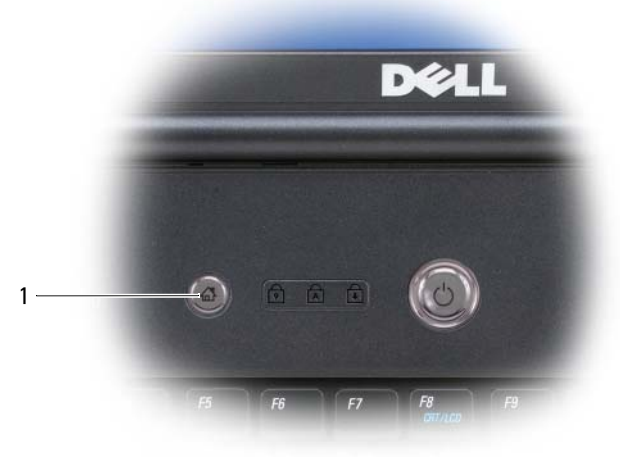

1 tlačítko aplikace Dell MediaDirect

**POZNÁMKA:** Po naformátování pevného disku nelze aplikaci Dell MediaDirect znovu nainstalovat. Pro opětovnou instalaci Dell MediaDirect musíte nainstalovat software. Kontaktujte společnost Dell a vyžádejte si podporu (viz "Kontaktování společnosti Dell" na [straně 197\)](#page-196-0).

Chcete-li získat další informace o používání aplikace Dell MediaDirect, použijte nabídku **Nápověda** v aplikaci Dell MediaDirect.

### **Připojení počítače k televizoru nebo zvukovému zařízení**

**POZNÁMKA:** Video a audio kabely pro připojení počítače k televizoru nebo jinému zvukovému zařízení nemusejí být dodány jako součást počítače. Kabely a adaptérové kabely k televizoru / digitálnímu zvukovému zařízení lze zakoupit u společnosti Dell.

Počítač má konektor S-video s výstupem na TV, který – spolu se standardním kabelem S-video, adaptérovým kabelem pro kompozitní video nebo adaptérovým kabelem pro komponentní video (k dostání u společnosti Dell) – umožňuje připojení počítače k televizoru.

Váš televizor má vstupní konektor S-video, vstupní konektor pro kompozitní video nebo vstupní konektor pro komponentní video. V závislosti na tom, jaký typ konektoru se na vašem televizoru nachází, můžete použít běžné prodávaný kabel S-video, kabel pro kompozitní video nebo kabel pro komponentní video, abyste mohli připojit počítač k televizoru.

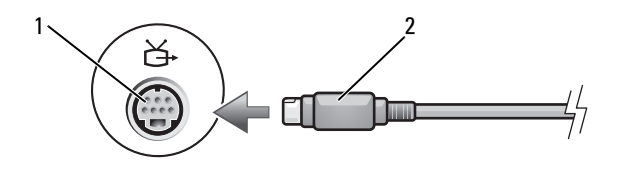

1 konektor S-video s výstupem na TV 2 kabel S-video

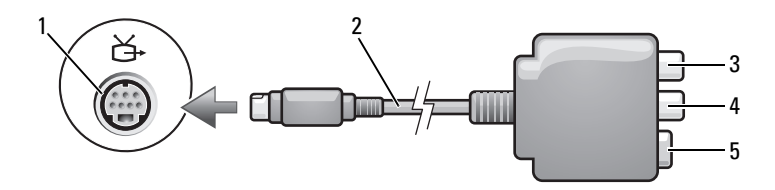

- 1 konektor S-video s výstupem na TV 2 adaptér pro kompozitní video
- 
- 
- 3 konektor pro S/PDIF digitální audio 4 výstupní konektor pro kompozitní video
- 5 konektor S-video

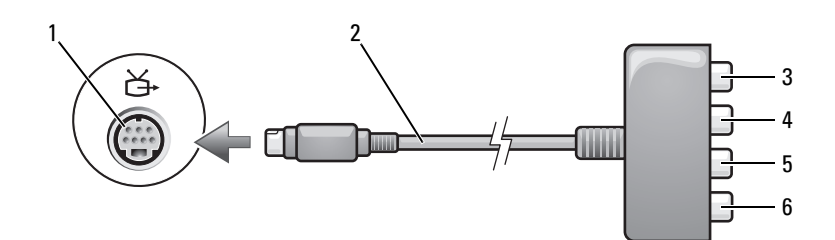

- 1 konektor S-video s výstupem na TV 2 adaptér pro kompozitní video
- 3 konektor pro S/PDIF digitální audio 4 Pr (červený) výstupní konektor pro
- 5 Pb (modrý) výstupní konektor pro komponentní video
- 
- komponentní video
- 6 Y (zelený) výstupní konektor pro komponentní video

Chcete-li připojit počítač k televizoru nebo zvukovému zařízení, doporučuje se připojovat video a audio kabely k počítači v jedné z následujících kombinací:

- [S-video a standardní audio](#page-72-0)
- [Kompozitní video a standardní audio](#page-75-0)
- Komponentní výstupní video a standardní audio

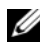

**POZNÁMKA:** Podle schémat na začátku každé podkapitoly rozhodněte, který způsob připojení byste měli použít.

Až dokončíte zapojování video a audio kabelů mezi počítačem a televizorem, musíte na počítači povolit práci s televizorem. Chcete-li se ujistit, zda počítač televizor rozpozná a bude s ním správně pracovat, přečtěte si část "Povolení [nastavení zobrazení pro televizor" na straně 85.](#page-84-0) Dále, pokud používat digitální audio S/PDIF, přečtěte si část ["Povolení digitálního audia S/PDIF" na straně 85](#page-84-1).
#### **S-video a standardní audio**

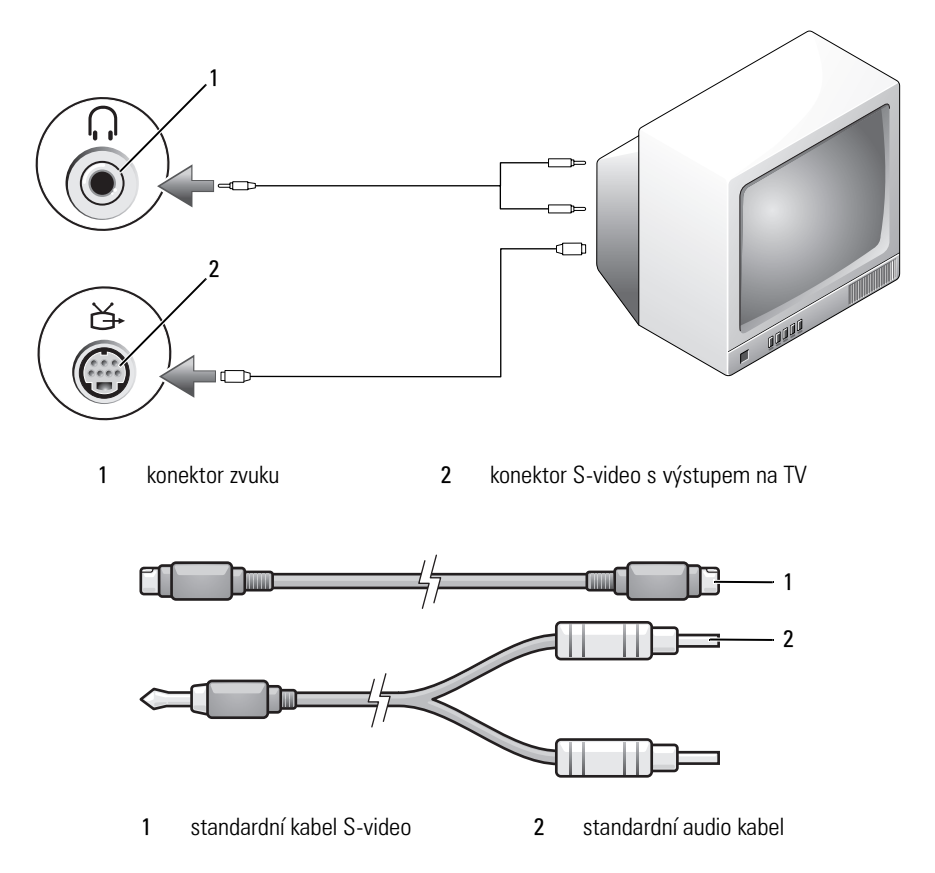

- **1** Vypněte počítač a televizor a/nebo zvukové zařízení, které chcete připojit.
- **POZNÁMKA:** Pokud váš televizor nebo vaše zvukové zařízení podporuje S-video, ale ne U digitální audio S/PDIF, můžete zapojit kabel S-video přímo do konektoru S-video s výstupem na TV na počítači (bez adaptérového kabelu k televizoru / digitálnímu zvukovému zařízení).
	- **2** Jeden konec kabelu S-video zastrčte do výstupního konektoru S-video na počítači.
	- **3** Druhý konec kabelu S-video zastrčte do vstupního konektoru S-video na televizoru.
- **4** Jednokonektorový konec audio kabelu zastrčte do konektoru pro sluchátka na počítači.
- **5** Dva konektory RCA na druhém konci audio kabelu zastrčte do vstupních audio konektorů na televizoru nebo jiném zvukovém zařízení.
- **6** Zapněte televizor nebo zvukové zařízení, které jste připojili (je-li k dispozici), a potom zapněte počítač.
- **7** Chcete-li se ujistit, zda počítač televizor rozpozná a bude s ním správně pracovat, přečtěte si část "Povolení nastavení zobrazení pro televizor" na [straně 85.](#page-84-0)

#### **S-video a digitální audio S/PDIF**

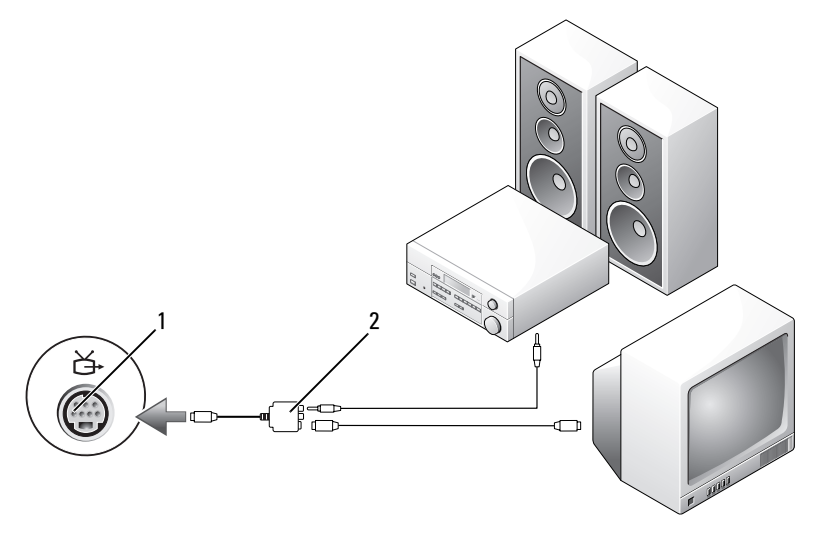

1 konektor S-video s výstupem na TV adaptér pro kompozitní video

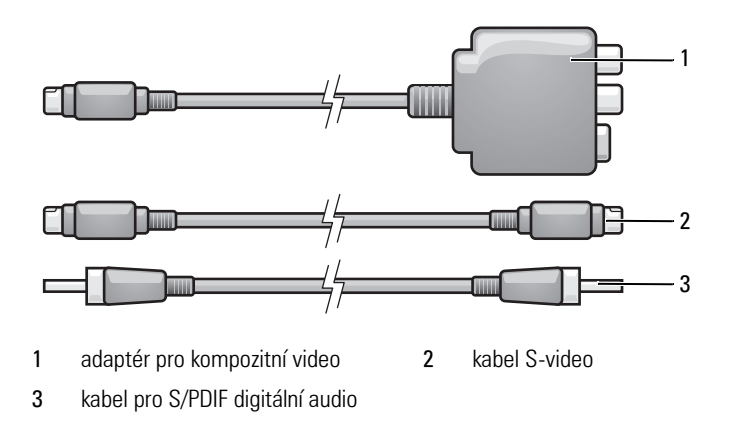

- Vypněte počítač a televizor a/nebo zvukové zařízení, které chcete připojit.
- Zapojte adaptér pro kompozitní video ke konektoru S-video s výstupem na TV na počítači.
- Jeden konec kabelu S-video zastrčte do výstupního konektoru S-video na adaptéru pro kompozitní video.

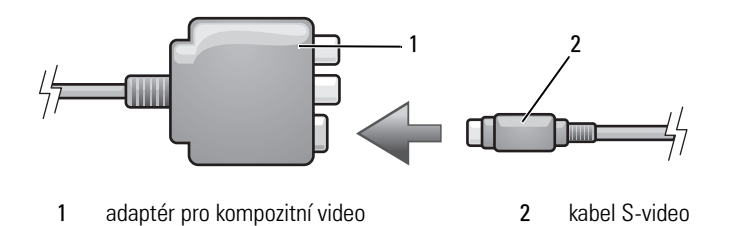

- Druhý konec kabelu S-video zastrčte do vstupního konektoru S-video na televizoru.
- Jeden konec digitálního audio kabelu S/PDIF zastrčte do digitálního audio konektoru na adaptérovém kabelu pro kompozitní video.

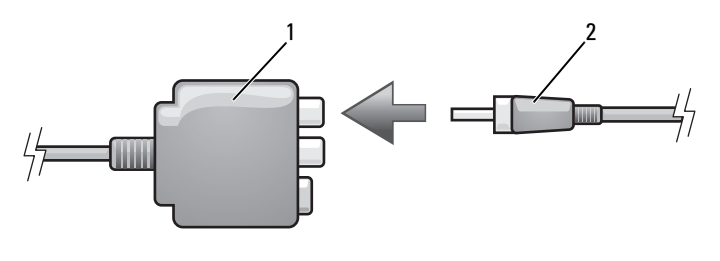

1 adaptér pro kompozitní video 2 kabel pro S/PDIF digitální audio

- **6** Druhý konec digitálního audio kabelu S/PDIF zastrčte do vstupního audio konektoru na televizoru nebo zvukovém zařízení.
- **7** Zapněte televizor nebo zvukové zařízení, které jste připojili (je-li k dispozici), a potom zapněte počítač.
- **8** Chcete-li se ujistit, zda počítač televizor rozpozná a bude s ním správně pracovat, přečtěte si část "Povolení nastavení zobrazení pro televizor" na straně 85<sup>1</sup>

#### **Kompozitní video a standardní audio**

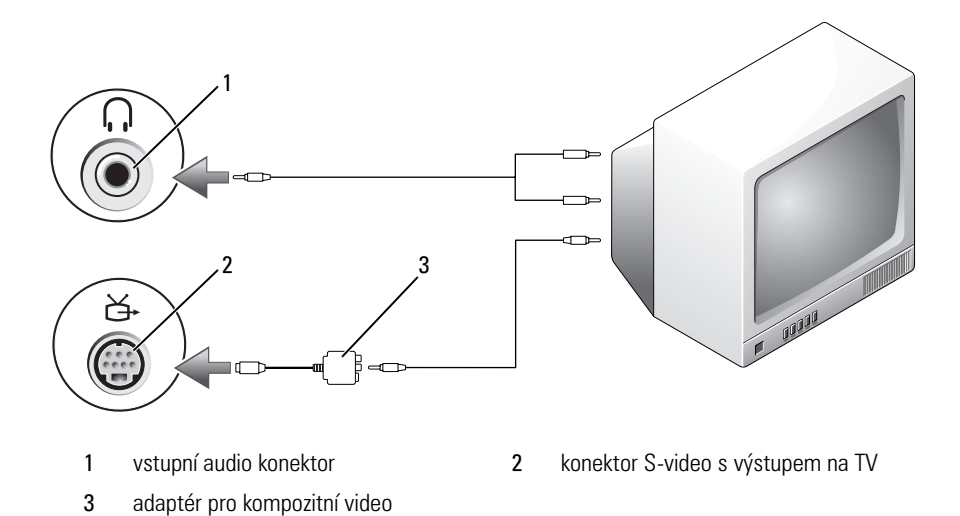

76 | Používání multimédií

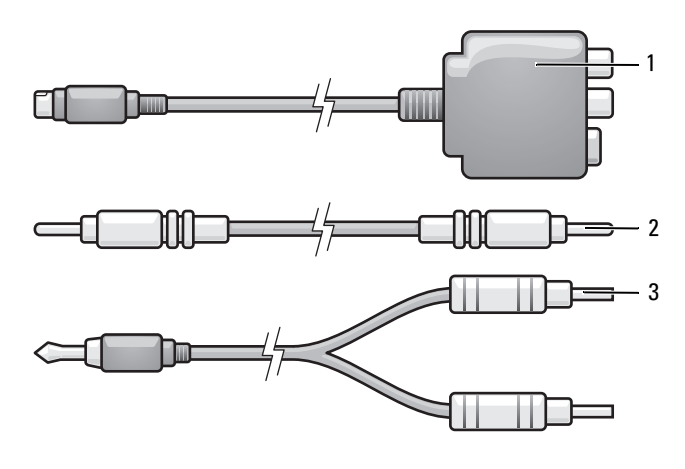

- 1 adaptér pro kompozitní video 2 kabel pro kompozitní video
- standardní audio kabel
- Vypněte počítač a televizor a/nebo zvukové zařízení, které chcete připojit.
- Zapojte adaptér pro kompozitní video ke konektoru S-video s výstupem na TV na počítači.
- Jeden konec kabelu pro kompozitní video zastrčte do výstupního konektoru pro kompozitní video na adaptéru pro kompozitní video.

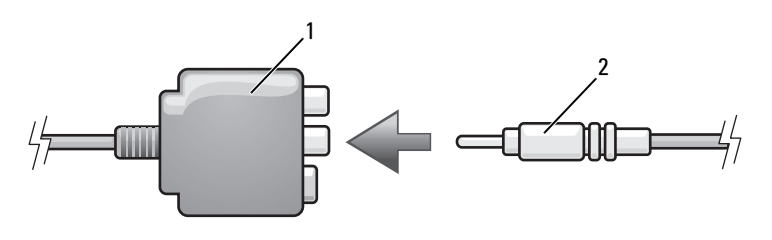

1 adaptér pro kompozitní video 2 kabel pro kompozitní video

- 
- Druhý konec kabelu pro kompozitní video zastrčte do vstupního konektoru pro kompozitní video na televizoru.
- Jednokonektorový konec audio kabelu zastrčte do konektoru pro sluchátka na počítači.
- **6** Dva konektory RCA na druhém konci audio kabelu zastrčte do vstupních audio konektorů na televizoru nebo jiném zvukovém zařízení.
- **7** Zapněte televizor nebo zvukové zařízení, které jste připojili (je-li k dispozici), a potom zapněte počítač.
- **8** Chcete-li se ujistit, zda počítač televizor rozpozná a bude s ním správně pracovat, přečtěte si část "Povolení nastavení zobrazení pro televizor" na [straně 85.](#page-84-0)

#### **Kompozitní video a digitální audio S/PDIF**

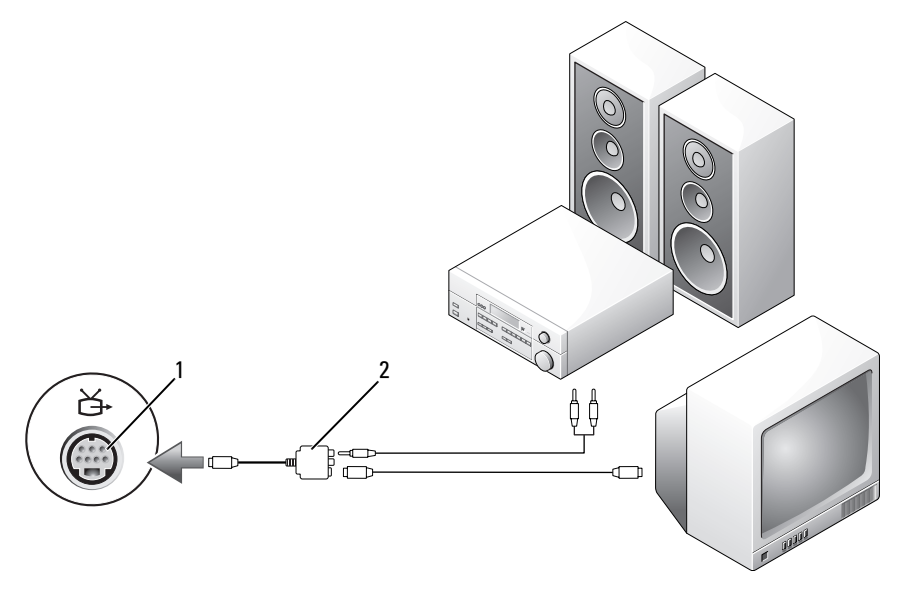

- 1 konektor S-video s výstupem na TV 2 kabel pro kompozitní video
- 

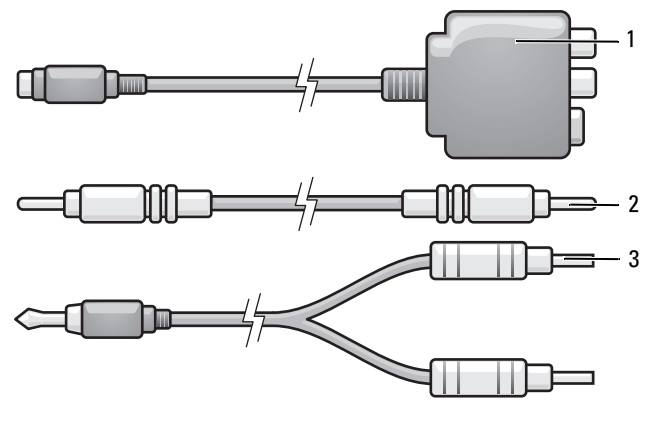

- adaptér pro kompozitní video 2 kabel pro kompozitní video
- standardní audio kabel
- Vypněte počítač a televizor a/nebo zvukové zařízení, které chcete připojit.
- Zapojte adaptér pro kompozitní video ke konektoru S-video s výstupem na TV na počítači.
- Jeden konec kabelu pro kompozitní video zastrčte do vstupního konektoru pro kompozitní video na adaptéru pro kompozitní video.

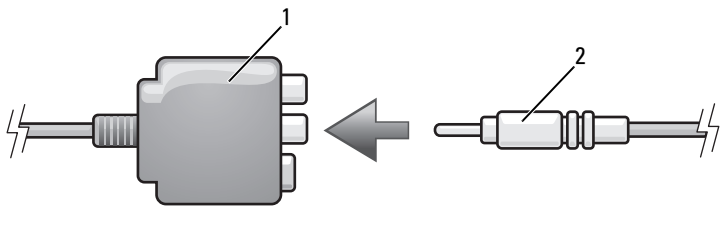

- 1 adaptér pro kompozitní video 2 kabel pro kompozitní video
- Druhý konec kabelu pro kompozitní video zastrčte do vstupního konektoru pro kompozitní video na televizoru.
- Jeden konec digitálního audio kabelu S/PDIF zastrčte do audio konektoru S/PDIF na adaptéru pro kompozitní video.

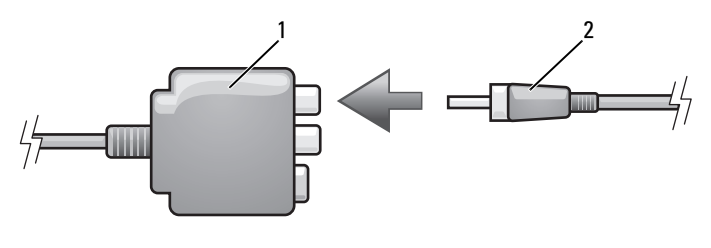

- 1 adaptér pro kompozitní video 2 kabel pro S/PDIF digitální audio
- **6** Druhý konec digitálního audio kabelu zastrčte do vstupního konektoru S/PDIF na televizoru nebo jiném zvukovém zařízení.
- **7** Zapněte televizor nebo zvukové zařízení, které jste připojili (je-li k dispozici), a potom zapněte počítač.
- **8** Chcete-li se ujistit, zda počítač televizor rozpozná a bude s ním správně pracovat, přečtěte si část "Povolení nastavení zobrazení pro televizor" na [straně 85.](#page-84-0)

#### **Komponentní video a standardní audio**

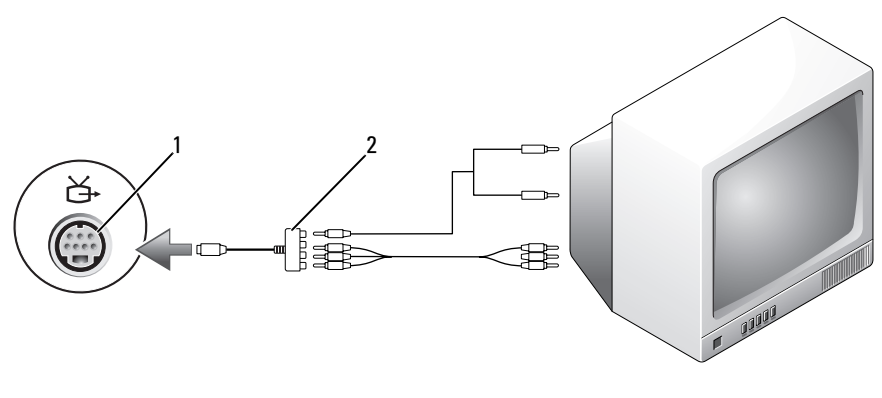

1 konektor S-video s výstupem na TV 2 adaptér pro komponentní video

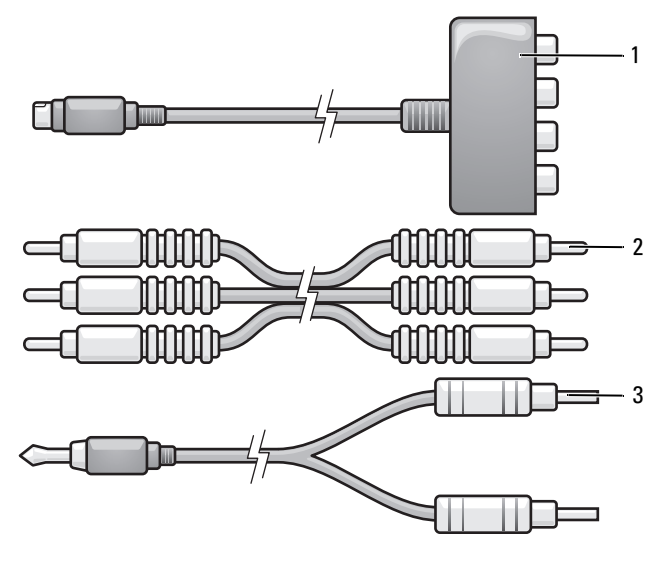

- 1 adaptér pro komponentní video 2 adaptér pro komponentní video
- 3 standardní audio kabel
- **1** Vypněte počítač a televizor a/nebo zvukové zařízení, které chcete připojit.
- **2** Zapojte adaptér pro komponentní video ke konektoru S-video s výstupem na TV na počítači.
- **3** Všechny tři konce kabelu pro komponentní video zastrčte do výstupních konektorů pro komponentní video na adaptéru pro komponentní video. Dejte pozor, aby červená, zelená a modrá barva kabelu odpovídala příslušném portům adaptéru.

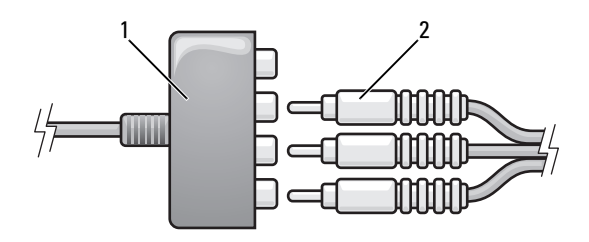

1 adaptér pro komponentní video 2 adaptér pro komponentní video

- **4** Všechny tři konektory z druhého konce kabelu pro komponentní video zastrčte do vstupních konektorů pro komponentní video na televizoru. Dejte pozor, aby červená, zelená a modrá barva kabelu odpovídala barvě vstupních konektorů na televizoru.
- **5** Jednokonektorový konec audio kabelu zastrčte do konektoru pro sluchátka na počítači.
- **6** Dva konektory RCA na druhém konci audio kabelu zastrčte do vstupních audio konektorů na televizoru nebo zvukovém zařízení.
- **7** Zapněte televizor nebo zvukové zařízení, které jste připojili (je-li k dispozici), a potom zapněte počítač.
- **8** Chcete-li se ujistit, zda počítač televizor rozpozná a bude s ním správně pracovat, přečtěte si část "Povolení nastavení zobrazení pro televizor" na straně 85<sup>.</sup>

#### **Komponentní video a digitální audio S/PDIF**

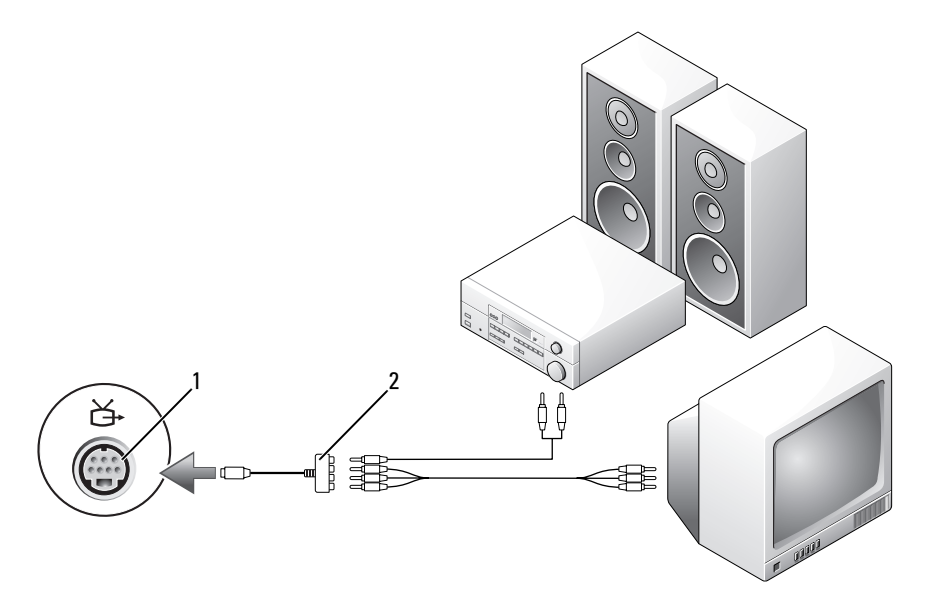

- 1 konektor S-video s výstupem na TV 2 kabel pro kompozitní video
- 

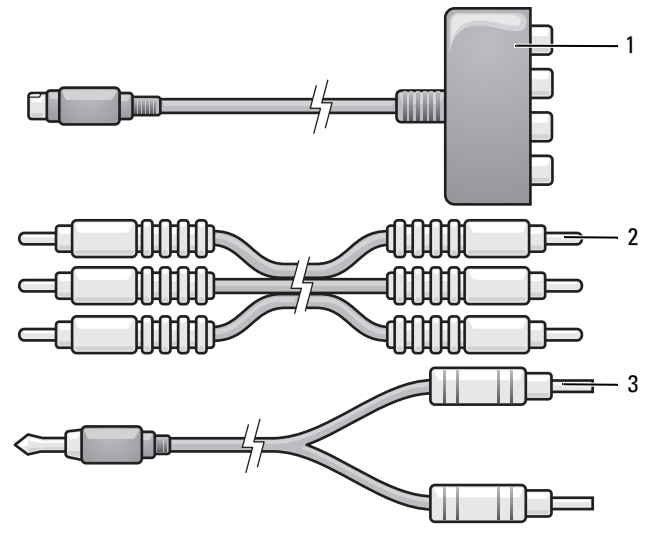

- 1 adaptér pro komponentní video 2 kabel pro kompozitní video
- 3 standardní audio kabel
- **1** Vypněte počítač a televizor a/nebo zvukové zařízení, které chcete připojit.
- **2** Zapojte adaptér pro komponentní video ke konektoru S-video s výstupem na TV na počítači.
- **3** Všechny tři konce kabelu pro komponentní video zastrčte do výstupních konektorů pro komponentní video na adaptéru pro komponentní video. Dejte pozor, aby červená, zelená a modrá barva kabelu odpovídala příslušném portům adaptéru.

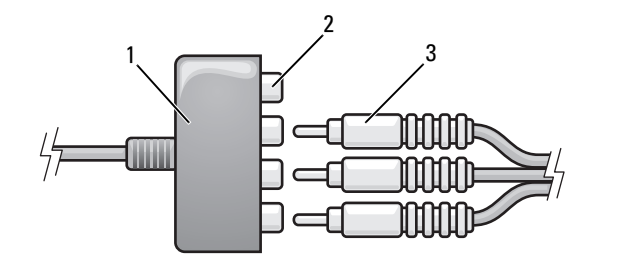

1 adaptér pro komponentní video 2 výstupní konektory pro komponentní video

- **4** Všechny tři konektory z druhého konce kabelu pro komponentní video zastrčte do vstupních konektorů pro komponentní video na televizoru. Dejte pozor, aby červená, zelená a modrá barva kabelu odpovídala barvě vstupních konektorů na televizoru.
- **5** Jeden konec digitálního audio kabelu S/PDIF zastrčte do audio konektoru S/PDIF na adaptéru pro komponentní video.

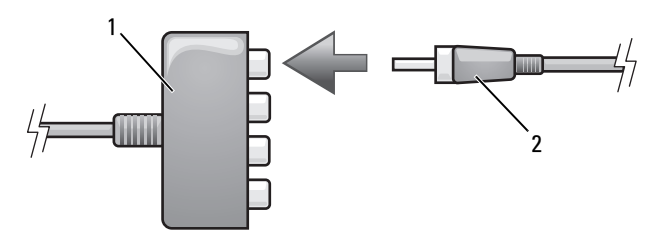

- 1 adaptér pro komponentní video 2 kabel pro S/PDIF digitální audio
- 
- **6** Druhý konec digitálního audio kabelu zastrčte do vstupního konektoru S/PDIF na televizoru nebo jiném zvukovém zařízení.
- **7** Zapněte televizor nebo zvukové zařízení, které jste připojili (je-li k dispozici), a potom zapněte počítač.
- **8** Chcete-li se ujistit, zda počítač televizor rozpozná a bude s ním správně pracovat, přečtěte si část "Povolení nastavení zobrazení pro televizor" na [straně 85.](#page-84-0)

<sup>3</sup> kabel pro komponentní video

#### **Povolení digitálního audia S/PDIF**

- **1** Poklepejte na ikonu reproduktoru v oznamovací oblasti systému Windows.
- **2** Klepněte na menu **Možnosti** a potom na možnost **Pokročilé ovládací prvky**.
- **3** Klepněte na možnost **Pokročilé**.
- **4** Klepněte na možnost **Rozhraní S/PDIF**.
- **5** Klepněte na tlačítko **Zavřít**.
- **6** Klepněte na tlačítko **OK**.

#### <span id="page-84-0"></span>**Povolení nastavení zobrazení pro televizor**

**POZNÁMKA:** Chcete-li zajistit, aby se možnosti zobrazení zobrazovaly správně, připojte televizor k počítači před tím, než povolíte nastavení zobrazení.

- **1** Klepněte na **Start** , **Ovládací panely** a potom na **Vzhled a přizpůsobení**.
- **2** V nabídce **Přizpůsobení** klepněte na **Nastavit rozlišení obrazovky**. Zobrazí se okno **Vlastnosti zobrazení**.
- **3** Klepněte na možnost **Pokročilé**.
- **4** Klepněte na kartu své grafické karty.

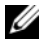

**POZNÁMKA:** Chcete-li zjistit typ grafické karty nainstalované na počítači, podívejte se do Nápovědy a odborné pomoci systému Windows. Chcete-li se dostat k Nápovědě a odborné pomoci, klepněte na tlačítko Start (→ → Nápověda a odborná pomoc. V nabídce **Vybrat úkol** klepněte na položku **Použít nástroje k zobrazení informací o počítači a diagnostikování problémů**. Potom v nabídce **Informace o počítači** vyberte položku **Hardware**.

**5** V části zobrazovacích zařízení vyberte správnou možnost pro používání bud' jednoho displeje, nebo několika displejů a ujistěte, zda jsou nastavení zobrazení správná podle vašeho výběru.

# <span id="page-86-0"></span>**Používání karet ExpressCard**

Karty ExpressCard umožňují požívat dodatečná pamět'ová zařízení, kabelové a bezdrátové prostředky komunikace, multimediální a bezpečnostní funkce. Můžete přidat kartu ExpressCard například proto, abyste na počítači umožnili připojení k síti WWAN (wireless wide area network).

Karty ExpressCard jsou k dispozici ve dvou velikostech:

- ExpressCard/34 (šířka 34 mm)
- ExpressCard/54 (šířka 54 mm ve tvaru L s konektorem šířky 34 mm)

Karty o šířce 34 mm je možné připojit jak do slotu pro 34 mm karty, tak pro 54 mm karty. Karty o šířce 54 mm je možné připojit pouze do slotu při 54 mm karty.

Viz také ["Technické údaje" na straně 199,](#page-198-0) kde jsou informace o podporovaných kartách ExpressCard.

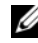

**POZNÁMKA:** Karta ExpressCard není zařízení, ze kterého by bylo možné zavádět systém.

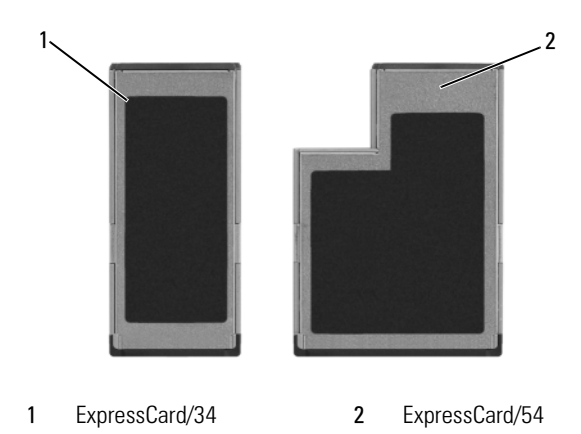

## **Záslepky pamět'ových karet ExpressCard**

Počítač se dodává s plastikovou záslepkou zasunutou do slotu ExpressCards. Záslepka chrání sloty před prachem a dalšími nečistotami. Uložte záslepku pro pozdější použití na bezpečné místo, když ve slotu žádnou kartu ExpressCard nemáte zasunutou; záslepky pro jiné počítače nemusí být pro váš počítač vhodné.

Před instalací karty ExpressCard odstraňte záslepku. Chcete-li vyjmout záslepku, viz také ["Vyjmutí karty ExpressCard nebo záslepky" na straně 89.](#page-88-0)

## **Instalace karty ExpressCard**

Kartu ExpressCard můžete nainstalovat, když je počítač spuštěný Počítač kartu automaticky detekuje.

Karty ExpressCards jsou obecně označeny symbolem (například trojúhelníkem nebo šipkou) nebo štítkem, který označuje konec, kterým se karta má do slotu počítače zasunout. Karty jsou opatřeny polohovacím výstupkem, který zabraňuje nesprávnému vložení. Pokud vám správná orientace karty není zřejmá, informujte se v dokumentaci, která je s kartou dodána.

#### **VÝSTRAHA: Před prováděním některého z postupů uvedených v této kapitole si přečtěte bezpečnostní pokyny v** *Informační příručce produktu***.**

Chcete-li instalovat kartu ExpressCard:

- **1** Podržte kartu tak, aby horní strana karty směřoval nahoru.
- **2** Kartu zasuňte do slotu, až ji zcela usadíte do konektoru.

Pokud zaznamenáte odpor, na kartu netlačte silou. Zkontrolujte orientaci karty a zkuste ji zasunout znovu.

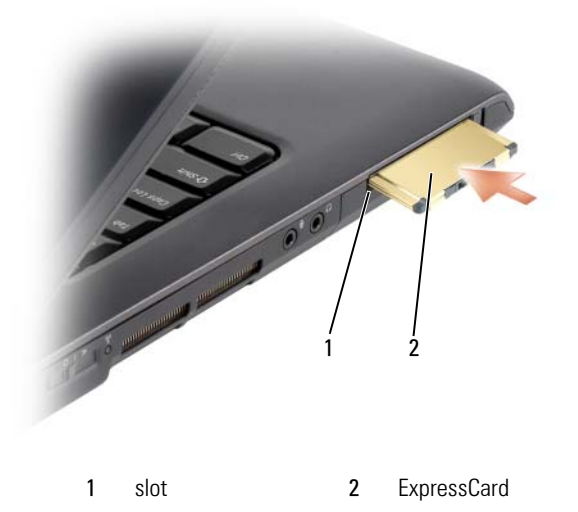

Počítač kartu ExpressCard rozpozná a automaticky nainstaluje vhodný ovladač zařízení. Pokud vás bude konfigurační program žádat o načtení ovladačů od výrobce, použijte médium, které jste dostali spolu s kartou ExpressCard.

### <span id="page-88-0"></span>**Vyjmutí karty ExpressCard nebo záslepky**

#### **VÝSTRAHA: Před prováděním některého z postupů uvedených v této kapitole si přečtěte bezpečnostní pokyny v** *Informační příručce produktu***.**

Stiskněte uvolňovací západku a kartu nebo záslepku vyjměte. Některé uvolňovací západky je nutné stisknout dvakrát, jednou pro vytažení západky a podruhé pro vytažení karty.

Uložte západku pro případ, že ve slotu nebude později nainstalovaná žádná karta ExpressCard. Záslepka chrání sloty před prachem a dalšími nečistotami.

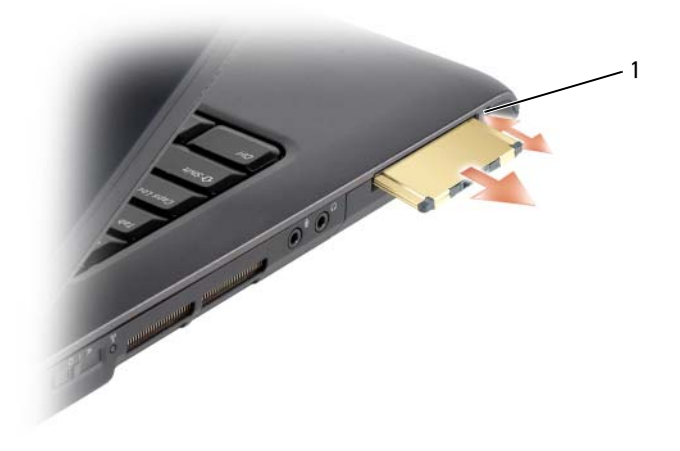

uvolňovací západka

# **Používání čtečky pamět'ových karet**

Čtečka pamět'ových karet přináší rychlý a pohodlný způsob zobrazování a sdílení digitálních fotografií, hudby a videa uloženého na pamět'ové kartě.

**24 POZNÁMKA:** Pamět'ová karta není zaveditelné zařízení.

Čtečka pamět'ových karet 8 v 1 čte následující pamět'ové karty:

- Secure Digital (SD):
- SDIO:
- MultiMediaCard (MMC);
- Memory Stick;
- Memory Stick PRO:
- xD-Picture:
- Hi Speed-SD;
- Hi Density-SD.

## **Záslepky pamět'ových karet**

Váš počítač byl dodán s plastovou záslepkou ve čtečce pamět'ových karet 8 v 1. Záslepka chrání sloty před prachem a dalšími nečistotami. Uschovejte si záslepku pro použití v případě, kdy ve slotu není nainstalována žádná pamět'ová karta. Záslepky z jiných počítačů nemusí být rozměrově vhodné pro váš počítač. Před instalací pamět'ové karty odstraňte záslepku. Chcete-li vyjmout záslepku, viz také "Odstranění paměťové karty nebo záslepky" na straně 92.

## **Instalace pamět'ové karty**

Pamět'ovou kartu můžete nainstalovat, když je počítač spuštěný. Počítač kartu automaticky detekuje.

Na pamět'ových kartách je obvykle formou symbolu (například trojúhelník nebo šipka) nebo štítku vyznačeno, který konec se má zastrčit do slotu. Karty jsou opatřeny polohovacím výstupkem, který zabraňuje nesprávnému vložení. Pokud vám správná orientace karty není zřejmá, informujte se v dokumentaci, která je s kartou dodána.

#### **VÝSTRAHA: Před prováděním některého z postupů uvedených v této kapitole si přečtěte bezpečnostní pokyny v** *Informační příručce produktu***.**

Instalace pamět'ové karty:

- **1** Podržte kartu tak, aby horní strana karty směřoval nahoru.
- **2** Kartu zasuňte do slotu, až ji zcela usadíte do konektoru.

Pokud zaznamenáte odpor, na kartu netlačte silou. Zkontrolujte orientaci karty a zkuste ji zasunout znovu.

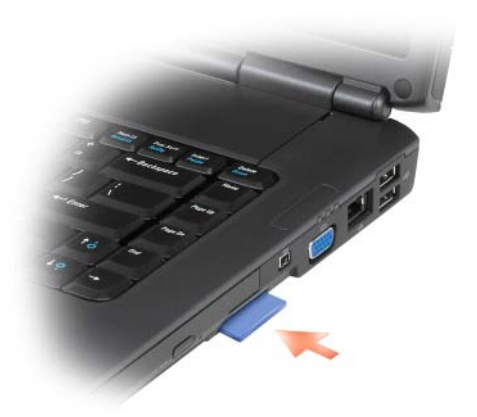

Počítač rozpozná pamět'ovou kartu a automaticky načte ovladač pro příslušné zařízení. Pokud vás konfigurační program požádá o načtení ovladačů od výrobce, použijte médium, které jste dostali spolu s pamět'ovou kartou (pokud jste nějaké dostali).

### <span id="page-91-0"></span>**Odstranění pamět'ové karty nebo záslepky**

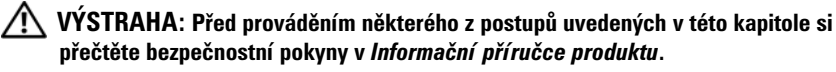

**UPOZORNĚNÍ:** Pomocí konfiguračního nástroje pamět'ové karty (klepněte na ikonu v oznamovací oblasti) vyberte kartu a zamezte její fungování, dokud ji neodstraníte z počítače. Pokud nemůžete funkci karty zastavit v konfiguračním nástroji, může dojít ke ztrátě dat.

Zastrčte kartu do slotu, abyste ji uvolnili ze čtečky karet. Když je karta zčásti vysunutá, vyjměte ji.

# **Nastavení a používání sítí**

Počítačová sít' poskytuje konektivitu mezi počítačem a Internetem, dalším počítačem nebo sítí. Například se sítí můžete v domácnosti nebo malé kanceláři sdílet tiskárnu, přistupovat k diskům a souborům na jiném počítači, procházet jinými sítěmi nebo přistupovat k Internetu. Můžete sestavit místní sít' (LAN) pomocí sít'ových kabelů a širokopásmového modemu nebo můžete použít bezdrátovou sít' LAN (WLAN).

Operační systémy Microsoft® Windows® XP a Microsoft Windows Vista™ nabízejí průvodce, kteří vás provedou procesem připojení počítačů do sítě. Další informace o zapojení v síti viz také Centrum nápovědy a podpory systému Windows (viz ["Centrum nápovědy a odborné pomoci Microsoft Windows XP a](#page-13-0)  [Windows Vista™" na straně 14\)](#page-13-0).

### <span id="page-92-0"></span>**Připojení sít'ového kabelu nebo kabelu širokopásmového modemu**

Před připojením počítače k síti je nutné počítač vybavit sít'ovým adaptérem a k němu připojit sít'ový kabel.

**1** Připojte sít'ový kabel ke konektoru sít'ového adaptéru na pravé straně počítače.

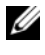

**POZNÁMKA:** Kabel připojte, až konektor zacvakne, a jemně za něj zatáhněte, abyste zkontrolovali, zda je dobře připojený.

**2** Připojte druhý konec kabelu k sít'ovému propojovacímu zařízení nebo nástěnné zásuvce sítě.

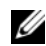

**POZNÁMKA:** Nepoužíveite sít'ový kabel s konektorem pro telefonní přípojku.

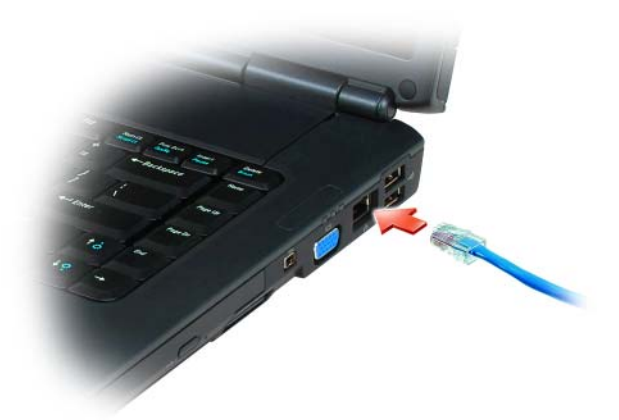

### **Nastavení sítě**

#### **Windows XP**

**1** Klepněte na tlačítko **Start**→ **Všechny programy**→ **Příslušenství**→ **Komunikace**→ **Průvodce nastavením sítě**→ **Další**→ **Kontrolní seznam pro vytvoření sítě**.

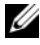

**POZNÁMKA:** Když vyberete metodu připojení označenou **Tento počítač se připojuje k Internetu přímo**, umožňuje to zapnutí integrované brány firewall, která je součástí systému Windows XP Service Pack 2 (SP2).

- **2** Vyplňte kontrolní seznam.
- **3** Vraůte se k Průvodci nastavením sítě a postupujte podle jeho pokynů.

#### **Windows Vista**

- **1** Klepněte na tlačítko Start <sup>(† 3</sup> systému Windows Vista a pak na **Připojit k**→ **Nastavit připojení nebo sít'**.
- **2** Vyberte možnost **Vybrat možnost připojení**.
- **3** Klepněte na **Další** a pak postupujte podle pokynů průvodce.

### <span id="page-94-0"></span>**Wireless Local Area Network**

Sít' WLAN (wireless local area network) představuje řadu propojených počítačů, které komunikují navzájem mezi sebou bezdrátově, nikoliv po sít'ových kabelech, které by je fyzicky propojovaly. V síti WLAN propojuje sít'ové počítače zařízení, nazvané přístupový bod nebo bezdrátový směrovač, který zajišt'uje také přístup k Internetu nebo k síti. Přístupový bod nebo bezdrátový směrovač a sít'ová karta v počítači komunikují vysíláním dat ze svých antén vzduchem.

### **Co je nutné pro navázání spojení prostřednictvím sítě WLAN**

Před nastavením sítě WLAN budete potřebovat následující:

- Vysokorychlostní (širokopásmový) přístup k Internetu (například kabelový nebo DSL modem)
- Sirokopásmový modem, který je zapojen a funkční
- Bezdrátový směrovač nebo přístupový bod
- Bezdrátovou sít'ovou kartu pro každý počítač, který chcete připojit k sítí WLAN
- Síťový kabel s konektorem (RJ-45)

### <span id="page-94-1"></span>**Kontrola bezdrátové sít'ové karty**

V závislosti na tom, jaké součásti jste si při nákupu počítače vybrali, může počítač nabízet několik různých kombinací. Chcete-li potvrdit, že počítač je vybaven bezdrátovou sít'ovou kartou a stanovit její typ, použijte jeden z následujících postupů:

- Tlačítko **Start** a možnost **Připojit k**
- Potvrzení objednávky počítače

#### **Tlačítko Start a možnost Připojit k**

*V systému Microsoft Windows XP* klepněte na tlačítko **Start**→ **Připojit k**→ **Zobrazit všechna připojení**.

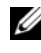

**POZNÁMKA:** Pokud je počítač nastaven na možnost **Klasická nabídka Start**, klepněte na tlačítko **Start**→ **Nastavení**→ **Sít'ová spojení** a zobrazte všechna sít'ová spojení.

*V systému Microsoft Windows Vista* klepněte na tlačítko → **Připojit k**→ **Zobrazit počítače a zařízení v síti**.

Pokud se v položce LAN nebo Vysokorychlostní Internet nezobrazí možnost Připojení bezdrátové sítě, nemusí být v počítači příslušná bezdrátová sít'ová karta.

Pokud se možnost Připojení bezdrátové sítě zobrazí, je bezdrátová sít'ová karta v počítači k dispozici. Chcete-li zobrazit podrobné informace o bezdrátové sít'ové kartě:

- **1** Klepněte pravým tlačítkem na možnost **Připojení bezdrátové sítě**.
- **2** Klepněte na možnost **Vlastnosti**.

Zobrazí se okno **Vlastnosti připojení bezdrátové sítě**. Na kartě **Obecné** jsou zobrazeny název bezdrátové sít'ové karty a číslo modelu.

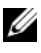

**POZNÁMKA:** Pokud se **Připojení bezdrátové sítě** nezobrazí, nemusí být v počítači příslušná bezdrátová sít'ová karta.

#### **Potvrzení objednávky počítače**

Potvrzení objednávky přijaté při objednávce počítače uvádí seznam hardwaru a softwaru, které počítač tvoří.

#### **Nastavení nové bezdrátové sítě WLAN pomocí bezdrátového směrovače a širokopásmového modemu**

- **1** Kontaktujte poskytovatele internetových služeb (ISP) a získejte specifické informace o požadavcích na připojení širokopásmového modemu.
- **2** Ujistěte se, že máte k dispozici kabelové připojení k Internetu prostřednictvím širokopásmového modemu ještě předtím, než vytvoříte bezdrátové připojení k Internetu (viz "Připojení síťového kabelu nebo [kabelu širokopásmového modemu" na straně 93](#page-92-0)).
- **3** Nainstalujte software vyžadovaný pro bezdrátový směrovač. Bezdrátový směrovač mohl být zakoupen s instalačním médiem. Instalační médium obvykle obsahuje informace o instalaci a odstraňování problémů. Nainstalujte požadovaný software podle pokynů dodaných výrobcem směrovače.
- **4** Vypněte počítač a všechny další počítače s bezdrátovým připojením v blízkosti.
- **5** Odpojte napájecí kabel širokopásmového modemu od elektrické zásuvky.
- **6** Odpojte sít'ový kabel od počítače a modemu.
- **7** Odpojte adaptér střídavého proudu od bezdrátového směrovače, aby do něj nebyla přiváděna žádná energie.

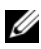

**POZNÁMKA:** Vyčkejte minimálně 5 minut po odpojení širokopásmového modemu, než budete pokračovat s nastavením sítě.

- **8** Zasuňte sít'ový kabel do sít'ového konektoru (RJ-45) na nenapájeném širokopásmovém modemu.
- **9** Připojte druhý konec sít'ového kabelu do sít'ového konektoru (RJ-45) Internetu na nenapájeném bezdrátovém směrovači.
- **10** Zkontrolujte, zda k širokopásmovému modemu nejsou připojeny žádné sít'ové nebo USB kabely, kromě sít'ového kabelu připojeného mezi modemem a bezdrátovým směrovačem.

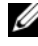

**POZNÁMKA:** Restartujte bezdrátové zařízení v pořadí popsaném níže, aby nedošlo k případné poruše připojení.

- **11** Zapněte *pouze* širokopásmový modem a vyčkejte alespoň 2 minuty na stabilizaci širokopásmového modemu. Po 2 minutách pokračujte v Krok 12.
- **12** Zapněte bezdrátový směrovač a vyčkejte alespoň 2 minuty na jeho stabilizaci. Po 2 minutách pokračujte v Krok 13.
- **13** Spusůte počítač a vyčkejte na dokončené procesu zavádění systému.
- **14** Informujte se v dokumentaci, která je dodána k bezdrátovému směrovači a nastavte jej:
	- Vytvořte komunikační spojení mezi počítačem a bezdrátovým směrovačem.
	- Nakonfigurujte bezdrátový směrovač tak, aby komunikoval s širokopásmovým modemem.
	- Vyhledejte vysílaný název bezdrátového směrovače. Technickým termínem názvu směrovače je Service Set Identifier (SSID) nebo název sítě.
- **15** V případě potřeby nakonfigurujte bezdrátovou sít'ovou kartu pro připojení k bezdrátové síti (viz ["Připojení k síti WLAN" na straně 97](#page-96-0)).

#### <span id="page-96-0"></span>**Připojení k síti WLAN**

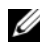

**POZNÁMKA:** Před připojením k síti WLAN se ujistěte, že dodržujete pokyny uvedené v části ["Wireless Local Area Network" na straně 95](#page-94-0).

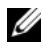

**POZNÁMKA:** Následující pokyny pro provozování sítí neplatí pro interní karty s bezdrátovou technologií Bluetooth<sup>®</sup> nebo mobilními technologiemi.

Tato část popisuje obecné postupy připojení k síti pomocí bezdrátové technologie. Specifické názvy sítě a podrobnosti konfigurace se mohou lišit. Viz také ["Wireless Local Area Network" na straně 95,](#page-94-0) kde jsou další informace o tom, jak připravit počítač pro připojení k síti WLAN.

Vaše bezdrátová sít'ová karta vyžaduje specifický software a ovladače pro připojení k síti. Software je již nainstalován.

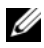

**POZNÁMKA:** Pokud bude software odinstalován nebo poškozen, postupujte podle pokynů v uživatelské dokumentaci pro svou bezdrátovou sít'ovou kartu. Ověřte typ bezdrátové sít'ové karty nainstalované v počítači a pak vyhledejte tento název na webových stránkách podpory Dell™ na adrese **support.dell.com**. Informace o typu bezdrátové sít'ové karty nainstalované v počítači, viz také "Kontrola bezdrátové sít'ové [karty" na straně 95.](#page-94-1)

Když zapnete počítač a v oblasti je zjištěna sít' pro kterou počítač není nakonfigurován, zobrazí se vedle ikony sítě v oznamovací oblasti systému Windows místní okno.

#### **Nastavení správce zařízení bezdrátové sítě**

V závislosti na nainstalovaném softwaru mohou různé konfigurační nástroje bezdrátové sítě ovládat vaše sít'ová zařízení:

- Klientský nástroj bezdrátové sít'ové karty
- Operační systém Windows XP nebo Windows Vista

Chcete-li stanovit, která konfigurační nástroj bezdrátové sítě spravuje bezdrátovou sít'ovou kartu v systému Windows XP:

- **1** Klepněte na tlačítko **Start**→ **Nastavení Ovládací panely**→ **Sít'ová spojení**.
- **2** Klepněte pravým tlačítkem na ikonu **Připojení bezdrátové sítě** a pak na **Zobrazit dostupné bezdrátové sítě**.

Pokud okno **Vybrat bezdrátovou sít'** uvádí **Windows nemohou toto spojení nakonfigurovat**, spravuje vaši bezdrátovou sít'ovou kartu konfigurační nástroj bezdrátové sítě.

Pokud okno **Vybrat bezdrátovou sít'** uvádí **Klepněte na položku v seznamu a připojte se k bezdrátové síti v dosahu nebo získejte další informace**, systém Windows XP je tím, co spravuje bezdrátovou sít'ovou kartu.

Chcete-li stanovit, která konfigurační nástroj bezdrátové sítě spravuje bezdrátovou sít'ovou kartu v systému Windows Vista:

- **1** Klepněte na položku → **Připojit k**→ **Správa bezdrátových sítí**.
- **2** Klepněte pravým tlačítkem na profil a otevřete obrazovku vlastností bezdrátové sítě.

Specifické informace o konfiguračních nástrojích bezdrátové sítě nainstalovaných v počítači naleznete v v dokumentaci pro bezdrátovou sít' v Centru nápovědy a podpory systému Windows (viz "Centrum nápovědy a [odborné pomoci Microsoft Windows XP a Windows Vista™" na straně 14](#page-13-0)).

#### **Dokončení připojení k síti WLAN**

Když zapnete počítač a v oblasti je zjištěna sít' pro kterou počítač není nakonfigurován, zobrazí se vedle ikony sítě v oznamovací oblasti systému Windows místní okno (v pravém dolním rohu pracovní plochy Windows).

Postupujte podle pokynů ve výzvách nástroje, které se zobrazují na obrazovce.

Jakmile nakonfigurujete počítač pro bezdrátovou sít', kterou jste vybrali, oznámí vám další místní okno, že počítač je k této síti připojen.

Proto kdykoliv se připojíte k počítači v dosahu bezdrátové sítě, kterou jste vybrali, stejné místní okno vás bude informovat o připojení bezdrátové sítě.

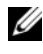

**POZNÁMKA:** Pokud vyberete zabezpečenou síť, musíte na výzvu zadat šifrovací klíč WEP nebo WPA. Nastavení sít'ového zabezpečení jsou pro vaši sít' unikátní. Společnost Dell nemůže tyto informace poskytovat.

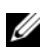

**24 POZNÁMKA:** Vašemu počítači může připojení k síti trvat až 1 minutu.

#### <span id="page-98-0"></span>**Monitorování stavu bezdrátové sít'ové karty prostřednictvím nástroje Dell QuickSet**

Indikátor aktivity bezdrátové sítě poskytuje snadný způsob, jak monitorovat stav bezdrátových zařízení v počítači. Chcete-li zapnout nebo vypnout kontrolku činnosti bezdrátové sítě, klepněte na ikonu QuickSet v hlavním panelu a vyberte **Místní okna aktivních kláves**. Pokud není zaškrtnuta možnost **Indikátor aktivity bezdrátové sítě vypnutý**, je indikátor zapnutý. Pokud možnost **Indikátor aktivity bezdrátové sítě vypnutý** je zaškrtnuta, indikátor je zapnutý.

Indikátor aktivity bezdrátové sítě zobrazuje, zda jsou integrovaná bezdrátová zařízení v počítači zapnuta nebo vypnuta. Když funkci bezdrátové sítě v počítači zapnete nebo vypnete, indikátor aktivity zobrazí daný stav.

Další informace o indikátoru aktivity nástroje Dell QuickSet zobrazíte po klepnutí pravým tlačítkem na ikonu QuickSet na hlavním panelu a vybráním položky **Nápověda**.

### **Mobile Broadband (nebo Wireless Wide Area Network)**

Mobilní širokopásmová sít', také nazývaná bezdrátová dálková sít' (WWAN), je vysokorychlostní digitální mobilní sít', která poskytuje připojení k Internetu na mnohem větší geografické ploše, než sít' WLAN, která typicky pokrývá dosah pouze 100 nebo 1000 stop. Počítač je schopen udržovat přístup do mobilní širokopásmové sítě v případě, že se nachází v dosahu jejího pokrytí. O pokrytí vás bude informovat poskytovatel připojení k vysokorychlostní digitální mobilní síti.

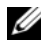

**POZNÁMKA:** I když můžete pomocí mobilního telefonu uskutečňovat hovory ve specifickém místě, nemusí být toto místo v dosahu pokrytí mobilní datové sítě.

### <span id="page-99-0"></span>**Co je nutné k vytvoření připojení k mobilní širokopásmové síti**

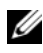

**POZNÁMKA:** V závislosti na počítači můžete k vytvoření připojení k mobilní širokopásmové síti použít bud' mobilní širokopásmovou sít'ovou kartu ExpressCard nebo Mini-Card, nikoliv však obě.

Chcete-li nastavit vytvoření připojení k mobilní širokopásmové síti, budete potřebovat následující součásti:

• Mobilní širokopásmová sít'ová karta ExpressCard nebo Mini-Card (v závislosti na konfiguraci počítače)

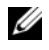

**POZNÁMKA:** Pokyny k používání karet ExpressCard naleznete v části "Používání [karet ExpressCard" na straně 87](#page-86-0).

- Aktivovanou mobilní širokopásmovou sít'ovou kartu ExpressCard nebo aktivovanou kartu SIM od vašeho poskytovatele připojení
- Nástroj Dell Mobile Broadband Card Utility (je již nainstalován v počítači, pokud jste si kartu zakoupili společně s ním, nebo se nachází na médiu, které se dodává ke kartě, pokud jste si ji zakoupili samostatně).

Pokud je nástroj poškozen nebo odstraněn z počítače, informujte se v uživatelské příručce k nástroji Dell Mobile Broadband Card Utility v Centru nápovědy a podpory systému Windows (viz "Centrum nápovědy a [odborné pomoci Microsoft Windows XP a Windows Vista™" na straně 14](#page-13-0)) nebo na médiu, které se dodává ke kartě, pokud jste si ji koupili nezávisle na počítači.

### **Kontrola karty Dell™ Mobile Broadband**

V závislosti na tom, jaké součásti jste si při nákupu počítače vybrali, může počítač nabízet několik různých kombinací. Chcete-li stanovit konfiguraci počítači, informujte se v jednom z následujících zdrojů:

- Potvrzení objednávky
- Centrum nápovědy a podpory systému Microsoft Windows

Chcete-li se informovat o své kartě Mobile Broadband v Centru nápovědy a podpory systému Microsoft Windows:

- **1** Klepněte na tlačítko **Start**→ **Nápověda a podpora**→ **Použít nástroje k zobrazení informací o počítači a diagnostikování problémů**.
- **2** V položce **Nástroje** klepněte na **Tento počítač**→ **Vyhledat informace o zařízeních nainstalovaných na tomto počítači**.

Na obrazovce **Tento počítač – zařízení** můžete zobrazit typ mobilní širokopásmové karty nainstalované v počítači a také dalších hardwarových zařízeních.

**POZNÁMKA:** Mobilní širokopásmová karta je uvedena v části **Modemy**.

### **Připojení k síti Mobile Broadband**

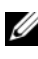

**POZNÁMKA:** Tyto instrukce platí pouze pro karty Mobile Broadband ExpressCard a Mini-Card. Neplatí pro interní karty s bezdrátovou technologií.

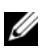

**POZNÁMKA:** Než se připojíte k Internetu, musíte aktivovat službu Mobile Broadband u svého mobilního operátora. Pokyny a další informace o použití nástroje Dell Mobile Broadband Card Utility naleznete v uživatelské příručce dostupné v Centru nápovědy a podpory systému Microsoft Windows [\("Centrum nápovědy a odborné pomoci Microsoft](#page-13-0)  [Windows XP a Windows Vista™" na straně 14\)](#page-13-0). Uživatelská příručka je k dispozici také na webu Odborné pomoci společnosti Dell na adrese **support.dell.com** a na disku CD, který je součástí vaší karty Mobile Broadband, pokud jste kartu nezakoupili zároveň s počítačem.

Pomocí nástroje Dell Mobile Broadband Card Utility můžete navázat a ovládat připojení k Internetu prostřednictvím sítě Mobile Broadband:

- **1** Klepněte na ikonu nástroje Dell Mobile Broadband Card Utility **LA** na pracovní ploše systému Windows, čímž spustíte tento nástroj.
- **2** Klepněte na tlačítko **Připojit**.

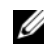

**POZNÁMKA:** Tlačítko **Připojit** se změní na tlačítko **Odpojit**.

- **3** Chcete-li pomocí tohoto nástroje ovládat připojení, postupujte podle pokynů na obrazovce. nebo
- **1** Klepněte na tlačítko **Start**→ **Všechny programy**→ **Dell Wireless**.
- **2** Klepněte na možnost **Dell Wireless Broadband** a postupujte podle pokynů na obrazovce.

#### **Povolení/zakázání karty Dell Mobile Broadband**

**POZNÁMKA:** Pokud se nemůžete připojit k síti Mobile Broadband, ujistěte se, zda máte všechny komponenty potřebné pro navázání připojení přes sít' Mobile Broadband (viz "Co [je nutné k vytvoření připojení k mobilní širokopásmové síti" na straně 100\)](#page-99-0), a potom kontrolou nastavení bezdrátového přepínače ověřte, zda je vaše karta Mobile Broadband povolena.

Pomocí bezdrátového přepínače na počítači můžete zapínat a vypínat kartu Mobile Broadband.

Bezdrátová zařízení počítače můžete zapínat a vypínat pomocí bezdrátového přepínače na levé straně počítače (viz ["Pohled zleva" na straně 25\)](#page-24-0).

Pokud je přepínač v pozici *on* (zapnuto), posuňte přepínač do pozice *off* (vypnuto), čímž se zakáže přepínač a karta Mobile Broadband. Pokud je přepínač v pozici *off* (vypnuto), posuňte přepínač do pozice *on* (zapnuto), čímž se povolí přepínač a karta Dell Mobile Broadband. Pro informace o pozicích bezdrátového vypínače viz ["přepínač bezdrátové komunikace" na straně 25](#page-24-1).

Chcete-li sledovat stav svého bezdrátového zařízení, viz "Monitorování stavu [bezdrátové sít'ové karty prostřednictvím nástroje Dell QuickSet" na straně 99](#page-98-0).

### **Dell Wi-Fi Catcher™ Network Locator**

**POZNÁMKA:** Indikátor vyhledávače sítí Wi-Fi Catcher Network Locator se rozsvítí, pouze když je počítač vypnutý a když je bezdrátový přepínač konfigurován v programu nastavení systému (BIOS) tak, aby řídil sít'ová připojení WiFi.

Bezdrátový přepínač na počítači Dell používá vyhledávat sítí Dell Wi-Fi Catcher Network Locator k vyhledávání bezdrátových sítí ve vašem okolí.

Chcete-li vyhledat bezdrátovou sít', posuňte přepínač a podržte ho v dané pozici (viz ["přepínač bezdrátové komunikace" na straně 25\)](#page-24-1) *po dobu* několika sekund. Vyhledávač sítí Wi-Fi Catcher Network Locator funguje bez ohledu na to, zda počítač zapnutý, vypnutý, v režimu hibernace nebo v úsporném režimu, pokud je přepínač nakonfigurován přes aplikaci Dell QuickSet nebo přes BIOS (program nastavení systému) tak, aby řídil WiFi sít'ová připojení.

Vyhledávač sítí Wi-Fi Catcher Network Locator je zakázán a není konfigurován pro používání, když je váš počítač dodán, a proto musíte nejdříve pomocí aplikace Dell QuickSet povolit a konfigurovat přepínač tak, aby řídil WiFi sít'ová připojení.

Chcete-li získat další informace o vyhledávači sítí Wi-Fi Catcher Network Locator a chcete-li tuto funkci povolit pomocí aplikace Dell QuickSet, klepněte pravým tlačítkem na ikonu aplikace QuickSet v oznamovací oblasti a potom vyberte možnost **Nápověda**.

# **Zabezpečení počítače**

### **Bezpečnostní kabelový zámek**

**ZA POZNÁMKA:** Počítač není dodáván s bezpečnostním kabelovým zámkem.

Bezpečnostní kabelový zámek je běžně dostupné zařízení sloužící k ochraně proti krádeži. Chcete-li zámek použít, zastrčte ho do slotu pro bezpečnostní kabel na počítači Dell. Více informací naleznete v pokynech přiložených u zařízení.

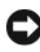

**UPOZORNĚNÍ:** Před nákupem takového ochranného zařízení se ujistěte, že jej bude možné použít s otvorem pro kabel, který je v počítači k dispozici.

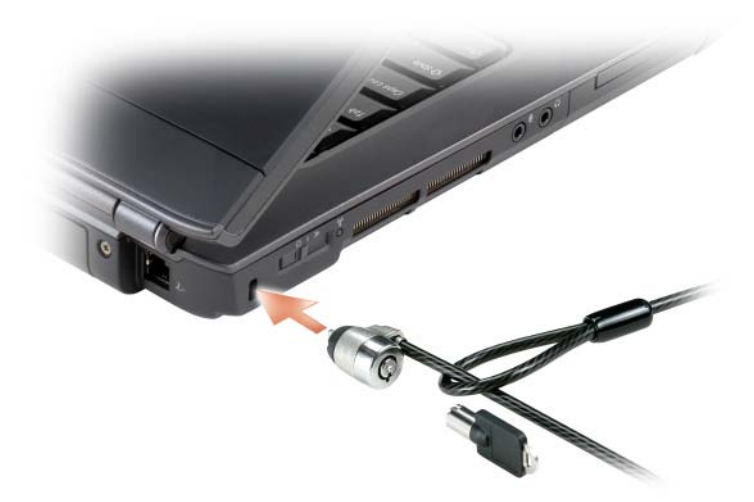

### **Hesla**

Hesla zabraňují neoprávněnému přístupu do vašeho počítače. Když poprvé spustíte počítač, musíte na výzvu zadat heslo. Pokud heslo do 2 minut nezadáte, počítače se vrátí do předchozího provozního stavu.

Při používání hesla dodržujte následující pokyny:

- Vyberte si heslo, které si snadno zapamatujete, ale které snadno nelze uhodnout. Nepoužívejte například jména rodinných příslušníků nebo domácích zvířat.
- Doporučuje se hesla nikam nezapisovat. Pokud si ho však poznamenáte, zajistěte, aby bylo uloženo na bezpečném místě.
- Nesdílejte heslo s jinými osobami.
- Ověřte si, že při zadávání hesla vás nikdo nesleduje.

**UPOZORNĚNÍ:** Hesla poskytují vysokou úroveň ochrany dat v počítači nebo na pevném disku. Nejsou však zcela dokonalou ochranou. Pokud požadujete vyšší zabezpečení, pořid'te si a používejte další prostředky ochrany, jako např. programy na šifrování dat.

Pomocí možnosti **Uživatelské účty** v Ovládacích panelech operačního systému Microsoft® Windows® můžete vytvářet uživatelské účty nebo měnit hesla. Když vytvoříte uživatelské heslo, musíte ho zadávat při každém zapnutí nebo odblokování počítače. Pokud heslo do 2 minut nezadáte, počítače se vrátí do předchozího provozního stavu. Další informace naleznete v dokumentaci k systému Windows.

Pokud některé ze svých hesel zapomenete, obrat'te se na společnost Dell (viz ["Kontaktování společnosti Dell" na straně 197\)](#page-196-0). Pro vaši ochranu vás personál technické podpory společnosti Dell vyzve k prokázání vaší identity, aby bylo zajištěno, že počítač používá pouze oprávněná osoba.

## **Pokud je počítač ztracen nebo odcizen**

• Nahlaste ztrátu nebo odcizení počítače na policii. Uved'te informace ze servisního štítku a popis počítače. Požádejte o zaregistrování čísla případu a číslo si zapište, společně se jménem a telefonním číslem policejního kontaktu. Pokud to je možné, získejte jméno vyšetřujícího policisty.

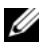

**POZNÁMKA:** Pokud víte, že počítač byl ztracen nebo odcizen, zavolejte příslušný policejní okrsek. Pokud si nejste jisti, kontaktujte policejní okrsek v místě, kde bydlíte.

- Pokud je počítač firemní, oznamte to bezpečnostnímu oddělení vaší společnosti.
- Kontaktujte zákaznické služby společnosti Dell a nahlaste chybějící počítač. Uved'te informace ze servisního štítku, číslo případu a jméno, adresu a telefonní číslo policejního okrsku, kde jste chybějící počítač nahlásili. Pokud to je možné, uved'te jméno vyšetřujícího policisty.

Zástupce zákaznické služby společnosti Dell si vaše informace poznamená pod číslem servisního štítku a zaregistruje počítač jako chybějící nebo odcizený. Pokud někdo požádá o technickou pomocí a uvede údaje z vašeho servisního štítku, je počítač automaticky identifikován jako chybějící nebo odcizený. Zástupce se pokusí získat telefonní číslo a adresu volajícího. Společnost Dell pak poté kontaktuje policii, které jste chybějící počítač nahlásili.
# **Odstraňování problémů**

## **Technická aktualizační služba Dell**

Technická aktualizační služba Dell poskytuje aktivní upozorňování na aktualizace softwaru a hardwaru pro váš počítač. Tato služba je bezplatná a lze přizpůsobit její obsah, formát a frekvenci doručování upozornění.

Chcete-li se přihlásit k Technické aktualizační službě Dell, navštivte webové stránky **support.dell.com/technicalupdate**.

## <span id="page-108-0"></span>**Dell Diagnostics**

**VÝSTRAHA: Před prováděním některého z postupů uvedených v této kapitole si přečtěte bezpečnostní pokyny v** *Informační příručce produktu***.**

## **Kdy použít diagnostický program Dell Diagnostics**

Dojde-li k problémům s počítačem, před kontaktováním odborné pomoci společnosti Dell proveď te kontrolní kroky uvedené v části "Zablokování a [problémy se softwarem" na straně 128](#page-127-0) a spust'te diagnostický nástroj Dell.

Doporučujeme, abyste si tyto postupy před zahájením práce vytiskli.

**POZNÁMKA:** Diagnostický program Dell Diagnostics pracuje pouze na počítačích Dell.

Aktivujte program nastavení systému, prohlédněte si informace o konfiguraci počítače a ujistěte se, že se zařízení, které chcete testovat, v programu nastavení systému skutečně zobrazuje a že je aktivní (viz "Použití programu Nastavení [systému" na straně 209\)](#page-208-0).

Spust'te diagnostický program Dell Diagnostics na pevném disku nebo z média *Ovladače a nástroje* (viz ["Médium Ovladače a nástroje" na straně 13](#page-12-0)).

## **Spuštění nástroje Dell Diagnostics z pevného disku**

Diagnostický program Dell Diagnostics se nachází na skrytém oddílu pevném disku, určeném pro diagnostické nástroje.

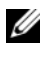

**POZNÁMKA:** Pokud váš počítač nezobrazí žádný obraz, viz "Kontaktování společnosti [Dell" na straně 197](#page-196-0)).

- **1** Ověřte, zda je počítač připojen k elektrické zásuvce, která správně funguje.
- **2** Zapněte (nebo restartujte) počítač.
- **3** Spust'te diagnostický program Dell Diagnostics některým následujícím způsobem.

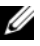

**POZNÁMKA:** Jestliže čekáte příliš dlouho a zobrazí se logo operačního systému, počkejte na zobrazení pracovní plochy Microsoft® Windows®; pak počítač ukončete a zkuste znovu.

– Ihned po zobrazení loga DELL™ stiskněte klávesu <F12>. V nabídce po spuštění vyberte možnost **Diagnostics** (Diagnostika) a stiskněte klávesu <Enter>.

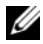

**POZNÁMKA:** Než zkusíte následující možnost, musíte počítač zcela vypnout.

– Během spouštění počítače stiskněte a podržte klávesu <Fn>.

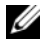

**POZNÁMKA:** Jestliže se zobrazí zpráva, že na disku nebyl nalezen žádný oddíl s diagnostickými nástroji, spust'te program Dell Diagnostics z média *Ovladače a nástroje*.

Na počítači je spuštěn test PSA (pre-boot system assessment), což je řada testů systémové desky, klávesnice, obrazovky, paměti, pevného disku.

- Během testů odpovězte na všechny kladené otázky.
- Pokud bude zjištěna nějaká chyba, počítač přestane a vydá zvukový signál. Chcete-li zkoušku zastavit a počítač restartovat, stiskněte <n>; chcete-li pokračovat v dalším testu, stiskněte <y>; chcete-li znovu otestovat součást, která selhala, stiskněte <r>.
- Pokud jsou během testu PSA zjištěny poruchy, zapište si chybové kódy a kontaktujte společnost Dell (viz "Kontaktování společnosti Dell" na [straně 197](#page-196-0)).

Pokud diagnostický program Pre-boot System Assessment proběhne úspěšně, zobrazí se zpráva Booting Dell Diagnostic Utility Partition. Press any key to continue (Restartování nástroje diagnostického programu Dell Diagnostics. Pokračujte stisknutím libovolné klávesy).

**4** Stisknutím libovolné klávesy spustíte diagnostický program Dell Diagnostics z oddílu s diagnostickými nástroji na pevném disku.

### **Spuštění programu Dell Diagnostics z média Ovladače a nástroje**

- **1** Vložte médium *Ovladače a nástroje*.
- **2** Vypněte a restartujte počítač.

Když se zobrazí logo DELL, stiskněte ihned <F12>.

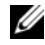

**POZNÁMKA:** Jestliže čekáte příliš dlouho a zobrazí se logo operačního systému, počkejte na zobrazení pracovní plochy Microsoft Windows; pak počítač ukončete a opakujte operaci.

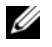

**POZNÁMKA:** Další kroky změní spouštěcí sekvenci pouze jednou. Při příštím spuštění se systém zavede podle zařízení uvedených v programu nastavení systému.

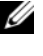

**POZNÁMKA:** Pokud klávesu na klávesnici podržíte příliš dlouho, může dojít k poruše klávesnice. Chcete-li se takové možné poruše vyhnout, stiskněte a uvolněte klávesu <F12> v rovnoměrných intervalech, až se zobrazí nabídka zaváděcích zařízení.

**3** V nabídce zaváděcích zařízení použijte klávesy nahoru/dolů pro zvýraznění položky **CD/DVD/CD-RW** a pak stiskněte klávesu <Enter>.

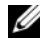

**POZNÁMKA:** Funkce Quickboot změní zaváděcí sekvenci pouze pro stávající zavedení systému. Po restartování počítač zavede systém podle zaváděcí sekvence uvedené v programu nastavení systému.

- **4** V zobrazené nabídce vyberte možnost **Zavést z disku CD-ROM** a stiskněte klávesu <Enter>.
- **5** Zadejte 1 a spust'te nabídku *Ovladače a nástroje* a pak stiskněte klávesu  $<$ Enter $>$ .
- **6** Z očíslovaného seznamu zvolte položku **Run the 32 Bit Dell Diagnostics** (Spustit 32bitový diagnostický program Dell Diagnostics). Je-li v seznamu uvedeno několik verzí, zvolte verzi odpovídající vašemu počítači.
- **7** V **Hlavní nabídce** programu Dell Diagnostics vyberte test, který chcete spustit.

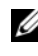

**POZNÁMKA:** Zapište si všechny chybové kódy a popis problému přímo tak, jak se zobrazují na obrazovce a postupujte podle uvedených pokynů.

- **8** Po dokončení všech testů uzavřete okno a vrat'te se do **hlavní nabídky** diagnostického programu Dell Diagnostics.
- **9** Vyjměte médium *Ovladače a nástroje* a pak uzavřete okno **hlavní nabídky** a ukončete tak diagnostický program Dell Diagnostics a restartujte počítač.

#### **Hlavní nabídka diagnostického programu Dell Diagnostics**

Po spuštění programu Dell Diagnostics a zobrazení **Main Menu** (Hlavní nabídka) klepněte na tlačítko požadované činnosti.

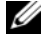

**22 POZNÁMKA:** Doporučujeme, abyste vybrali Test, System (Otestovat systém) čímž spustíte kompletní test svého počítače.

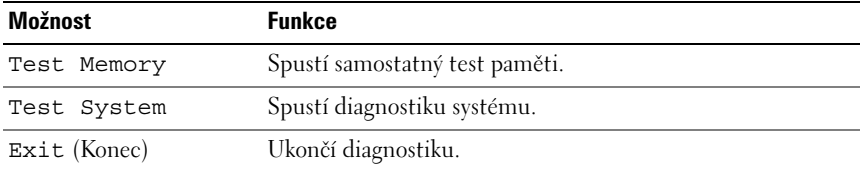

Jakmile vyberete možnost Test System z hlavního menu, zobrazí se následující menu.

**POZNÁMKA:** Doporučuje se v nabídce vybrat položku Rozšířený test a spustit podrobnější kontrolu zařízení počítače.

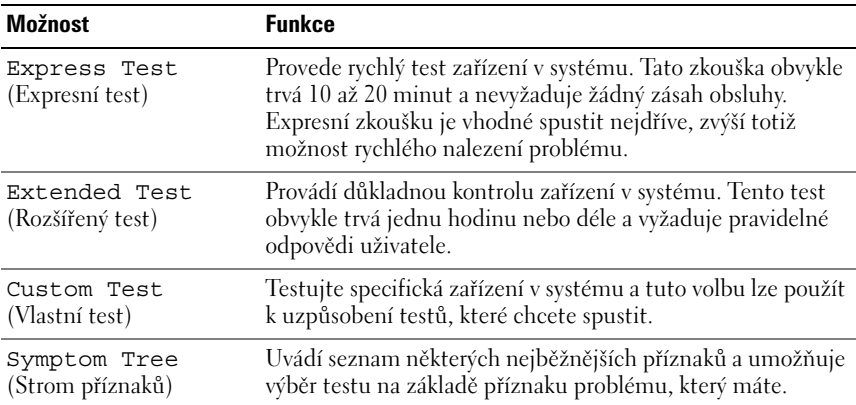

Pokud na problém narazíte během testu, zobrazí se hlášení s chybovým kódem a popisem daného problému. Zapište si všechny chybové kódy a popis problému přímo tak, jak se zobrazují na obrazovce a postupujte podle uvedených pokynů. Pokud problém nedokážete vyřešit, kontaktujte společnost Dell (viz ["Kontaktování společnosti Dell" na straně 197\)](#page-196-0).

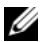

**POZNÁMKA:** Servisní štítek vašeho počítače se nachází v horní části obrazovky při každém testu. Při kontaktování Odborné pomoci společnosti Dell si připravte servisní štítek.

Následující karty poskytují další informace pro testy spouštěné pomocí možností **Vlastní test** nebo **Strom příznaků**:

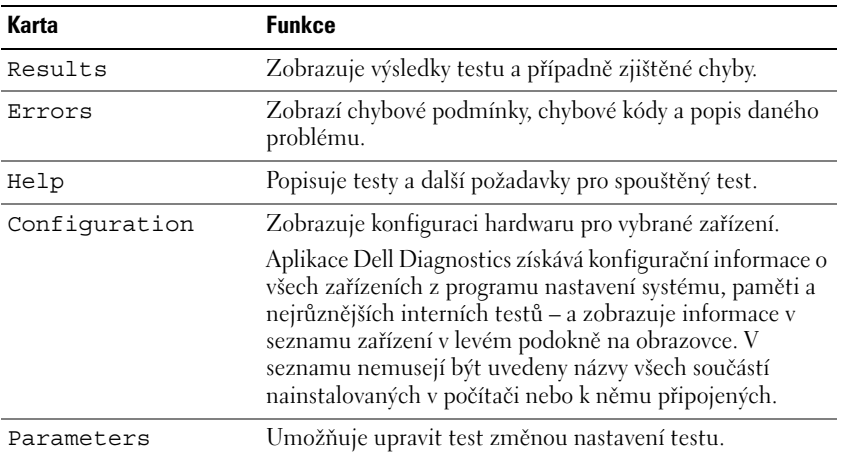

## **Aplikace Dell Support Center**

Aplikace Dell Support Center (Středisko podpory společnosti Dell) poskytuje služby, podporu a specifické informace o systému. Další informace o aplikaci Dell Support Center a dostupných podpůrných nástrojích zobrazíte klepnutím na kartu **Služby** na adrese **support.dell.com**.

Počítače zakoupené od 26. června 2007 mají předinstalovanou aplikaci Dell Support Center.

Pro počítače zakoupené před 26. červnem 2007 si můžete aplikaci Dell Support Center stáhnout na straně **Služby** na webu **support.dell.com**.

Klepněte na ikonu Dell Support Center na pracovní ploše počítače a spust'te aplikaci nebo zpřístupněte následující funkce:

- Podpůrné nástroje, například *Dell Support*, *Dell PC TuneUp*, *Dell PC Checkup* a *Network Assistant*
- DellConnect slouží pro vzdálenou technickou podporu poskytovanou v reálném čase
- Dell Support obsahuje kontaktní informace, včetně adres e-mailu a online diskusní skupiny a také telefonní čísla
- Zdroje specifické pro váš počítač jsou k dispozici v části **Ovladače a inovace** a **Systémové informace**

V horní části úvodní stránky Dell Support Center se zobrazuje číslo modelu společně se servisní značkou, expresní servisní značkou a podrobnostmi u platnosti a uplynutí záruky. Pokud společnost Dell obdrží oprávněné používat vaši servisní značku, jsou k dispozici další podrobnosti o vašem počítači, například dostupná pamět', diskový prostor, nainstalovaný hardware, sít'ové adresy, specifikace modemu, nainstalovaný bezpečnostní software a další. Kromě toho může pomocí servisního štítku vás může společnost Dell spojit s nejvhodnějšími webovými stránkami na serveru **www.dell.com** a poskytnout vám zde další informace o záruce, objednávání příslušenství a další podrobnosti o instalaci doporučených ovladačů a aplikací ke stažení.

## <span id="page-113-0"></span>**Dell Support**

Aplikace *Dell Support* je uzpůsobena pro prostředí vaší výpočetní techniky. Tento nástroj poskytuje informace nutné proto, abyste si zajistili podporu svépomocí, včetně aktualizací softwaru a prověřování stavu počítače. Tento nástroj použijte pro následující funkce:

- Kontrola prostředí výpočetní techniky.
- Zobrazení nastavení aplikace *Dell Support*.
- Přístup k souborům nápovědy aplikace *Dell Support*.
- Zobrazení často kladených dotazů.
- Další informace o aplikaci *Dell Support*.
- Vypnutí aplikace *Dell Support.*

Další informace o aplikaci *Dell Support* zobrazíte klepnutím na otazník (?) na horní straně okna *Dell Support*.

Chcete-li zpřístupnit aplikaci *Dell Support*:

Klepněte na ikonu *Dell Support* v oznamovací oblasti pracovní plochy Windows.

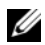

**POZNÁMKA:** Funkce ikony **se liší v závislosti na tom, zda na ni klepnete,** poklepete nebo klepnete pravým tlačítkem.

**NEBO** 

• Klepněte na tlačítko Start <sup>→</sup> **Všechny programy**→ Odborná pomoc **společnosti Dell**→ **Nastavení Odborné pomoci společnosti Dell**. Zkontrolujte, zda je zaškrtnuta volba **Zobrazit ikonu na hlavním panelu**.

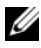

**POZNÁMKA:** Pokud aplikace *Dell Support* není k dispozici v nabídce Start, přejděte na stránky **support.dell.com** a software si stáhněte.

## **Dell PC TuneUp**

Automatická nebo měsíční verze služby *Dell PC TuneUp* vám umožňuje vybrat den a čas v měsíci, když má být váš počítač vyladěn. Typické ladění zahrnuje defragmentaci pevného disku, odstranění nežádoucích a dočasných souborů, aktualizaci nastavení zabezpečení, ověření bodů "správné" obnovy a další údržbové úkony, jejichž cílem je zlepšení výkonu a zabezpečení počítače. Měsíční verze je k dispozici formou ročního předplatného a jedná se o funkci *Odborné pomoci společnosti Dell*, doplňkem, který zajišt'uje prověřování bezpečnosti a stavu počítače v reálném čase a poskytuje informace o tom, jak udržovat počítač (viz ["Dell Support" na straně 114](#page-113-0)).

Obě verze aplikace PC TuneUp jsou k dispozici pouze zákazníkům v USA a Kanadě. Nejnovější aktualizace a informace o tom, jak udržovat počítač v chodu se špičkovou výkonnosti získáte po vyhledání klíčového slova *PC TuneUp* na stránkách **support.dell.com**.

## **Dell PC Checkup**

Aplikace Dell PC Checkup představuje nástroj pro diagnostiku a odstraňování problémů, který umožňuje vámi uzpůsobení prověřování a testování počítače Dell. Aplikace PC Checkup prověřuje, zda hardware pracuje správně a poskytuje automatizované opravy běžných problémů s konfigurací. Doporučuje se spouštět aplikaci PC Checkup pravidelně nebo před kontaktováním servisní podpory Dell. Aplikace vytvoří podrobnou zprávu, kterou mohou technici Dell použít k vyřešení problému.

## **Dell Network Assistant**

Aplikace navržená specificky pro uživatele počítačů Dell™; Dell Network Assistant pomáhá zjednodušovat nastavení, monitorování a odstraňování problémů a také opravy sítě.

Dell Network Assistant nabízí následující vlastnosti:

- Konsolidované nastavení, upozornění a stav zařízení
- Zjednodušené sledování sít'ových zařízení pomocí vizuálního zobrazení stavu sítě
- Proaktivní odstraňování problémů a opravy problémů v síti
- Výukové programy, průvodce nastavením a často kladené dotazy (FAQs) pro zlepšení porozumění principům práce sítě

Chcete-li zpřístupnit aplikaci Dell Network Assistant:

- **1** Klepněte na ikonu *Dell Support* Center  $\mathcal{L}$  na pracovní ploše počítače.
- **2** Klepněte na **Svépomoc**→ **Sít'/Internet**→ **Správa sítě**.

## **DellConnect**

Aplikace DellConnect představuje jednoduchý nástroj pro online přístup, který umožňuje pracovníkovi servisu a podpory Dell přistupovat na váš počítač, diagnostikovat problém a opravit jej. Pracovník pracuje na základě vašeho povolení a pod vaším dohledem a vy s ním během celé relace odstraňování problémů můžete spolupracovat.

Chcete-li tuto službu použít, musíte mít připojení k Internetu a počítač Dell musí být v záruční době. Aplikace DellConnect je také k dispozici zdarma prostřednictvím "Dell On Call".

Chcete-li spustit relaci s pracovníkem Dell:

- **1** Klepněte na ikonu *Dell Support* Center **na pracovní ploše počítače**.
- **2** Klepněte na **Pomoc Dell**→ **Technická podpora DellConnect**→ **Telefon** a dále postupujte podle pokynů.

## <span id="page-115-0"></span>**Problémy s jednotkami**

**VÝSTRAHA: Před prováděním některého z postupů uvedených v této kapitole si přečtěte bezpečnostní pokyny v** *Informační příručce produktu***.**

## **ZKONTROLUJTE, ZDA SYSTÉM MICROSOFT WINDOWS JEDNOTKU ROZPOZNÁVÁ –**

*Windows XP*:

• Klepněte na **Start** a na **Tento počítač**.

*Windows Vista®*:

Klepněte na tlačítko Start systému Windows Vista <sup>(† )</sup> a dále klepněte na **Počítač**.

Pokud se jednotka nezobrazí, spust'te prohlížení vašeho počítače antivirovým softwarem, zda neobsahuje nějaké viry a nechte je odstranit. Viry mohou občas bránit systému Windows jednotky rozeznat.

## **JEDNOTKU OTESTUJTE –**

- Vložte jinou disketu nebo disk CD či DVD, abyste vyloučili možnost, že je poškozené původní médium.
- Vložte spouštěcí disketu a restartujte počítač.

## **JEDNOTKU NEBO DISK VYČISTĚTE –** Viz ["Čištění počítače" na straně 212](#page-211-0).

**ZKONTROLUJTE , ZDA J E MÉDIUM CD NEBO DVD NASAZENO N A VŘETENO ZKONTROLUJTE PŘIPOJENÍ KABELŮ.**

**ZKONTROLUJTE NEKOMPATIBILITY HARDWARU –** Viz ["Odstraňování problémů se](#page-144-0)  [softwarem a hardwarem" na straně 145](#page-144-0).

**SPUST'TE DIAGNOSTICKÝ NÁSTROJ DELL – Viz ["Dell Diagnostics" na straně 109.](#page-108-0)** 

### **Problémy s optickým diskem**

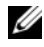

**POZNÁMKA:** Vibrace vysokorychlostní optické jednotky pro disky jsou normální a mohou způsobovat hluk, což neznamená, že jsou jednotka nebo optický disk poškozené.

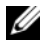

**POZNÁMKA:** Z důvodu rozdílných regionů po celém světě a různých formátů disků nemusí všechny DVD tituly správně fungovat ve všech DVD jednotkách.

#### **Problémy se zápisem na disk CD-RW nebo DVD+/-RW**

**ZAVŘETE OSTATNÍ PROGRAMY –** Jednotka CD/DVD-RW musí při zápisu obdržet stabilní datový tok. Pokud se tok dat přeruší, dojde k chybě. Zkuste před zápisem na disk zavřít všechny ostatní programy.

**PŘED ZÁPISEM N A DISKY CD/DVD VYPNĚTE ÚSPORNÝ REŽIM SYSTÉMU WINDOWS** – Viz ["Režimy řízení spotřeby" na straně 58,](#page-57-0) kde jsou informace o režimech spánku.

**SNIŽTE RYCHLOST ZÁPISU –** Viz také soubory nápovědy pro software na vytváření disků CD nebo DVD.

#### **Zásuvka jednotky se nemůže vysunout**

- **1** Zkontrolujte, zda je počítač vypnutý.
- **2** Narovnejte kancelářskou sponku a vložte jeden konec do vysouvacího otvoru na přední straně jednotky, pak pevně zatlačte, až se zásuvka částečně vysune.
- **3** Opatrně vysuňte zásuvku, až se zastaví.

#### **Jednotka vydává neobvyklý zvuk, podobný škrábání nebo broušen**

- Zkontrolujte, zda zvuk není způsoben programem, který pracuje.
- Zkontrolujte, zda je disk správně zasunut.

## **Problémy s pevným diskem**

**PONECHTE POČÍTAČE VYCHLADNOUT, NEŽ JEJ ZAPNETE –** Horký pevný disk může zabránit spuštění operačního systému. Před zapnutím nechte počítač vychladnout na pokojovou teplotu.

*Windows XP*:

- **1** Klepněte na **Start** a na **Tento počítač**.
- **2** Klepněte pravým tlačítkem myši na **Místní disk C:**.
- **3** Klepněte na **Vlastnosti**→ **Nástroje**→ **Zkontrolovat**.
- **4** Klepněte na **Prověřit a pokusit se obnovit vadné sektory a pak klepněte na tlačítko Start**.

*Windows Vista*:

- **1** Klepněte na tlačítko Start systému Windows Vista <sup>(† )</sup> a dále klepněte na **Počítač**.
- **2** Klepněte pravým tlačítkem myši na **Místní disk C:**.
- **3** Klepněte na **Vlastnosti**→ **Nástroje**→ **Zkontrolovat**.

Může se zobrazit okno **Řízení uživatelských účtů**. Pokud jste správce počítače, klepněte na možnost **Pokračovat**; jinak se obrat'te na správce, abyste mohli pokračovat.

**4** Postupujte podle pokynů na obrazovce.

## **Problémy s emailem, modemem a Internetem**

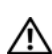

**VÝSTRAHA: Před prováděním některého z postupů uvedených v této kapitole si přečtěte bezpečnostní pokyny v** *Informační příručce produktu***.**

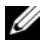

**POZNÁMKA:** Modem připojte pouze k analogové telefonní zdířce. Modem nefunguje, pokud ho připojíte k digitální telefonní síti.

**ZKONTROLUJTE NASTAVENÍ ZABEZPEČENÍ APLIKACE MICROSOFT OUTLOOK® EXPRESS –** Pokud nemůžete otevírat přílohy vašich emailů:

- **1** V aplikaci Outlook Express klepněte na **Nástroje**→ **Možnosti**→ **Zabezpečení**.
- **2** Klepněte na **Nepovolovat přílohy** a zrušte zaškrtnutí pole podle potřeby.

**ZKONTROLUJTE PŘIPOJENÍ TELEFONNÍ LINKY ZKONTROLUJTE TELEFONNÍ KONEKTOR PŘIPOJTE MODEM PŘÍMO D O NÁSTĚNNÉ TELEFONNÍ ZÁSUVKY**

#### **POUŽIJTE JINOU TELEFONNÍ LINKU**

- Zkontrolujte, zda je telefonní linka připojená ke zdířce na modemu (zdířka má vedle ikonu bud' zeleného štítku nebo konektoru).
- Zkontrolujte, zda slyšíte zaklapnutí, když zasouváte konektor telefonní linky do modemu.
- Odpojte telefonní linku od modemu a připojte ji k telefonu, pak poslouchejte, zda slyšíte oznamovací tón.
- Pokud máte jiná telefonní zařízení sdílející linku, např. záznamník, fax, svodič přepětí nebo rozdělovač kanálů, vynechejte je a použijte telefon k přímému připojení modemu do telefonní zdířky na stěně. Používáte-li kabel delší než 3 m, zkuste použít kratší.

### **SPUST 'T E DIAGNOSTICKÝ NÁSTROJ MODEM HELPER –**

*Windows XP*:

- **1** Klepněte na tlačítko **Start**→ **Všechny programy**→ **Nápověda modemu**.
- **2** Postupujte podle pokynů na obrazovce a identifikujte a vyřešte problémy s modemem. Nápověda modemu není k dispozici u některých počítačt'.

*Windows Vista*:

- **1** Klepněte na tlačítko Start Windows Vista → **Všechny programy**→ **Nástroj pro diagnostiku modemu**.
- **2** Postupujte podle pokynů na obrazovce a identifikujte a vyřešte problémy s modemem. Diagnostika modemu není k dispozici u všech počítačt'.

### **ZKONTROLUJTE , ZDA MODEM KOMUNIKUJE S E SYSTÉMEM WINDOWS –**

*Windows XP*:

- **1** Klepněte na **Start**→ **Ovládací panely**→ **Tiskárny a další hardware**→ **Možnosti telefonu a modemu**→ **Modemy**.
- **2** Klepněte na možnost Port COM modemu→ **Vlasnosti**→ **Diagnostika**→ **Dotaz modemu** a ověřte si, že modem se systémem Windows komunikuje. Pokud všechny příkazy obdrží odpovědi, modem funguje správně.

*Windows Vista*:

- **1** Klepněte na tlačítko Start systému Windows Vista → **Ovládací panely**→ **Hardware a zvuk**→ **Možnosti telefonu a modemu**→ **Modemy**.
- **2** Klepněte na možnost Port COM modemu→ Vlasnosti→ **Diagnostika**→ **Dotaz modemu** a ověřte si, že modem se systémem Windows komunikuje. Pokud všechny příkazy obdrží odpovědi, modem funguje správně.

**ZKONTROLUJTE, Ž E JSTE PŘIPOJENÍ K INTERNETU –** Zkontrolujte, že máte smlouvu s poskytovatelem internetu. Otevřete program Outlook Express, klepněte na **Soubor**. Pokud je zaškrtnuta možnost **Pracovat offline**, klepněte na ní, odstraňte zaškrtnutí a připojte se k internetu. Pokud potřebujete pomoc, kontaktujte svého poskytovatele internetu.

**PROVĚŘTE, ZDA SE V POČÍTAČI NEVYSKYTUJE SPYWARE –** Pokud je výkon počítače nízký, často se zobrazují místní okna s reklamním obsahem nebo máte problémy s připojením k Internetu, počítač je pravděpodobně zasažen spywarem. Prověřte počítač antivirovým programem, který obsahuje ochranu před spywarem (pravděpodobně bude třeba program zaktualizovat), a odstraňte spyware. Chcete-li získat další informace, přejděte na web **support.dell.com** a vyhledejte klíčové slovo *spyware*.

## <span id="page-119-0"></span>**Chybová hlášení**

### **VÝSTRAHA: Před prováděním některého z postupů uvedených v této kapitole si přečtěte bezpečnostní pokyny v** *Informační příručce produktu***.**

Pokud zobrazené hlášení není uvedené v tabulce, vyhledejte ho bud' v operačním systému, nebo v programu, které běžely, když se hlášení zobrazilo.

**AUXILIARY DEVICE FAILURE (PORUCHA DOPLŇKOVÉHO ZAŘÍZENÍ) –** Dotyková podložka nebo externí myš mohou být vadné. V případě externí myši zkontrolujte připojení kabelem. Zapněte možnost **Ukazovací zařízení** v programu nastavení systému (viz "Použití programu Nastavení systému" na [straně 209](#page-208-0)). Pokud problém přetrvává, obrat'te se na společnost Dell (viz ["Kontaktování společnosti Dell" na straně 197\)](#page-196-0).

### **BA D COMMAND O R FILE NAME (ŠPATNÝ PŘÍKAZ NEBO NÁZEV SOUBORU) –**

Zkontrolujte, zda jste příkaz napsali správně, vložte mezery na správná místa a použijte správný název cesty.

**CACHE DISABLED DUE T O FAILURE (VYROVNÁVACÍ PAMĚT ' VYŘAZENA V DŮSLEDKU PORUCHY) –** Primární vyrovnávací pamět' v mikroprocesoru počítače selhala. Kontaktujte společnost Dell (viz ["Kontaktování společnosti Dell" na straně 197](#page-196-0)).

**CD DRIVE CONTROLLER FAILURE (PORUCHA ŘADIČE JEDNOTKY CD) –** Jednotka CD neodpovídá na příkazy z počítače (viz "Problémy s jednotkami" na [straně 116](#page-115-0)).

**DATA ERROR (CHYBA DAT) – Pevný disky nedokáže načíst data (viz "Problémy s** [jednotkami" na straně 116\)](#page-115-0).

## **DECREASING AVAILABLE MEMORY (SNÍŽENÍ OBJEMU DOSTUPNÉ PAMĚTI) –** Jeden

nebo několik pamět'ových modulů mohou být vadné nebo nesprávně usazené. Přeinstalujte pamět'ové moduly a v případě potřeby je vyměňte (viz "Pamět'" na [straně 168](#page-167-0)).

### **DISK C: FAILED INITIALIZATION (DISK C: INICIALIZACE SE NEZDAŘILA) –**

Nezdařila se inicializace pevného disku. Spust'te testy pevného disku v aplikaci Dell Diagnostics (viz ["Dell Diagnostics" na straně 109](#page-108-0)).

**DRIVE NOT READY (JEDNOTKA NENÍ PŘIPRAVENÁ) –** Operace vyžaduje zasunutí pevného disku do přihrádky, až poté bude moci pokračovat. Nainstalujte pevný disk do přihrádky (viz ["Pevný disk" na straně 160\)](#page-159-0).

**ERROR READING PCMCIA CARD (CHYBA ČTENÍ KARTY PCMCIA) –** Počítač nedokáže identifikovat kartu ExpressCard. Vložte kartu nebo vyzkoušejte jinou (viz ["Používání karet ExpressCard" na straně 87](#page-86-0)).

### **EXTENDED MEMORY SIZE HAS CHANGED (ZMĚNILA SE ROZŠÍŘENÁ PAMĚT ') –**

Množství paměti nahrané v energeticky nezávislé paměti (NVRAM) neodpovídá kapacitě paměti nainstalované v počítači. Restartujte počítač. Pokud se chyba zobrazí znovu, kontaktujte společnost Dell (viz "Kontaktování společnosti Dell" [na straně 197](#page-196-0)).

**TH E FILE BEING COPIED I S TOO LARGE FOR THE DESTINATION DRIVE (KOPÍROVANÝ SOUBOR J E PŘÍLIŠ VELKÝ PRO CÍLOVOU JEDNOTKU) –** Soubor, který chcete zkopírovat, je příliš velký a na disk se nevejde a nebo je disk plný. Pokuste se zkopírovat soubor na jiný disk nebo použijte disk větší kapacity.

**NÁZEV SOUBORU NEMŮŽE OBSAHOVAT NÁSLEDUJÍCÍ ZNAKY: \ / : \* ? " < > | –**  Proto tyto znaky nepoužívejte v názvech souborů.

**CHYBA BRÁNY A20 –** Pamět'ový modul může být uvolněný. Přeinstalujte paměť ové moduly a v případě potřeby je vyměňte (viz "Pamět"" na straně 168).

**GENERAL FAILURE (OBECNÁ CHYBA) –** Operační systém nedokáže vykonat příkaz. Hlášení je obvykle následováno specifickými informacemi—například Tiskárně došel papír. podnikněte příslušné opatření.

**HARD-DISK DRIVE CONFIGURATION ERROR (CHYBA KONFIGURACE PEVNÉHO DISKU) –** Počítač nedokáže identifikovat typ disku. Vypněte počítač, vyjměte pevný disk (viz ["Pevný disk" na straně](#page-159-0) 160) a zaved'te systém počítače z disku CD. Pak počítač vypněte, nainstalujte znovu pevný disk a počítač restartujte. Spust'te testy pevného disku v aplikaci Dell Diagnostics (viz "Dell Diagnostics" [na straně 109](#page-108-0)).

## **HARD-DISK DRIVE CONTROLLER FAILURE 0 (PORUCHA 0 ŘADIČE PEVNÉHO**

**DISKU) –** Pevný disk neodpovídá na příkazy z počítače. Vypněte počítač, vyjměte pevný disk (viz ["Pevný disk" na straně](#page-159-0) 160) a zaved'te systém počítače z disku CD. Pak počítač vypněte, nainstalujte znovu pevný disk a počítač restartujte. Pokud problém přetrvává, vyzkoušejte jiný disk. Spust'te testy pevného disku v aplikaci Dell Diagnostics (viz ["Dell Diagnostics" na straně 109](#page-108-0)).

**HARD-DISK DRIVE FAILURE (PORUCHA PEVNÉHO DISKU) –** Pevný disk neodpovídá na příkazy z počítače. Vypněte počítač, vyjměte pevný disk (viz "Pevný disk" na [straně 160](#page-159-0)) a zaved'te systém počítače z disku CD. Pak počítač vypněte, nainstalujte znovu pevný disk a počítač restartujte. Pokud problém přetrvává, vyzkoušejte jiný disk. Spust'te testy pevného disku v aplikaci Dell Diagnostics (viz ["Dell Diagnostics" na straně 109](#page-108-0)).

**HARD-DISK DRIVE READ FAILURE (PORUCHA ČTENÍ PEVNÉHO DISKU) –** Pevný disk může být vadný. Vypněte počítač, vyjměte pevný disk (viz "Pevný disk" na [straně 160](#page-159-0)) a zaved'te systém počítače z disku CD. Pak počítač vypněte, nainstalujte znovu pevný disk a počítač restartujte. Pokud problém přetrvává, vyzkoušejte jiný disk. Spust'te testy pevného disku v aplikaci Dell Diagnostics (viz ["Dell Diagnostics" na straně 109](#page-108-0)).

**INSERT BOOTABLE MEDIA (VLOŽTE SPUSTITELNÉ MÉDIUM) –** Operační systém se pokouší zavést z nespustitelného média, například diskety nebo disku CD. Vložte spustitelné médium.

**INVALID CONFIGURATION INFORMATION-PLEASE RUN SYSTEM SETUP PROGRAM (NEPLATNÉ INFORMACE KONFIGURACE – SPUST 'T E PROGRAM NASTAVENÍ SYSTÉMU) –** Informace o konfiguraci systému neodpovídají konfiguraci hardwaru. Hlášení se pravděpodobně vyskytne po nainstalování pamět'ového modulu. Upravte možnosti v programu nastavení systému (viz "Použití [programu Nastavení systému" na straně 209](#page-208-0)).

**KEYBOARD CLOCK LINE FAILURE (PORUCHA TAKTOVÁNÍ KLÁVESNICE) –** V případě externí klávesnice zkontrolujte připojení kabelem. Spust'te test řadiče klávesnice v diagnostickém programu Dell Diagnostics (viz "Dell Diagnostics" [na straně 109](#page-108-0)).

**KEYBOARD CONTROLLER FAILURE (CHYBA ŘADIČE KLÁVESNICE) –** V případě externí klávesnice zkontrolujte připojení kabelem. Restartujte počítač a nedotýkejte se klávesnice ani myši během zavádění systému. Spust'te test řadiče klávesnice v diagnostickém programu Dell Diagnostics (viz "Dell Diagnostics" [na straně 109](#page-108-0)).

**KEYBOARD DATA LINE FAILURE (PORUCHA DATOVÉHO SPOJENÍ KLÁVESNICE ) –** V případě externí klávesnice zkontrolujte připojení kabelem. Spust'te test řadiče klávesnice v diagnostickém programu Dell Diagnostics (viz "Dell Diagnostics" [na straně 109](#page-108-0)).

**KEYBOARD STUCK KEY FAILURE (PORUCHA ZASEKNUTÉ KLÁVESY) –** V případě externí klávesnice nebo bloku tlačítek zkontrolujte připojení kabelem. Restartujte počítač a nedotýkejte se klávesnice ani kláves během zavádění systému. Spust'te test zaseknuté klávesy v diagnostickém programu Dell Diagnostics (viz ["Dell Diagnostics" na straně 109\)](#page-108-0).

**LICENSED CONTENT I S NOT ACCESSIBLE I N MEDIADIRECT (LICENCOVANÝ OBSAH NENÍ V APLIKACI MEDIADIRECT PŘÍSTUPNÝ ) –** Aplikace Dell MediaDirect™ nemůže ověřit omezení Digital Rights Management (DRM) souboru, proto soubor nelze přehrát (viz ["Problémy s aplikací Dell MediaDirect" na straně 130](#page-129-0)).

**MEMORY ADDRESS LINE FAILURE A T ADDRESS, READ VALUE EXPECTING VALUE (SELHALO SPOJENÍ NA ADRESU PAMĚTI NA ADDRESS, READ VALUE EXPECTING VALUE) –** Pamět'ový modul může být vadný nebo nesprávně usazený. Přeinstalujte paměťové moduly a v případě potřeby je vyměňte (viz "Paměť" na [straně 168](#page-167-0)).

**MEMORY ALLOCATION ERROR (CHYBA PŘIDĚLENÍ PAMĚTI) –** Software, který chcete spouštět, je v konfliktu s operačním systémem, jiným programem nebo nástrojem. Vypněte počítač, vyčkejte 30 sekund a pak jej restartujte. Zkuste program znovu spustit. Pokud se chybové hlášení stále zobrazuje, informujte se v dokumentaci k počítači.

**MEMORY DATA LINE FAILURE A T ADDRESS, READ VALUE EXPECTING VALUE (SELHALO SPOJENÍ NA DATA PAMĚTI NA ADDRESS, READ VALUE EXPECTING VALUE) –** Pamět'ový modul může být vadný nebo nesprávně usazený. Přeinstalujte paměťové moduly a v případě potřeby je vyměňte (viz "Paměť" na [straně 168](#page-167-0)).

#### **MEMORY DOUBLE WORD LOGIC FAILURE A T ADDRESS, READ VALUE EXPECTING VALUE (SELHALA LOGIKA PAMĚTI NA ADDRESS, READ VALUE EXPECTING VALUE) –**

Pamět'ový modul může být vadný nebo nesprávně usazený. Přeinstalujte pamět'ové moduly a v případě potřeby je vyměňte (viz ["Pamět'" na straně 168](#page-167-0)).

**MEMORY ODD/EVEN LOGIC FAILURE A T ADDRESS, READ VALUE EXPECTING VALUE (SELHALA SUDÁ/ LICHÁ LOGIKA PAMĚTI N A ADDRESS, READ VALUE EXPECTING VALUE) –** Pamět'ový modul může být vadný nebo nesprávně usazený. Přeinstalujte paměťové moduly a v případě potřeby je vyměňte (viz "Paměť" na [straně 168](#page-167-0)).

#### **MEMORY WRITE/READ FAILURE A T ADDRESS, READ VALUE EXPECTING VALUE (SELHALO ČTENÍ/ ZÁPIS PAMĚTI N A ADDRESS, READ VALUE EXPECTING VALUE ) –**

Pamět'ový modul může být vadný nebo nesprávně usazený. Přeinstalujte pamět'ové moduly a v případě potřeby je vyměňte (viz ["Pamět'" na straně 168](#page-167-0)).

**K DISPOZICI NENÍ ŽÁDNÉ SPOUŠTĚCÍ ZAŘÍZENÍ –** Počítač nedokáže najít pevný disk. Pokud je pevný disk zároveň zaváděcím / spouštěcím zařízením, zkontrolujte, zda je disk nainstalován, řádně usazen a rozdělen na oddíly jako zaváděcí zařízení.

**NA PEVNÉM DISKU CHYBÍ ZAVÁDĚCÍ SEKTOR –** Operační systém může být poškozen. Kontaktujte společnost Dell (viz "Kontaktování společnosti Dell" na [straně 197](#page-196-0)).

**NO TIMER TICK INTERRUPT (NEPŘERUŠENÝ IMPULS ČASOVAČE ) –** Čip na systémové desce může být vadný. Spust'te testy systémové sady v aplikaci Dell Diagnostics (viz ["Dell Diagnostics" na straně 109\)](#page-108-0).

**NO T ENOUGH MEMORY O R RESOURCES (NEDOSTATEK PAMĚTI NEBO ZDROJŮ). EXIT SOME PROGRAMS AND TRY AGAIN (ZAVŘETE NĚKTERÉ PROGRAMY A ZKUSTE ZNOVU) –** Je otevřeno příliš mnoho aplikací. Zavřete všechna okna a otevřete program, který chcete použít.

**OPERATING SYSTEM NOT FOUND (OPERAČNÍ SYSTÉM NENALEZEN) –** Přeinstalujte pevný disk (viz ["Pevný disk" na straně](#page-159-0) 160). Pokud problém přetrvává, obrat'te se na společnost Dell (viz ["Dell Diagnostics" na straně 109](#page-108-0)).

**OPTIONAL ROM BAD CHECKSUM (NESPRÁVNÝ KONTROLNÍ SOUČET VOLITELNÉ PAMĚTI ROM) –** Selhala volitelná pamět' ROM. Kontaktujte společnost Dell (viz ["Dell Diagnostics" na straně 109](#page-108-0)).

**A REQUIRED .DLL FILE WAS NOT FOUND (NEBYL NALEZEN POŽADOVANÝ .DLL SOUBOR) –** Program, který se snažíte otevřít, postrádá daný soubor. Program odstraňte a znovu nainstalujete.

*Windows XP*:

- **1** Klepněte na tlačítko **Start**→ **Ovládací panely**→ **Přidat nebo odebrat programy**→ **Programy a vlastnosti**.
- **2** Zvolte program, který chcete odstranit.
- **3** Klepněte na **Odinstalovat**.
- **4** Instalační pokyny najdete v dokumentaci k danému programu.

*Windows Vista*:

- **1** Klepněte na tlačítko Start systému Windows Vista → **Ovládací panely**→ **Programy**→ **Programy a vlastnosti**.
- **2** Zvolte program, který chcete odstranit.
- **3** Klepněte na **Odinstalovat**.
- **4** Instalační pokyny najdete v dokumentaci k danému programu.

**SECTOR NOT FOUND (SEKTOR NEBYL NALEZEN) –** Operační systém nemůže nalézt sektor na pevném disku. Patrně máte na disku vadný sektor nebo poškozenou tabulku FAT. Spust'te nástroj kontroly chyb systému Windows a zkontrolujte strukturu souboru na pevném disku. Další pokyny naleznete v Nápovědě a podpoře systému Windows (klepněte na tlačítko **Start**→ **Nápověda a podpora**). Pokud je vadný větší počet sektorů, zazálohujte si data (je-li to možné) a pak pevný disk zformátujte.

**SEEK ERROR (CHYBA VYHLEDÁVÁNÍ) –** Operační systém nemůže nalézt specifickou stopu na pevném disku.

**SHUTDOWN FAILURE (CHYBA PŘI VYPÍNÁNÍ) –** Čip na systémové desce může být vadný. Spust'te testy systémové sady v aplikaci Dell Diagnostics (viz "Dell [Diagnostics" na straně 109](#page-108-0)).

## **TIME - O F -DAY CLOCK LOST POWER (HODINY DENNÍHO ČASU NEJSOU NAPÁJENY) –**

Nastavení konfigurace systému jsou poškozená. Připojte počítač k elektrické zásuvce a nabijte baterii. Pokud problém přetrvává, pokuste se obnovit data aktivováním programu nastavení systému a pak ihned program ukončete (viz ["Použití programu Nastavení systému" na straně 209](#page-208-0)). Pokud se hlášení zobrazí znovu, obrat'te se na společnost Dell (viz "Kontaktování společnosti Dell" na [straně 197](#page-196-0)).

**DENNÍ HODINY ZASTAVENY –** Rezervní baterie, která zálohuje nastavení konfigurace systému může vyžadovat nabití. Připojte počítač k elektrické zásuvce a nabijte baterii. Pokud problém přetrvává, obrat'te se na společnost Dell (viz ["Kontaktování společnosti Dell" na straně 197](#page-196-0)).

**TIME - O F -DAY NOT SET-PLEASE RUN THE SYSTEM SETUP PROGRAM (NENÍ NASTAVEN ČAS, SPUST 'T E PROGRAM NASTAVENÍ SYSTÉMU) –** Čas nebo datum uložené v programu nastavení systému neodpovídá systémovému času. Opravte nastavení **Datum** a čas (viz "Použití programu Nastavení systému" na [straně 209](#page-208-0)).

**TIMER CHIP COUNTER 2 FAILED (CHYBA ČÍTAČE 2 ČIPU ČASOVAČE ) –** Čip na systémové desce může být vadný. Spust'te testy systémové sady v aplikaci Dell Diagnostics (viz ["Dell Diagnostics" na straně 109\)](#page-108-0).

**NEOČEKÁVANÉ PŘERUŠENÍ V CHRÁNĚNÉM REŽIMU –** Řadič klávesnice může být vadný nebo může být uvolněn pamět'ový modul. Spust'te testy systémové paměti a test řadiče klávesnice v diagnostickém programu Dell Diagnostics (viz ["Dell Diagnostics" na straně 109\)](#page-108-0).

**X:\ I S NOT ACCESSIBLE . TH E DEVICE I S NOT READY (X:\ JE NEPŘÍSTUPNÁ. ZAŘÍZENÍ NENÍ PŘIPRAVENO) –** Vložte do jednotky disk a zkuste znovu.

**WARNING (VAROVÁNÍ): BATTERY IS CRITICALLY LOW (BATERIE JE TÉMĚŘ VYBITÁ) –** Baterie je téměř vybitá. Vyměňte baterii nebo připojte počítač k elektrické síti; jinak aktivujte režim hibernace nebo vypněte počítač.

## **Problémy karty ExpressCard**

**VÝSTRAHA: Před prováděním některého z postupů uvedených v této kapitole si přečtěte bezpečnostní pokyny v** *Informační příručce produktu***.**

**ZKONTROLUJTE KARTU EXPRESSCARD –** Zkontrolujte, zda je karta ExpressCard řádně připojena do počítače.

**ZKONTROLUJTE, Ž E JE KARTA IDENTIFIKOVÁNA SYSTÉMEM WINDOWS –** 

Poklepejte na ikonu **Bezpečně odebrat zařízení** v hlavním panelu systému Windows. Některé karty tuto funkci nepodporují. Pokud karta podporuje tuto funkci systému Windows, bude tato karta uvedena na seznamu.

### **POKUD MÁTE PROBLÉMY S KARTOU EXPRESSCARD O D SPOLEČNOSTI DELL –**

Kontaktujte společnost Dell (viz "Kontaktování společnosti Dell" na [straně 197](#page-196-0)). V případě karet ExpressCard pro mobilní širokopásmové připojení (WWAN) viz "Mobilní širokopásmová síť (bezdrátová dálková síť [WWAN])" [na straně 133](#page-132-0).

**POKUD MÁTE PROBLÉMY S KARTOU EXPRESSCARD, KTERÁ NENÍ O D SPOLEČNOSTI DELL –** Kontaktujte výrobce karty ExpressCard.

## **Problémy se zařízením IEEE 1394**

**VÝSTRAHA: Před prováděním některého z postupů uvedených v této kapitole si přečtěte bezpečnostní pokyny v** *Informační příručce produktu***.**

#### **ZKONTROLUJTE , ZDA J E ZAŘÍZENÍ IEEE 1394 ROZPOZNÁNO SYSTÉMEM WINDOWS –**

**1** Klepněte na tlačítko **Start**→ **Ovládací panel**→ **Systém a údržba**→ **Správce zařízení**.

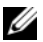

**POZNÁMKA:** Může se zobrazit okno Řízení uživatelských účtů. Pokud jste správce počítače, klepněte na možnost Pokračovat; jinak se obrat'te na správce, abyste mohli pokračovat.

Pokud je zařízení IEEE 1394 uvedeno na seznamu, systém Windows jej rozpozná.

### **POKUD MÁTE PROBLÉMY SE ZAŘÍZENÍM JEEE 1394 OD SPOLEČNOSTI DELL -**

Kontaktujte společnost Dell nebo výrobce zařízení IEEE 1394 (viz ["Kontaktování společnosti Dell" na straně 197](#page-196-0)).

**POKUD MÁTE PROBLÉMY S E ZAŘÍZENÍM IEEE 1394, KTERÉ NENÍ O D SPOLEČNOSTI DELL –** Kontaktujte společnost Dell nebo výrobce zařízení IEEE 1394 (viz ["Kontaktování společnosti Dell" na straně 197](#page-196-0)).

Zkontrolujte, zda je zařízení IEEE 1394 řádně připojeno do počítače.

## **Problémy s klávesnicí**

#### **VÝSTRAHA: Před prováděním některého z postupů uvedených v této kapitole si přečtěte bezpečnostní pokyny v** *Informační příručce produktu***.**

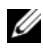

**POZNÁMKA:** Při spuštění aplikace Dell Diagnostics nebo programu nastavení systému použijte integrovanou klávesnici. Když připojíte externí klávesnici, zůstává integrovaná klávesnice plně funkční.

## **Problémy s externí klávesnicí**

**POZNÁMKA:** Když připojíte externí klávesnici, zůstává integrovaná klávesnice plně funkční.

**ZKONTROLUJTE KABEL KLÁVESNICE –** Vypněte počítač, odpojte kabel klávesnice a zkontrolujte, zda není poškozen, pak jej znovu pevně připojte.

Pokud používáte prodlužovací kabel klávesnice, odpojte jej a připojte klávesnici přímo k počítači.

#### **ZKONTROLUJTE EXTERNÍ KLÁVESNICI –**

- **1** Vypněte počítač, vyčkejte 1 minutu a pak jej znovu zapněte.
- **2** Ověřte, zda kontrolky zámku numerické klávesnice, velkých písmen a posouvání během zaváděcího postupu probliknou.
- **3** Na pracovní ploše Windows klepněte na tlačítko **Start**→ **Všechny programy**→ **Příslušenství**→ **Poznámkový blok**.
- **4** Zadejte některé znaky na externí klávesnici a ověřte, že se zobrazí na displeji.

Pokud tyto kroky nemůžete ověřit, je externí klávesnice patrně vadná.

#### **CHCETE - LI OVĚŘIT, Ž E PROBLÉM JE V EXTERNÍ KLÁVESNICI, ZKONTROLUJTE INTEGROVANOU KLÁVESNICI –**

- **1** Vypněte počítač.
- **2** Odpojte externí klávesnici.
- **3** Zapněte počítač.
- **4** Na pracovní ploše Windows klepněte na tlačítko **Start**→ **Všechny programy**→ **Příslušenství**→ **Poznámkový blok**.
- **5** Zadejte některé znaky na interní klávesnici a ověřte, že se zobrazí na displeji.

Pokud se znaky zobrazí nyní, ale předtím se nezobrazily po zadání na externí klávesnici, může být externí klávesnice vadná. Kontaktujte společnost Dell (viz ["Kontaktování společnosti Dell" na straně 197](#page-196-0)).

**SPUST 'T E DIAGNOSTICKÉ TESTY KLÁVESNICE –** Spust'te testy klávesnice kompatibilní s PC-AT v aplikaci Dell Diagnostics (viz "Dell Diagnostics" na [straně 109](#page-108-0)). Pokud testy signalizují vadnou externí klávesnici, kontaktujte společnost Dell (viz ["Kontaktování společnosti Dell" na straně 197\)](#page-196-0).

## **Neočekávané znaky**

**VYPNĚTE NUMERICKOU KLÁVESNICI –** Stiskněte klávesu <Num Lock> a vypněte numerickou klávesnici, pokud se místo písmen zobrazují číslice. Ověřte, že nesvítí kontrolka zámku numerické klávesnice.

## <span id="page-127-0"></span>**Zablokování a problémy se softwarem**

**VÝSTRAHA: Před prováděním některého z postupů uvedených v této kapitole si přečtěte bezpečnostní pokyny v** *Informační příručce produktu***.**

## **Počítač se nespouští**

**ZKONTROLUJTE NAPÁJECÍ ADAPTÉR –** Zkontrolujte, zda je napájecí adaptér řádně připojen k počítači a k elektrické zásuvce.

Napájecí adaptér vypne počítač, pokud dojde k poruše. Zelená kontrolka zhasne, když k tomu dojde. Chcete-li jej zapnout, odpojte napájecí adaptér od zdroje napájení na dobu 10 sekund a pak jej znovu připojte.

## **Počítač přestal reagovat**

**UPOZORNĚNÍ:** Pokud řádně neukončíte operační systém, může dojít je ztrátě dat. **VYPNĚTE POČÍTAČ –** Jestliže nedostáváte odezvu na stisknutí nějaké klávesy na klávesnici ani na pohyb myši, stiskněte a přidržte vypínač na dobu alespoň 8 až 10 sekund do vypnutí počítače a pak počítač restartujte.

## **Program přestal reagovat nebo došlo k opakované havárii**

### **UKONČETE PROGRAM –**

- **1** Stiskněte současně <Ctrl><Shift><Esc>, chcete-li zobrazit Správce úloh.
- **2** Klikněte na kartu **Aplikace**.
- **3** Klepnutím vyberte program, který přestal reagovat.
- **4** Klepněte na tlačítko **Ukončit úlohu**.

**POZNÁMKA:** Když restartujete počítač, možná se spustí program chkdsk. Postupujte podle pokynů na obrazovce.

**ZKONTROLUJTE DOKUMENTACI K SOFTWARU –** V případě potřeby software odinstalujte a znovu nainstalujte. V dokumentaci k softwaru nebo na disketě nebo na disku CD jsou obvykle uvedeny pokyny pro instalaci.

## **Program je určen pro starší verzi operačního systému Microsoft® Windows®**

### **SPUST 'T E PRŮVODCE NASTAVENÍM KOMPATIBILITY PROGRAMU –**

### *Windows XP*:

Průvodce kompatibilitou programů konfiguruje program tak, aby se spouštěl v prostředí podobném prostředí s jiným operačním systémem než XP.

- **1** Klepněte na tlačítko **Start**→ **Programy**→ **Příslušenství**→ **Průvodce nastavením kompatibility programu**→ **Další**.
- **2** Postupujte podle pokynů na obrazovce.

*Windows Vista*:

Průvodce kompatibilitou programů konfiguruje program tak, aby se spouštěl v prostředí podobném prostředím s jiným operačním systémem než Windows Vista.

- **1** Klepněte na tlačítko **Start** → **Ovládací panely**→ **Programy**→ **Používat starší program s touto verzí Windows.**
- **2** Na uvítací obrazovce klepněte na **Další**.
- **3** Postupujte podle pokynů na obrazovce.

## **Zobrazí se modrá obrazovka**

**VYPNĚTE POČÍTAČ –** Jestliže nedostáváte odezvu na stisknutí nějaké klávesy na klávesnici ani na pohyb myši, stiskněte a přidržte vypínač na dobu alespoň 8 až 10 sekund do vypnutí počítače a pak počítač restartujte.

## <span id="page-129-0"></span>**Problémy s aplikací Dell MediaDirect**

## **PŘEČTĚTE SI SOUBOR S NÁPOVĚDOU PRO APLIKACI DELL MEDIADIRECT –**

Použijte nabídku **Nápověda** pro přístup k nápovědě aplikace Dell MediaDirect.

**CHCETE - LI PŘEHRÁVAT FILMY V APLIKACI DELL MEDIADIRECT, MUSÍTE MÍT K DISPOZICI JEDNOTKU DVD A PŘEHRÁVAČ DELL DVD –** Pokud jste s počítačem zakoupili jednotku DVD, bude tento software již nainstalován.

**PROBLÉMY S KVALITOU VIDEA –** Vypněte možnost **Použít hardwarovou akceleraci**. Tato funkce využívá rozšířeného výkonu některých grafických karet pro snížení zatížení procesoru během přehrávání disků DVD a některých videosouborů.

**NELZE PŘEHRÁT NĚKTERÉ SOUBORY MÉDIÍ –** Vzhledem k tomu, že aplikace Dell MediaDirect umožňuje přístup k souborům s médii mimo prostředí operačního systému Windows, je přístup k licencovanému obsahu omezen. Licencovaný obsah je digitální obsah, na který se vztahuje správa digitálních médií DRM (Digital Rights Management). Prostředí aplikace Dell MediaDirect nemůže ověřovat omezení DRM a proto licencované soubory nelze přehrát. Vedle ikon licencovaných hudebních souborů a videosouborů se nachází ikona zámku. Licencované soubory můžete přehrávat v prostředí operačního systému Windows.

**ÚPRAVY NASTAVENÍ BAREV PRO FILMY, KTERÉ OBSAHUJÍ PŘÍLIŠ TMAVÉ NEBO PŘÍLIŠ SVĚTLÉ SCÉNY –** Klepnutím na položku **EagleVision** bude použita technologie vylepšení obrazu, která rozpozná obsah videa a dynamicky upraví úrovně jasu, kontrastu a sytosti.

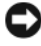

**UPOZORNĚNÍ:** Po naformátování pevného disku nelze aplikaci Dell MediaDirect znovu nainstalovat. Kontaktujte společnost Dell a vyžádejte si podporu (viz "Kontaktování [společnosti Dell" na straně 197\)](#page-196-0).

### **Jiné problémy se softwarem**

#### **POKYNY PRO ODSTRANĚNÍ PROBLÉMŮ VYHLEDEJTE V DOKUMENTACI K SOFTWARU NEBO SE OBRAT ' T E N A VÝROBCE SOFTWARU –**

- Přesvědčte se, zda je program kompatibilní s operačním systémem nainstalovaným v počítači.
- Přesvědčte se, zda počítač splňuje minimální požadavky na hardware, který je nezbytný pro spuštění softwaru. Další informace najdete v dokumentaci k softwaru.
- Přesvědčte se, zda je program řádně nainstalován a nakonfigurován.
- Ověřte, zda nedochází ke konfliktu ovladačů zařízení s programem.
- V případě potřeby software odinstalujte a znovu nainstalujte.

### **IHNED ZAZÁLOHUJTE SOUBORY**

### **PROVĚŘTE PEVNÝ DISK, DISKETY NEBO DISKY CD ANTIVIROVÝM SOFTWAREM.**

#### **ULOŽTE A ZAVŘETE VŠECHNY OTEVŘENÉ SOUBORY, UKONČETE VŠECHNY SPUŠTĚNÉ PROGRAMY A VYPNĚTE POČÍTAČ PROSTŘEDNICTVÍM NABÍDKY START.**

**PROVĚŘTE, ZDA SE V POČÍTAČI NEVYSKYTUJE SPYWARE –** Pokud je výkon počítače nízký, často se zobrazují místní okna s reklamním obsahem nebo máte problémy s připojením k Internetu, počítač je pravděpodobně zasažen spywarem. Prověřte počítač antivirovým programem, který obsahuje ochranu před spywarem (pravděpodobně bude třeba program zaktualizovat), a odstraňte spyware. Chcete-li získat další informace, přejděte na web **support.dell.com** a vyhledejte klíčové slovo *spyware*.

**SPUST 'T E DIAGNOSTICKÝ NÁSTROJ DELL –** Pokud všechny testy proběhnou úspěšně, chyba souvisí se softwarovým problémem (viz "Dell Diagnostics" na [straně 109](#page-108-0)).

## **Problémy s pamětí**

#### **VÝSTRAHA: Před prováděním některého z postupů uvedených v této kapitole si přečtěte bezpečnostní pokyny v** *Informační příručce produktu***.**

#### **POKUD S E ZOBRAZÍ ZPRÁVA O NEDOSTATEČNÉ PAMĚTI –**

- Uložte a zavřete všechny otevřené soubory a ukončete všechny otevřené program, které nepoužíváte, abyste zjistili, zda problém zmizí.
- Požadavky na minimální velikost paměti najdete v dokumentaci k softwaru. V případě potřeby nainstalujte další paměů (viz "Pamět'" na [straně 168.](#page-167-0)
- Usad'te pamět'ové moduly a ujistěte se, že počítač úspěšně komunikuje s pamětí (viz ["Pamět'" na straně 168\)](#page-167-0).
- Spust'te nástroj Dell Diagnostics (viz ["Dell Diagnostics" na straně 109](#page-108-0)).

### **POKUD ZAZNAMENÁTE JINÉ PROBLÉMY S PAMĚTÍ –**

- Usad'te pamět'ové moduly a ujistěte se, že počítač úspěšně komunikuje s pamětí (viz ["Pamět'" na straně 168\)](#page-167-0).
- Zkontrolujte, že jste postupovali podle pokynů k instalaci paměti (viz "Pamět"" na straně 168).
- Zkontrolujte, zda je používaná pamět' vaším počítačem podporovaná. Více informací o typu paměti podporované vaším počítačem naleznete v kapitole "Pamět<sup>""</sup> na straně 168.
- Spust'te nástroj Dell Diagnostics (viz ["Dell Diagnostics" na straně 109](#page-108-0)).

## **Problémy se sítí**

#### **VÝSTRAHA: Před prováděním některého z postupů uvedených v této kapitole si přečtěte bezpečnostní pokyny v** *Informační příručce produktu***.**

**ZKONTROLUJTE KONEKTOR SÍT 'OVÉHO KABELU –** Zkontrolujte, že je sít'ový kabel pevně zapojený jak do sít'ového konektoru na zadní straně vašeho počítače, tak do sít'ového konektoru.

**OVĚŘTE KONTROLKY SÍTĚ N A SÍT 'OVÉM KONEKTORU –** Pokud žádná kontrolka nesvítí, znamená to, že sít' nekomunikuje. Vyměňte sít'ový kabel.

#### **RESTARTUJTE POČÍTAČ A ZNOVU S E PŘIHLASTE D O SÍTĚ**

**ZKONTROLUJTE VAŠE SÍT 'OVÉ NASTAVENÍ –** Kontaktujte vašeho sít'ového administrátora nebo osobu, která nastavuje sít', aby zkontrolovala, zda máte správné sít'ové nastavení a zda sít' funguje.

## <span id="page-132-0"></span>**Mobilní širokopásmová sít' (bezdrátová dálková sít' [WWAN])**

U

**POZNÁMKA:** Příručky uživatele nástroje Dell Mobile Broadband Card a mobilní širokopásmové karty ExpressCard jsou k dispozici v Nápovědě a podpoře systému Windows (klepněte na tlačítko **Start**→ **Nápověda a podpora**). Příručku uživatele pro nástroj Dell Mobile Broadband Card si také můžete stáhnout na stránkách **support.dell.com**.

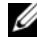

**POZNÁMKA:** Ikona  $\Gamma$ **i** se zobrazí v oznamovací oblasti v případě, že je nainstalované zařízení WWAN Dell. Poklepejte na ikonu a spust'te nástroj.

**AKTIVUJTE MOBILNÍ ŠIROKOPÁSMOVOU KARTU EXPRESSCARD –** Mobilní širokopásmovou kartu ExpressCard musíte nejprve aktivovat, až poté se můžete připojit k síti. Umístěte myš nad ikonu  $\mathbb{L}$  v oznamovací oblasti a ověřte si stav připojení. Pokud karta není aktivovaná, postupujte podle pokynů pro aktivaci karty, které jsou uvedeny v nástroji Dell Mobile Broadband Card. Chcete-li nástroj zpřístupnit, poklepejte na ikonu  $\Gamma$ , umístěnou na hlavním panelu v pravém dolním rohu obrazovky. Pokud karta ExpressCard není značky Dell, informujte se v pokynech výrobce karty.

**ZKONTROLUJTE STAV PŘIPOJENÍ SÍTĚ V NÁSTROJI DELL MOBILE BROADBAND CARD** – Poklepejte na ikonu **La** a spust'te nástroj Dell Mobile Broadband Card. Zkontrolujte stav v hlavním okně:

- **Nedetekována žádná karta**  restartujte počítač a spust'te nástroj Dell Mobile Broadband Card ještě jednou.
- **Zkontrolujte službu WWAN**  kontaktujte poskytovatele mobilní sítě a ověřte si pokrytí a podporované služby.

## **Problémy s napájením**

### **VÝSTRAHA: Před prováděním některého z postupů uvedených v této kapitole si přečtěte bezpečnostní pokyny v** *Informační příručce produktu***.**

**OVĚŘTE KONTROLKU NAPÁJENÍ –** Pokud kontrolka napájení bliká nebo svítí, je počítač napájený. Pokud kontrolka problikává, počítač se nachází v režimu spánku—stiskněte vypínač a režim spánku ukončete. Pokud kontrolka nesvítí, stiskněte vypínač napájení a počítač zapněte.

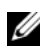

**POZNÁMKA:** Informace o režimu spánku viz také ["Režimy řízení spotřeby" na straně 58](#page-57-0).

**NABIJTE BATERII –** Baterie může být vybitá.

- **1** Nainstalujte baterii.
- **2** Připojte napájecí adaptér k počítači a k elektrické zásuvce.

**3** Zapněte počítač.

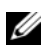

**POZNÁMKA:** Délka provozu baterie (doba udržení napětí) se časem snižuje. V závislosti na frekvenci a podmínkách používání baterie bude během životnosti počítače pravděpodobně nutné zakoupit novou.

**OVĚŘTE STAVOVOU KONTROLKU BATERIE –** Pokud stavová kontrolka baterie problikává oranžově nebo svítí oranžově, je nabití baterie nízké nebo je baterie zcela vybitá. Připojte počítač do zásuvky.

Pokud stavová kontrolka baterie problikává modře a oranžově, je baterie příliš horká a nelze ji nabíjet. Vypněte počítač, odpojte jej z elektrické zásuvky a nechte i s baterií vychladnout na pokojovou teplotu.

Pokud stavová kontrolka baterie rychle problikává oranžově, může být baterie vadná. Viz ["Kontaktování společnosti Dell" na straně 197.](#page-196-0)

**ZKONTROLUJTE TEPLOTU BATERIE –** Pokud je teplota baterie nižší než 0 °C (32 °F), počítač se nespustí.

**VYZKOUŠEJTE ELEKTRICKOU ZÁSUVKU –** Zkontrolujte, zda funguje elektrická zásuvka, a to tím, že do ní zapojíte jiné zařízení, např. lampičku.

**ZKONTROLUJTE NAPÁJECÍ ADAPTÉR –** Zkontrolujte připojení kabelů napájecího adaptéru. Pokud je adaptér opatřen kontrolkou, ověřte, zda svítí.

**POTOM PŘIPOJTE POČÍTAČ PŘÍMO K ELEKTRICKÉ ZÁSUVCE –** Přemostěte také přepět'ové ochrany, rozpojovací kabel a prodlužovací kabely a zkontrolujte, zda se počítač řádně zapne.

**ELIMINUJTE MOŽNÉ RUŠENÍ –** Vypněte okolní ventilátory, zářivky, halogenová světla nebo další zařízení.

**NASTAVTE VLASTNOSTI NAPÁJENÍ –** Viz ["Režimy řízení spotřeby" na straně 58](#page-57-0).

**ZNOVU USAĎTE PAMĚT 'OVÉ MODULY –** Pokud svítí kontrolka napájení počítače, avšak displej zůstává zhasnutý, nainstalujte pamět'ové moduly (viz ["Pamět'" na](#page-167-0)  [straně 168](#page-167-0)).

## **Problémy s tiskárnou**

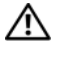

**VÝSTRAHA: Před prováděním některého z postupů uvedených v této kapitole si přečtěte bezpečnostní pokyny v** *Informační příručce produktu***.**

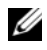

**POZNÁMKA:** Pokud potřebujete technickou asistenci pro vaší tiskárnu, kontaktujte přímo jejího výrobce.

**ZKONTROLUJTE DOKUMENTACI K TISKÁRNĚ –** Přečtěte si pokyny pro nastavení a odstraňování problémů uvedené v dokumentech dodaných spolu s tiskárnou.

#### **ZKONTROLUJTE , ZDA J E TISKÁRNA ZAPNUTÁ.**

## **ZKONTROLUJTE PŘIPOJENÍ KABELŮ TISKÁRNY –**

- Přečtěte si pokyny pro zapojení kabelů tiskárny uvedené v dokumentech dodaných spolu s tiskárnou.
- Zkontrolujte, že jsou kabely tiskárny bezpečně zapojené do tiskárny i počítače.

**VYZKOUŠEJTE ELEKTRICKOU ZÁSUVKU –** Zkontrolujte, zda funguje elektrická zásuvka, a to tím, že do ní zapojíte jiné zařízení, např. lampičku.

**ZKONTROLUJTE , Ž E JE TISKÁRNA IDENTIFIKOVÁNA SYSTÉMEM WINDOWS –**  *Windows XP:*

- **1** Klepněte na **Start**→ **Ovládací panely**→ **Tiskárny a další zařízení**→ **Zobrazit nainstalované tiskárny nebo faxy**.
- **2** Pokud je tiskárna uvedena v seznamu, klepněte pravým tlačítkem myši na její ikonu.
- **3** Klepněte na **Vlastnosti**→ **Porty**. V případě paralelní tiskárny, ujistěte se, že nastavení **Tisknout do následujících portů:** je **LPT1 (port tiskárny)**. V případě tiskárny USB, ujistěte se, že nastavení **Tisknout do následujících portů:** je **USB**.

*Windows Vista*:

- **1** Klepněte na tlačítko Start systému Windows Vista → **Ovládací panely**→ **Hardware a zvuk**→ **Tiskárna**.
- **2** Pokud je tiskárna uvedena v seznamu, klepněte pravým tlačítkem myši na její ikonu.
- **3** Klepněte na tlačítko **Vlastnosti a klepněte na Porty**.
- **4** Upravte nastavení podle potřeby.

**ZNOVU NAINSTALUJTE OVLADAČ TISKÁRNY –** Další pokyny najdete v dokumentaci k tiskárně.

## **Problémy se skenerem**

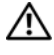

**VÝSTRAHA: Před prováděním některého z postupů uvedených v této kapitole si přečtěte bezpečnostní pokyny v** *Informační příručce produktu***.**

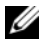

**POZNÁMKA:** Pokud potřebujete technickou asistenci pro váš skener, kontaktujte přímo jeho výrobce.

**ZKONTROLUJTE DOKUMENTACI KE SKENERU –** Přečtěte si pokyny pro nastavení a odstraňování problémů uvedené v dokumentech dodaných spolu se skenerem.

**SKENER ODBLOKUJTE –** Zkontrolujte, zda je skener odemčený.

### **RESTARTUJTE POČÍTAČ A ZNOVU SKENER ZNOVU**

### **ZKONTROLUJTE PŘIPOJENÍ KABELŮ –**

- Přečtěte si pokyny pro zapojení kabelů skeneru uvedené v dokumentech dodaných spolu se skenerem.
- Zkontrolujte, že jsou kabely skeneru bezpečně zapojené do skeneru i počítače.

### **ZKONTROLUJTE, ZDA J E SKENER SYSTÉMEM WINDOWS IDENTIFIKOVÁN –**

*Windows XP:*

- **1** Klepněte na tlačítko **Start**→ **Ovládací panel**→ **Tiskárny a další zařízení**→ **Skenery a fotoaparáty**.
- **2** Pokud je váš skener uveden v seznamu, systém Windows skener zaznamenal.

*Windows Vista*:

- **1** Klepněte na tlačítko Start systému Windows Vista → **Ovládací panely**→ **Hardware a zvuk**→ **Skenery a fotoaparáty**.
- **2** Pokud je skener uveden v seznamu, systém Windows jej zaznamenal.

**ZNOVU NAINSTALUJTE OVLADAČ SKENERU –** Další pokyny najdete v dokumentaci ke skeneru.

## **Problémy se zvukem a reproduktory**

**VÝSTRAHA: Před prováděním některého z postupů uvedených v této kapitole si přečtěte bezpečnostní pokyny v** *Informační příručce produktu***.**

## **Z integrovaných reproduktorů nevychází žádný zvuk**

**UPRAVTE OVLÁDÁNÍ HLASITOSTI V SYSTÉMU WINDOWS –** Poklepejte na ikonu reproduktoru ve spodním pravém rohu obrazovky. Zkontrolujte, že je hlasitost zesílená a že není vypnutý zvuk. Nastavte hlasitost, hloubky nebo výšky a eliminujte zkreslení.

**NASTAVTE HLASITOST POMOCÍ KLÁVESOVÝCH ZKRATEK –** Stiskněte tlačítko <Fn><End> a vypněte (ztlumte) nebo opakovaně povolte integrované reproduktory.

**NAINSTALUJTE OVLADAČ ZVUKU (AUDIO) –** Viz ["Přeinstalování ovladačů a](#page-141-0)  [nástrojů" na straně 142.](#page-141-0)

## **Z externích reproduktorů nevychází žádný zvuk**

**ZKONTROLUJTE , Ž E JE ZAPNUTÝ SUBWOOFER I REPRODUKTORY –** Viz schéma zapojení dodané spolu s reproduktory. Pokud mají vaše reproduktory ovládání hlasitosti, nastavte hlasitost, basy nebo výšky, abyste eliminovali rušení.

**NASTAVTE OVLADAČ HLASITOSTI SYSTÉMU WINDOWS –** Klepněte nebo dvakrát klepněte na ikonu reproduktoru ve spodním pravém rohu vaší obrazovky. Zkontrolujte, že je hlasitost zesílená a že není vypnutý zvuk.

**Z KONEKTORU PRO SLUCHÁTKA ODPOJTE SLUCHÁTKA –** Zvuk z reproduktorů je v případě připojení sluchátek do zdířky počítače automaticky vypnutý.

**VYZKOUŠEJTE ELEKTRICKOU ZÁSUVKU –** Zkontrolujte, zda funguje elektrická zásuvka, a to tím, že do ní zapojíte jiné zařízení, např. lampičku.

**ELIMINUJTE MOŽNÉ RUŠENÍ –** Vypněte větráky, fluorescenční osvětlení nebo halogenové lampy vyskytující se v blízkosti, abyste našli zdroj rušení.

**ZNOVU NAINSTALUJTE OVLADAČ ZVUKU –** Viz ["Přeinstalování ovladačů a](#page-141-0)  [nástrojů" na straně 142.](#page-141-0)

**SPUST'TE DIAGNOSTICKÝ NÁSTROJ DELL – Viz ["Dell Diagnostics" na straně 109.](#page-108-0)** 

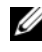

**POZNÁMKA:** Ovládání hlasitosti některých MP3 přehrávačt' je nadřazené nastavení hlasitosti systému Windows. Při poslechu MP3 skladeb se proto ujistěte, že jste hlasitost neztlumili nebo že jste nevypnuli zvuk.

## **Ze sluchátek není slyšet zvuk**

**ZKONTROLUJTE PŘIPOJENÍ KABELU SLUCHÁTEK –** Zkontrolujte, že je kabel sluchátek řádně připojený do zdířky pro sluchátka (viz "Používání karet [ExpressCard" na straně 87\)](#page-86-0).

**UPRAVTE OVLÁDÁNÍ HLASITOSTI V SYSTÉMU WINDOWS –** Klepněte nebo dvakrát klepněte na ikonu reproduktoru ve spodním pravém rohu vaší obrazovky. Zkontrolujte, že je hlasitost zesílená a že není vypnutý zvuk.

## **Problémy s dálkovým ovladačem**

#### **APLIKACE NEODPOVÍDÁ NA POVELY DÁLKOVÉHO OVLADAČE V E SPECIFIKOVANÉM MAXIMÁLNÍM DOSAHU**

• Zkontrolujte, zda je baterie řádně připojena symbolem "+" nahoru. Zkontrolujte, zda baterie není vybitá.

- Namiřte dálkový ovladač na přijímač. Přijímač je pod dotykovou podložkou počítače.
- Přesuňte dálkový ovladač blíže k počítači.

### **DÁLKOVÝ OVLADAČ JE ZASEKNUTÝ VE SLOTU**

Zkontrolujte, zda je náhodnou dálkový ovladač nezasunuli nesprávně do jiného slotu, než Express Card. Pro vyjmutí kontaktujte technickou podporu společnosti Dell.

## **Problémy s dotykovou podložkou nebo myší**

#### **ZKONTROLUJTE NASTAVENÍ DOTYKOVÉ PODLOŽKY –**

*Windows XP:*

- **1** Klepněte na tlačítko **Start**→ **Ovládací panely**→ **Myš**.
- **2** Upravte nastavení podle potřeby.

*Windows Vista*:

- **1** Klepněte na tlačítko Start systému Windows Vista → **Ovládací panely**→ **Hardware a zvuk**→ **Myš**.
- **2** Upravte nastavení podle potřeby.

**ZKONTROLUJTE KABEL MYŠI –** Vypněte počítač, odpojte kabel myši a zkontrolujte, zda není poškozen, pak jej znovu pevně připojte.

Pokud používáte prodlužovací kabel myši, odpojte jej a připojte myš přímo k počítači.

#### **CHCETE - LI OVĚŘIT, Ž E PROBLÉM S E VYSKYTUJE V MYŠI, ZKONTROLUJTE DOTYKOVOU PODLOŽKU –**

- **1** Vypněte počítač.
- **2** Odpojte myš.
- **3** Zapněte počítač.
- **4** Na pracovní ploše Windows použijte dotykovou podložku a posuňte kurzor okolo plochy, vyberte ikonu a otevřete ji.

Pokud dotyková podložka pracuje správně, může být vadná myš.

**ZKONTROLUJTE NASTAVENÍ PROGRAMU NASTAVENÍ SYSTÉMU –** Ověřte si, že program nastavení systému uvádí správné zařízení pro zvolené ukazovací zařízení (počítač automaticky rozpozná myš USB bez provedení jakýchkoliv nastavení).

**OTESTUJTE ŘADIČ MYŠI –** Chcete-li otestovat řadič myši (který ovlivňuje pohyb ukazatele) a funkci dotykové podložky nebo tlačítek myši, spust'te test myši v testovací skupině Ukazovací zařízení v ["Dell Diagnostics" na straně 109.](#page-108-0)

**PŘEINSTALUJTE OVLADAČ DOTYKOVÉ PODLOŽKY –** Viz ["Přeinstalování ovladačů a](#page-141-0)  [nástrojů" na straně 142.](#page-141-0)

## **Problémy s videem a zobrazením**

**VÝSTRAHA: Před prováděním některého z postupů uvedených v této kapitole si přečtěte bezpečnostní pokyny v** *Informační příručce produktu***.**

## **Pokud displej nic nezobrazuje**

**POZNÁMKA:** Pokud používáte program vyžadující vyšší rozlišení, než podporuje počítač, doporučuje se připojit k počítači externí monitor.

**ZKONTROLUJTE BATERII –** Pokud používáte baterii k napájení počítače, může dojít k jejímu vybití. Připojte počítač k elektrické zásuvce s pomocí napájecího adaptéru a pak zapněte počítač.

**VYZKOUŠEJTE ELEKTRICKOU ZÁSUVKU –** Zkontrolujte, zda funguje elektrická zásuvka, a to tím, že do ní zapojíte jiné zařízení, např. lampičku.

**ZKONTROLUJTE NAPÁJECÍ ADAPTÉR –** Zkontrolujte připojení kabelů napájecího adaptéru. Pokud je adaptér opatřen kontrolkou, ověřte, zda svítí.

**POTOM PŘIPOJTE POČÍTAČ PŘÍMO K ELEKTRICKÉ ZÁSUVCE –** Přemostěte také přepět'ové ochrany, rozpojovací kabel a prodlužovací kabely a zkontrolujte, zda se počítač řádně zapne.

**NASTAVTE VLASTNOSTI NAPÁJENÍ –** Vyhledejte klíčové slovo *spánek* v Nápovědě a podpoře systému Windows.

**PŘEPNĚTE OBRAZ –** Pokud je počítač připojen k externímu monitoru, stiskněte klávesu <Fn><F8> a přepněte obraz na displej.

## **Pokud se obraz na displeji obtížně čte**

**NASTAVTE JAS –** Stiskněte klávesu <Fn> a klávesu nahoru/dolů.

**PŘESUŇTE EXTERNÍ SUBWOOFER O D POČÍTAČE NEBO MONITORU –** Pokud externí reproduktorový systém obsahuje subwoofer, zkontrolujte, zda je subwoofer alespoň 60 cm (2 ft) od počítače nebo externího monitoru.

**ELIMINUJTE MOŽNÉ RUŠENÍ –** Vypněte okolní ventilátory, zářivky, halogenová světla nebo další zařízení.

**OTOČTE POČÍTAČ JINÝM SMĚREM –** Odstraňte příčinu oslnění, která způsobuje špatnou kvalitu obrazu.

#### **UPRAVTE NASTAVENÍ ZOBRAZENÍ V SYSTÉMU WINDOWS –**

*Windows XP:*

- **1** Klepněte na tlačítko **Start**→ **Ovládací panely**→ **Vzhled a témata**.
- **2** Klepněte na oblast, kterou chcete změnit nebo klepněte na ikonu **Zobrazení**.
- **3** Zkuste jiná nastavení pro **Kvalita barev** a **Rozlišení obrazovky**.

*Windows Vista*:

- **1** Klepněte na tlačítko Start systému Windows Vista → **Ovládací panely**→ **Hardware a zvuk**→ **Uzpůsobení**→ **Nastavení displeje**.
- **2** Upravte parametry **Rozlišení** a **Barvy** podle potřeby.

**SPUST 'T E DIAGNOSTICKÉ TESTY VIDEA –** Pokud se nezobrazuje žádné chybové hlášení a stále máte problémy se zobrazením, avšak displej stále není zcela prázdný, spust'te skupinu zařízení Video v ["Dell Diagnostics" na straně 109](#page-108-0), pak kontaktujte společnost Dell (viz ["Kontaktování společnosti Dell" na straně 197](#page-196-0)).

**VI Z TAKÉ "CHYBOVÁ HLÁŠENÍ" –** Pokud se zobrazí chybová hlášení, viz ["Chybová hlášení" na straně 120.](#page-119-0)

## **Pokud je čitelná pouze část displeje**

## **SLOUŽÍ K PŘIPOJENÍ EXTERNÍHO MONITORU –**

- **1** Vypněte počítač a připojte externí monitory k počítači.
- **2** Zapněte počítač a monitor a pak nastavte jas a kontrast monitoru.

Pokud je externí monitor funkční, displej počítače nebo grafická karta může být vadná. Kontaktujte společnost Dell (viz "Kontaktování [společnosti Dell" na straně 197\)](#page-196-0).

## **Ovladače**

## **Co je ovladač?**

Ovladač je program, který ovládá nějaké zařízení, např. tiskárnu, myš nebo klávesnici. Všechna zařízení vyžadují ovladač.

Ovladač funguje jako překladač mezi zařízením a jakýmikoliv jinými programy, které zařízení používají. Každé zařízení má svou vlastní sadu specializovaných příkazů, které identifikuje pouze jeho ovladač.

Společnost Dell vám předává počítač s již nainstalovanými ovladači — není nutná žádná další instalace nebo konfigurace.

**UPOZORNĚNÍ:** Médium *Ovladače a nástroje* může obsahovat ovladače operačního systému, které nejsou ve vašem počítači. Zkontrolujte, zda instalujete software vhodný pro váš operační systém.

Mnoho ovladačů, například ovladač klávesnice, je součástí operačního systému Microsoft Windows. Ovladače může být nutné nainstalovat v těchto případech:

- Upgrade operačního systému.
- Přeinstalování operačního systému.
- Připojení nebo instalace nového zařízení.

## **Identifikace ovladačů**

Když dojde k problému se zařízením, zjistěte, zda je zdrojem problému ovladač, a v případě potřeby ovladač aktualizujte.

*Windows XP:*

- **1** Klepněte na nabídku **Start**→ **Ovládací panely**.
- **2** V části **Vyberte kategorii úkolů** klepněte na možnost **Výkon a údržba** a poté na možnost **Systém**.
- **3** V okně **Vlastnosti systému** klepněte na kartu **Hardware**, potom klepněte na možnost **Správce zařízení**.

*Windows Vista:*

- **1** Klepněte na tlačítko Start systému Windows Vista <sup>(† )</sup> a pravým tlačítkem na **Počítač**.
- **2** Klepněte na možnost **Vlastnosti**→ **Správce zařízení**.

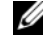

**POZNÁMKA:** Může se zobrazit okno **Řízení uživatelských účtů**. Pokud jste správce počítače, klepněte na možnost **Pokračovat**; jinak se obrat'te na správce, abyste mohli pokračovat.

Posouvejte se dolů seznamem a zobrazte, zda některé zařízení je označeno žlutým vykřičníkem (žlutý terčík s [**!**]) v ikoně zařízení.

Pokud je upozorňující symbol vedle názvu zařízení, může být nutné přeinstalovat ovladač nebo nainstalovat nový ovladač (viz část "Přeinstalování [ovladačů a nástrojů" na straně 142\)](#page-141-0).

## <span id="page-141-0"></span>**Přeinstalování ovladačů a nástrojů**

**UPOZORNĚNÍ:** Schválené ovladače pro počítače Dell jsou k dispozici na webu podpory Dell na adrese **support.dell.com** a na médiu *Ovladače a nástroje*. Když nainstalujete ovladače získané z jiných zdrojů, může se stát, že počítač nebude fungovat správně.

## **Používání funkce vrácení změn ovladače zařízení**

Když v počítači dojde k potížím po nainstalování nebo aktualizaci ovladače, nahrad'te ovladač předchozí nainstalovanou verzí pomocí vrácení změn ovladače zařízení v systému Windows.

*Windows XP:*

- **1** Klepněte na nabídku **Start**→ **Tento počítač**→ **Vlastnosti**→ **Hardware**→ **Správce zařízení**.
- **2** Pravým tlačítkem myši klepněte na zařízení, pro které byl nainstalován nový ovladač, a klepněte na tlačítko **Vlastnosti**.
- **3** Klepněte na kartu **Ovladač**→ **Vrátit změny ovladače**.

*Windows Vista:*

- **1** Klepněte na tlačítko Start systému Windows Vista <sup>(† )</sup> a klepněte pravým tlačítkem na položku **Počítač**.
- **2** Klepněte na možnost **Vlastnosti**→ **Správce zařízení**.
	- **POZNÁMKA:** Může se zobrazit okno Řízení uživatelských účtů. Pokud jste správce počítače, klepněte na možnost **Pokračovat**; jinak se obrat'te na správce, abyste mohli použít Správce zařízení.
- **3** Pravým tlačítkem myši klepněte na zařízení, pro které byl nainstalován nový ovladač, a klepněte na tlačítko **Vlastnosti**.
- **4** Klepněte na kartu **Ovladač**→ **Vrátit změny ovladače**.

Pokud funkce vrácení změn ovladače zařízení nevyřeší vzniklý problém, použijte funkci Obnovit systém (viz ["Obnova operačního systému Microsoft Windows"](#page-145-0)  [na straně 146](#page-145-0)) a vrat'te počítač do provozního stavu, který existoval před nainstalováním nového ovladače.

## **Použití média Ovladače a nástroje**

Pokud použití nástroje vrácení změn ovladače nebo obnovení systému (viz ["Obnova operačního systému Microsoft Windows" na straně 146](#page-145-0)) problém nevyřeší, nainstalujte ovladač znovu z média *Ovladače a nástroje*.

- **1** Zobrazte plochu systému Windows a vložte médium *Ovladače a nástroje*. Pokud používáte médium *Ovladače a nástroje* poprvé, přejděte k Krok 2. Pokud tomu tak není, pokračujte v Krok 5.
- **2** Jakmile se spustí instalační program média *Ovladače a nástroje*, postupujte podle pokynů na obrazovce.

**POZNÁMKA:** Ve většině případů se program *Ovladače a nástroje* spustí automaticky. Pokud tomu tak není, spust'te Průzkumník Windows, klepněte na adresář média a zobrazte jeho obsah, pak poklepejte na soubor **autorcd.exe**.

- **3** Když se zobrazí okno **Průvodce instalací InstallShield dokončen**, vyjměte médium *Ovladače a nástroje* a klepnutím na **Dokončit** restartujte počítač.
- **4** Po zobrazení plochy systému Windows opět vložte médium *Ovladače a nástroje*.
- **5** Na obrazovce **Vítejte v systému Dell** klepněte na **Další**.
	- **POZNÁMKA:** Médium *Ovladače a nástroje* zobrazí ovladače pouze pro hardware, který byl již v počítači nainstalován. Pokud jste nainstalovali dodatečný hardware, ovladače pro něj nemusí být zobrazeny. Pokud se tyto ovladače nezobrazí, ukončete program média *Ovladače a nástroje*. Informace o ovladačích naleznete v dokumentaci dodané spolu se zařízením.

Zobrazí se zpráva uvádějící, že médium *Ovladače a nástroje* detekuje hardware na vašem počítači.

Ovladače, které používáte ve vašem počítači, se automaticky zobrazí v položce **Moje ovladače—, disk ResourceCD identifikoval tyto součásti v okně vašeho systému**.

 **6** Klepněte na ovladač, který chcete znovu nainstalovat a postupujte podle pokynů na obrazovce.

Pokud požadovaný ovladač není v seznamu, není tento ovladač požadován vaším operačním systémem.

#### **Ruční přeinstalování ovladačů**

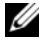

**POZNÁMKA:** Pokud je počítač vybaven infračerveným portem a přeinstalovali jste jeho ovladač, musíte nejprve povolit tento port v programu nastavení systému (viz "Použití [programu Nastavení systému" na straně 209\)](#page-208-0) a až poté můžete pokračovat s instalaci ovladače (viz ["Přeinstalování ovladačů a nástrojů" na straně 142\)](#page-141-0). Informace o součástech nainstalovaných v počítači, viz "Stanovení konfigurace počítače" na [straně 19.](#page-18-0)

Po rozbalení souborů ovladače na pevný disk podle popisu v předchozí části: *Windows XP:*

- **1** Klepněte na nabídku **Start**→ **Tento počítač**→ **Vlastnosti**→ **Hardware**→ **Správce zařízení**.
- **2** Poklepejte na typ zařízení, pro které instalujete ovladač (například **Řadiče zvuku, videa a herních zařízení**).
- **3** Poklepejte na název zařízení, pro které instalujete ovladač.
- **4** Klepněte na kartu **Ovladač**→ **Aktualizovat ovladač**.
- **5** Klepněte na možnost **Instalovat ze seznamu či daného umístění (pro zkušené uživatele)**→ **Další**.
- **6** Klepněte na možnost **Procházet** a vyhledejte místo, na které jste dříve zkopírovali soubory ovladače.
- **7** Když se zobrazí název příslušného ovladače, klepněte na tlačítko **Další**.
- **8** Klepněte na tlačítko **Dokončit** a restartujte počítač.

*Windows Vista:*

- **1** Klepněte na tlačítko Start systému Windows Vista <sup>4</sup> a klepněte pravým tlačítkem na položku **Počítač**.
- **2** Klepněte na možnost **Vlastnosti**→ **Správce zařízení**.

- **3** Poklepejte na typ zařízení, pro které instalujete ovladač (například **Řadiče zvuku, videa a herních zařízení**).
- **4** Poklepejte na název zařízení, pro které instalujete ovladač.
- **5** Klepněte na kartu **Ovladač**→ **Aktualizovat ovladač**→ **Vyhledat ovladač v počítači**.
- **6** Klepněte na možnost **Procházet** a vyhledejte místo, na které jste dříve zkopírovali soubory ovladače.
- **7** Když se zobrazí příslušný ovladač, klepněte na název ovladače→ **OK**→ **Další**.
- **8** Klepněte na tlačítko **Dokončit** a restartujte počítač.

**POZNÁMKA:** Může se zobrazit okno **Řízení uživatelských účtů**. Pokud jste správce počítače, klepněte na možnost **Pokračovat**; jinak se obrat'te na správce, abyste mohli použít Správce zařízení.
### **Odstraňování problémů se softwarem a hardwarem**

Pokud některé zařízení není během spuštění operačního systému rozpoznáno nebo je rozpoznáno, ale není správně nakonfigurováno, můžete k odstranění nekompatibility použít Průvodce při potížích s hardwarem.

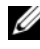

**POZNÁMKA:** Windows Vista<sup>®</sup> je nový operační systém, takže ovladače nebo aplikace podporující některá zařízení nemusí být ještě dostupná. Zkontrolujte, zda výrobce hardwaru poskytuje informace o podpoře Windows Vista pro vaše zařízení.

Spuštění Poradce při potížích s hardwarem:

*Windows XP:*

- **1** Klepněte na tlačítko **Start**→ **Nápověda a odborná pomoc**.
- **2** Do pole hledání zadejte hardware troubleshooter (poradce při potížích s hardwarem) a zahajte hledání stisknutím klávesy <Enter>.
- **3** V části **Odstranění potíží** klepněte na možnost **Poradce při potížích s hardwarem**.
- **4** V seznamu **Poradce při potížích s hardwarem** vyberte možnost, která nejlépe popisuje problém, a klepnutím na tlačítko **Další** pokračujte k dalšímu kroku.

*Windows Vista:*

- 1 Klepněte na tlačítko Start systému Windows Vista <sup>(\*)</sup> a klepněte na **Nápověda a podpora**.
- **2** V části **Vyhledat odpově**, klepněte na tlačítko **Odstraňování problémů**. NEBO

Zadejte hardware troubleshooter (poradce při potížích s hardwarem) do vyhledávacího pole, a pak stiskněte klávesu <Enter>.

**3** Ve výsledcích hledání vyberte možnost, která nejlépe popisuje problém, a pokračujte dalšími kroky odstraňování problémů.

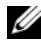

**POZNÁMKA:** Pokud nenaleznete odpověď v položkách zařazených do kategorií v **části Odstraňování problémů**, získáte online nápovědu zadáním dotazu do pole **Hledat nápovědu** v horním okraji okna.

### <span id="page-145-0"></span>**Obnova operačního systému Microsoft Windows**

#### **Obnova systému Windows Vista®**

Operační systém Windows Vista lze obnovit následujícími způsoby:

- Windows Vista obsahuje Centrum zálohy a obnovy pro vytvoření záloh důležitých souborů na počítači nebo pro zálohování celého pevného disku. Díky tomu můžete v případě potřeby obnovovat operační systém nebo soubory.
- Obnovení systému Microsoft Windows vrací pevná disk do předchozího provozního stavu bez toho, že by došlo k ovlivnění datových souborů. Funkci Obnovení systému použijte jako první řešení k obnovení operačního sytému a zachování datových souborů. Pro další pokyny viz ["Použití Obnovení systému Microsoft Windows" na straně 151.](#page-150-0)
- Nástroj Dell Factory Image Restore umožňuje obnovit funkční stav pevného disku, ve kterém byl při zakoupení počítače. Při použití nástroje Dell Factory Image Restore se trvale odstraní veškerá data na pevném disku a odstraní se všechny programy a ovladače nainstalované po dodání počítače. Nástroj Dell Factory Image Restore použijte pouze, tehdy, když funkce Obnovení systému nevyřeší potíže s operačním systémem.
- Pokud jste s počítačem obdrželi disk s *operačním systémem*, můžete jej použít k obnovení operačního systému. Když ale použijete disk s *operačním systémem*, odstraníte také veškerá data na pevném disku. Disk použijte *pouze* tehdy, když funkce Obnovení systému nevyřeší potíže s operačním systémem.

#### **Použití funkce Obnovení systému Windows Vista**

Operační systém Microsoft Windows Vista je vybaven funkcí Obnovení systému, která umožňuje vrátit počítač do předchozího funkčního stavu (bez ovlivnění datových souborů), pokud se vlivem změn nastavení hardwaru, softwaru nebo jiných systémových nastavení počítač dostal do nežádoucího provozního stavu. Informace o používání funkce Obnovení systému najdete v Nápovědě a odborné pomoci Windows.

Chcete-li aktivovat Centrum nápovědy a podpory systému Windows, klepněte na tlačítko Start systému Windows Vista → **Nápověda a odborná pomoc**.

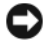

**UPOZORNĚNÍ:** Pravidelně zálohujte datové soubory. Funkce Obnovení systému nesleduje ani neobnovuje datové soubory.

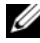

**POZNÁMKA:** Postupy v tomto dokumentu jsou napsány pro výchozí zobrazení systému Windows, nemusejí tedy zcela odpovídat situaci, když ve svém počítači Dell nastavíte klasické zobrazení systému Windows.

#### *Vytvoření bodu obnovení*

Můžete automaticky nebo ručně vytvořit bod obnovení pomocí Centra zálohování a obnovení systému Windows Vista. Chcete-li otevřít Centrum zálohování a obnovení systému Windows Vista:

- Klepněte na tlačítko Start systému Windows Vista → **Uvítací centrum**. V části **Začít pracovat se systémem Windows** klepněte na tlačítko **Zobrazit všech 14 položek…**→ **Centrum zálohování a obnovení**. NEBO
- Klepněte na tlačítko Start systému Windows Vista → **Všechny programy**→ **Údržba**→ **Centrum zálohování a obnovení**. V nabídce **Úlohy** klepněte na **Vytvořit bod obnovení nebo změnit nastavení**.

Další informace:

- **1** Klepněte na tlačítko Start systému Windows Vista → **Nápověda a podpora**.
- **2** Do pole hledání v nabídce Start zadejte System Restore (Obnovení systému) a stiskněte klávesu <Enter>.

#### *Obnovení počítače do dřívějšího funkčního stavu*

Pokud dojde po instalaci ovladače zařízení k problémům, odstraňte problém vrácením původního ovladače zařízení (viz "Používání funkce vrácení změn ovladače zařízení" na straně 142). Pokud funkce vrácení původního ovladače zařízení problém nevyřeší, pak použijte funkci Obnovení systému.

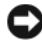

**UPOZORNĚNÍ:** Před obnovením počítače uložte a zavřete všechny otevřené soubory a ukončete veškeré spuštěné programy. Dokud nebude obnovení dokončeno, neměňte, nespouštějte ani neodstraňujte žádné soubory nebo programy.

- **1** Klepněte na tlačítko Start systému Windows Vista → **Ovládací panely**→ **Systém a údržba**→ **Centrum zálohování a obnovení**.
- **2** V seznamu **Úlohy** klepněte na tlačítko **Opravit Windows pomocí Obnovení systému**.
- **3** Klepněte na tlačítko **Pokračovat** v dialogovém okně **Řízení uživatelských účtů (UAC)** žádající o povolení spustit aplikaci.
- **4** Klepněte na tlačítko **Další** v okně **Obnovení systému** a zobrazte nejnovější body obnovy v chronologickém pořadí.
- **5** Vyberte možnost **Zobrazit body obnovy starší než 5 dní** a zobrazte úplný seznam bodů obnovy.
- **6** Vyberte bod obnovení. Pokuste se obnovení provést z nejnovějšího bodu obnovy. Pokud tento bod obnovy nevede k odstranění problému, pokuste se použít nebližší starší bod obnovy atd., dokud nebude problém úspěšně vyřešit. Jakýkoliv software nainstalovaný po vytvoření vybraného bodu obnovy bude nutné znovu nainstalovat.
- **7** Klepněte na tlačítko **Další**→ **Dokončit**.
- **8** Když se zobrazí výzva, klepněte na možnost **Ano**.
- **9** Jakmile funkce Obnovení systému dokončí shromažd'ování dat, počítač se restartuje.
- **10** Po restartování počítače klepněte na tlačítko **OK**.

Chcete-li změnit bod obnovení, můžete zopakovat postup s použitím jiného bodu nebo můžete obnovení vrátit.

Pokud se v průběhu obnovování setkáte s nějakým chybovým hlášením, postupujte podle výzev na obrazovce a chybu opravte.

#### *Vrácení posledního obnovení systému*

**UPOZORNĚNÍ:** Před vrácením posledního obnovení systému uložte a zavřete všechny otevřené soubory a ukončete všechny spuštěné programy. Dokud nebude obnovení dokončeno, neměňte, nespouštějte ani neodstraňujte žádné soubory nebo programy.

- **1** Klepněte na tlačítko Start systému Windows Vista → **Nápověda a podpora**.
- **2** Do pole hledání v nabídce Start zadejte System Restore (Obnovení systému) a stiskněte klávesu <Enter>.
- **3** Klepněte na tlačítko **Vzít poslední obnovení zpět** a potom klepněte na tlačítko **Další**.

#### **Obnovení počítače do výchozí tovární konfigurace**

Možnost **Dell Factory Image Restore** nabízí funkci obnovení pevného disku zpět do původní tovární konfigurace, v jaké jste jej zakoupili od společnosti Dell. Tato možnost se zobrazuje na počítačích Dell, na kterých byl původně předinstalován operační systém Windows Vista, a netýká se počítačů zakoupených prostřednictvím reklamní akce Express Upgrade ani počítačů, které byly na operační systém Windows Vista upgradovány z předchozí verze operačního systému Windows.

- **UPOZORNĚNÍ:** Když obnovíte počítač do výchozí tovární konfigurace, všechna data na pevném disku budou odstraněna Před provedením tohoto postupu vytvořte zálohu osobních souborů. Pokud si tyto soubory nezazálohujete, budou data ztracena.
	- **1** Restartujte počítač. To provedete tak, že klepnete na tlačítko Start systému Windows Vista → **D** → **Restart**.
	- **2** Po restartování počítače stiskněte klávesu <F8>, až se na obrazovce zobrazí **Rozšířené možnosti spouštění**.

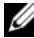

**POZNÁMKA:** Klávesu <F8> musíte stisknout před zobrazením loga Windows na obrazovce. Pokud stisknete klávesu <F8> po zobrazení loga Windows na obrazovce, nabídka **Rozšířené možnosti spouštění** se na obrazovce nezobrazí. Pokud se nabídka **Rozšířené možnosti spouštění** nezobrazí, restartujte počítač, dokud se nabídka nezobrazí tak, jak potřebujete.

- **3** Stiskněte klávesu <Down Arrow> a vyberte **Opravit počítač** v nabídce **Rozšířené možnosti spouštění** a pak stiskněte klávesu <Enter>.
- **4** Specifikujte jazyková nastavení, která chcete použít a pak stiskněte klávesu **Další**.
- **5** Přihlaste se jako uživatel, který má oprávnění uživatele a klepněte na tlačítko **OK**.
- **6** Klepněte na možnost **Dell Factory Image Restore**.
- **7** V okně **Dell Factory Image Restore** klepněte na tlačítko **Další**.
- **8** Vyberte zaškrtávací pole **Ano, zformátovat pevný disk a obnovit software systému na tovární nastavení**.
- **9** Klepněte na tlačítko **Další**. Počítač je obnoven do výchozí tovární konfigurace.
- **10** Když dokončíte operaci obnovení, klepněte na tlačítko **Dokončit** a počítač restartujte.

#### **Používání média operačního systému**

#### **Než začnete**

Pokud chcete odstranit problém novou instalací operačního systému Windows, při které by se znovu nainstaloval ovladač, vyzkoušejte nejprve nástroj Vrácení původního ovladače zařízení v systému Windows (viz "Používání funkce vrácení změn ovladače zařízení" na straně 142). Pokud nástroj Vrácení původního ovladače zařízení problém neodstraní, pomocí nástroje Obnovení systému vrat'te operační systém do funkčního stavu před instalací ovladače nového zařízení (viz ["Použití Obnovení systému Microsoft Windows" na straně 151](#page-150-0)).

**UPOZORNĚNÍ:** Než provedete instalaci, zazálohujte všechny datové soubory na primárním pevném disku. Primární pevný disk je obvykle první disk rozpoznaný počítačem.

Pro novou instalaci operačního systému Windows jsou zapotřebí následující položky:

- Médium *operačního systému* Dell
- Médium Dell *Ovladače a nástroje*

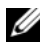

**POZNÁMKA:** Médium *Ovladače a nástroje* obsahuje ovladače, které jsou nainstalovány během montáže počítače. Použijte médium *Ovladače a nástroje* k zavedení vyžadovaných ovladačt', včetně ovladačt' nutných v případě, že počítač je vybaven řadičem RAID.

#### *Nová instalace operačního systému Windows Vista*

Nová instalace může trvat 1 - 2 hodiny. Po dokončení nové instalace operačního systému bude třeba znovu nainstalovat ovladače zařízení, antivirové programy a ostatní software.

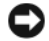

**UPOZORNĚNÍ:** Na médiu s *operačním systémem* jsou k dispozici možnosti nové instalace systému Windows. Tyto možnosti mohou přepsat některé soubory a mohou ovlivnit programy nainstalované na pevném disku. Z tohoto důvodu neprovádějte novou instalaci operačního systému Windows, pokud vám k tomu pracovník odborné pomoci společnosti Dell nedá pokyn.

- **1** Uložte a zavřete všechny otevřené soubory a ukončete všechny spuštěné aplikace.
- **2** Vložte médium s *operačním systémem*.
- **3** Pokud se zobrazí zpráva Install Windows (Instalace systému Windows), klepněte na tlačítko **Konec**.
- **4** Restartujte počítač.

Když se zobrazí logo DELL, stiskněte ihned <F12>.

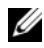

**POZNÁMKA:** Jestliže čekáte příliš dlouho a zobrazí se logo operačního systému, počkejte na zobrazení pracovní plochy Microsoft Windows; pak počítač ukončete a opakujte operaci.

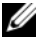

**POZNÁMKA:** Další kroky změní spouštěcí sekvenci pouze jednou. Při příštím spuštění se systém zavede podle zařízení uvedených v programu nastavení systému.

**5** Když se zobrazí seznam zaváděcích zařízení, vyberte **Jednotka CD/DVD/CD-RW** a pak stiskněte klávesu <Enter>.

- **6** Stisknutím libovolné klávesy **zaved'te systém z disku CD-ROM**.
- **7** Dokončete instalaci podle pokynů na obrazovce.

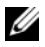

**24 POZNÁMKA:** Po naformátování pevného disku nelze aplikaci Dell MediaDirect znovu nainstalovat. Pro opětovnou instalaci Dell MediaDirect musíte nainstalovat software. Viz ["Kontaktování společnosti Dell" na straně 197.](#page-196-0)

#### **Obnova systému Windows XP**

Obnovení systému vrátí počítač do předchozího funkčního stavu bez toho, aby byly ovlivněny datové soubory. Funkci Obnovení systému použijte jako první řešení k obnovení operačního sytému a zachování datových souborů.

- Nástroj Dell PC Restore od společnosti Symantec umožňuje obnovit funkční stav pevného disku, ve kterém byl při zakoupení počítače. Trvale odstraní všechny datové soubory na pevném disku a odstraní všechny programy nainstalované po zakoupení počítače. Nástroj Dell PC Restore použijte pouze, tehdy, když funkce Obnovení systému nevyřeší potíže s operačním systémem.
- Pokud jste s počítačem obdrželi disk s *operačním systémem*, můžete jej použít k obnovení operačního systému. Když ale použijete disk s *operačním systémem*, odstraníte také veškerá data na pevném disku. Disk použijte *pouze* tehdy, když funkce Obnovení systému nevyřeší potíže s operačním systémem.

#### <span id="page-150-0"></span>**Použití Obnovení systému Microsoft Windows**

Operační systém Microsoft Windows Vista je vybaven funkcí Obnovení systému, která umožňuje vrátit počítač do předchozího funkčního stavu (bez ovlivnění datových souborů), pokud se vlivem změn nastavení hardwaru, softwaru nebo jiných systémových nastavení počítač dostal do nežádoucího provozního stavu. Informace o používání funkce Obnovení systému najdete v Nápovědě a odborné pomoci Windows.

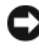

**UPOZORNĚNÍ:** Pravidelně zálohujte datové soubory. Funkce Obnovení systému nesleduje ani neobnovuje datové soubory.

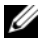

**POZNÁMKA:** Postupy v tomto dokumentu jsou napsány pro výchozí zobrazení systému Windows, nemusejí tedy zcela odpovídat situaci, když ve svém počítači Dell nastavíte klasické zobrazení systému Windows.

#### *Spuštění funkce Obnovení systému*

**UPOZORNĚNÍ:** Před obnovením počítače uložte a zavřete všechny otevřené soubory a ukončete všechny spuštěné programy. Dokud nebude obnovení dokončeno, neměňte, nespouštějte ani neodstraňujte žádné soubory nebo programy.

- **1** Klepněte na nabídku **Start**→ **Všechny programy**→ **Příslušenství**→ **Systémové nástroje**→ **Obnovení systému**.
- **2** Klepněte bud' na možnost **Obnovit předchozí stav počítače**, nebo na možnost **Vytvořit bod obnovení**.
- **3** Klepněte na tlačítko **Další** a postupujte podle zobrazených pokynů.

Když funkce Obnovení systému potíže nevyřeší, můžete poslední obnovení systému vrátit zpět.

#### *Vrácení posledního obnovení systému*

- **UPOZORNĚNÍ:** Před vrácením posledního obnovení systému uložte a zavřete všechny otevřené soubory a ukončete všechny spuštěné programy. Dokud nebude obnovení dokončeno, neměňte, nespouštějte ani neodstraňujte žádné soubory nebo programy.
	- **1** Klepněte na nabídku **Start**→ **Všechny programy**→ **Příslušenství**→ **Systémové nástroje**→ **Obnovení systému**.
	- **2** Klepněte na tlačítko **Vzít poslední obnovení zpět** a potom klepněte na tlačítko **Další**.

#### *Povolení obnovení systému*

**POZNÁMKA:** Pokud nainstalujete znovu operační systém Windows XP s méně než 200 MB volného místa na pevném disku, bude funkce Obnovení systému automaticky zakázána.

Zjištění toho, zda je funkce Obnovení systému povolena:

- **1** Klepněte na nabídku **Start**→ **Ovládací panely**→ **Výkon a údržba**→ **Systém**.
- **2** Klepněte na kartu **Obnovení systému** a zkontrolujte, zda není zaškrtnuta možnost **Vypnout nástroj Obnovení systému**.

#### **Použití nástroje Dell™ PC Restore**

**UPOZORNĚNÍ:** Při použití nástroje Dell PC Restore se trvale odstraní veškerá data na pevném disku a odstraní se všechny programy a ovladače nainstalované po dodání počítače. Pokud je to možné, před použitím těchto možností zálohujte data. Nástroj PC Restore použijte pouze v případě, že Obnovení systému nevyřeší potíže s operačním systémem.

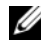

**POZNÁMKA:** Nástroj Dell PC Restore od společnosti Symantec nemusí být v některých zemích a v některých počítačích k dispozici.

Nástroj Dell PC Restore použijte pouze jako poslední metodu obnovení operačního systému. Tyto možnosti obnoví funkční stav pevného disku, ve kterém byl při zakoupení počítače. Všechny programy a soubory přidané po dodání počítače—včetně všech datových souborů—budou z pevného disku trvale odstraněny. Mezi datové soubory patří dokumenty, tabulky, e-mailové zprávy, digitální fotografie, hudební soubory a tak dále. Pokud je to možné, před použitím nástroje PC Restore zálohujte veškerá data.

Chcete-li použít nástroj PC Restore:

**1** Zapněte počítač.

Během spouštění se v horní části obrazovky zobrazí modrý panel s nápisem **www.dell.com**.

**2** Jakmile uvidíte modrý panel, stiskněte klávesu <Ctrl><F11>.

Když nestisknete klávesu <Ctrl><F11> včas, nechte počítač spustit (zavést systém)a potom jej restartujte.

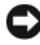

**UPOZORNĚNÍ:** Pokud nechcete použít nástroj PC Restore, klepněte na možnost **Reboot** (Restartovat).

**3** Klepněte na možnost **Restore** (Obnovit) a na možnost **Confirm** (Potvrdit). Proces obnovení trvá přibližně 6 až 10 minut.

**4** Když se zobrazí výzva, restartujte počítač klepnutím na možnost **Finish** (Dokončit).

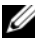

**POZNÁMKA:** Nevypínejte počítač ručně. Klepněte na možnost **Finish** (Dokončit) a nechte počítač restartovat.

**5** Když se zobrazí výzva, klepněte na možnost **Ano**.

Počítač se restartuje. Protože je obnoven původní stav počítače, zobrazí se obrazovky, například smlouva s koncovým uživatelem, které jsou stejné jako ty, které se zobrazily při prvním spuštění počítače.

**6** Klepněte na tlačítko **Další**.

Zobrazí se obrazovka **Obnovení systému** a počítač se restartuje.

**7** Po restartování počítače klepněte na tlačítko **OK**.

Chcete-li odebrat nástroj PC Restore z pevného disku:

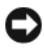

**UPOZORNĚNÍ:** Když odstraníte nástroj Dell PC Restore z pevného disku, odstraníte nástroj PC Restore natrvalo z počítače. Po odstranění nástroje Dell PC Restore jej nebude možné využít k obnovení operačního systému počítače.

Nástroj Dell PC Restore umožňuje obnovit funkční stav pevného disku, ve kterém byl při zakoupení počítače. Doporučuje se, abyste *neodebírali* aplikaci PC Restore z počítače, i když potřebujete dodatečné místo na pevném disku. Když odstraníte nástroj PC Restore z pevného disku, již jej nebude možné vrátit zpět a nebudete jej moci použít k obnovení operačního systému do původního stavu.

- **1** Přihlaste se k počítači jako místní správce.
- **2** V aplikaci Microsoft Průzkumník Windows přejděte do složky **c:\dell\utilities\DSR**.
- **3** Poklepejte na soubor **DSRIRRemv2.exe**.

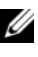

**POZNÁMKA:** Když se nepřihlásíte jako místní správce, zobrazí se zpráva informující o tom, že se musíte přihlásit jako správce. Klepněte na možnost Quit (Konec) a přihlaste se jako místní správce.

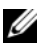

**POZNÁMKA:** Pokud na pevném disku počítače neexistuje oddíl pro nástroj PC Restore, zobrazí se zpráva informující o tom, že oddíl nebyl nalezen. Klepněte na Konec, protože neexistuje žádný oddíl, který by bylo možné odstranit.

- **4** Klepnutím na tlačítko **OK** odstraníte oddíl nástroje PC Restore na pevném disku.
- **5** Klepněte na možnost **Yes** (Ano), když se zobrazí potvrzující zpráva.

Oddíl nástroje PC Restore se odstraní a nově zpřístupněné místo na disku se přidá mezi volné místo na pevném disku.

- **6** Klepněte pravým tlačítkem na položku **Místní disk (C)** v aplikaci Průzkumník Windows, klepněte na možnost **Vlastnosti** a zkontrolujte, zda je k dispozici dodatečné místo na disku, což se projeví vyšší hodnotou **Volného místa**.
- **7** Klepnutím na možnost **Finish** (Dokončit) zavřete okno **PC Restore Removal** (Odstranění nástroje PC Restore) a restartujte počítač.

#### **Použití média operačního systému**

#### **Než začnete**

Pokud chcete odstranit problém novou instalací operačního systému Windows, při které by se znovu nainstaloval ovladač, vyzkoušejte nejprve nástroj Vrácení původního ovladače zařízení v systému Windows (viz "Používání funkce vrácení změn ovladače zařízení" na straně 142). Pokud nástroj Vrácení původního ovladače zařízení problém neodstraní, pomocí nástroje Obnovení systému vraůte operační systém do funkčního stavu před instalací ovladače nového zařízení (viz ["Použití Obnovení systému Microsoft Windows" na straně 151](#page-150-0)).

**UPOZORNĚNÍ:** Než provedete instalaci, zazálohujte všechny datové soubory na primárním pevném disku. Primární pevný disk je obvykle první disk rozpoznaný počítačem.

Pro novou instalaci operačního systému Windows jsou zapotřebí následující položky:

- Médium *operačního systému* Dell
- Médium Dell *Ovladače a nástroje*

**22 POZNÁMKA:** Médium *Ovladače a nástroje* obsahuje ovladače, které byly nainstalovány během montáže počítače. Použijte médium *Ovladače a nástroje* k zavedení vyžadovaných ovladačt', včetně ovladačt' nutných v případě, že počítač je vybaven řadičem RAID.

#### *Nová instalace operačního systému Windows XP*

Nová instalace může trvat 1 - 2 hodiny. Po dokončení nové instalace operačního systému bude třeba znovu nainstalovat ovladače zařízení, antivirové programy a ostatní software.

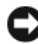

**UPOZORNĚNÍ:** Na médiu s *operačním systémem* jsou k dispozici možnosti nové instalace systému Windows. Tyto možnosti mohou přepsat některé soubory a mohou ovlivnit programy nainstalované na pevném disku. Z tohoto důvodu neprovádějte novou instalaci operačního systému Windows, pokud vám k tomu pracovník odborné pomoci společnosti Dell nedá pokyn.

- **1** Uložte a zavřete všechny otevřené soubory a ukončete všechny spuštěné aplikace.
- **2** Vložte médium *Operační systém*.
- **3** Pokud se zobrazí zpráva Install Windows (Instalace systému Windows), klepněte na tlačítko **Konec**.

#### **4** Restartujte počítač.

Když se zobrazí logo DELL, stiskněte ihned <F12>.

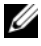

**POZNÁMKA:** Jestliže čekáte příliš dlouho a zobrazí se logo operačního systému, počkejte na zobrazení pracovní plochy Microsoft Windows; pak počítač ukončete a opakujte operaci.

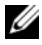

**POZNÁMKA:** Další kroky změní spouštěcí sekvenci pouze jednou. Při příštím spuštění se systém zavede podle zařízení uvedených v programu nastavení systému.

- **5** Když se zobrazí seznam zaváděcích zařízení, vyberte **Jednotka CD/DVD/CD-RW** a pak stiskněte klávesu <Enter>.
- **6** Stisknutím libovolné klávesy **zaved'te systém z disku CD-ROM**.
- **7** Dokončete instalaci podle pokynů na obrazovce.
- **24 POZNÁMKA:** Po naformátování pevného disku nelze aplikaci Dell MediaDirect znovu nainstalovat. Pro opětovnou instalaci Dell MediaDirect musíte nainstalovat software. Viz ["Kontaktování společnosti Dell" na straně 197.](#page-196-0)

# **Přidávání a výměna součástek**

### <span id="page-156-1"></span>**Než začnete**

V této části jsou uvedeny pokyny pro odinstalování a instalování součástí do počítače. Není-li uvedeno jinak, u každého postupu se předpokládá, že jsou splněny následující podmínky:

- Provedli jste kroky popsané v částech ["Vypínání počítače" na straně 157](#page-156-0) a ["Před manipulací uvnitř počítače" na straně 158.](#page-157-0)
- Přečetli jste si bezpečnostní pokyny v *Informační příručce produktu* Dell.
- Součástku můžete vyměnit nebo pokud jste ji zakoupili zvlášů instalovat postupem pro demontáž, ale v opačném pořadí.

#### **Doporučené nástroje**

Pro postupy popsané v tomto dokumentu mohou být zapotřebí následující nástroje:

- malý plochý šroubovák
- Křížový šroubovák
- malá plastová rycí jehla
- Aktualizační program Flash BIOS (na webových stránkách Odborné pomoci společnosti Dell **support.dell.com**)

### <span id="page-156-0"></span>**Vypínání počítače**

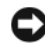

**UPOZORNĚNÍ:** Aby nedošlo ke ztrátě dat, před vypnutím počítače uložte a zavřete všechny otevřené soubory a ukončete všechny spuštěné programy.

- **1** Uložte a uzavřete všechny soubory a ukončete všechny otevřené programy.
- **2** Vypněte operační systém: *Windows® XP:*

Klepněte na tlačítko **Start**→ **Vypnout**→ **Vypnout**.

*Windows Vista™:*

Klepněte na tlačítko Start <sup>da</sup> systému Windows Vista, dále na šipku v dolním pravém rohu nabídky Start, jak je zobrazeno níže a nakonec klepněte na položku **Vypnout**.

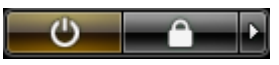

Po ukončení operačního systému se počítač vypne.

**3** Zkontrolujte, zda jsou počítač a všechna připojená zařízení vypnutá. Pokud se počítač a připojená zařízení nevypnuly automaticky při vypínání operačního systému, vypněte je stisknutím a podržením vypínače min. 4 sekund, až se počítač a zařízení vypnou.

#### <span id="page-157-0"></span>**Před manipulací uvnitř počítače**

Dodržujte následující bezpečnostní zásady, abyste zabránili možnému poškození počítače nebo úrazu.

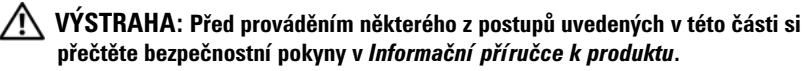

**VÝSTRAHA: Zacházejte s komponentami a deskami opatrně. Nedotýkejte se komponent ani kontaktů na desce. Držte desku za její hrany nebo kovový montážní držák. Součásti jako například procesor držte za hrany, nikoli za kolíky.**

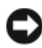

**UPOZORNĚNÍ:** Opravy počítače smí provádět pouze kvalifikovaný servisní technik. Na škody způsobené servisním zásahem, který nebyl schválen společností Dell, se nevztahuje záruka.

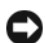

**UPOZORNĚNÍ:** Při odpojování kabelu táhněte za konektor nebo pojistné šrouby, nikoli za samotný kabel. Některé kabely jsou vybaveny konektory s pojistkami; pokud rozpojujete tento typ kabelu, před rozpojením kabelu pojistky stiskněte. Při odtahování konektorů od sebe je udržujte rovnoměrně zarovnány, abyste neohnuli kolíky konektorů. Také se před zapojením kabelu ujistěte, zda jsou oba konektory správně nasměrovány a zarovnány.

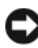

**UPOZORNĚNÍ:** Chcete-li se vyhnout elektrostatickému výboji, uzemněte se použitím zápěstního zemnicího pásku nebo tak, že se pravidelně budete dotýkat nenalakovaného kovového povrchu (například konektoru na zadní straně počítače).

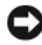

**UPOZORNĚNÍ:** Chcete-li zabránit poškození počítače, proved'te následující kroky před započetím práce v počítači.

- **1** Zkontrolujte, zda je pracovní povrch rovný a čistý, aby nedošlo k poškrábání krytu počítače.
- **2** Vypněte počítač (viz ["Vypínání počítače" na straně 157](#page-156-0)).

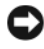

**UPOZORNĚNÍ:** Při odpojování sít'ového kabelu nejprve odpojte kabel od počítače a potom se sít'ové zásuvky.

- **3** Odpojte od počítače veškeré telefonní a sít'ové kabely.
- **4** Odpojte počítač a všechna připojená zařízení z elektrických zásuvek.

**UPOZORNĚNÍ:** Chcete-li zabránit poškození systémové desky, musíte vyjmout baterii z přihrádky ještě před započetím prací na počítači.

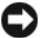

**POZNÁMKA:** Chcete-li se vyhnout poškození počítače, použijte pouze baterie zkonstruované pro tento specifický typ počítače Dell. Nepoužívejte baterie, které jsou určeny pro jiné počítače Dell.

- **5** Otočte počítač.
- **6** Posuňte a stiskněte uvolňovací západky baterie.
- **7** Vysuňte baterii ven.

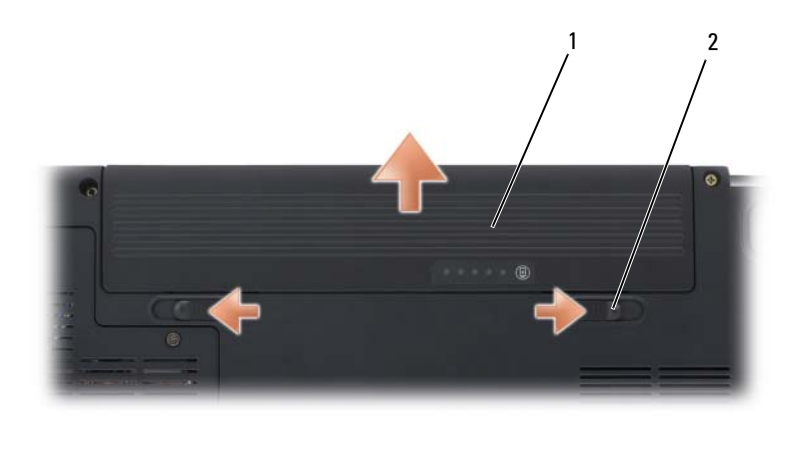

- 1 baterie 2 uvolňovací západky baterie (2)
- **8** Otočte počítač horní stranou nahoru, otevřete displej a stiskněte vypínač, abyste uzemnili systémovou desku.
- **9** Vyjměte nainstalované karty ze slotu ExpressCard (viz "Vyjmutí karty [ExpressCard nebo záslepky" na straně](#page-88-0) 89) a čtečky pamět'ových karet 8 v 1 (viz ["Odstranění pamět'ové karty nebo záslepky" na straně 92](#page-91-0)).

### **Pevný disk**

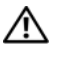

**VÝSTRAHA: Pokud vyjmete pevný disk z počítače, když je jednotka horká,**  *nedotýkejte se* **kovového tělesa pevného disku.**

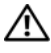

**VÝSTRAHA: Před prováděním některého z postupů uvedených v této části si přečtěte bezpečnostní pokyny v** *Informační příručce k produktu***.**

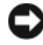

**UPOZORNĚNÍ:** Chcete-li zabránit ztrátě dat, vypněte počítač (viz "Vypínání počítače" [na straně 157](#page-156-0)) před vyjmutím pevného disku. Nevyjímejte pevný disk, když je počítač zapnutý nebo v úsporném režimu či v režimu spánku.

**UPOZORNĚNÍ:** Pevné disku jsou velice křehké. Při manipulaci s pevným diskem bud'te velmi opatrní.

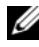

**POZNÁMKA:** Společnost Dell nezaručuje kompatibilitu ani neposkytuje podporu pro disky z jiného zdroje než od společnosti Dell.

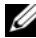

**POZNÁMKA:** Pokud instalujete pevný disk od jiného dodavatele, než Dell, musíte nainstalovat operační systém, ovladače a nástroje na nový pevný disk (viz "Obnova [operačního systému Microsoft Windows" na straně 146](#page-145-0) a "Přeinstalování ovladačů a [nástrojů" na straně 142\)](#page-141-0).

#### **Vyjímání pevného disku**

- **1** Postupujte podle pokynů v části ["Než začnete" na straně 157.](#page-156-1)
- **2** Otočte počítač a vyjměte šrouby pevného disku.

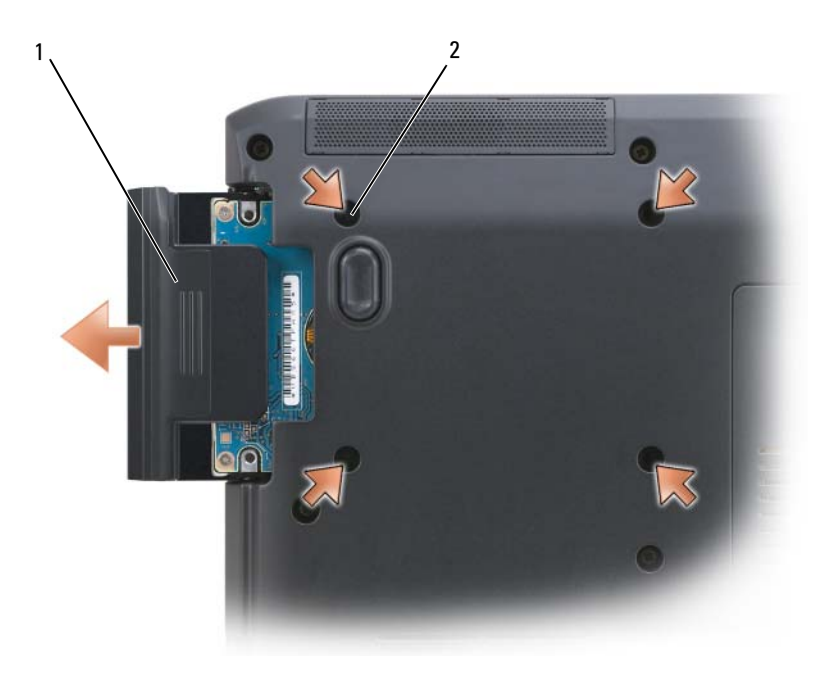

- 1 pevný disk 2 šrouby pevného disku (4)
- **UPOZORNĚNÍ:** Když pevný disk není v počítači, přechovávejte ho v ochranném antistatickém balení (viz "Ochrana před elektrostatickým výbojem" v *Informační příručce produktu*).
	- **3** Vysuňte pevný disk z počítače.
	- **4** Vyjměte šrouby panelu pevného disku a stáhněte jej z disku.

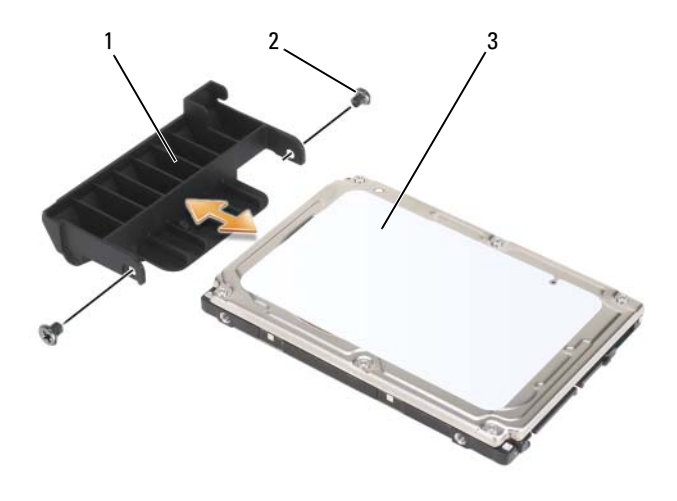

1 panel pevného disku 2 šrouby panelu pevného disku (2)

3 pevný disk

#### **Výměna pevného disku**

**1** Vyjměte nový disk z obalu.

Uložte si původní obal pro pozdější případnou přepravu nebo uložení pevného disku.

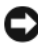

**UPOZORNĚNÍ:** K zasunutí pevného disku na místo jej rovnoměrně a opatrně přitlačte. Pokud použijete nadměrnou sílu, můžete poškodit konektor.

- **2** Nasuňte panel, který jste sejmuli ze starého pevného disku, na nový pevný disk a upevněte jej dvěma šrouby.
- **3** Nasuňte pevný disk do zásuvky, až je pevně usazen.
- **4** Nasad'te a dotáhněte šrouby pevného disku.
- **5** Nainstalujte operační systém pro počítač dle potřeby (viz "Obnova [operačního systému Microsoft Windows" na straně 146\)](#page-145-0).
- **6** Nainstalujte ovladače a nástroje pro počítač dle potřeby (viz ["Přeinstalování ovladačů a nástrojů" na straně 142\)](#page-141-0).

#### **Odeslání pevného disku společnosti Dell**

Vrat'te starý pevný disk společnosti Dell v originálním nebo srovnatelném obalu z pěnového materiálu. V opačném případě může být pevný disk při přepravě poškozen.

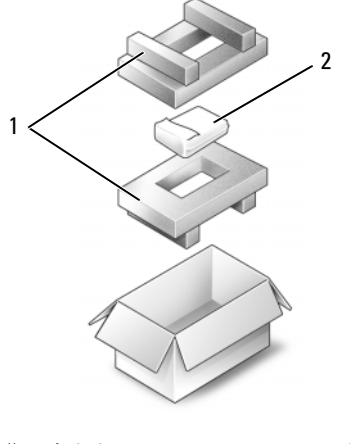

1 pěnový obal **2** pevný disk

### **optická jednotka**

**VÝSTRAHA: Před prováděním některého z postupů uvedených v této kapitole si přečtěte bezpečnostní pokyny v** *Informační příručce produktu***.**

#### **Vyjímání optické jednotky**

- 1 Postupujte podle pokynů v části ["Než začnete" na straně 157.](#page-156-1)
- **2** Otočte počítač.
- **3** Demontujte pojistné šrouby z optické jednotky.
- **4** Pomocí plochého plastového předmětu posuňte vroubek tak, aby uvolnil optickou jednotku z jejího prostoru.
- **5** Vysuňte optickou jednotku ze zásuvky.

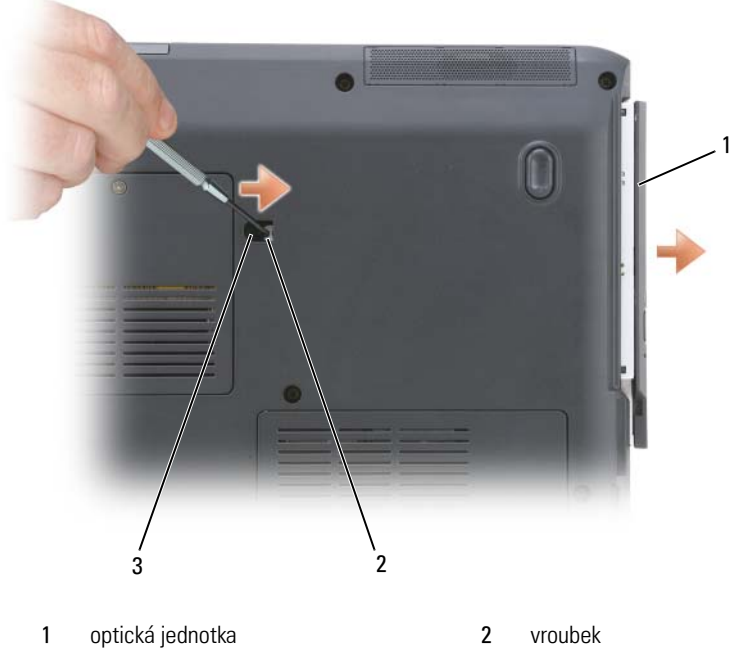

#### 3 pojistný šroub zařízení

### <span id="page-163-0"></span>**Kryt závěsu**

**VÝSTRAHA: Před prováděním některého z postupů uvedených v této kapitole si přečtěte bezpečnostní pokyny v** *Informační příručce produktu***.**

**UPOZORNĚNÍ:** Chcete-li se vyhnout elektrostatickému výboji, uzemněte se použitím zápěstního zemnicího pásku nebo tak, že se pravidelně budete dotýkat nenalakovaného kovového povrchu (například konektoru na zadní straně počítače).

**UPOZORNĚNÍ:** Chcete-li zabránit poškození základní desky, vyjměte baterii z vyhrazeného prostoru, než začnete pracovat uvnitř počítače.

#### **Vyjímání krytu závěsu**

- 1 Postupujte podle pokynů v části ["Než začnete" na straně 157.](#page-156-1)
- **2** Otevřete displej tak daleko, jak to jde.

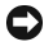

**UPOZORNĚNÍ:** Chcete-li se vyhnout poškození krytu závěsu, nezvedejte jej na obou stranách současně.

- **3** Vložte plochý plastový předmět do zářezu a zvedněte kryt závěsu na pravé straně.
- **4** Uvolněte kryt závěsu směrem nahoru, pohybujte jím zprava doleva a vyjměte jej.

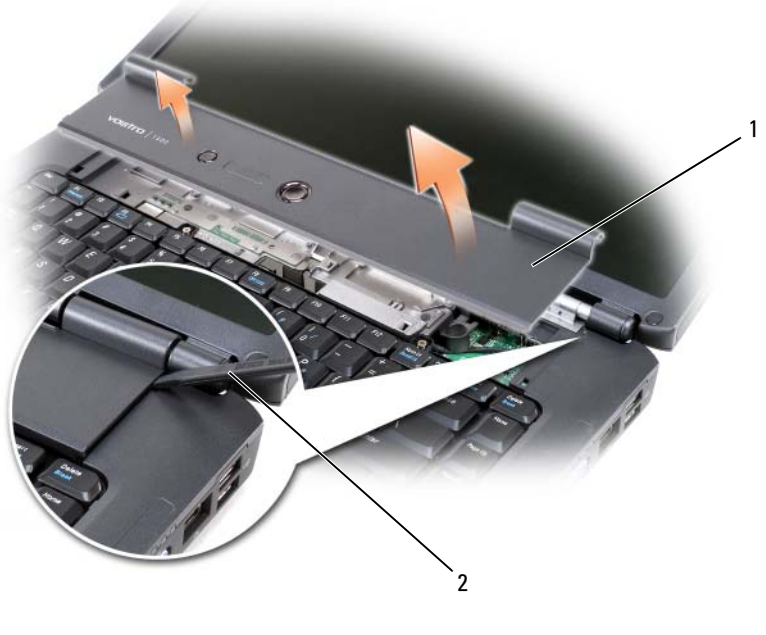

1 kryt závěsu **2** plochý předmět

#### **Vracení krytu závěsu**

- **1** Vložte levou hranu krytu závěsu.
- **2** Tlačte zleva doprava, dokud kryt nezapadne na své místo.

## <span id="page-165-0"></span>**Klávesnice**

Pro další informace o klávesnici viz "Použití klávesnice a dotykové podložky" na [straně 49](#page-48-0).

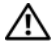

#### **VÝSTRAHA: Před prováděním některého z postupů uvedených v této části si přečtěte bezpečnostní pokyny v** *Informační příručce k produktu***.**

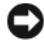

**UPOZORNĚNÍ:** Chcete-li se vyhnout elektrostatickému výboji, uzemněte se použitím zápěstního zemnicího pásku nebo tak, že se pravidelně budete dotýkat nenalakovaného kovového povrchu (například konektoru na zadní straně počítače).

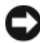

**UPOZORNĚNÍ:** Chcete-li zabránit poškození základní desky, vyjměte baterii z vyhrazeného prostoru, než začnete pracovat uvnitř počítače.

#### **Vyjímání klávesnice**

- **1** Postupujte podle pokynů v části ["Než začnete" na straně 157.](#page-156-1)
- **2** Odstraňte kryt závěsu (viz ["Kryt závěsu" na straně 164](#page-163-0)).
- **3** Demontujte dva šrouby klávesnice na její horní straně.

**UPOZORNĚNÍ:** Krytky kláves na klávesnici jsou křehké, snadno se uvolní a nasazení je časově náročné. Při manipulaci a vyjímání klávesnice bud'te opatrní.

- **4** Zvedněte klávesnici a podržte ji v horní poloze a mírně ji posuňte dopředu a zpřístupněte si tak konektor klávesnice.
- **5** Chcete-li odpojit kabel od konektoru klávesnice na systémové desce, otočte páku uvolnění kabelu směrem k přední části počítače.
- **6** Vysuňte kabel klávesnice ven z konektoru na krytu pamět'ového modulu DIMM A.

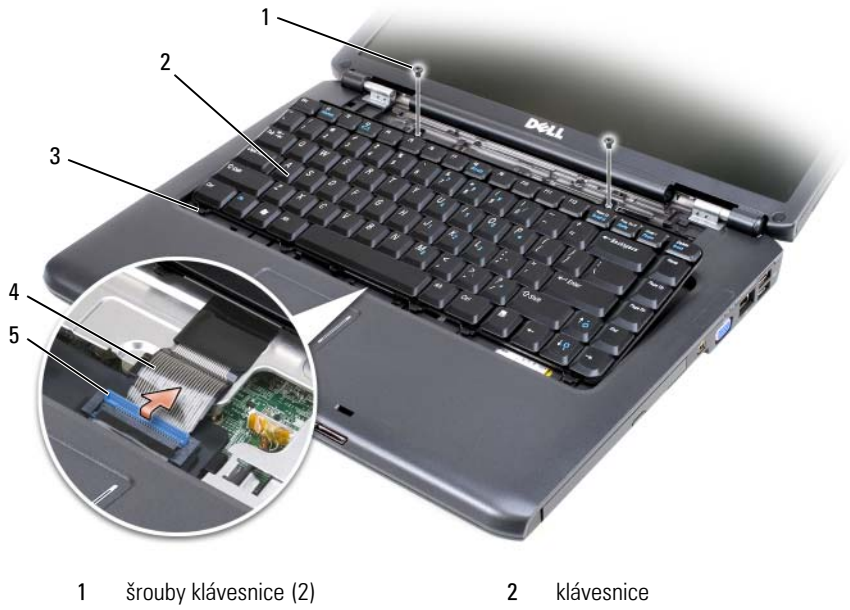

- 
- jazýčky (5) 4 kabel klávesnice páka uvolnění kabelu
	-

#### **Vracení klávesnice**

- Zasuňte kabel klávesnice do konektoru na krytu pamět'ového modulu DIMM A.
- Otočte páku uvolnění kabelu a zajistěte kabel.
- Zahákněte jazýčky podél předního okraje klávesnice za opěrku dlaní.
- Stiskněte pravý okraj v blízkosti horního okraje a nasad'te klávesnici na vyhrazené místo.
- Nasad'te dva šrouby klávesnice na její horní stranu.

## **Pamět'**

#### **VÝSTRAHA: Před prováděním některého z postupů uvedených v této části si přečtěte bezpečnostní pokyny v** *Informační příručce k produktu***.**

Můžete zvýšit kapacitu paměti vašeho počítače instalováním pamět'ových modulů na systémovou desku. Viz ["Technické údaje" na straně 199,](#page-198-0) kde jsou informace o pamětech podporovaných vaším počítačem. Instalujte pouze moduly, které jsou určeny pro váš počítač.

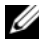

**POZNÁMKA:** Na pamět' zakoupenou u společnosti Dell se vztahuje záruka vystavená pro váš počítač.

Počítač má dvě pro uživatele přístupné zásuvky SODIMM. K jedné se dostanete zpod klávesnice (DIMM A) a ke druhé ze spodní strany počítače (DIMM B).

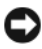

**UPOZORNĚNÍ:** Pokud má počítač pouze jeden pamět'ový modul, připojte pamět'ový modul do konektoru označeného "DIMMA".

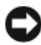

**UPOZORNĚNÍ:** Pokud potřebujete nainstalovat pamět'ové moduly do obou konektorů, nainstalujte pamět'ový modul do konektoru označeného "DIMMA" předtím, než nainstalujete modul do konektoru označeného "DIMMB".

#### **Vyjímání pamět'ového modulu DIMM A**

**UPOZORNĚNÍ:** Chcete-li se vyhnout elektrostatickému výboji, uzemněte se použitím zápěstního zemnicího pásku nebo tak, že se pravidelně budete dotýkat nenalakovaného kovového povrchu (například konektoru na zadní straně počítače).

Pamět'ový modul DIMM A se nachází pod klávesnicí.

- **1** Postupujte podle pokynů v části ["Než začnete" na straně 157.](#page-156-1)
- **2** Odstraňte kryt závěsu (viz ["Kryt závěsu" na straně 164](#page-163-0)).
- **3** Vyjměte klávesnici (viz ["Klávesnice" na straně 166](#page-165-0)).

**POZNÁMKA:** Není nutné odpojovat kabel klávesnice z krytu pamět'ového modulu.

**4** Zvedněte kryt pamět'ového modulu, ale nesnímejte jej.

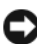

**UPOZORNĚNÍ:** Chcete-li zabránit poškození konektoru pamět'ového modulu, nepoužívejte nástroje k roztažení jisticích spon.

**5** Prsty opatrně roztáhněte pojistné spony na každém konci pamět'ového modulu, než modul vyskočí.

**6** Odpojte modul z konektoru.

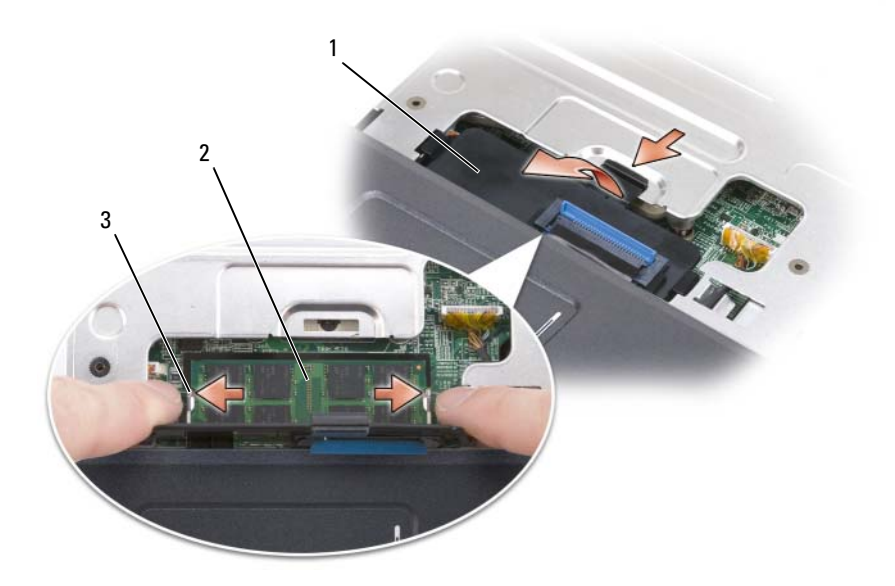

- 
- 1 kryt pamět'ového modulu 2 pamět'ový modul (DIMM A)
- 3 pojistné spony pamět'ového modulu (2)

#### **Vracení pamět'ového modulu DIMM A**

**UPOZORNĚNÍ:** Chcete-li se vyhnout elektrostatickému výboji, uzemněte se použitím zápěstního zemnicího pásku nebo tak, že se pravidelně budete dotýkat nenalakovaného kovového povrchu (například konektoru na zadní straně počítače).

- **1** Vyrovnejte zářez na spodní straně pamět'ového modulu se slotem konektoru.
- **2** Zasouvejte modul pevně do slotu pod úhlem 45° a otočte jej dolů, až zaklapne na svém místě.Pokud necítíte klepnutí, vyjměte modul a nainstalujte jej.

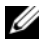

**POZNÁMKA:** Pokud není pamět'ový modul řádně nainstalován, počítač se nemusí spustit. Tuto poruchu neindikuje žádné chybové hlášení.

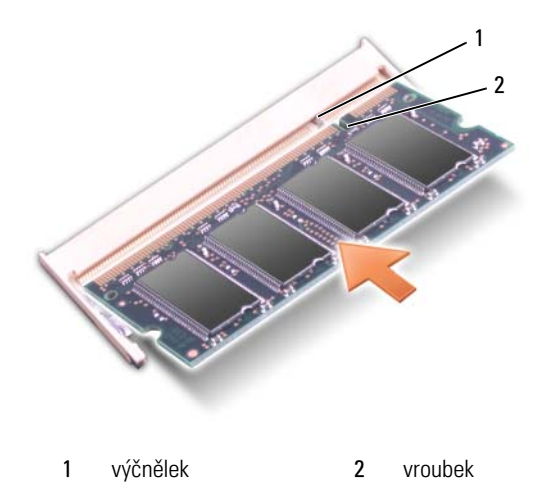

- **3** Nasad'te kryt pamět'ového modulu.
- **4** Vrat'te klávesnici a kryt závěsu na původní místo.
- **5** Vložte baterii do přihrádky nebo připojte napájecí adaptér k počítači a elektrické zásuvce.
- **6** Zapněte počítač.

Když se počítač spouští, detekuje přidanou pamět' a automaticky aktualizuje informace o konfiguraci systému.

Ověřte si kapacitu paměti nainstalovaného v počítači:

- *Windows® XP*
	- Klepněte pravým tlačítkem na ikonu Můj počítač na pracovní ploše, pak klepněte na **Vlastnosti**→ **Obecné**.
- *Windows Vista*™
	- Klepněte na tlačítko Start **&** systému Windows Vista, klepněte pravým tlačítkem na ikonu **Počítač** a pak na **Vlastnosti**.

#### **Vyjímání pamět'ového modulu DIMM B**

Pamět'ový modul DIMM B je umístěn pod krytem na dolní straně počítače.

- 1 Postupujte podle pokynů v části ["Než začnete" na straně 157.](#page-156-1)
- **2** Otočte počítač, povolte šrouby na krytu paměť ového modulu (viz "Pohled [zdola" na straně 31](#page-30-0)) a sejměte kryt.

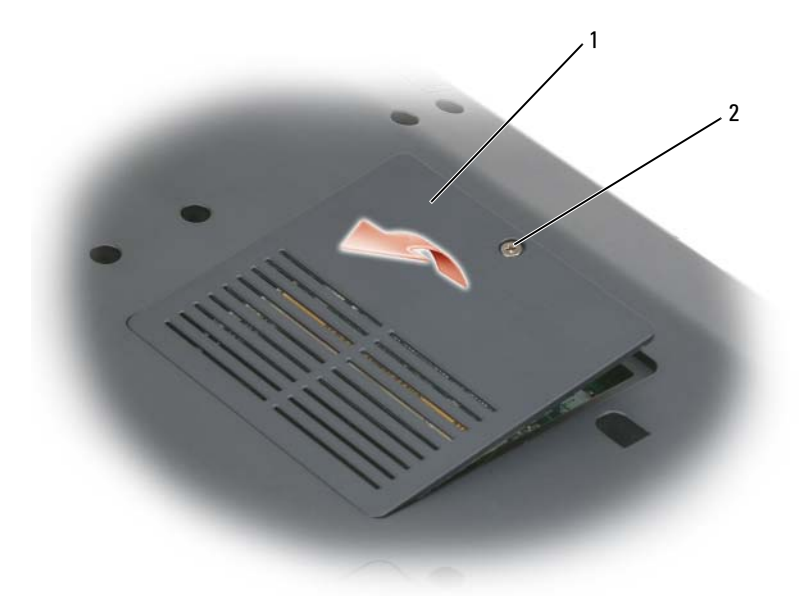

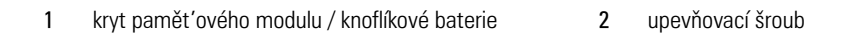

**UPOZORNĚNÍ:** Chcete-li zabránit poškození konektoru pamět'ového modulu, nepoužívejte nástroje k roztažení jisticích spon.

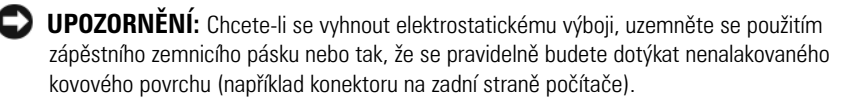

- **3** Prsty opatrně roztáhněte pojistné spony na každém konci pamět'ového modulu, než modul vyskočí.
- **4** Sejměte modul z konektoru.

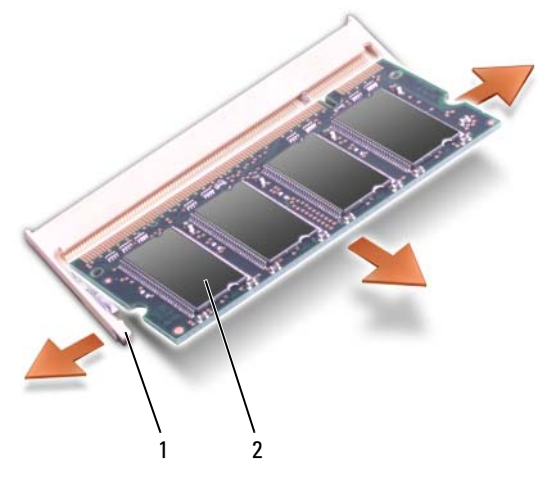

1 zajišťovací páčky (2) **2** pamět'ový modul

#### **Vracení pamět'ového modulu DIMM B**

- **UPOZORNĚNÍ:** Chcete-li se vyhnout elektrostatickému výboji, uzemněte se použitím zápěstního zemnicího pásku nebo tak, že se pravidelně budete dotýkat nenalakovaného kovového povrchu (například konektoru na zadní straně počítače).
	- **1** Vyrovnejte zářez na spodní straně pamět'ového modulu se slotem konektoru.
	- **2** Zasouvejte modul pevně do slotu pod úhlem 45° a otočte jej dolů, až zaklapne na svém místě.Pokud necítíte klepnutí, vyjměte modul a nainstalujte jej.

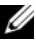

**POZNÁMKA:** Pokud není pamět'ový modul řádně nainstalován, počítač se nemusí spustit. Tuto poruchu neindikuje žádné chybové hlášení.

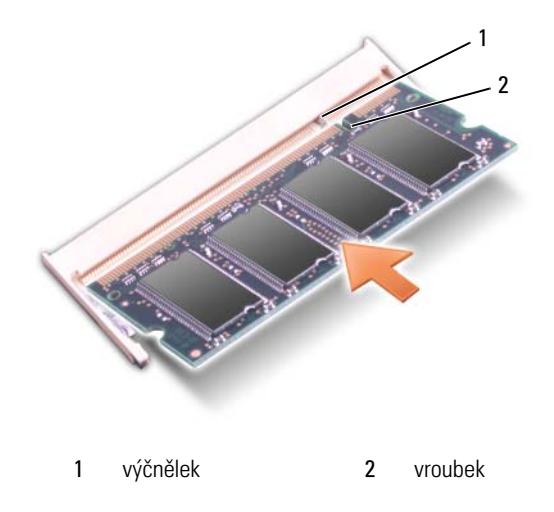

**UPOZORNĚNÍ:** Pokud se kryt pamět'ového modulu obtížně uzavírá, sejměte jej a znovu nasad'te. Uzavíráním krytu silou může vést k poškození počítače.

- **3** Nasad'te kryt pamět'ového modulu.
- **4** Vložte baterii do přihrádky nebo připojte napájecí adaptér k počítači a elektrické zásuvce.
- **5** Zapněte počítač.

Když se počítač spouští, detekuje přidanou pamět' a automaticky aktualizuje informace o konfiguraci systému.

Ověřte si kapacitu paměti nainstalované v počítači:

- *Windows® XP*
	- Klepněte pravým tlačítkem na ikonu Můj počítač na pracovní ploše, pak na **Vlastnosti**→ **Obecné**.
- *Windows Vista*™
	- Klepněte na tlačítko Start **&** systému Windows Vista, klepněte pravým tlačítkem na ikonu **Počítač** a pak klepněte na **Vlastnosti**.

### **Modul Subscriber Identity Module**

Moduly SIM (Subscriber Identity Module) jednoznačně identifikují uživatele pomocí identity International Mobile Subscriber Identity.

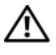

**VÝSTRAHA: Před prováděním některého z postupů uvedených v této kapitole si přečtěte bezpečnostní pokyny v** *Informační příručce produktu***.**

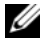

**POZNÁMKA:** Pouze karty typu GSM (HSDPA) potřebují modul SIM. Karty EVDO nepoužívají modul SIM.

- 1 Postupujte podle pokynů v části ["Než začnete" na straně 157.](#page-156-1)
- **2** V zásuvce pro baterii zasuňte modul SIM do oddílu vyříznutým rohem karty směrem od oddílu.

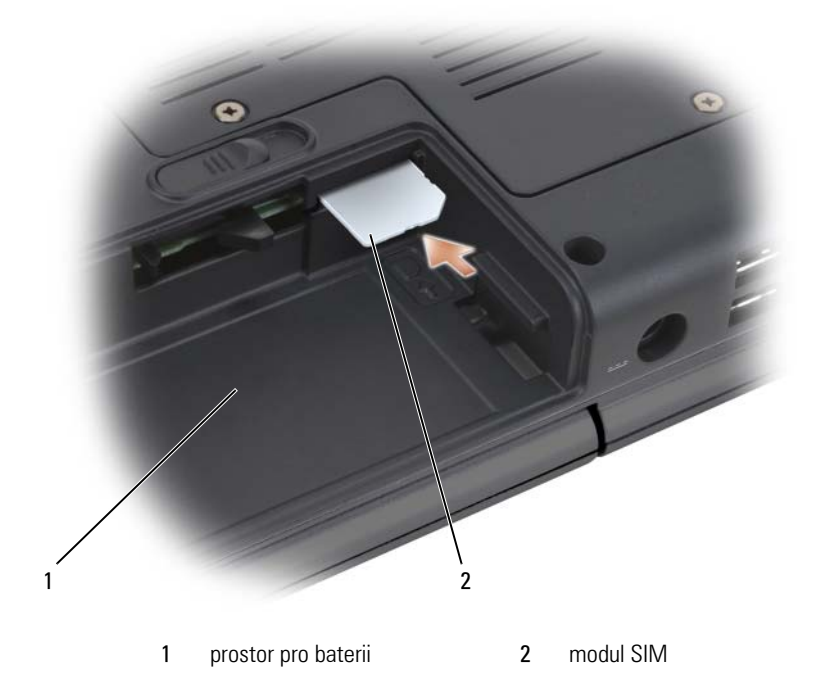

### **Bezdrátové karty Mini-Cards**

**VÝSTRAHA: Před prováděním některého z postupů uvedených v této části si přečtěte bezpečnostní pokyny v** *Informační příručce k produktu***.**

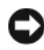

**UPOZORNĚNÍ:** Chcete-li zabránit poškození základní desky, vyjměte baterii ze zásuvky ještě předtím, než začnete pracovat uvnitř počítače.

Pokud jste si objednali počítač s bezdrátovou kartou Mini-Card, je karta již nainstalovaná. Váš počítač podporuje tři typy bezdrátový karet Mini-Card:

- Wireless Local Area Network (WLAN);
- Mobile Broadband nebo Wireless Wide Area Network (WWAN);
- Wireless Personal Area Network (WPAN).

#### **Vyjímání karty WLAN**

- 1 Postupujte podle pokynů v části ["Než začnete" na straně 157.](#page-156-1)
- **2** Otočte počítač.
- **3** Uvolněte upevňovací šrouby na krytu karty Mini-Card a sundejte kryt.

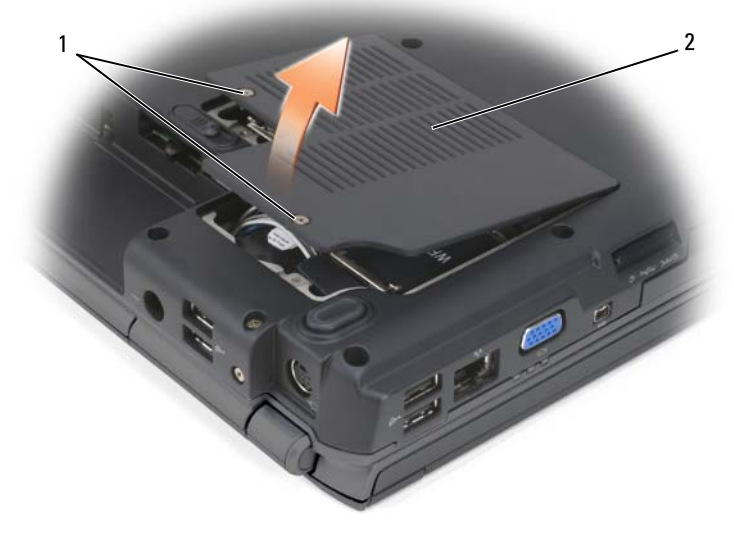

1 upevňovací šrouby (2) 2 kryt karty Mini-Card

Odpojte anténní kabely od karty WLAN.

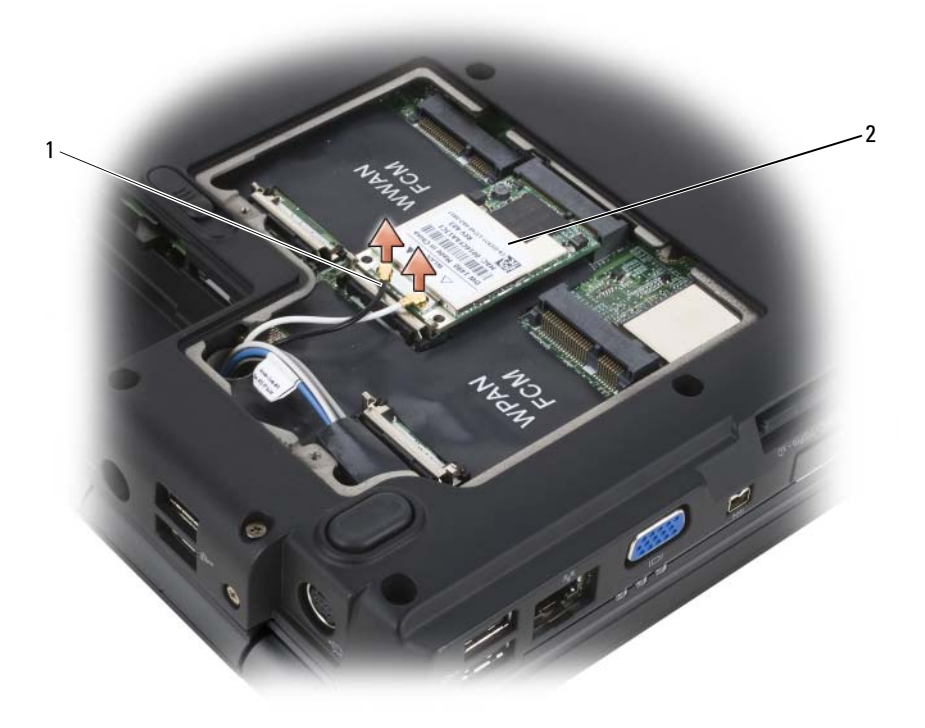

- 1 konektory anténního kabelu (2)  $\overline{2}$  karta WLAN
- Uvolněte kartu WLAN zatlačením kovových pojistných jazýčků směrem k zadní straně počítače, až se karta o něco vysune.
- Zvedněte kartu WLAN ven z konektoru systémové desky.

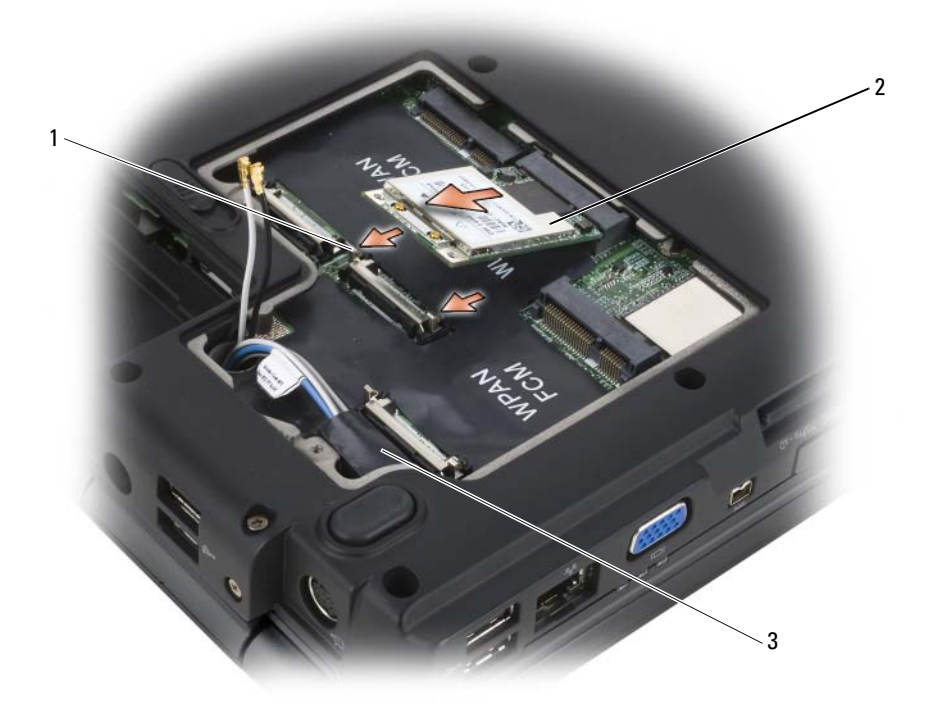

- 1 kovové pojistky (2) **2** karta WLAN
- 

3 mylarová objímka

#### **Vracení karty WLAN**

**UPOZORNĚNÍ:** Konektory jsou opatřeny výstupkem, aby bylo možné je připojit pouze správným způsobem. Pokud cítíte odpor, zkontrolujte konektory na kartě a systémové desce a znovu kartu vyrovnejte.

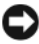

**UPOZORNĚNÍ:** Chcete-li se vyhnout poškození karty WLAN, nikdy nepokládejte kabely pod kartu.

- **1** Zastrčte konektor karty WLAN pod úhlem 45° do konektoru na systémové desce s popiskem "WLAN".
- **2** Tiskněte druhý konec karty WLAN dolů do pojistek, dokud karta nezapadne na své místo.

**3** Připojte příslušné anténní kabely do karty WLAN, kterou právě vkládáte: Pokud má karta WLAN na štítku dva trojúhelníky (bílý a černý), připojte bílý anténní kabel ke konektoru s popiskem "main" (hlavní; bílý trojúhelník) a černý anténní kabel připojte ke konektoru s popiskem "aux" (pomocný; černý trojúhelník).

Pokud má karta WLAN na štítku tři trojúhelníky (bílý, černý a šedý), připojte bílý anténní kabel k bílému trojúhelníku, černý anténní kabel připojte k černému trojúhelníku a šedý anténní kabel připojte k šedému trojúhelníku.

- **4** Zajistěte nepoužité anténní kabely v mylarové objímce.
- **5** Nasad'te kryt karty Mini-Card a utáhněte upevňovací šrouby.

#### **Vyjímání karty Mobile Broadband nebo WWAN**

**POZNÁMKA:** Karta WWAN je k dispozici rovněž na kartě ExpressCard (viz "Používání [karet ExpressCard" na straně 87\)](#page-86-0).

- **1** Postupujte podle pokynů v části ["Než začnete" na straně 157.](#page-156-1)
- **2** Otočte počítač.
- **3** Uvolněte upevňovací šrouby na krytu karty Mini-Card a sundejte kryt.

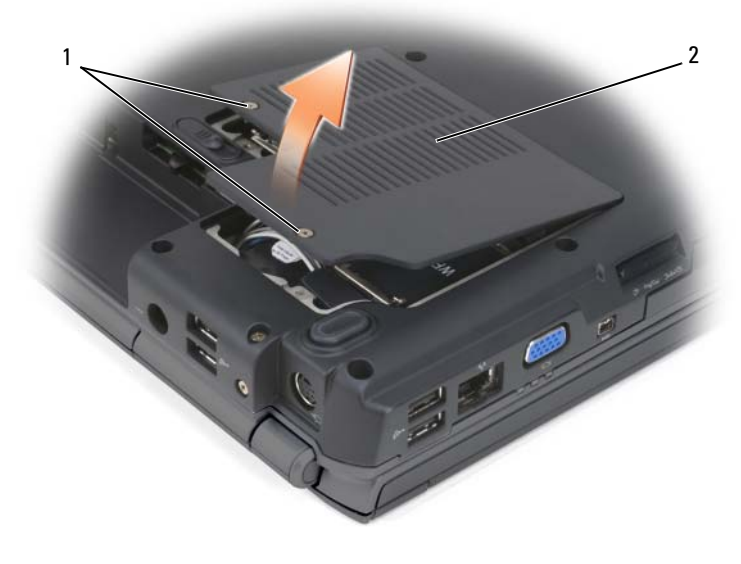

1 upevňovací šrouby (2) **2** kryt karty Mini-Card

Odpojte dva anténní kabely od karty WWAN.

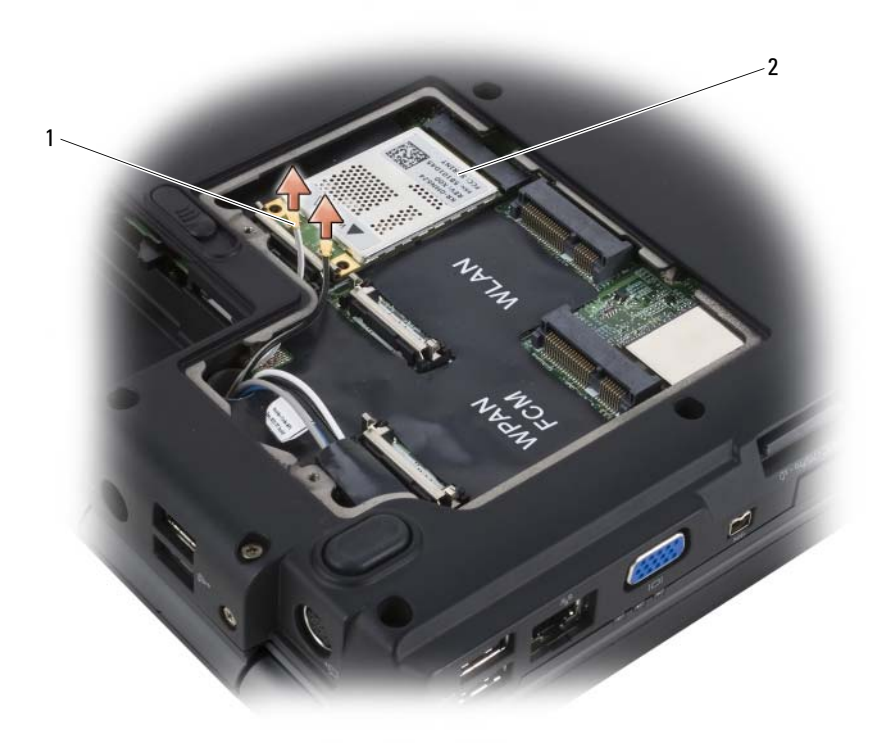

1 konektory anténního kabelu (2) **2** karta WWAN

- Uvolněte kartu WWAN zatlačením kovových pojistných jazýčků směrem k zadní straně počítače, až se karta o něco vysune.
- Zvedněte kartu WLAN ven z konektoru systémové desky.
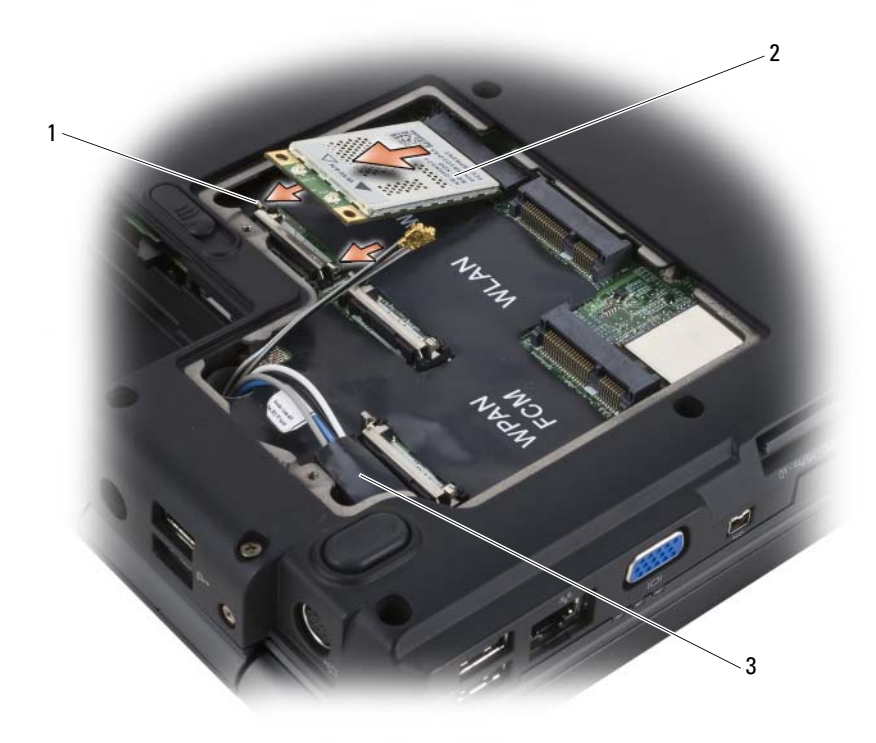

- 1 kovové pojistky (2) **2** karta WWAN
- 

3 mylarová objímka

## **Výměna karty WWAN**

**UPOZORNĚNÍ:** Konektory jsou opatřeny výstupkem, aby bylo možné je připojit pouze správným způsobem. Pokud cítíte odpor, zkontrolujte konektory na kartě a systémové desce a znovu kartu vyrovnejte.

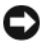

**UPOZORNĚNÍ:** Chcete-li se vyhnout poškození karty WWAN, nikdy nepokládejte kabely pod kartu.

- **1** Zastrčte konektor karty WWAN pod úhlem 45° do konektoru na systémové desce s popiskem "WWAN".
- **2** Tiskněte druhý konec karty WWAN dolů do pojistek, dokud karta nezapadne na své místo.
- Zapojte černý anténní kabel s šedým proužkem do konektoru s popiskem "aux" (pomocný; černý trojúhelník) a bílý anténní kabel s šedým proužkem zapojte do konektoru s popiskem "main" (hlavní; bílý trojúhelník).
- Zajistěte nepoužité anténní kabely v mylarové objímce.
- Nasad'te kryt a utáhněte upevňovací šrouby.

## **Vyjímání karty WPAN**

- 1 Postupujte podle pokynů v části ["Než začnete" na straně 157.](#page-156-0)
- Otočte počítač.
- Uvolněte upevňovací šrouby na krytu karty Mini-Card a sundejte kryt.

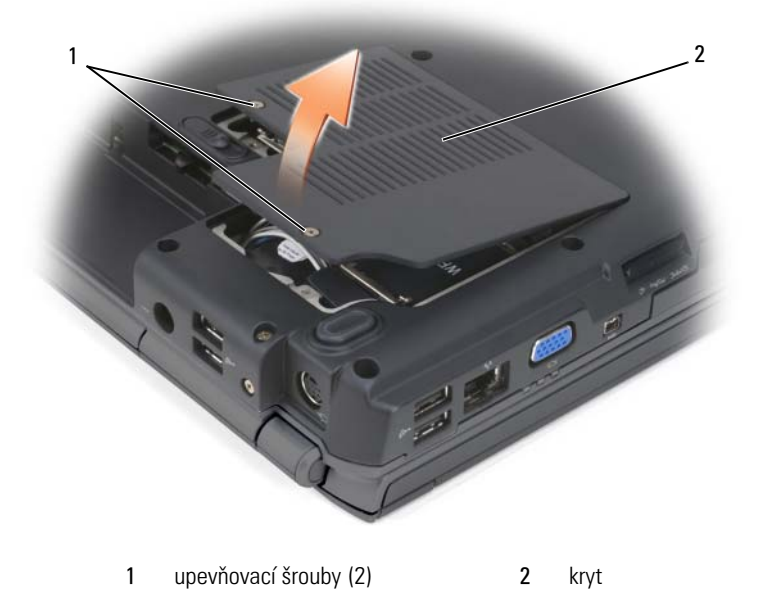

- Odpojte modrý anténní kabel od karty WPAN.
- Uvolněte kartu WPAN zatlačením kovových pojistných jazýčků směrem k zadní straně počítače, až se karta o něco vysune.
- Zvedněte kartu WPAN ven z konektoru systémové desky.

## **Vracení karty WPAN**

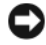

**UPOZORNĚNÍ:** Konektory jsou opatřeny výstupkem, aby bylo možné je připojit pouze správným způsobem. Pokud cítíte odpor, zkontrolujte konektory na kartě a systémové desce a znovu kartu vyrovnejte.

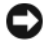

**UPOZORNĚNÍ:** Chcete-li se vyhnout poškození karty WPAN, nikdy nepokládejte kabely pod kartu.

- **1** Zastrčte konektor karty WPAN pod úhlem 45° do konektoru na systémové desce s popiskem "WPAN".
- **2** Tiskněte druhý konec karty WPAN dolů do pojistek, dokud karta nezapadne na své místo.
- **3** Připojte modrý anténní kabel ke kartě WPAN.
- **4** Zajistěte nepoužité anténní kabely v mylarové objímce.
- **5** Nasad'te kryt karty Mini-Card a utáhněte upevňovací šrouby.

## **Modul vyrovnávací paměti Flash**

Modul vyrovnávací paměti Flash (FCM) je interní pamět'ový modul Flash, který pomáhá systému Microsoft Windows Vista™ vylepšit výkon počítače. Pokud jste si objednali počítač s modulem FCM, karta je už nainstalovaná.

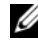

**POZNÁMKA:** Windows<sup>®</sup> XP funkci modulu FCM nepodporují. Modul FCM můžete mít nainstalovaný i při práci se systémem Windows XP, avšak na výkon počítače to nebude mít žádný vliv.

## **Vyjímání modulu FCM**

- **1** Postupujte podle pokynů v části ["Než začnete" na straně 157.](#page-156-0)
- **2** Otočte počítač a vyjměte kryt karty Mini-Card.
- **3** Uzemněte se dotykem s kovovým konektorem na zadní straně počítače.

**POZNÁMKA:** Pokud prostor opouštíte, opět se uzemněte, když se vracíte k počítači.

- **4** Uvolněte modul FCM tak, že odstrčíte kovové pojistné svorky od karty, až se karta o něco vysune.
- **5** Vyjměte modul FCM.

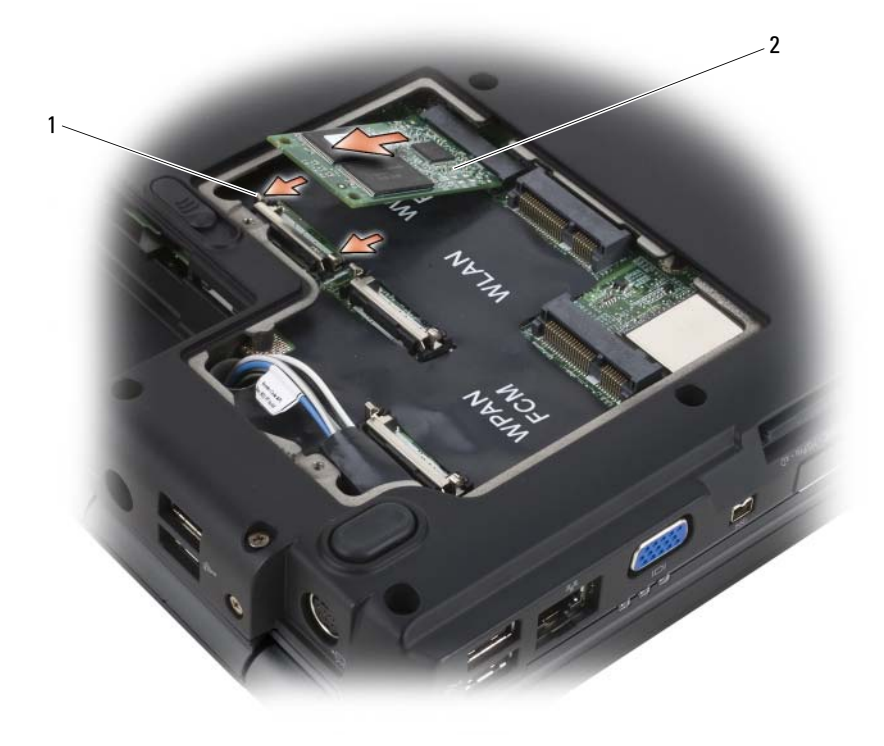

1 kovové pojistky (2) 2 modul FCM

## **Vracení modulu FCM**

**UPOZORNĚNÍ:** Vložte modul FCM do slotu WWAN nebo WPAN. Nevkládejte modul FCM do slotu pro kartu WLAN. Pokud byste to udělali, mohl by se počítač poškodit.

- **1** Zasuňte konektor FCM do konektoru základní desky pod úhlem 45°.
- **2** Tiskněte druhý konec modulu FCM dolů do pojistek, dokud karta nezapadne na své místo.

## **Interní karta s bezdrátovou technologií Bluetooth®**

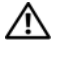

**VÝSTRAHA: Před prováděním některého z postupů uvedených v této kapitole si přečtěte bezpečnostní pokyny v** *Informační příručce produktu***.**

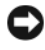

**UPOZORNĚNÍ:** Chcete-li se vyhnout elektrostatickému výboji, uzemněte se použitím zápěstního zemnicího pásku nebo tak, že se pravidelně budete dotýkat nenalakovaného kovového povrchu (například konektoru na zadní straně počítače).

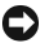

**UPOZORNĚNÍ:** Chcete-li zabránit poškození základní desky, vyjměte baterii z vyhrazeného prostoru, než začnete pracovat uvnitř počítače.

Pokud jste si k počítači objednali interní kartu s bezdrátovou technologií Bluetooth, tato karta je už nainstalovaná.

## **Vyjímání karty**

- **1** Postupujte podle pokynů v části ["Než začnete" na straně 157.](#page-156-0)
- **2** Odstraňte kryt závěsu (viz ["Kryt závěsu" na straně 164](#page-163-0)).
- **3** Odpojte kabel na kartě.
- **4** Chyt'te konec konektoru karty a vytáhněte ho zpod pojistek.

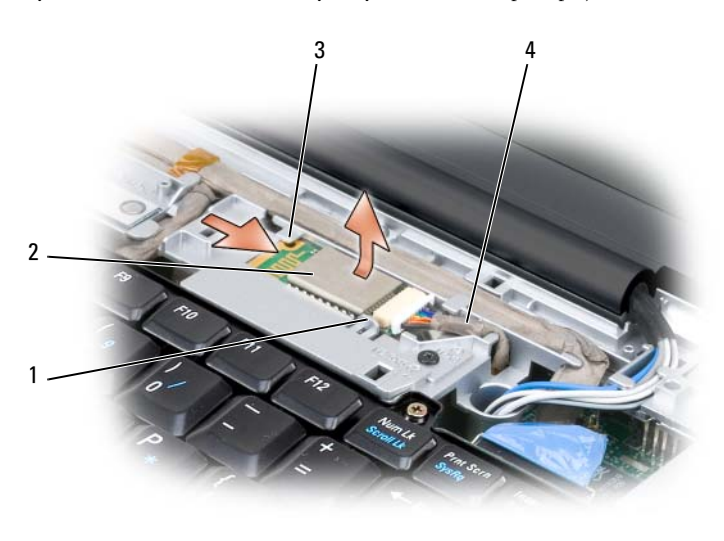

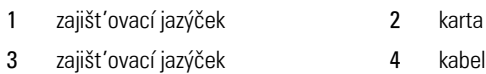

## **Knoflíková baterie**

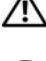

#### **VÝSTRAHA: Před prováděním některého z postupů uvedených v této kapitole si přečtěte bezpečnostní pokyny v** *Informační příručce produktu***.**

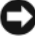

**UPOZORNĚNÍ:** Chcete-li se vyhnout elektrostatickému výboji, uzemněte se použitím zápěstního zemnicího pásku nebo tak, že se pravidelně budete dotýkat nenalakovaného kovového povrchu (například konektoru na zadní straně počítače).

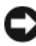

**UPOZORNĚNÍ:** Chcete-li zabránit poškození základní desky, vyjměte baterii z vyhrazeného prostoru, než začnete pracovat uvnitř počítače.

## **Vyjímání knoflíkové baterie**

- **1** Postupujte podle pokynů v části ["Než začnete" na straně 157.](#page-156-0)
- **2** Otočte počítač.
- **3** Uvolněte upevňovací šroub na krytu pamět'ového modulu / knoflíkové baterie (viz ["Pohled zdola" na straně 31\)](#page-30-0) a sejměte kryt.
- **4** Odpojte kabel knoflíkové baterie od systémové desky.

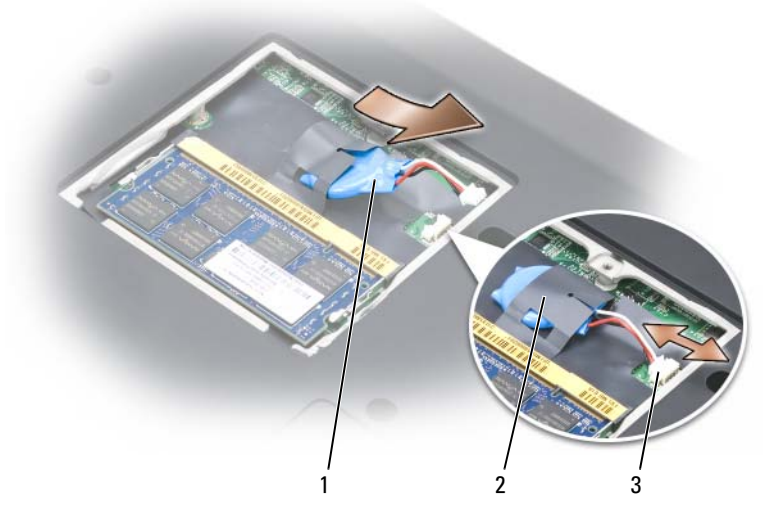

- 1 knoflíková baterie 2 mylarová objímka
- 3 konektor kabelu knoflíkové baterie
- **5** Vysuňte baterii z mylarové objímky.

# **Funkce Dell™ QuickSet**

**24 POZNÁMKA:** Tato aplikace nemusí být ve vašem počítači k dispozici.

Aplikace Dell QuickSet vám umožňuje snadný přístup ke konfiguraci nebo zobrazení následujících typů nastavení:

- připojení k síti;
- řízení proudu;
- displej;
- systémové informace.

Podle toho, co chcete v aplikaci Dell QuickSet dělat, ji můžete spustit bud' *klepnutím*, poklepáním nebo klepnutím pravým tlačítkem na ikonu QuickSet v hlavním panelu systému Microsoft® Windows®. Hlavní panel se nachází v pravém dolním rohu obrazovky.

Další informace o nástroji QuickSet získáte po klepnutí pravým tlačítkem myši na ikonu QuickSet a pak klepnutím na **Nápověda**.

# **Cestování s počítačem**

## **Identifikace počítače**

- Upevněte k počítači štítek se jménem nebo firemní vizitku.
- Zapište si údaje ze servisního štítku a uložte je na bezpečném místě mimo počítač nebo přenosnou brašnu Servisní štítek použijte v případě, že musíte nahlásit ztrátu nebo odcizení policejním důstojníkům nebo společnosti Dell.
- Vytvořte si na pracovní ploše systému Microsoft® Windows® soubor nazvaný v případě nálezu. Uved'te zde takové informace, jako je vaše jméno, adresa a telefonní číslo.
- Kontaktujte společnost vydávající kreditní karty a požádejte, zda nabízí kódované identifikační štítky.

## **Balení počítače**

- Odstraňte všechna externí zařízení, která se k počítači dodávají a uložte je na bezpečném místě.
- Zcela nabijte hlavní baterii a případné záložní baterie, které si s sebou chcete vzít.
- Vypněte počítač.
- Odpojte adaptér střídavého proudu.

**UPOZORNĚNÍ:** Když uzavřete displej, mohou předměty na klávesnici nebo opěrky rukou poškodit displej.

- Odeberte všechny předměty, například kancelářské sponky, pera a papír z klávesnice a opěrky rukou a displej uzavřete.
- Použijte volitelnou přenosnou brašnu Dell k zabalení počítače a příslušenství.
- Nebalte počítač společně s takovými předměty, jako jsou krémy na holení, kolínské vody, parfémy nebo potraviny.

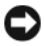

**UPOZORNĚNÍ:** Pokud byl počítač vystaven extrémním teplotám, ponechte jej se aklimatizovat na pokojovou teplotu po dobu 1 hodiny před jeho zapnutím.

- Chraňte počítač, baterie a pevný disk před nebezpečími, jako jsou extrémní teploty a nadměrné působení slunečního světla, nečistot, prachu nebo kapalin.
- Zabalte počítač tak, aby se neposouval v zavazadlovém prostoru vozidla nebo v nadhlavním úložném prostoru.

## **Tipy pro cestování**

**UPOZORNĚNÍ:** Nepřesouvejte počítač, pokud používáte optickou jednotku, zabráníte tak ztrátě dat.

**UPOZORNĚNÍ:** Nepřihlašujte počítač při cestování jako zavazadlo.

- Zvažte vypnutí bezdrátové sítě v počítači a maximalizujte tak provozní dobu baterie. Chcete-li zakázat bezdrátovou komunikaci, použijte bezdrátový přepínač (viz "přepínač bezdrátové komunikace" na [straně 25](#page-24-0)).
- Zvažte změnu možností řízení spotřeby tak, aby se maximalizovala provozní doba baterie (viz ["Režimy řízení spotřeby" na straně 58](#page-57-0)).
- Pokud cestujete do jiné země, vezměte si doklad o vlastnictví—nebo svého práva používat počítač, pokud je firemní—urychlíte tak průchod celním odbavením. Ověřte si předpisy v zemích plánované návštěvy a zvažte získání mezinárodního karnetu (tzv. *obchodní pas*) od své vlády.
- Vyhledejte, jaký typ elektrické zásuvky se používá v zemích, které plánujete navštívit a připravte si příslušné adaptéry.
- Ověřte si u své společnosti vydávající kreditní karty, jaký druh pomoci v nouzi nabízí uživatelům přenosných počítačt'.

## **Cestování letadlem**

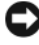

**UPOZORNĚNÍ:** Neprocházejte s počítačem skrze detektor kovů. Odešlete počítač skrze rentgenové zařízení nebo jej nechte zkontrolovat ručně.

- Ujistěte se, že baterie je nabitá pro případ, že budete požádáni o zapnutí počítače.
- Před vstupem do letadla si ověřte, že je použití počítače povoleno. Některé letecké společnosti zakazují používání elektronických zařízení během letu. Všechny letecké společnosti pak zakazují používání elektronických zařízení během vzletu a přistání.

# **Obdržení nápovědy**

## **Zajištění pomoci**

#### **VÝSTRAHA: Pokud potřebuje sejmout kryt počítače, nejprve vytáhněte napájecí kabely počítače a kabel modemu ze zásuvky.**

Pokud máte problém s počítačem, můžete problém pomocí následujících kroků diagnostikovat a vyřešit:

- **1** Pro informace a postupy týkající se problému, který máte s počítačem, viz ["Odstraňování problémů se softwarem a hardwarem" na straně 145](#page-144-0).
- **2** Pro pokyny ke spuštění diagnostického programu Dell Diagnostics viz ["Dell Diagnostics" na straně 109.](#page-108-0)
- **3** Vyplňte "Diagnostický kontrolní seznam" na straně 196.
- **4** Potřebujete-li nápovědu k instalaci a řešení problémů, použijte rozsáhlou sadu online služeb společnosti Dell dostupnou na stránce Odborné pomoci společnosti Dell (**support.dell.com**). Podrobnější seznam online Odborné pomoci společnosti Dell najdete v části ["Online služby" na](#page-191-0)  [straně 192.](#page-191-0)
- **5** Pokud výše uvedené kroky problém nevyřešily, viz "Kontaktování [společnosti Dell" na straně 197](#page-196-0).

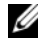

**POZNÁMKA:** Zavolejte Odbornou pomoc společnosti Dell z telefonu umístěného blízko počítače nebo přímo u něj, aby vám pracovníci Odborné pomoci mohli poradit s potřebnými kroky.

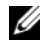

**POZNÁMKA:** Systém kódů expresní služby společnosti Dell nemusí být dostupný ve všech zemích.

Až budete automatickým telefonním systémem společnosti Dell vyzváni, zadejte svůj kód expresní služby, čímž se váš hovor dostane přímo k příslušnému personálu Odborné pomoci. Pokud nemáte kód expresní služby, otevřete složku **Příslušenství Dell**, poklepejte na ikonu **Kód expresní služby** a postupujte podle pokynů.

Pro pokyny k používání Odborné pomoci společnosti Dell viz "Technická [podpora a zákaznické služby" na straně 192.](#page-191-1)

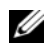

**POZNÁMKA:** Některé z následujících služeb nejsou vždy dostupné ve všech lokalitách mimo kontinentální část USA. Obrat'te se na místního zástupce společnosti Dell a informujte se u něho na dostupnost.

## <span id="page-191-1"></span>**Technická podpora a zákaznické služby**

Služba odborné pomoci společnosti Dell je schopna vám zodpovědět dotazy týkající se hardwaru značky Dell™. Personál naší Odborné pomoci používá počítačové diagnostické postupy, a může tak rychle a přesně odpovídat.

Chcete-li kontaktovat službu Odborné pomoci společnosti Dell, přečtěte si část ["Před zavoláním" na straně 195](#page-194-0) a potom část "Kontaktování společnosti Dell" [na straně 197](#page-196-0).

## **DellConnect**

DellConnect je jednoduchý nástroj pro online přístup, který pracovníkovi Odborné pomoci společnosti Dell umožňuje získat přístup k vašemu počítači prostřednictvím širokopásmového připojení, diagnostikovat váš problém a opravit ho pod vaším dohledem. Chcete-li získat další informace, přejděte na stránku **support.dell.com** a potom klepněte na možnost DellConnect.

## <span id="page-191-0"></span>**Online služby**

O produktech a službách společnosti Dell se můžete informovat na následujících webových stránkách:

```
www.dell.com;
```
**www.dell.com/ap** (pouze země v Asii a Tichém oceánu);

**www.dell.com/jp** (pouze Japonsko);

**www.euro.dell.com** (pouze Evropa);

**www.dell.com/la** (pouze země Latinské Ameriky a Karibiku);

**www.dell.ca** (pouze Kanada).

Odbornou pomoc společnosti Dell můžete kontaktovat prostřednictvím následujících webových stránek a e-mailových adres:

• Webové stránky Odborné pomoci společnosti Dell **support.dell.com**; **support.jp.dell.com** (pouze Japonsko);

**support.euro.dell.com** (pouze Evropa).

• E-mailové adresy Odborné pomoci společnosti Dell mobile\_support@us.dell.com; support@us.dell.com;

la-techsupport@dell.com (pouze země Latinské Ameriky a Karibiku); apsupport@dell.com (pouze země v Asii a Tichém oceánu).

- E-mailové adresy Oddělení marketingu a prodeje společnosti Dell apmarketing@dell.com (pouze země v Asii a Tichém oceánu); sales canada@dell.com (pouze Kanada).
- Anonymní FTP (file transfer protocol)

## **ftp.dell.com**

Přihlaste se jako uživatel: anonymous a jako heslo použijte svou e-mailovou adresu.

## **Služba AutoTech**

Služba automatické odborné pomoci společnosti Dell – AutoTech – nabízí nahrané odpovědi na otázky týkající se přenosných a stolních počítačů, na které se zákazníci společnosti Dell nejčastěji ptají.

Když se dovoláte do služby AutoTech, vyberte pomocí tlačítkového telefonu témata, která odpovídají vašemu dotazu. Pro telefonní číslo platné pro váš region viz ["Kontaktování společnosti Dell" na straně 197](#page-196-0).

## **Automatická služba zjištění stavu objednávky**

Chcete-li zkontrolovat stav jakéhokoliv produktu společnosti Dell, který jste si objednali, můžete přejít na stránku **support.dell.com** nebo můžete zavolat na automatickou linku poskytující informace o stavu objednávky. Nahrávka vás vyzve k zadání údajů potřebných pro vyhledání vaší objednávky a pro poskytnutí informací o ní. Pro telefonní číslo platné pro váš region viz "Kontaktování [společnosti Dell" na straně 197](#page-196-0).

## **Problémy s objednávkou**

Pokud máte problém s objednávkou (např. chybí některé díly, dostali jste nesprávné díly nebo se vyskytuje chyba ve faktuře), obrat'te se na zákaznický servis společnosti Dell. Při volání na zákaznický servis mějte po ruce svou fakturu nebo lístek z obalu. Pro telefonní číslo platné pro váš region viz ["Kontaktování společnosti Dell" na straně 197.](#page-196-0)

## **Informace o produktech**

Pokud požadujete informace o dalších produktech dodávaných společností Dell nebo pokud chcete zadat objednávku, navštivte web společnosti Dell na adrese **www.dell.com**. Chcete-li zjistit telefonní číslo platné pro váš region nebo chceteli hovořit s prodejcem, přečtěte si část "Kontaktování společnosti Dell" na [straně 197](#page-196-0).

## **Vracení zboží za účelem záruční opravy nebo vrácení peněz**

Připravte všechny vracené položky, aů za účelem záruční opravy nebo vrácení peněz, následovně:

**1** Zavolejte do společnosti Dell a vyžádejte si číslo RMA a čitelně a výrazně ho napište na vnější stranu krabice.

Pro telefonní číslo platné pro váš region viz "Kontaktování společnosti [Dell" na straně 197.](#page-196-0)

- **2** Přiložte kopii faktury a dopis popisující důvod vrácení.
- **3** Přiložte kopii diagnostického kontrolního seznamu (viz "Diagnostický kontrolní seznam" na straně 196), v němž jsou vyznačeny testy, které jsou provedli, a veškerá chybová hlášení z diagnostického programu Dell Diagnostics (viz ["Dell Diagnostics" na straně 109](#page-108-0)).
- **4** Pokud vrací zboží za účelem vrácení peněz, přiložte veškeré příslušenství, které je součástí vracené položky nebo vracených položek (napájecí kabely, diskety se softwarem, manuály apod.).
- **5** Zabalte vracené zařízení do původního (nebo podobného) balicího materiálu.

Nesete náklady na přepravu zásilky. Je vaší povinností pojistit vracený produkt a nesete riziko ztráty zásilky během přepravy na adresu společnosti Dell. Zásilky na dobírku nepřijímáme.

Vracené zboží, které nesplňuje některý z výše uvedených požadavků, bude na příjmu odmítnuto a vráceno na vaši adresu.

## <span id="page-194-0"></span>**Před zavoláním**

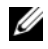

**ZA POZNÁMKA:** Při volání mějte připravený kód expresní služby. Kód automatickému telefonnímu systému Odborné pomoci společnosti Dell umožní efektivnější přesměrování vašeho telefonátu. Můžete být požádáni o uvedení čísla servisního štítku (umístěného na zadní nebo spodní straně počítače).

Nezapomeňte vyplnit diagnostický kontrolní seznam (viz "Diagnostický kontrolní seznam" na straně 196). Je-li to možné, před telefonickým kontaktováním společnosti Dell zapněte počítač a volejte z telefonu umístěného blízko počítače nebo přímo u něj. Můžete být požádáni o zadání příkazů na klávesnici nebo uvedení podrobných údajů při provozu nebo můžete být vyzváni k vyzkoušení dalších kroků k řešení problémů, které lze provést pouze na samotném počítači. Zajistěte, aby byla k dispozici dokumentace k počítači.

**VÝSTRAHA: Než začnete pracovat uvnitř počítače, přečtěte si bezpečnostní pokyny uvedené v** *Informační příručce produktu***.**

#### **Diagnostický kontrolní seznam**

Jméno:

Datum:

Adresa:

Telefonní číslo:

Servisní štítek (čárový kód na zadní nebo spodní straně počítač):

Kód expresní služby:

Číslo RMA (poskytnuté technikem Odborné pomoci společnosti Dell):

Operační systém a verze:

Zařízení:

Rozšiřovací karty:

Jste připojeni k nějaké síti? Ano Ne

Sít', verze a sít'ový adaptér:

Programy a verze:

Chcete-li stanovit obsah spouštěcích souborů systému, podívejte se do dokumentace ke svému operačnímu systému. Pokud je počítač připojen k tiskárně, vytiskněte všechny soubory. V opačném případě si poznamenejte obsah všech souborů před telefonickým kontaktováním společnosti Dell.

Chybové hlášení, kód zvukového signálu nebo diagnostický kód:

Popis problému a postupy k řešení problémů, které jste použili:

## <span id="page-196-0"></span>**Kontaktování společnosti Dell**

Pro zákazníky v USA, volejte 800-WWW.DELL (800.999.3355).

**POZNÁMKA:** Pokud nemáte aktivní internetové připojení, naleznete kontaktní informace na nákupním dokladu, dodacím listu, účtence nebo v katalogu produktů společnosti Dell.

Společnost Dell poskytuje několik možností online podpory a podpory na telefonu. Dostupnost se liší podle země a produktu a některé služby proto nemusí být ve vaší oblasti dostupné. Pokud chcete kontaktovat prodejní oddělení, technickou podporu nebo zákaznický servis společnosti Dell:

- **1** Navštivte webové stránky **www.support.dell.com**.
- **2** V rozbalovacím menu **Vyberte zemi/region** ve spodní části stránky zkontrolujte, zda je vaše země uvedená v seznamu.
- **3** Klepněte na možnost **Kontaktujte nás** vlevo na stránce.
- **4** Zvolte odpovídající servis nebo podporu podle vaší potřeby.
- **5** Zvolte si kontaktování společnosti Dell, který je pro vás pohodlný způsob.

# 17

# **Technické údaje**

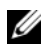

**POZNÁMKA:** Nabídky se mohou lišit podle regionů. Chcete-li získat informace o konfiguraci počítače, klepněte na tlačítko **Start**, pak klepněte na možnost **Nápověda a odborná pomoc** a potom vyberte možnost pro zobrazení informací o počítači.

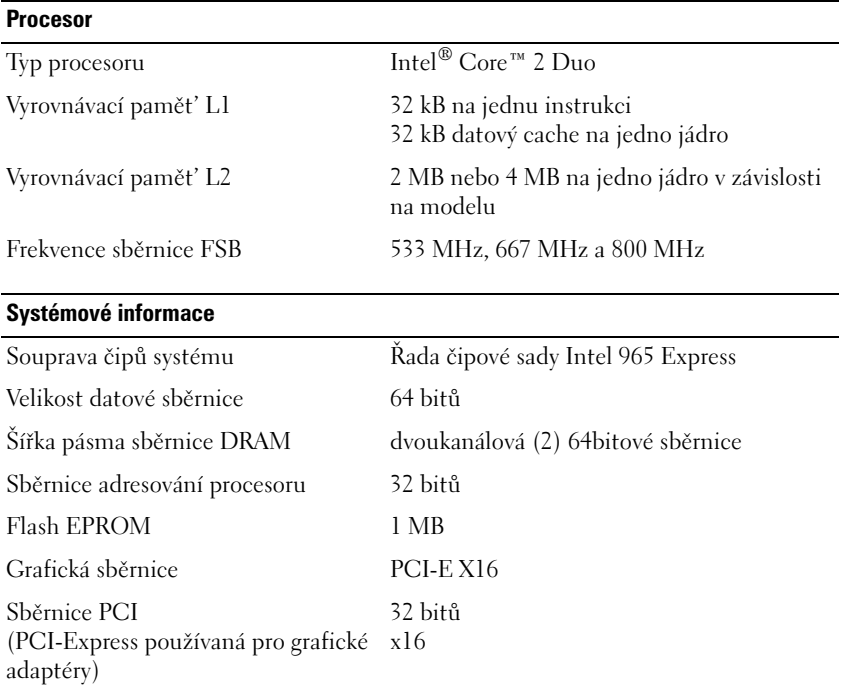

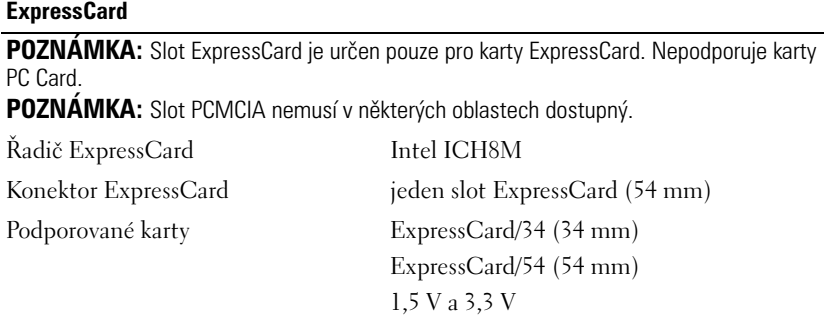

Velikost konektoru karty ExpressCard 26 kolíků

Minimální pamět' 512 MB

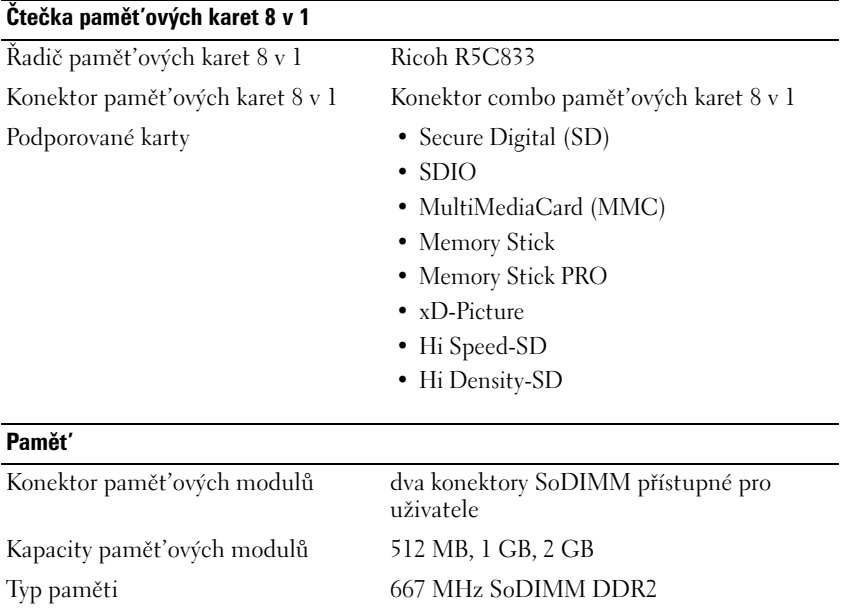

Maximální pamět' 4 GB **POZNÁMKA:** Aby bylo možné využít dvoukanálovou širokopásmovou funkci, musejí se obsadit oba pamět'ové sloty a musejí se velikostně shodovat.

**POZNÁMKA:** Zobrazená dostupná pamět' nevypovídá o celkové maximální nainstalované paměti, protože část paměti je vyhrazena pro systémové soubory.

#### **Porty a konektory**

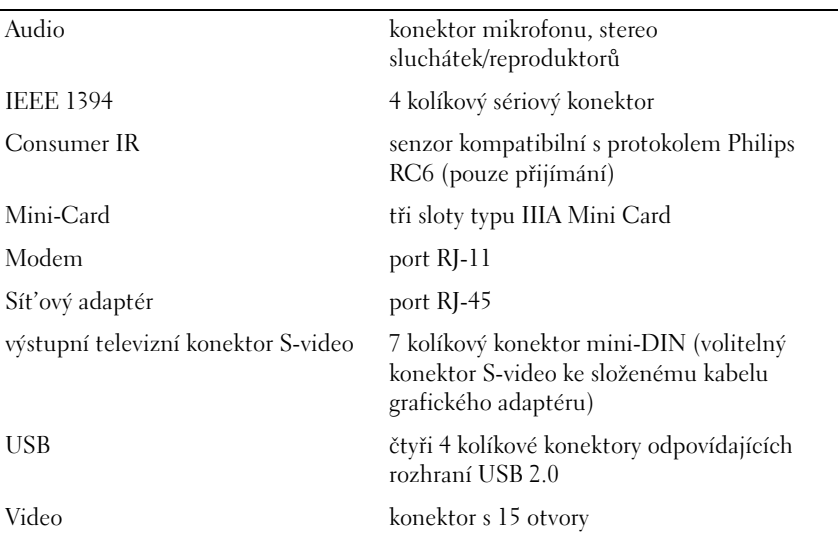

#### **Komunikace**

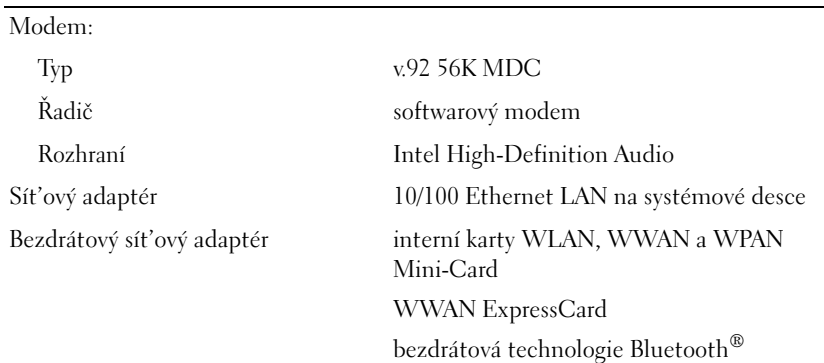

#### **Video**

**POZNÁMKA:** Volitelné inovace grafické karty jsou k dispozici pro počítač podle dostupnosti v době koupě. Chcete-li stanovit konfiguraci počítače, viz "Stanovení [konfigurace počítače" na straně 19](#page-18-0).

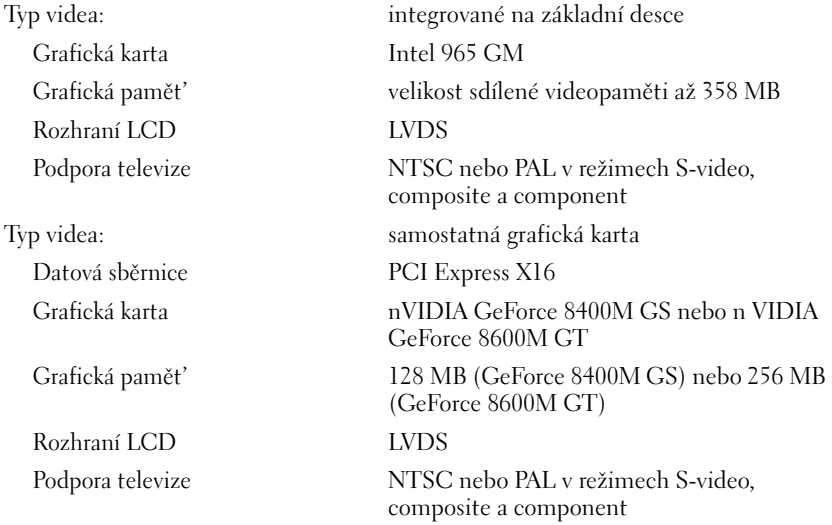

#### **Zvuk**

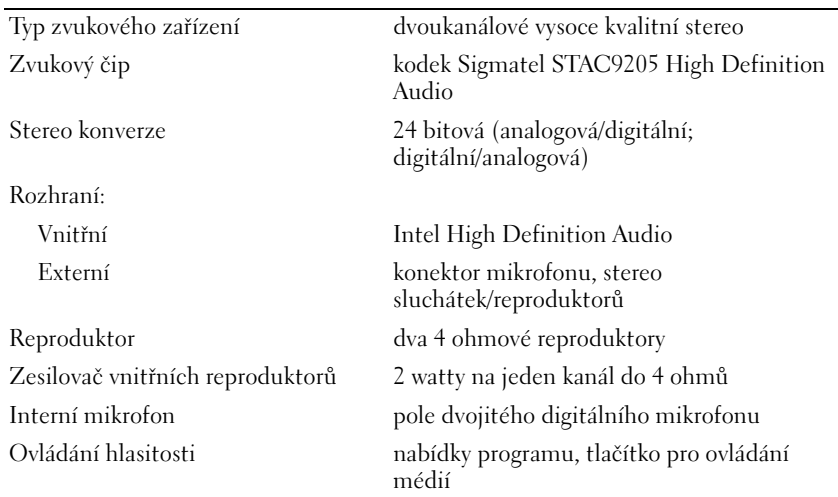

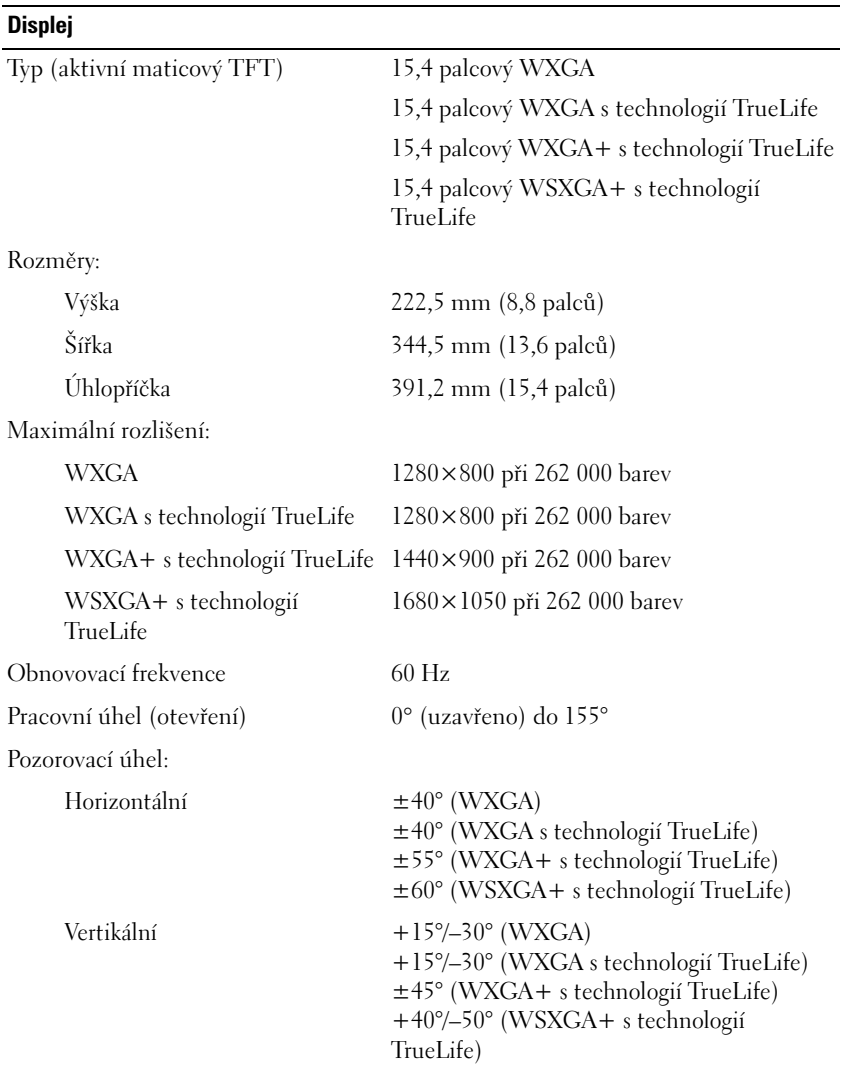

#### **Displej** *(Pokračování)*

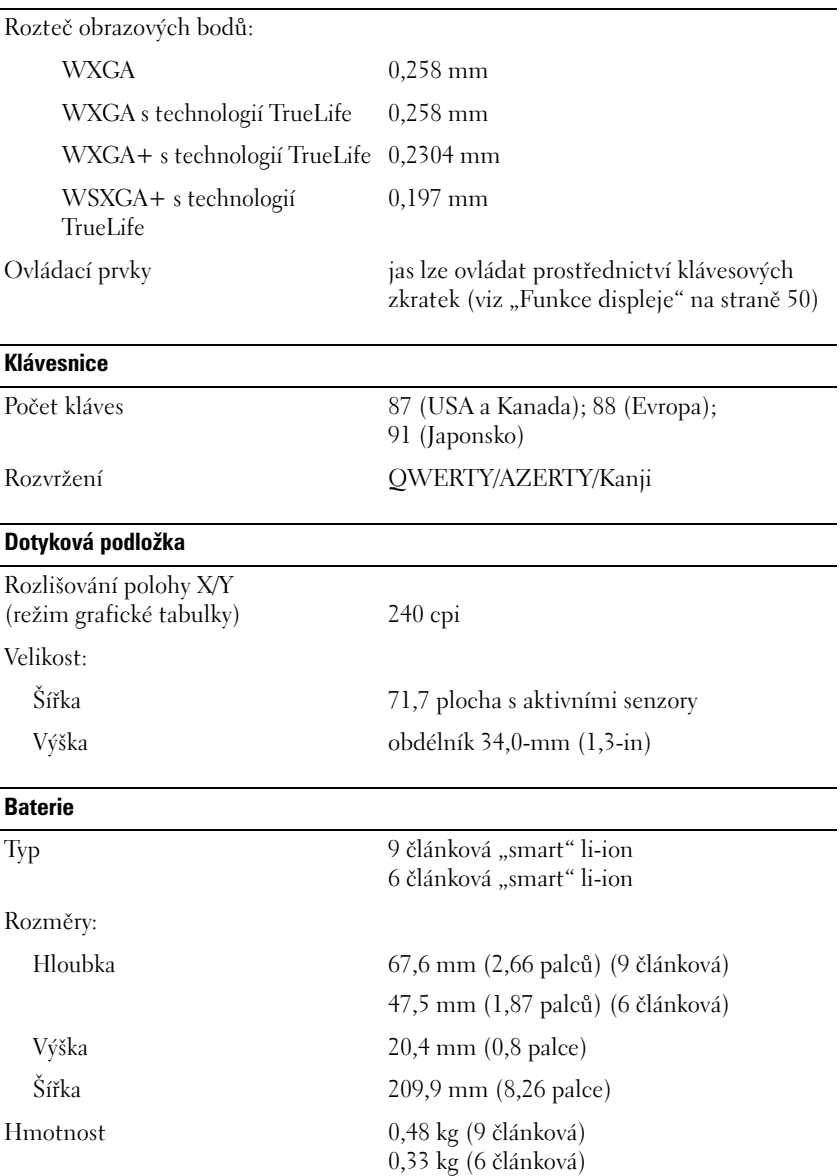

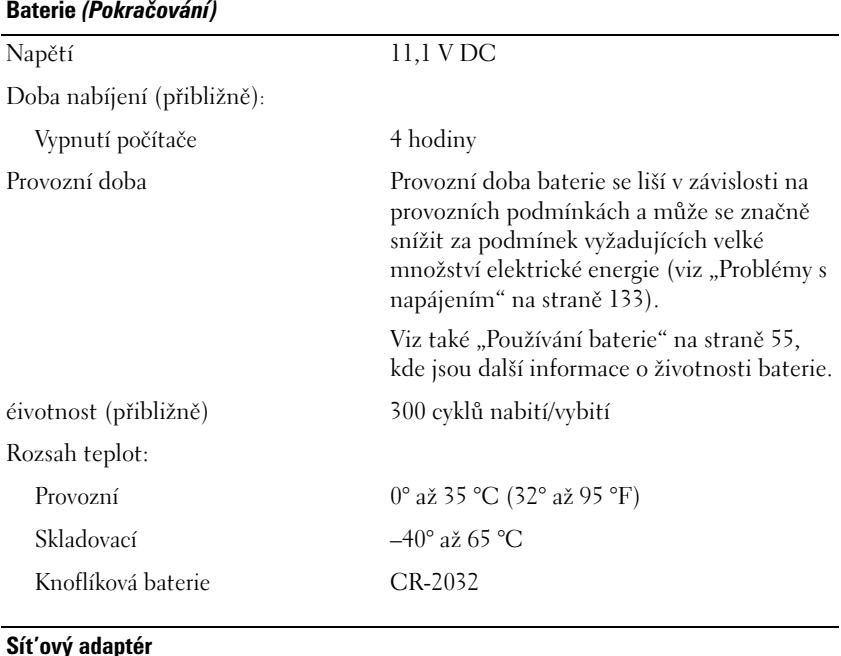

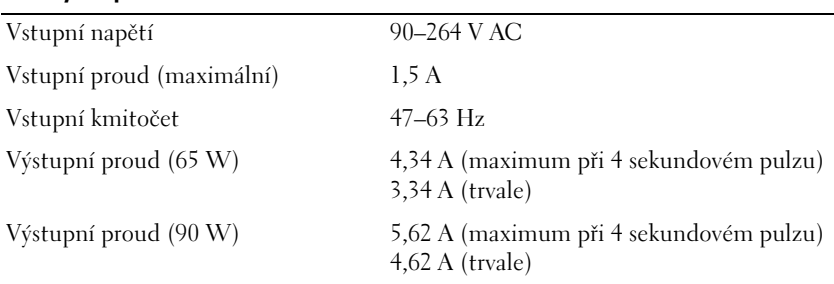

**POZNÁMKA:** Pokud je počítač vybaven konfigurací se samostatnou grafickou kartou, musíte použít napájecí adaptér 90 W, který se dodává k počítači. Použití nesprávného napájecího adaptéru zabrání dosažení optimálního výkonu systému a povede k signalizování systému BIOS.

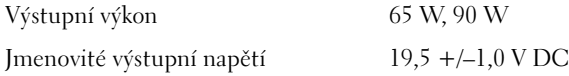

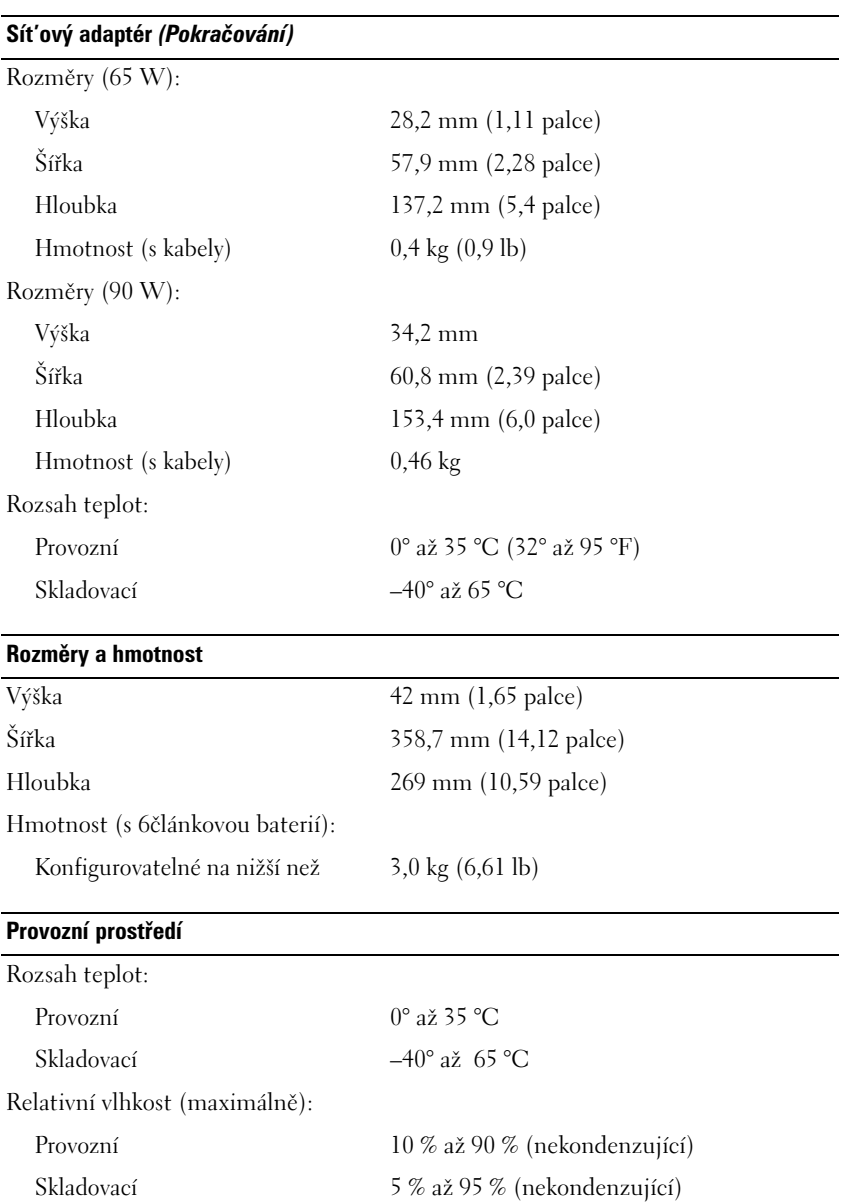

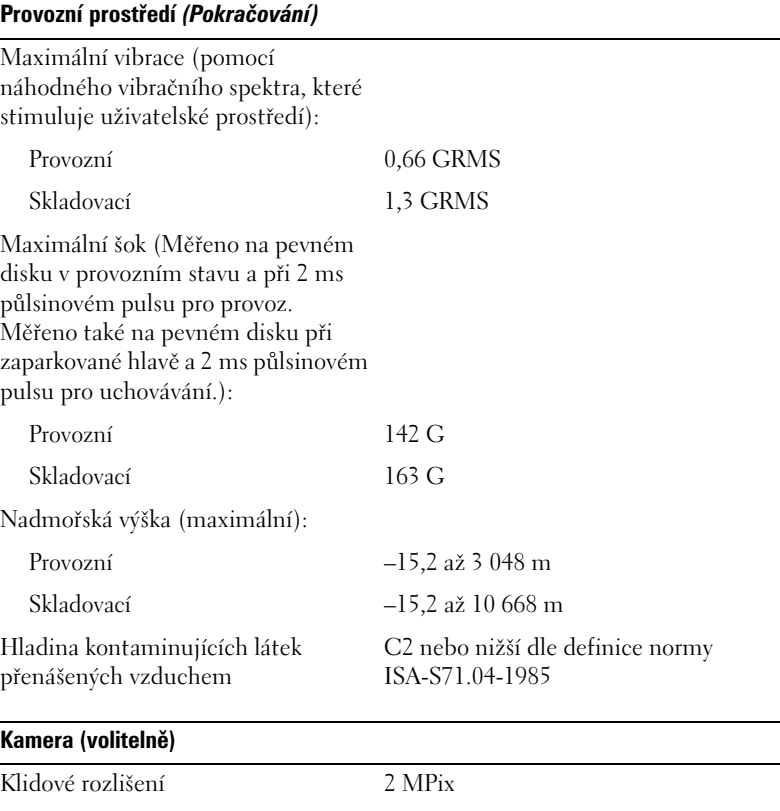

Rozlišení videa 640×480 při rychlosti 30 stop za sek. Aktivace kamery ikona na ploše

# **Příloha**

## **Použití programu Nastavení systému**

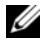

**POZNÁMKA:** Operační systém může automaticky nakonfigurovat většinu dostupných možností v programu nastavení systému a tak vyřadit možnosti, které jste prostřednictvím tohoto programu nastavili (výjimkou je možnost **Externní aktivní klávesa**, kterou můžete zapnout nebo vypnout pouze prostřednictvím programu nastavení systému). Další informace o konfigurování funkce operačního systému naleznete v Centru nápovědy a podpory (viz "Centrum nápovědy a odborné pomoci [Microsoft Windows XP a Windows Vista™" na straně 14](#page-13-0)).

Můžete používat nastavení systému následovně:

- pro nastavení nebo změnu funkcí, které může volit uživatel, jako např. heslo počítače;
- pro ověření údajů o aktuální konfiguraci počítače, jako je velikost systémové paměti.

Po nastavení počítače spust'te nastavení systému, abyste se seznámili s údaji o konfiguraci systému a o volitelných nastaveních. Informace je vhodné si poznamenat pro budoucí potřebu.

Obrazovky nastavení systému zobrazují informace o stávajícím nastavení počítače, například:

- konfigurace systému;
- pořadí zavádění;
- konfigurace zavádění (spouštění);
- základní nastavení konfigurace zařízení;
- zabezpečení systému a nastavení hesel pevného disku.

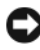

**POZNÁMKA:** Pokud nejste pokročilým odborným uživatelem počítače, nebo vás k tomu nevybídne personál technické podpory Dell, neměňte nastavení systému. Některé změny mohou způsobit, že vás počítač nebude pracovat správně.

## **Zobrazení obrazovky nastavení systému**

- **1** Zapněte (nebo restartujte) počítač.
- **2** Když se zobrazí logo DELL, stiskněte ihned <F2>.

Pokud čekáte příliš dlouho a zobrazí se logo Microsoft Windows, čekejte dál, dokud neuvidíte plochu systému Windows, potom počítač vypněte a zkuste to znova.

## **Obrazovka nastavení systému**

**22 POZNÁMKA:** Informace o specifických položkách na obrazovce nastavení systému získáte tak, že vyberete danou položku a zobrazíte oblast **Nápověda** na obrazovce.

Na každé obrazovce jsou vlevo uvedeny možnosti nastavení systému. Vpravo od každé možnosti naleznete nastavení nebo hodnotu pro danou možnost. Nastavení zobrazovaná jako bílý typ na obrazovce můžete změnit. Možnosti nebo hodnoty, které změnit nemůžete (protože jsou definovány počítačem) se zobrazují méně jasně.

Horní pravý roh obrazovky zobrazuje informace nápovědy pro aktuálně vybranou možnost; dolní pravý roh zobrazuje informace o počítači. Funkce klávesy nastavení systému jsou uvedeny ve spodní části obrazovky.

## **Běžně používané možnosti**

Některé možnosti vyžadují, abyste restartovali počítač, až poté některá nová nastavení budou platná.

## **Změna sekvence zavádění**

*Sekvence zavádění,* nebo *pořadí zavádění,* sděluje počítači, na které jednotce má vyhledat software nutný pro spuštění operačního systému. Sekvenci zavádění můžete ovládat a zakazovat/povolovat zařízení pomocí stránky **Pořadí zavádění** v programu nastavení systému.

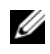

**POZNÁMKA:** Chcete-li změnit sekvenci zavádění pouze jednorázově, viz také "Jednorázové zavedení" na straně 211.

Stránka **Pořadí zavádění** zobrazuje obecný seznam zařízení, ze kterých lze systém zavádět a která mohou být v počítači nainstalovaná, kromě jiného následující:

- **Disketová mechanika**
- **Vnitřní pevný disk**
- **Pamět'ové zařízení USB**
- **Jednotka CD/DVD/CD-RW**
- **Pevný disk pro modulární přihrádku**

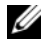

**POZNÁMKA:** Zavádět systém lze pouze ze zařízení, před jejich označením je uvedeno číslo.

Během zavádění systému začne počítač s první položkou seznamu a prohledává každé zapnuté zařízení, zda obsahuje spouštěcí soubory operačního systému. Když počítač soubory naleznete, zastaví hledání a spustí operační systém.

Chcete-li řídit zaváděcí zařízení, vyberte (zvýrazněte) zařízení stisknutím šipky dolů a nebo nahoru a pak povolte nebo zakažte zařízení nebo změňte jejich pořadí na seznamu.

- Chcete-li povolit nebo zakázat zařízení, vyberte položku a stiskněte mezerník. Povolená zařízení jsou označena předřazenou číslicí; zakázaná zařízení jí označená nejsou.
- Chcete-li přemístit zařízení v seznamu, vyznačte příslušné zařízení a stiskněte klávesu <u>, čímž zařízení posunete v seznamu směrem nahoru, nebo klávesu <d>, čímž zařízení posunete v seznamu směrem dolů.

Změna sekvence zavádění je platná ihned, jakmile změníte pořadí a ukončíte program nastavení systému.

#### *Jednorázové zavedení*

Můžete nastavit jednorázovou zaváděcí sekvenci bez vstupování do programu pro nastavení systému (tento postup můžete použít také pro spuštění diagnostického programu Dell Diagnostics na oddílu pevného disku vyhrazeném pro diagnostický nástroj).

- **1** Počítač vypněte pomocí nabídky **Start** systému Windows.
- **2** Připojte počítač do zásuvky.
- **3** Zapněte počítač. Když se zobrazí logo DELL, stiskněte ihned <F12>. Pokud čekáte příliš dlouho a zobrazí se logo Microsoft Windows, čekejte dál, dokud neuvidíte plochu systému Windows, potom počítač vypněte a zkuste to znova.
- **4** Když se zobrazí seznam spustitelných zařízení, označte zařízení, ze kterého chcete systém zavést a stiskněte klávesu <Enter>.

Počítač zavede systém z vybraného zařízení.

Při následujícím zavedené systému je obnoveno předchozí pořadí zavádění.

## **Čištění počítače**

**VÝSTRAHA: Dříve než budete postupovat podle pokynů v této kapitole, přečtěte si bezpečnostní pokyny v** *Informační příručce produktu***.**

## **Počítač, Klávesnice a Displej**

**VÝSTRAHA: Před čištěním počítače jej odpojte od sít'ové zásuvky a vyjměte nainstalované baterie. Počítač čistěte měkkým hadříkem navlhčeným vodou. Nepoužívejte tekuté čisticí látky nebo aerosoly, které mohou obsahovat hořlaviny.**

• K odstranění prachu z prostoru mezi klávesami a k odstranění nečistot nebo vláken z displeje můžete použít stlačený vzduch.

**UPOZORNĚNÍ:** Chcete-li zabránit poškození počítače nebo displeje, nestříkejte čisticí roztok přímo na displej. Používejte pouze produkty specificky navržené pro čištění displejů a postupujte podle pokynů, které jsou k produktu dodány.

• Navlhčete měkký hadr, který nepouští vlákna, vodou nebo čističem displejů. Nepoužívejte alkohol ani čističe na bázi čpavku. Otírejte displej opatrně směrem k okrajům až dočista a odstranění stop po otiscích prstů. Nepoužívejte nadměrný tlak.

**UPOZORNĚNÍ:** Chcete-li zabránit poškození ochranný povrch proti odleskům a neotírejte displej mýdlem nebo alkoholem.

- Navlhčete vodou měkký hadr, který nepouští vlákna, a otírejte počítač a klávesnici. Zabraňte pronikání vody z hadříku do prostoru mezi dotykovou podložkou a okolními opěrkami pro ruce.
- Monitor vyčistíte vodou lehce navlhčenou měkkou, čistou utěrkou. Můžete také používat speciální čisticí ubrousek nebo roztok na displeje, které jsou vhodné pro jeho antistatický povlak.
- Klávesnici, počítač a plastové části monitoru otřete měkkou čisticí utěrkou navlhčenou v roztoku tří dílů vody a jednoho dílu mycího prostředku.

Utěrku nenamáčejte a nenechávejte do počítače ani klávesnice vniknout vodu.

## **Dotyková podložka**

- **1** Vypněte počítač (viz ["Vypínání počítače" na straně 157\)](#page-156-1).
- **2** Odpojte všechna připojená zařízení od počítače a z napájecích zásuvek.
- **3** Vyjměte veškeré nainstalované baterie (viz ["Výkon baterie" na straně 55\)](#page-54-1).
- **4** Navlhčete vodou měkký hadr, který nepouští vlákna, a otírejte jím opatrně povrch dotykové podložky. Zabraňte pronikání vody z hadříku do prostoru mezi dotykovou podložkou a okolními opěrkami pro ruce.

## **Myš**

**UPOZORNĚNÍ:** Odpojte myš od počítače, než ji budete čistit.

Pokud kurzor přeskakuje nebo se pohybuje abnormálně, vyčistěte myš.

#### **Čištění myši bez optického snímače**

- **1** Vyčistěte vnější povrch pouzdra myši hadrem namočeným do slabého čisticího roztoku.
- **2** Otočte pojistný kroužek na spodní straně myši proti směru hodinových ručiček a potom vyjměte kuličku.
- **3** Kuličku otřete čistou, nelínající utěrkou.
- **4** Opatrně vyfoukejte nečistoty z klece kuličky nebo pro jejich odstranění použijte sprej se stlačeným vzduchem.
- **5** Pokud jsou válečky uvnitř prostoru pro kuličku znečištěné, vyčistěte je pomocí smotků vaty navlhčených v izopropylu.
- **6** Vystřed'te válečky ve vodicích kanálech, pokud jsou vychýleny. Zkontrolujte, zda na válečkách neulpěla vlákna z vaty.
- **7** Vložte kuličku zpět a nasad'te pojistný kroužek, potom jím otočte ve směru hodinových ručiček, až zapadne na místo.

## **Čištění myši s optickým snímačem**

Vyčistěte vnější povrch pouzdra myši hadrem namočeným do slabého čisticího roztoku.

## **Médium**

**UPOZORNĚNÍ:** K čištění čoček v optické mechanice vždy používejte stlačený vzduch a postupujte podle pokynů, které jste získali spolu s produktem se stlačeným vzduchem. Nikdy se čočky v jednotce nedotýkejte.

Pokud zaznamenáte problémy s kvalitou přehrávání médií (jako např. přeskakování), zkuste vyčistit disky.

**1** Disk uchopte za jeho vnější okraje. Můžete ho také uchopit za otvor v jeho středu.

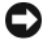

**UPOZORNĚNÍ:** Chcete-li zabránit poškození povrchu, neotírejte povrch disku kruhovým pohybem.

**2** Měkkou, nelínající utěrkou jemně otřete spodek disku (nepotištěnou stranu) přímým pohybem od středu k vnějšímu okraji disku.

V případě houževnatějších nečistot zkuste použít vodu nebo ředěný roztok vody a jemného mýdla. Můžete také zakoupit komerční výrobky určené k čištění disků a k ochraně disků před prachem, otisky prstů a poškrábáním. Čisticí produkty pro disky CD lze také bezpečně používat na disky DVD.

## **Pravidla technické podpory společnosti Dell (pouze. USA)**

Technická podpora za asistence technika vyžaduje spolupráci a účast zákazníka na procesu řešení problémů a zajišt'uje obnovení operačního systému, softwarových programů a ovladačů hardwaru na původní výchozí konfiguraci, s jakou bylo zařízení dodáno společností Dell, a také ověření správné funkčnosti počítače a veškerého hardwaru nainstalovaného společností Dell. Vedle této technické podpory za asistence technika je na adrese **support.dell.com** k dispozici online technická podpora. Za poplatek jsou k dispozici doplňkové možnosti technické podpory.

Společnost Dell poskytuje omezenou technickou podporu pro počítač a veškerý společností Dell nainstalovaný software a periferní zařízení *<sup>1</sup>* . Podpora pro software a periferní zařízení třetích stran je poskytována původním výrobcem, včetně těch zakoupených a/nebo nainstalovaných prostřednictvím softwarů a periferních zařízení, readywarů a zákaznické integrace společnosti Dell *<sup>2</sup>* .

- *<sup>1</sup>* Opravy jsou poskytovány podle podmínek vaší záruky a volitelné smlouvy o servisní podpoře dodané spolu s počítačem.
- *<sup>2</sup>* Na veškeré standardní komponenty společnosti Dell, zahrnuté v projektu zákaznické integrace Custom Factory Integration (CFI), se vztahuje standardní záruka vašeho počítače od společnosti Dell. Společnost Dell však také rozšiřuje program na výměnu částí, aby pokrýval všechny nestandardní hardwarové komponenty třetích stran integrované v rámci CFI během doby trvání servisní smlouvy k počítači.

#### **Definice softwaru a periferních zařízení "nainstalovaných společností Dell"**

Software nainstalovaný společností Dell zahrnuje operační systém a některé softwarové programy, které jsou na počítači nainstalovány při výrobě (Microsoft Office, Norton Antivirus atd.).

Periferní zařízení nainstalovaná společností Dell zahrnují rozšiřovací karty nebo modulová přihrádka značky Dell nebo příslušenství ExpressCard. Dále jsou zahrnuty veškeré monitory, klávesnice, myši, reproduktory, mikrofony pro telefonní modemy, dokovací stanice / replikátory portů, produkty pro stavbu sítí a veškerá související kabeláž značky Dell.

## **Definice softwaru a periferních zařízení "třetích stran"**

Software a periferní zařízení třetích stran zahrnují veškeré periferní, doplňkové nebo softwarové programy prodávané společností Dell pod jinou značkou než Dell (tiskárny, skenery, kamery, hry apod.). Podpora všech softwarů a periferních zařízení třetích stran je poskytována původním výrobcem produktu.

## **Předpis FCC (pouze USA)**

## **FCC Class B**

Toto zařízení vytváří, používá a může vyzařovat energii na rádiových frekvencích, a pokud není nainstalováno a používáno podle pokynů, může rušit rozhlasový a televizní příjem. Toto zařízení bylo testováno a bylo shledáno, že vyhovuje předpisům digitálního zařízení třídy B podle části 15 předpisů FCC.

Toto zařízení vyhovuje pravidlům FCC uvedeným v části 15. Operace podléhá následujícím dvěma podmínkám:

- Zařízení nesmí způsobovat škodlivé rušení.
- Zařízení musí akceptovat jakékoli rušivé signály včetně poruch, které mohou mít za následek neočekávanou funkci.

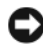

**UPOZORNĚNÍ:** Předpisy FCC stanoví, že změny nebo úpravy zařízení, které výslovně neschválila společnost Dell, mohou mít za následek zrušení oprávnění uživatele provozovat dané zařízení.

Tato omezení jsou navržena tak, aby poskytla rozumnou ochranu před škodlivým rušením při instalaci v domácnostech. Neexistuje však záruka, že rušení se u určité instalace neobjeví. Pokud toto zařízení působí rušení příjmu rozhlasového či televizního signálu (což lze zjistit vypnutím a zapnutím zařízení), doporučujeme, abyste se pokusili rušení odstranit pomocí jednoho z následujících opatření či jejich kombinace:

- Změňte orientaci přijímací antény.
- Změňte polohu systému vzhledem k přijímači.
- Umístěte systém dále od přijímače.
- Zapojte napájecí kabel systému do jiné zásuvky tak, aby byly systém a přijímač připojeny k různým větvím obvodu.

V případě nutnosti tento problém konzultujte se zástupcem společnosti Dell nebo zkušeným rádio/televizním technikem, kteří vám poskytnou dodatečnou nápovědu.

Následující informace se týkají zařízení zahrnutých v tomto dokumentu v souladu s předpisy FCC:

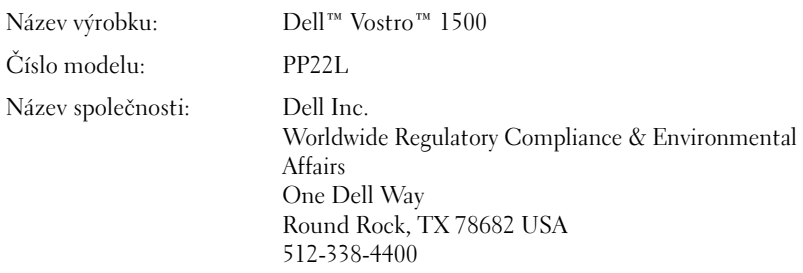

## **Upozornění pro výrobky Macrovision**

Tento produkt obsahuje technologii chráněnou autorskými právy, která je chráněna americkými patenty a jinými právy duševního vlastnictví. K používání této technologie musí vyslovit souhlas společnost Macrovision. Je určena pro použití doma nebo pro jiné omezené použití, pokud společnost Macrovision nevyslovila souhlas s jiným použitím. Je zakázáno provádět zpětnou analýzu nebo dekompilování.
# **Glosář**

Termíny uvedené v tomto glosář mají pouze informativní charakter a mohou, ale nemusí popisovat funkce vašeho konkrétního počítače.

# **A**

**AC** – alternating current – střídavý proud – Forma elektrické energie napájející váš počítač, jakmile zapojíte napájecí kabel s AC adaptérem do elektrické zásuvky.

**ACPI** – advanced configuration and power interface – je rozhraní, pomocí kterého operační systém Microsoft® Windows® přepíná počítač do úsporného režimu nebo hibernace, aby šetřil spotřebu energie jednotlivých komponent instalovaných v počítači.

**adresa paměti** – Specifické umístění dočasného uložení dat na RAM.

**AGP** – accelerated graphics port – Jednoúčelový grafický port umožňující využití systémového paměti k úkonům spojeným s obrazem. AGP přenáší čistý obraz věrných barev, díky rychlejší koordinaci mezi video obvody a pamětí počítače.

**AHCI** – Advanced Host Controller Interface – Rozhraní pro host controller pevného disku SATA umožňující ukládacímu disku aktivovat technologie, jako je Native Command Queuing (NCQ) a hot plug (připojování za chodu).

**ALS** – ambient light sensor – Funkce pomáhající ovládat jas displeje.

**antivirový software** – Program určený k identifikaci, karanténě a/nebo odstranění virů z vašeho počítače.

**ASF** – alert standards format – Standard určený k definování mechanismu pro hlášení výstrah hardwaru a softwaru. ASF je nezávislý na platformě a operačním systému.

## **B**

**bajt** – Základní datová jednotka používaná počítačem. Bajt odpovídá 8 bitům.

**BD-R** – Nahrávatelný blu-ray disk označuje dva formáty optických disků, na které lze zapisovat pomocí rekordéru pro optické disky. Na disky BD-R lze zapisovat jednou.

**BD-RE** – Blu-ray Disc RE lze mnohokrát vymazat a znovu nahrát.

**bezdrátová technologie Bluetooth®** – Bezdrátová technologie pro sít'ová zařízení s krátkým dosahem (9 m) umožňující automaticky mezi sebou rozpoznávat aktivovaná zařízení.

**BIOS** – basic input/output system – základní vstupně výstupní jednotka – Program (nebo nástroj) sloužící ke komunikaci mezi hardwarem počítače a operačním systémem. Pokud neznáte efekty tohoto nastavení na vašem počítači, neměňte je. Viz také *instalace systému*.

**bit** – Nejmenší jednotka dat interpretovaných vaším počítačem.

**bps** – bits per second – bity za sekundu – Standardní jednotka pro měření rychlosti přenosu dat.

**BTU** – British thermal unit – britská tepelná jednotka – Měření tepelného výkonu.

# **C**

**C** – Celsius – Stupnice měření teploty, na které je 0° bod mrazu a 100° bod varu vody.

**cache - vyrovnávací pamět'** – Speciální vysokorychlostní úložný mechanismus, který může být jak vyhrazenou částí hlavní paměti, tak nezávislé vysokorychlostní úložné zařízení. Cache zdokonaluje efektivitu mnoha úkonů procesoru.

**L1 cache** – Primární cache uvnitř procesoru.

**L2 cache** – Sekundární cache, bud' externí, mimo procesor, nebo zabudovaná ve struktuře procesoru.

**carnet** – Mezinárodní zákaznický list, který umožňuje krátkodobý import do cizích zemí. Také známý jako *obchodní pas*.

**CD-R** – nahrávatelné CD – Nahrávatelná verze CD disku. Na CD-R disk můžete data zaznamenat pouze jednou. Jakmile je zaznamenáte, nelze je vymazat ani přepsat.

**CD-RW** – přepisovatelné CD – Přepisovatelná verze CD disku. Data lze zapsat na disk CD-RW a pak je vymazat a zapsat znovu (přepsat).

**CD-RW jednotka** – Jednotka, která umí číst CD disky a zapisovat na CD-RW (přepisovatelné CD) a CD-R (nahrávatelné CD) disky. Na CD-RW disky můžete zapisovat opakovaně, ale na CD-R disky pouze jednou.

**CD-RW/DVD jednotka** – Jednotka, někdy označovaná jako combo jednotka, která umí číst CD a DVD a zapisovat na CD-RW (přepisovatelné CD) a CD-R (zapisovatelné CD) disky. Na CD-RW disky můžete zapisovat opakovaně, ale na CD-R disky pouze jednou.

**cestovní modul** – Plastové zařízení určené ke vložení do module bay přenosného počítače, aby zredukovalo jeho hmotnost.

**CMOS** – typ elektronického obvodu. Počítače používají malou pamět' CMOS napájenou baterií, ve které uchovávají datum, čas a možnosti nastavení systému.

**COA** – Certificate of Authenticity – certifikát autenticity – Alfanumerický kód Windows uvedený na štítku na vašem počítači. Viz také *produktový klíč* nebo *ID výrobku*. **Consumer IR** – Port, který umožňuje přenos dat mezi počítačem a infračerveným zařízením bez kabelového propojení.

**CRIMM** – continuity rambus in-line memory module – Speciální modul, který nemá žádné pamět'ové čipy a používá se k plnění nepoužívaných RIMM slotů.

# **Č**

**čtečka otisků prstů** – Čidlo využívající váš jedinečný otisk prstu k ověření vaší identity pomáhající zabezpečit váš počítač.

## **D**

**DDR SDRAM** – double-data-rate SDRAM – Typ SDRAM, která používá cyklus dávkování dat (burst) a tím zdokonaluje chod systému.

**DDR2 SDRAM** – double-data-rate 2 SDRAM – Typ DDR SDRAM, která přednačte data ve 4 bitových cyklech (prefetch) a využívá další strukturální změny ke spouštění paměti rychlostí vyšší než 400 MHz.

**DIMM** – dual in-line memory module – Obvodová deska s pamět'ovými čipy spojující pamět'ový modul se systémovou deskou.

**DIN konektor** – Kulatý konektor s šesti kolíky odpovídající normám DIN (Deutsche Industrie-Norm); obvykle je používaný k připojení kabelů klávesnice nebo myši s konektorem PS/2.

**disk striping** – Technika rozdělení dat mezi více disků. Disk striping může zrychlit úkony požadující data uložená na disku. Počítače, které používají disk striping, obecně umožňují uživateli zvolit velikost datových jednotek nebo délku stripu.

**DMA** – direct memory access – přímý přístup do paměti – Kanál umožňující určité typy přenosu dat mezi RAM a zařízením, bez účasti procesoru.

**DMTF** – Distributed Management Task Force – Konsrocium výrobců hardwaru a softwaru, kteří vyvíjejí standardy pro správu distribuovaných prostředí počítačů, sítí, podnikových a internetových prostředí.

**doména** – Skupina počítačů, programů a zařízení na síti, spravovaných jako jedna jednotka s běžnými pravidly a procedurami pro použití určitou skupinou uživatelů. Uživatel se přihlásí na doménu, aby získal přístup ke zdrojům.

**DRAM** – dynamic random-access memory – Pamět', která ukládá informace do integrovaných obvodů obsahujících tranzistory.

**DSL** – Digital Subscriber Line – Technologie zajišt'ující konstantní, vysokorychlostní internetové připojení prostřednictvím analogové telefonní linky.

**DVD-R** – nahrávatelný disk DVD – Nahrávatelná verze disku DVD. Na disk DVD-R můžete data zaznamenat pouze jednou. Jakmile je zaznamenáte, nelze je vymazat ani přepsat.

**DVD+RW** – přepisovatelný disk DVD – Přepisovatelná verze disku DVD. Na disk DVD+RW můžete data zaznamenat a potom je smazat nebo přepsat. (Technologie DVD+RW se odlišuje od technologie DVD-RW).

**DVD+RW drive** – Mechanika, která dokáže číst disky DVD a většinu médií CD a zapisovat na disky DVD+RW (přepisovatelné disky DVD).

**DVI** – digital video interface – Norma pro digitální přenos mezi počítačem a digitálním video zařízením.

**dvoujádrový** – Technologie společnosti Intel®, při níž v jednom procesorovém balíčku existují dvě fyzické počítačové jednotky, čímž se zvyšuje efektivita práce s počítačem a schopnost zvládání více úkolů najednou.

# **E**

**ECC** – error checking and correction – Typ paměti obsahující speciální obvody testující přesnost dat při jejich průchodu do a z paměti.

**ECP** – extended capabilities port – Paralelní konektor zprostředkující dokonalejší obousměrný přenos dat. Podobně jako EPP, ECP využívá přímý přístup do paměti k přenosu dat a často zdokonaluje výkon.

**EIDE** – enhanced integrated device electronics – Zdokonalená verze rozhraní IDE pro pevné disky a CD jednotky.

**EMI** – electromagnetic interference – elektromagnetické rušení – Elektrické rušení způsobované elektromagnetickým zářením.

**ENERGY STAR®** – Požadavky agentury Environmental Protection Agency, které snižují celkovou spotřebu elektrické energie.

**EPP** – enhanced parallel port – rozšířený paralelní port – Paralelní konektor určený k obousměrnému přenosu dat.

**ESD** – electrostatic discharge – Rychlý výboj statické elektřiny. ESD může poškodit integrované obvody počítače a komunikační prostředí.

**expresní servisní kód** – Numerický kód umístěný na štítku na vašem počítači Dell™. Použijte expresní servisní kód při kontaktování podpory Dell. Služba expresního servisního kódu nemusí být k dispozici ve všech zemích.

**ExpressCard** – Vyjímatelná I/O karta řídící se normou PCMCIA. Běžnými typy karet ExpressCard jsou modemy a sít'ové adaptéry. ExpressCards podporují jako PCI Express, tak USB 2.0.

# **F**

**Fahrenheit** – Stupnice měření teploty, na které je 32° bod mrazu a 212° bod varu vody.

**FBD** – fully-buffered DIMM – DIMM s čipy DDR2 DRAM a obvodem AMB urychlující komunikaci mezi čipy DDR2 SDRAM a systémem.

**FCC** – Federal Communications Commission – Americká agentura odpovědná za prosazování komunikačních regulací vyhlašující jaký objem záření mohou počítače a jiná elektronická zařízení vysílat.

**formátování** – Proces připravující disk nebo jednotku pro ukládání souborů. Při formátování disku nebo jednotky jsou z nich odstraněna veškerá existující data.

**FSB** – front side bus – Datový kanál a fyzické rozhraní mezi procesorem a RAM.

**FTP** – file transfer protocol – Standardní internetový protokol používaný k výměně souborů mezi počítači připojenými k Internetu.

## **G**

**G** – váha – Měření hmotnosti a síly.

**GB** – gigabajt – Velikost paměti rovnající se 1024 MB (1 023 741 824 bajtů). S odkazem na pamět' pevných disků je hodnota většinou zaokrouhlena na 1 000 000 000 bajtů.

**GHz** – gigahertz – Velikost kmitočtu rovnající se jedné miliardě Hz nebo jednomu tisíci MHz. Rychlost procesorů počítačů, sběrnic a rozhraní se obvykle uvádí v GHz.

**grafický režim** – Video režim, který lze definovat jako x horizontální pixely *y* vertikální pixely by *z* barvy. Grafické režimy mohou zobrazit neomezenou škálu tvarů a fontů.

**GUI** – graphical user interface - grafické uživatelské rozhraní – Software, který komunikuje s uživatelem pomocí menu, oken a ikon. Většina program, která pracuje v operačním systému Windows, je označována jako GUI.

## **H**

**HTTP** – hypertext transfer protocol – Protokol pro výměnu souborů mezi počítači připojeními k Internetu.

**Hyper-Threading** – Hyper-Threading je technologie společnosti Intel, která zvyšuje celkovou výkonnost počítače tak, že umožňuje jednomu fyzickému procesoru pracovat jako dva logické procesory, které provádějí některé úkoly současně.

**Hz** – Hertz – Jednotka kmitočtu rovnající se 1 cyklu za sekundu. Počítače a elektronická zařízení jsou často měřena v kilohertzích (kHz), megahertzích (MHz), gigahertzích (GHz), nebo terahertzích (THz).

# **I**

**IC** – integrated circuit - integrovaný obvod – Polovodičová vložka nebo čip, na kterém jsou tisíce nebo milióny drobných elektronických součástek, určený pro použití v počítačích, audio a video zařízeních.

**IDE** – integrated device electronics – Rozhraní pro hromadná úložná zařízení s ovladačem integrovaným na pevný disk nebo CD jednotku.

**IEEE 1394** – Institute of Electrical and Electronics Engineers, Inc. – Vysoce výkonná sériová sběrnice používaná k připojení zařízení kompatibilních s IEEE 1394, např. digitálních fotoaparátů a DVD přehrávačů, k počítači.

**infračervené čidlo** – Port umožňující přenos dat mezi počítačem a zařízením vybaveným infraportem bez nutnosti propojení kabelem.

**instalační program** – Program používaný k instalaci a konfiguraci hardwaru a softwaru. Program **setup.exe** nebo **install.exe** je dodáván s většinou softwarových balíčků Windows. *Instalační program* je něco jiného než *instalace systému*.

**integrovaný** – Obvykle používáno u komponent, které jsou fyzicky umístěné na systémové desce počítače. Viz také *vestavěný*.

**I/O** – input/output - vstup/výstup – Operace nebo zařízení, které aktivují a extrahují data z vašeho počítače. Takovými zařízeními jsou klávesnice a tiskárny.

**I/O adresa** – Adresa na RAM spojená se specifickým zařízením (např. sériový konektor, paralelní konektor nebo přídavný slot) a umožňující komunikaci procesoru s tímto zařízením.

**IrDA** – Infrared Data Association – Organizace, která vyvinula mezinárodní normy pro komunikaci prostřednictvím infraportů.

**IRQ** – interrupt request – Elektronická kanál přiřazený specifickému zařízení, aby toto zařízení mohlo komunikovat s procesorem. Každému připojenému zařízení musí být přiděleno IRQ. Přestože dvě zařízení mohou sdílet stejné IRQ, nemůžete obě zařízení používat najednou.

**ISP** – Internet service provider – poskytovatel internetového připojení – Společnost, která vám umožní přístup na svůj hostitelský server, abyste se mohli připojit přímo na Internet, odesílat a přijímat emaily a otevírat webové stránky. ISP vám obvykle poskytne softwarový balíček, uživatelské jméno a přístupové telefonní číslo za poplatek.

## **K**

**Kb** – kilobit – Jednotka dat rovnající se 1024 bitům. Hodnota kapacity integrovaných pamět'ových obvodů.

**KB** – kilobajt – Jednotka dat rovnající se 1024 bajtům, ale obvykle uváděná jako 1000 bajtů.

**kHz** – kilohertz – Hodnota kmitočtu rovnající se 1000 Hz.

**klíčová kombinace** – Příkaz vyžadující stisknutím několika kláves najednou.

**kurzor** – Značka na displeji nebo obrazovce, která ukazuje, kde se objeví další aktivita klávesnice, dotykové desky nebo myši. Většinou vypadá jako blikající čárka, podtržítko nebo malá šipka.

## **L**

**LAN** – local area network – lokální sít' – Počítačová sít' pokrývající malý prostor. LAN je obvykle omezená na budovu nebo pár okolních budov. LAN můžete propojit s jinou sítí LAN na jakoukoliv vzdálenost prostřednictvím telefonních linek a radiových vln, čímž vytvoříte sít' WAN.

**LCD** – liquid crystal display – displej z tekutých krystalů – Technologie používaná v přenosných počítačích a v plochých displejích.

**LED** – light-emitting diode – svítivá dioda – Elektronická součástka vyzařující světlo a indikující stav počítače.

**lokální sběrnice** – Datová sběrnice zajišt'ující rychlý přístup zařízení k procesoru.

**LPT** – line print terminal – Název pro paralelní připojení k počítači nebo jinému paralelnímu zařízení.

## **M**

**mapování paměti** – Proces, při kterém počítač při spuštěním přiřadí fyzickým místům adresy paměti. Zařízení a software pak mohou identifikovat informace přístupné pro procesor.

**Mb** – megabit – Hodnota kapacity pamět'ového čipu rovnající se 1024 Kb.

**Mbps** – megabits per second – megabity za sekundu – Jeden milión bitů za sekundu. Tato hodnota je používaná pro rychlost sítí a modemů.

**MB** – megabajt – Hodnota objemu dat rovnající se 1 048 576 bajtů. 1 MB se rovná 1024 KB. S odkazem na pamět' pevných disků je hodnota většinou zaokrouhlena na 1 000 000 bajtů.

**MB/sec** – megabajty za sekundu – Jeden milión bajtů za sekundu. Tyto jednotky se používají pro měření datového přenosu.

**media bay** – Zásuvka podporující zařízení jako jsou optické jednotky, druhá baterie nebo modul Dell TravelLite™.

**MHz** – megahertz – Jednotka kmitočtu rovnající se 1 miliónu cyklů za sekundu. Rychlost procesorů počítačů, sběrnic a rozhraní se obvykle uvádí v MHz.

**Mini PCI** – Norma pro integrovaná periferní zařízení s důrazem na komunikaci, např. modemy a NIC. Mini PCI karta je malá externí karta funkčně ekvivalentní standardní PCI rozšiřující kartě.

**Mini-Card** – Malá karta určená pro integrovaná periferní zařízení, např. komunikační NIC. Mini karta je funkčně ekvivalentní standardní PCI rozšiřující kartě.

**modem** – Zařízení umožňující vašemu počítači komunikovat s jinými počítači prostřednictvím analogové telefonní linky. Existují tři typy modemů: externí, PC karta a interní. Typicky používáte modem k připojení k Internetu a k výměně elektronické pošty.

**module bay** – Viz *media bay*.

**MP** – megapixel – Jednotka rozlišení obrazu používaná pro digitální fotoaparáty.

**ms** – milisekunda – Jednotka času rovnající se jedné tisícině sekundy. Rychlost přístupu úložných zařízení je běžně uváděna v ms.

# **N**

**NIC** – Viz *sít'ový adaptér*.

**notification area** – Část lišty s nástroji v systému Windows obsahující ikony určené k rychlému přístupu k programům a funkcím počítače, např. čas, ovládání hlasitosti a stav tisku. Viz také *panel system tray*.

**ns** – nanosekunda – Jednotka času rovnající se jedné miliardtině sekundy.

**NVRAM** – nonvolatile random access memory – Typ paměti uchovávající data v případě vypnutí počítače nebo vypnutí externího zdroje energie. NVRAM je používána pro zachování konfigurace počítače, např. data, času a dalších možností systémového nastavení, které lze nastavit.

# **O**

**ochrana proti zápisu** – Soubory nebo média, které nelze měnit. Pokud chcete ochránit data před jejich změnou nebo poškozením, použijte ochranu proti zápisu. 3.5" disketu zabezpečíte proti zápisu přepnutím zabezpečovací pojistky do otevřené polohy.

**odvaděč tepla** – Kovová deska na některých procesorech odvádějící vzniklé teplo.

**optická jednotka** – Jednotka využívající optickou technologii ke čtení nebo zápisu dat z CD, DVD nebo DVD+RW disků. Příklad optických jednotek: CD jednotky, DVD jednotky, CD-RW jednotky a CD-RW/DVD combo jednotky.

**ovládací panel** – Nástroj Windows umožňující upravovat nastavení operačního systému a hardwaru, např. nastavení zobrazení.

**ovladač** – Software umožňující ovládání zařízení, např. tiskárny, operačním systémem. Spousta zařízení nefunguje správně, pokud do počítače nenainstalujete odpovídající ovladač.

**ovladač zařízení** – Viz *ovladač*.

## **P**

**pamět'** – Dočasné úložiště dat na vašem počítači. Protože data v paměti nejsou permanentní, doporučujeme často ukládat vaše soubory během jejich použití a vždy než vypnete počítač. Váš počítač může obsahovat několik různých forem paměti, např. RAM, ROM a video pamět'. Většinou je jako synonymum pro slovní pamět' užíván termín RAM.

**pamět'ový modul** – Malá obvodová deska obsahující pamět'ové čipy, která se připojuje k systémové desce.

**paralelní konektor** – Port I/O často používaný pro připojení paralelní tiskárny k počítači. Také se označuje jako *port LPT*.

**PC karta** – Vyjímatelná I/O karta řídící se normou PCMCIA. Běžnými typy PC karty jsou modemy a sít'ové adaptéry.

**PCI** – peripheral component interconnect – PCI je místní sběrnice podporující 32- a 64 bitové datové kanály, zajišt'ují vysokorychlostní datový kanál mezi procesorem a zařízeními, jako je video zařízení, jednotky a sítě.

**PCI Express** – Modifikace PCI rozhraní podporující přenos dat mezi procesorem a zařízeními k němu připojenými. PCI Express může přesouvat data rychlostí od 250 MB/s do 4 GB/s. Pokud má čip PCI Express a zařízení odlišné rychlosti, budou fungovat nižší rychlostí.

**PCMCIA** – Personal Computer Memory Card International Association – Organizace stanovující normy pro PC karty.

**pevný disk** – Disk, ze kterého se čtou a na který se zapisují data. Termíny pevný disk a hard disk se často používají k označení stejného zařízení.

**PIO** – programmed input/output – Způsob přenosu dat mezi dvě zařízeními prostřednictvím procesoru co by části datového kanálu.

**pixel** – Jeden bod zobrazeného obrazu. Pixely jsou uspořádány v řadách a sloupcích, aby tvořily obraz. Rozlišení obrazu, např. 800 x 600, je udáváno jako počet pixelů napříč krát počet pixelů nahoru a dolů.

**Plug-and-Play** – Schopnost počítače automaticky konfigurovat zařízení. Plug-and-Play zajišt'uje automatickou instalaci, konfiguraci a kompatibilitu s existujícím hardwarem, pokud jsou BIOS, operační systém a všechna zařízení přístupná pro Plug and Play.

**pořadí spouštění** – Určuje pořadí, ve kterém bude počítače spouštět zařízení.

**POST** – power-on self-test – Diagnostické programy, automaticky načítané BIOSem, které provádějí základní testy hlavních komponent počítače, např. paměti, pevných disků a video zařízení. Pokud se během testu POST nevyskytnou žádné problémy, počítač pokračuje ve spouštění.

**pouze pro čtení** – Data a/nebo soubory, které můžete otevřít, ale nemůžete je upravovat nebo mazat. Soubor může mít status pouze pro čtení, pokud:

- je umístěný na disketě, CD nebo DVD disku fyzicky chráněných proti zápisu.
- je umístěný na síti v adresáři a systémový administrátor přiřadil práva pouze určitým jedincům.

**procesor** – Počítačový čip interpretující a vykonávající pokyny programu. Někdy je procesor označován jako CPU (central processing unit).

**provozní doba baterie** – Časový úsek (v minutách nebo hodinách) po který baterie přenosného počítače počítač napájí.

**přídavná deska** – Obvodová deska, která se instaluje do přídavného slotu na systémové desce některých počítačů, rozšiřující kapacitu počítače. Např. video, modemová a zvuková karta.

**přídavný slot** – Konektor na systémové desce (některých počítačů), do kterého se vkládá přídavná deska a zapojuje se do systémové sběrnice.

**PS/2** – personal system/2 – Typ konektoru pro připojení klávesnice nebo myši kompatibilních s PS/2.

**PXE** – pre-boot execution environment – Norma WfM (Wired for Management) umožňující na síti připojené počítače, které nemají operační systém, dálkově konfigurovat a spouštět.

# **R**

**RAID** – redundant array of independent disks – Způsob zajištění zálohování dat. Některé běžné implementace RAID zahrnují RAID 0, RAID 1, RAID 5, RAID 10 a RAID 50.

**RAM** – random-access memory – Primární dočasný úložný prostor pro pokyny programů a data. Jakékoliv informace uložené na RAM se ztratí při vypnutí počítače.

**refresh rate** – Doba, uváděná v Hz, do automatického obnovení horizontálních řádků obrazu (někdy také označované jako *vertikální kmitočet*). Čím vyšší je hodnota refresh rate, tím neznatelnější je blikání obrazu pouhým okem.

**režim hibernace** – Režim řízení proudu, který uloží vše na vyhrazené místo v paměti pevného disku a potom vypne počítač. Jakmile počítač opět zapnete, uložené informace se automaticky obnoví.

**režim rozšířeného zobrazení** – Nastavení zobrazení umožňující použít druhý monitor jako rozšíření vašeho stávajícího monitoru. Viz také *režim zobrazení na dvou monitorech*.

**režim zobrazení na dvou monitorech** – Nastavení zobrazení umožňující použít druhý monitor jako rozšíření vašeho stávajícího monitoru. Viz také *režim rozšířeného zobrazení*.

**RFI** – radio frequency interference – Rušení generované typickými rádiovými frekvencemi, v rozsahu od 10 kHz do 100 000 MHz. Rádiové frekvence jsou na spodním konci spektra elektromagnetické frekvence a jsou zdrojem rušení častěji než vysílání vyšších frekvencí, např. světla nebo infračerveného světla.

**ROM** – read-only memory – Pamět' ukládající data a programy, kterou nelze počítačem vymazat nebo do ní zapisovat. ROM, na rozdíl od RAM, zachovává svůj obsah i po vypnutí počítače. Některé programy, nezbytné pro funkčnost vašeho počítače, jsou na ROM.

**rozdělení** – Fyzické úložné místo na pevném disku přiřazené jednomu nebo více logickým úložným prostorům známým jako logické disky. Po každém rozdělení může vzniknout i několik logických disků.

**rozlišení** – Ostrost a jas obrazu reprodukovaného tiskárnou nebo zobrazeného na monitoru. Čím vyšší rozlišení, tím ostřejší obraz.

**rozlišení obrazu** – Viz *rozlišení*.

**rozšířená PC karta** – PC karta po instalaci rozšířená nad rámec slotu pro PC kartu.

**RPM** – revolutions per minute – Počet otáček za jednu minutu. Rychlost pevného disku je často uváděna v rpm.

**RTC** – real time clock – Baterií napájené hodiny na systémové desce, které zachovávají datum a čas i po vypnutí počítače.

**RTCRST** – real-time clock reset – Jumper na systémové desce některých počítačů, který může být často použit k odstraňování problémů.

**rychlost sběrnice** – Rychlost uvádění v MHz, indikuje, jak rychle může sběrnice přenášet informace.

# **Ř**

**řadič** – Čip ovládající přenos dat mezi procesorem a pamětí nebo mezi procesorem a zařízeními.

## **S**

**SAS** – sériově připojené SCSI – Rychlejší, sériová verze SCSI rozhraní (na rozdíl od původní SCSI paralelní struktury).

**SATA** – sériové ATA – Rychlejší, sériová verze ATA (IDE) rozhraní.

**sběrnice** – Komunikační kanál mezi komponenty vašeho počítače.

**ScanDisk** – Nástroj společnosti Microsoft, kontrolující chyby v souborech, složkách a na povrchu pevného disku. ScanDisk se často spustí při restartování počítače po tom, co přestal reagovat.

**SCSI** – small computer system interface – Vysokorychlostní rozhraní používané k připojení zařízení k počítači, např. pevných disků, CD jednotek, tiskáren a skenerů. SCSI může pomocí jednoho ovladače připojit spoustu zařízení. Každé zařízení je zpřístupněno individuálním identifikačním číslem na sběrnici ovladače SCSI.

**SDRAM** – synchronous dynamic random-access memory – Typ DRAM paměti synchronizované s optimální rychlostí hodin procesoru.

**sériový konektor** – I/O port často používaný k připojení zařízení, např. přenosného digitálního zařízení nebo digitálního fotoaparátu, k vašemu počítači.

**servisní štítek** – Štítek čárového kódu na vašem počítači, který identifikuje váš počítač při vstupu na webové stránky podpory společnosti Dell **support.dell.com** nebo při kontaktování zákaznického servisu nebo technické podpory společnosti.

**SIM** – Subscriber Identity Module – SIM karta obsahuje mikročip kódující přenos hlasu a dat. SIM karty můžete použít v telefonech a přenosných počítačích.

**sít' Mobile Broadband** – (známá také jako WWAN) je skupina propojených počítačů, které spolu komunikují pomocí bezdrátové mobilní technologie, a umožňuje přístup k Internetu ve stejném spektru lokalit, z nichž je dostupná mobilní telefonní služba. Počítač může udržovat připojení k síti Mobile Broadband bez ohledu na svou fyzickou polohu, dokud se nachází v oblasti pokryté vaším poskytovatelem mobilních služeb.

**sít'ový adaptér** – Čip zajišt'ující sít'ové schopnosti. Počítač může obsahovat sít'ový adaptér na své systémové desce nebo může obsahovat PC kartu s adaptérem. Sít'ový adaptér je takové označován jako *NIC* (network interface controller – ovladač sít'ového rozhraní).

**složka** – Termín pro místo na disku nebo na jednotce, kde jsou organizovány a seskupovány soubory. Soubory ve složce můžete prohlížet a řadit různými způsoby, např. podle abecedy, data a velikosti.

**smart karta** – Karta s procesorem a pamět'ovým čipem. Smart karty můžete použít k ověřování uživatele na počítačích vybavených zařízením pro smart karty.

**soubor readme** – Textový soubor přiložený v softwarovém balíčku nebo u hardwarového produktu. Obvykle soubory readme obsahujíc informace o instalaci a popisují zdokonalení nového produktu nebo uvádějí dosud nezdokumentované opravy.

**S/PDIF** – Sony/Philips Digital Interface – Formát přenosu audio souborů umožňující přenos zvuku z jednoho souboru do jiného bez nutnosti konverze do a z analogového formátu, což může snížit kvalitu souboru.

**Strike Zone™** – Zesílená plocha platformy chránící pevný disk jako tlumič při otřesech nebo upuštění počítače (zapnutého nebo vypnutého).

**SVGA** – super-video graphics array – Video norma pro video karty a ovladače. Typická rozlišení SVGA jsou 800 x 600 a 1024 x 768.

Počet barev a rozlišení, které program zobrazí, závisí na schopnosti monitoru, video řadiče a jeho ovladačů a velikosti video paměti instalované na počítači.

**S-video TV výstup** – Konektor používaný k připojení TV nebo digitálního audio zařízení k počítači.

**svodiče přepětí** – Brání výkyvům napětí, např. během bouřky, které by se mohli dostat elektrickou zásuvkou až do počítače. Svodiče přepětí nechrání před zásahy blesků nebo výpadkům energie, které mohou nastat při poklesu napětí o více než 20 % pod normální úroveň.

Sít'ová připojení nelze chránit svodiči přepětí. Při bouřce proto vždy odpojte ze sít'ového zdířky na stěně sít'ový kabel.

**SXGA+** – super-extended graphics array plus – Video norma pro video karty a ovladače podporující rozlišení až do 1400 x 1050.

**SXGA** – super-extended graphics array – Video norma pro video karty a ovladače podporující rozlišení až do 1280 x 1024.

**systémová deska** – Deska hlavního obvodu vašeho počítače. Také známá jako *motherboard – základní deska*.

**systémová nastavení** – Nástroj sloužící jako rozhraní mezi hardwarem počítače a operačním systémem. Systémová nastavení vám umožňují konfigurovat uživatelské možnosti v BIOSu, např. datum a čas nebo heslo systému. Pokud neznáte efekty tohoto nastavení na vašem počítači, neměňte je.

# **T**

**taktovací kmitočet** – Rychlost, udávaná v MHz, která indikuje, jak rychle fungují komponenty počítače připojené k systémové sběrnici.

**tapeta** – Pozadí nebo obrázek na ploše systému Windows. Vaši tapetu můžete změnit pomocí ovládacího panelu Windows. Můžete si také naskenovat svůj oblíbený obrázek a vytvořit tapetu z něj.

**TAPI** – telephony application programming interface – Umožňuje programům Windows pracovat s širokým spektrem telefonních zařízení, včetně těch hlasových, datových, faxových a video.

**textový editor** – Program používaný k vytváření a editování souborů obsahujících pouze text; textový editor používá např. Poznámkový blok Windows. Textové editory obvykle neumí lámat text ani ho formátovat (podtrhávat, měnit fonty apod.).

**TPM** – trusted platform module – Hardwarová bezpečnostní funkce, která při kombinaci s bezpečnostním softwarem zajišt'uje bezpečnost sítě a počítače aktivováním funkcí, jako je ochrana souborů a emailů.

# **U**

**UAC** – user account control – řízení uživatelských účtů – Bezpečnostní funkce systému Microsoft Windows® Vista™, která když je povolená, přináší vyšší zabezpečení mezi uživatelskými účty a přístupem k nastavením operačního systému.

**UMA** – unified memory allocation – Systémová pamět' dynamicky přidělená videu.

**UPS** – uninterruptible power supply – Záložní zdroj používaný v případě výpadku elektrického proudu nebo poklesu napětí na nepřijatelnou úroveň. UPS udržuje počítač v chodu po omezenou dobu, kdy počítač není napájený. UPS systémy obvykle poskytují ochranu proti přepětí a mohou zajistit také regulaci napětí. Malé UPS systémy jsou vybavené baterií na pár minut, během kterých stihnete počítač vypnout.

**USB** – universal serial bus – Hardwarové rozhraní pro pomalá zařízení, např. klávesnice, myši, joysticky, skenery, reproduktory, tiskárny, širokopásmová zařízení (DSL a kabelové modemy), zobrazovací zařízení nebo pamět'ová zařízení kompatibilní s USB. Zařízení se zapojují přímo do 4 kolíkové zdířky na vašem počítači nebo do multiportového rozbočovače, který zapojíte do vašeho počítače. USB zařízení můžete zapojit a odpojit i na zapnutém počítači a můžete je také propojit dohromady.

**úsporný režim** – Režim řízení proudu, který vypíná všechny zbytečné operace počítače, aby uspořil energii.

**UTP** – unshielded twisted pair – Popisuje typ kabelu používaný ve většině telefonních sítí a v některých počítačových sítích. Jsou to smotané páry nestíněných kabelů chránící proti elektromagnetickému rušení, každý pár je opláštěný kovem chránícím proti rušení.

**UXGA** – ultra-extended graphics array – Video norma pro video karty a ovladače podporující rozlišení až do 1600 x 1200.

## **V**

**V** – Volt – Jednotka elektrického potenciálu nebo elektromotorického napětí. Jeden V vzniká při odporu 1 Ohm, pokud proud 1 A prochází tímto odporem.

**video ovladač** – Obvody na video kartě nebo na systémové desce (v počítačích s integrovaným video ovladačem) zajišt'ující video funkce – v kombinaci s monitorem – vašeho počítače.

**video pamět'** – Pamět' skládající se z pamět'ových čipů určených pro video funkce. Video pamět' je obvykle rychlejší než systémová pamět'. Velikost primárně instalované video paměti ovlivňuje počet barev, které může program zobrazit.

**video režim** – Režim popisující způsob zobrazení textů a grafiky na monitoru. Grafický software, jako je operační systém Windows, zobrazuje video režimy, které lze definovat jako x horizontální pixely krát *y* vertikální pixely krát *z* barvy. Znakový software, jako jsou textové editory, zobrazuje video režimy, které lze definovat jako x sloupce krát *y* řádky znaků.

**virus** – Program navržený tak, aby vám způsobil potíže nebo zničil data uložená na vašem počítači. Virový program se přesouvá z jednoho počítače na jiný prostřednictvím infikovaného disku, softwaru stáhnutého z Internetu nebo příloh emailů. Jakmile se infikovaný program spustí, spustí se zároveň uhnízděný virus.

Běžným typem viru je boot virus, který je uložený ve spouštěcích sektorech diskety. Pokud disketu necháte v jednotce po vypnutí počítače a počítač potom zapnete, počítač se při čtení spouštěcích sektorů diskety v očekávání nalezení operačního systému infikuje. V případě infikace počítače se může boot virus rozmnožit na všechny diskety, které bude počítač číst nebo na ně zapisovat, dokud virus neodstraníte.

## **W**

**W** – Watt – Jednotka elektrické energie. Jeden W je 1 A proudící při 1 V.

**Wh** – watthodina – Jednotka používaná k měření přibližné kapacity baterie. Např. 66 Wh baterie může dodávat energii 66 W po dobu 1 hodiny nebo 33 W po dobu 2 hodin.

**WLAN** – wireless local area network – místní bezdrátová sít'. Série propojených počítačů komunikujících jeden s druhým pomocí vln přenášených vzduchem, využívající přístupové body nebo bezdrátové směrovače zajišt'ující přístup na Internet.

**WPAN** – wireless personal area network – bezdrátová osobní sít'. Počítačová sít' sloužící ke komunikaci mezi počítačovými zařízeními (včetně telefonů a digitálních osobních asistentů) blízkými jedné osobě.

**WWAN** – wireless wide area network – širokopásmová bezdrátová sít'. Bezdrátová vysokorychlostní datová sít' využívající celulární technologii a pokrývající mnohem větší geografické území než sít' WLAN.

**WXGA** – wide-aspect extended graphics array – Video norma pro video karty a ovladače podporující rozlišení až do 1280 x 800.

# **X**

**XGA** – extended graphics array – Video norma pro video karty a ovladače podporující rozlišení až do 1024 x 768.

# **Z**

**zařízení** – Hardware, např. pevný disk, tiskárna nebo klávesnice, instalovaný nebo připojený k vašemu počítači.

**zástupce** – Ikona umožňující rychlý přístup k často používaným programům, souborům, složkám a jednotkám. Pokud umístíte zástupce na plochu systému Windows a dvakrát na ni klepnete, otevřete odpovídající složku nebo soubor, aniž byste je museli hledat. Zástupce nemění umístění souborů. Pokud zástupce odstraníte, neovlivníte tím původní soubor. Zástupce můžete také přejmenovat.

**zaveditelný CD disk** – CD disk, který můžete použít ke spuštění vašeho počítače. V případě poškození pevného disku nebo viru v počítači zkontrolujte, že máte k dispozici zaveditelný CD disk nebo disketu. Médoim *Ovladače a nástroje* je zaveditelný disk CD.

**zaveditelný disk** – Disk, který můžete použít ke spuštění vašeho počítače. V případě poškození pevného disku nebo viru v počítači zkontrolujte, že máte k dispozici zaveditelný CD disk nebo disketu.

**ZIF** – zero insertion force – Typ zdířky nebo konektoru umožňující instalaci a odstranění počítačového čipu bez síly použité bud' na čip, nebo na zdířku.

**Zip** – Populární formát komprimace dat. Soubory komprimované formátem Zip jsou nazývané Zip soubory a mají koncovku **.zip**. Speciální druh zip souborů je samorozbalovací, má koncovku **.exe**. Samorozbalovací soubor rozbalíte tak, že na něj dvakrát klepnete.

**Zip disk** – Výkonná disketová jednotka vyvinutá společností Iomega Corporation využívající 3.5" vyjímatelný disk zvaný Zip disk. Zip disky jsou o něco větší než obyčejné diskety, asi dvakrát silnější a pojmou až 100 MB dat.

# **Ž**

**životnost baterie** – Časový úsek (v letech) během něhož je možné baterii přenosného počítače po vybití opět nabít.

# **Rejstřík**

## **B**

baterie [dobíjení, 60](#page-59-0) [kontrola nabití, 56](#page-55-0) [měřidlo nabití, 57](#page-56-0) [měřič napájení, 57](#page-56-1) [skladování, 62](#page-61-0) [výkon, 55](#page-54-0) [výměna knoflíkové baterie, 186](#page-185-0) [vyjmutí, 61](#page-60-0) [BD. Viz](#page-68-0) *Blu-ray Disc* bezdrátové sítě [zapínání a vypínání činnosti, 187](#page-186-0) [bezpečnostní pokyny, 13](#page-12-0) [Blu-ray Disc, 66-](#page-65-0)[67,](#page-66-0) [69](#page-68-1)

### **C**

CD [CD-RW problémy s diskem, 117](#page-116-0) [o zařízení, 66](#page-65-1) [problémy s diskem, 117](#page-116-1) cestován s počítačem [balení, 189](#page-188-0) cestování s počítačem [identifikační štítek, 189](#page-188-1) [letecky, 190](#page-189-0) [tipy, 190](#page-189-1)

[Check Disk, 118](#page-117-0) [chybová hlášení, 120](#page-119-0)

### **D**

Dell [kontaktování, 197](#page-196-0) Dell Diagnostics [o aplikaci, 109](#page-108-0) [spuštění z média Ovladače a](#page-110-0)  nástroje, 111 [spuštění z pevného disku, 109](#page-108-1) Dell MediaDirect [informace, 24](#page-23-0) [problems, 130](#page-129-0) [Dell Network Assistant, 115](#page-114-0) [Dell Support 3, 114](#page-113-0) [Dell Support Center, 113](#page-112-0) [DellConnect, 116,](#page-115-0) [192](#page-191-0) diagnostika [Dell, 109](#page-108-0) digitální audio S/PDIF [povolení, 85](#page-84-0) [digitální plošné mikrofony, 24](#page-23-1) disky [Viz také](#page-159-0) *optická jednotka* displej

[duální zobrazení, 45](#page-44-0) [čištění, 212](#page-211-0) [nastavení jasu, 43](#page-42-0) [přepínání obrazu, 43](#page-42-1) [přizpůsobení velikosti ikon, 187](#page-186-0) [přizpůsobení velikosti panelů](#page-186-0)  nástrojů, 187 [popis, 21](#page-20-0) [rozlišení, 46](#page-45-0) dokumentace [bezpečnost, 13](#page-12-0) [ergonomie, 13](#page-12-0) [Informační příručka produktu, 13](#page-12-0) [Licenční smlouva s koncovým](#page-12-0)  uživatelem, 13 [online, 15](#page-14-0) [předpisy, 13](#page-12-0) [záruka, 13](#page-12-0) dotykový podložka [vlastní nastavení, 53](#page-52-0) [dotyková podložka, 52](#page-51-0) [čištění, 213](#page-212-0) DVD [o zařízení, 66](#page-65-1) [problémy s diskem, 117](#page-116-1)

## **E**

čištění [displej, 212](#page-211-0) [dotyková podložka, 213](#page-212-0) [klávesnice, 212](#page-211-1) [médium, 214](#page-213-0) [myš, 213](#page-212-1)

[ergonomické informace, 13](#page-12-0) [čtečka pamět'ových karet, 91](#page-90-0) [čtečka pamět'ových karet 8 v](#page-90-0)  1, 91 [ExpressCards, 87](#page-86-0) [instalace, 88](#page-87-0) [vyjmutí, 89](#page-88-0) [záslepky, 88-](#page-87-1)[89,](#page-88-0) [91](#page-90-1)

## **F**

[FCM. Viz](#page-182-0) *Modul vyrovnávací paměti Flash*

### **H**

hardware [Dell Diagnostics, 109](#page-108-0) hlášení [chyba, 120](#page-119-0) hlasitost [nastavení, 137](#page-136-0) hlavní panel [Bezpečně odebrat zařízení, 126](#page-125-0) [ikona QuickSet, 187](#page-186-0) [kontrolka činnosti bezdrátové](#page-98-0)  sítě, 99 [nástroj Dell Mobile Broadband](#page-132-0)  [Card, 133](#page-132-0)

## **I**

[ikona Bezpečně odebrat](#page-125-1)  zařízení, 126 ikony [přizpůsobení nastavení, 187](#page-186-0) indikátory stavu klávesnice [popis, 24](#page-23-2) indikátory stavu zařízení [popis, 22](#page-21-0) [informace o předpisech, 13](#page-12-0) [informace o záruce, 13](#page-12-0) [Informační příručka](#page-12-0)  produktu, 13 infračervený snímač [popis, 32](#page-31-0) [instalace, 175](#page-174-0) [internetová stránka podpory, 15](#page-14-0) [internetová stránka podpory](#page-14-0)  Dell, 15 internetové připojení [informace, 33](#page-32-0) [moűnosti, 33](#page-32-0) [nastavení, 34](#page-33-0)

#### **J**

jas [nastavení, 43](#page-42-0) jednotka [problémy, 116](#page-115-1) jednotky [Viz také](#page-159-0) *pevný disk*

### **K**

[kamera, 21](#page-20-1) [karnet, 190](#page-189-2) karta s bezdrátovou technologií Bluetooth [indikátor stavu zařízení, 23](#page-22-0) [instalace, 185](#page-184-0) klávesnice [čištění, 212](#page-211-1) [klávesové zkratky, 50](#page-49-0) [numerická, 49](#page-48-0) [numerická klávesnice, 49](#page-48-0) [problémy, 127](#page-126-0) [vyjmutí, 166](#page-165-0) knoflíková baterie [výměna, 186](#page-185-0) konektor IEEE 1394 [popis, 28](#page-27-0) [problémy, 126](#page-125-2) konektor pro modem [popis, 30](#page-29-0) konektor S-video s výstupem na TV [popis, 29](#page-28-0) konektor USB [popis, 30](#page-29-1) konfigurace grafického adaptéru [stanovení, který typ adaptéru je](#page-18-0)  [nainstalován, 19](#page-18-0)

[kontaktování společnosti](#page-196-0)  Dell, 197 kontrolka napájení [stavy, 133](#page-132-1) kopírování CD [užitečné tipy, 68](#page-67-0) kopírování disků CD [jak provádět, 66](#page-65-2) [obecné informace, 66](#page-65-1) kopírování disků DVD [jak provádět, 66](#page-65-2) [obecné informace, 66](#page-65-1) kopírování DVD [užitečné tipy, 68](#page-67-0) kryt pamě″ového modulu [popis, 32](#page-31-1) kryt závěsu [vyjmutí, 164](#page-163-0)

## **L**

[Licenční smlouva s koncovým](#page-12-0)  uűivatelem, 13

#### **M**

média [přehrávání, 63](#page-62-0) Média s ovladači a nástroji [Dell Diagnostics, 109](#page-108-0) [Médium Ovladače a nástroje, 13](#page-12-1)

médium Ovladače a nástroje [o nástroji, 142](#page-141-0) Mini-Card [instalace, 175](#page-174-1) [WLAN, 175](#page-174-1) [WPAN, 175](#page-174-1) [WWAN, 175](#page-174-1) Mobile Broadband sí″[ová spojení, 100](#page-99-0) [Viz také](#page-99-0) *bezdrátový přepínač* mobilní širokopásmová sí″ (WWAN) [problems, 132](#page-131-0) [modul Subscriber Identity](#page-173-0)  Module, 174 [Modul vyrovnávací paměti](#page-182-0)  Flash, 183 [monitor. Viz](#page-138-0) *zobrazení*

### **N**

napájení [ochrany, 41](#page-40-0) [problémy, 133](#page-132-1) [režim hiberance, 59](#page-58-0) [stabilizátor napětí, 41](#page-40-0) [svodiče přepětí, 41](#page-40-0) [UPS, 41](#page-40-0) [úsporný režim, 58](#page-57-0) [Nápověda aplikace QuickSet, 16](#page-15-0) [nekompatibilitu softwaru a](#page-144-0)  [hardwaru, 145](#page-144-0)

## **O**

[Obnovení systému, 151](#page-150-0) [obrazovka. Viz](#page-138-0) *zobrazení* [odcizený počítač, 106](#page-105-0) odstraňování problémů [Dell Diagnostics, 109](#page-108-0) [obnovení počítače do předchozího](#page-150-0)  provozního stavu, 151 [odstraňování problémů s](#page-144-0)  hardwarem, 145 [odstraňování problémů s](#page-144-0)  hardwarem, 145 řízení proudu [přizpůsobení nastavení, 187](#page-186-0) [QuickSet, 187](#page-186-0) [opakovaná havárie](#page-128-0)  programu, 129 operační systém [přeinstalování Windows](#page-150-1)  Vista, 151 otvor pro bezpečnostní kabel [popis, 25](#page-24-0) ovladače [identifikace, 141](#page-140-0) [o, 140](#page-139-0) [přeinstalování, 142](#page-141-1) označení [servisní štítek, 14](#page-13-0) [systém Microsoft Windows, 14](#page-13-0)

## **P**

pamět' [DIMM A, 169](#page-168-0) [DIMM B, 171](#page-170-0) [instalace, 168](#page-167-0) [vyjímání, 168,](#page-167-1) [171](#page-170-1) [pamět'ová karta, 91](#page-90-0) [čtečka, 28](#page-27-1) [instalace, 91](#page-90-2) [odstranění, 92](#page-91-0) [typy, 91](#page-90-0) [záslepky, 92](#page-91-0) panely nástrojů [přizpůsobení velikosti, 187](#page-186-0) [PC Restore, 153](#page-152-0) pevný disk [odeslání společnosti Dell, 163](#page-162-0) [popis, 32](#page-31-2) [problémy, 118](#page-117-0) [výměna, 160](#page-159-0) podpora [kontaktování společnosti](#page-196-0)  Dell, 197 přeinstalování [Windows Vista, 151](#page-150-1) počítač [čištění, 212](#page-211-2) [obnovení do předchozího](#page-150-0)  provozního stavu, 151 [omezený výkon, 120,](#page-119-1) [131](#page-130-0) [přestal reagovat, 129](#page-128-1) [technické údaje, 199](#page-198-0) [zhroucení, 129-](#page-128-1)[130](#page-129-1)

[přenos informací do nového](#page-34-0)  počítače, 35 připojení [sít' Mobile Broadband, 100](#page-99-0) [televizor, 71](#page-70-0) [zvukové zařízení, 71](#page-70-0) problems [Dell MediaDirect, 130](#page-129-0) problémy [chybová hlášení, 120](#page-119-0) [Dell Diagnostics, 109](#page-108-0) [jednotka, 116](#page-115-1) [jednotka CD, 117](#page-116-1) [jednotka CD-RW, 117](#page-116-0) [jednotka DVD, 117](#page-116-1) [klávesnice, 127](#page-126-0) [kompatibilita programů a systému](#page-128-2)  Windows, 129 [konektor IEEE 1394, 126](#page-125-2) [modrá obrazovka, 130](#page-129-1) [napájení, 133](#page-132-1) [obnovení počítače do předchozího](#page-150-0)  provozního stavu, 151 [omezování výkonu počítače, 120,](#page-119-1)  [131](#page-130-0) [pevný disk, 118](#page-117-0) [počítač přestal reagovat, 129](#page-128-1) [počítač se nespouští, 128](#page-127-0) [počítač se zhroutil, 129-](#page-128-1)[130](#page-129-1) [program přestal reagovat, 129](#page-128-0) [reproduktory, 136](#page-135-0) [sít', 132](#page-131-0) [skener, 135](#page-134-0) [software, 128-](#page-127-1)[129,](#page-128-0) [131](#page-130-1) [spyware, 120,](#page-119-1) [131](#page-130-0)

[stavy kontrolek napájení, 133](#page-132-1) [tiskárna, 134](#page-133-0) [zablokování, 128](#page-127-1) [zvuk a reproduktory, 136](#page-135-0) program nastavení systému [běžně používané možnosti, 210](#page-209-0) program pro nastavení systému [obrazovky, 210](#page-209-1) [zobrazení, 210](#page-209-2) průvodce [Migrace profilu uživatele, 35](#page-34-0) [Průvodce Migrací profilu](#page-34-0)  uživatele, 35 průvodci Průvodce nastavením [kompatibility programu, 129](#page-128-2)

### **Q**

[QuickSet, 187](#page-186-0)

## **R**

[RAM. Viz](#page-167-0) *pamět'* [režim hiberance, 59](#page-58-0) reproduktory [hlasitost, 136](#page-135-0) [popis, 32](#page-31-3) [problémy, 136](#page-135-0) rozlišení [nastavení, 46](#page-45-0)

## **S**

[sekvence zavádění, 210](#page-209-3) [servisní štítek, 14](#page-13-0) sít' [instalace karet WLAN](#page-174-1)  Mini-Card, 175 [mobilní širokopásmová sít'](#page-131-0)  (WWAN), 132 [problémy, 132](#page-131-0) [QuickSet, 187](#page-186-1) sít'ový konektor [popis, 29](#page-28-1) [SIM. Viz](#page-173-0) *modul Subscriber Identity Module* skener [problémy, 135](#page-134-0) Slot pro kartu ExpressCard [popis, 27](#page-26-0) [sluchátka Dolby, nastavení, 85](#page-84-1) software [problémy, 129,](#page-128-2) [131](#page-130-1) [spyware, 120,](#page-119-1) [131](#page-130-0)

## **T**

[technické údaje, 199](#page-198-0) [telefonní čísla, 197](#page-196-0) televizor [připojení, 71](#page-70-0) tiskárna [kabel, 39](#page-38-0)

[nastavení, 39](#page-38-1) [připojení, 39](#page-38-1) [problémy, 134](#page-133-0) [USB, 40](#page-39-0) tlačítka dotykové podložky [popis, 23](#page-22-1) tlačítka pro ovládání médií [popis, 23](#page-22-2) tlačítko pro ovládání média [tlačítko aplikace Dell](#page-69-0)  MediaDirect, 70 tyčinka / tlačítka dotykové podložky [popis, 23](#page-22-3)

### **U**

[UPS, 41](#page-40-0) Úsporný režim [o funkci, 58](#page-57-0) uvolnění západky zařízení [popis, 32](#page-31-4)

#### **V**

ventilátor [popis, 32](#page-31-5) video [problémy, 139](#page-138-0) vypínač [popis, 21](#page-20-2)

#### **W**

Windows Vista [Obnovení systému, 151](#page-150-0) [přeinstalování, 151](#page-150-1) [průvodce Migrací profilu](#page-34-0)  uživatele, 35 [vrácení změn ovladače](#page-141-2)  zařízení, 142 Windows XP [PC Restore, 153](#page-152-0) Průvodce nastavením [kompatibility programu, 129](#page-128-2) [režim hiberance, 59](#page-58-0) [úsporný režim, 58](#page-57-0) [Vrácení změn ovladače](#page-141-3)  zařízení, 142 [WLAN, 175](#page-174-0) [instalace karet Mini-Card, 175](#page-174-1) WPAN [instalace, 182](#page-181-0) WWAN [instalace, 178](#page-177-0)

### **Z**

[záloűní zdroj. Viz](#page-40-0) *UPS* západky uvolnění zařízení [popis, 32](#page-31-6) záslepky [ExpressCards, 91](#page-90-1) [odstranění, 92](#page-91-0) [vyjmutí, 89](#page-88-0)

[Viz](#page-99-0) *Mobile Broadband*

záslepky karet [ExpressCards, 88](#page-87-1) [ztracený počítač, 106](#page-105-0) zvuk [hlasitost, 136](#page-135-0) [problémy, 136](#page-135-0) [zvuk. Viz](#page-135-0) *zvuk* zvukové zařízení [připojení, 71](#page-70-0) [povolení, 85](#page-84-0)